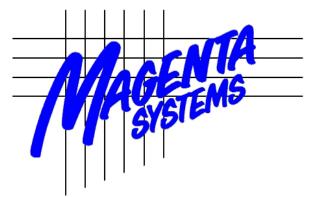

# ComCap Data Capture Utility v5.4

Copyright Magenta Systems Ltd, 2024

# **ComCap User Manual**

## **Table of Contents**

| Part I   | Installation and Use           | 8  |
|----------|--------------------------------|----|
| 1        | Introduction                   | 8  |
| 2        | Upgrading from ComCap v4 to v5 | 11 |
| 3        | Serial Port Tutorial           | 13 |
| 4        | Networking Tutorial            | 14 |
| 5        | SSL/TLS and Certificates       | 17 |
| 6        | Installation                   | 19 |
| 7        | Getting Started                | 21 |
| 8        | Main Capture Window            | 23 |
| 9        | Telnet Terminal                | 31 |
| 10       | ComCap Map                     | 32 |
| 11       | Alerts and Mail Queue          | 34 |
| Part II  | Common Settings                | 38 |
| 1        | Capture Logging                |    |
| 2        | Network Options                | 41 |
| 3        | Network Channels               |    |
| 4        | Serial Port Channels           | 51 |
| 5        | Merge Channels                 |    |
| 6        | LAN/Misc                       |    |
| 7        | Log Files                      | 56 |
| 8        | Alerts                         |    |
| 9        | Email                          |    |
| 10       | SMS                            |    |
| 11       | Data Loss/GPS                  | 66 |
| Part III | Channel Capture Settings       | 70 |
| 1        | General                        | 70 |
| 2        | General 2                      | 75 |
| 3        | Network Optons                 | 77 |
| 4        | Records                        | 83 |
| 5        | Logging                        | 87 |
| 6        | Files                          | 92 |
| 7        | Email                          | 96 |
| 8        | Printing                       | 99 |

| 9       | Data Loss                            | 101 |
|---------|--------------------------------------|-----|
| 10      | Echo                                 | 103 |
| 11      | Database                             | 108 |
| 12      | Data Format                          | 111 |
| 13      | Capture Filters                      | 118 |
| 14      | Text Replacement                     | 119 |
| 15      | Capture Alerts                       | 121 |
| 16      | GPS                                  | 124 |
| Part IV | Databases                            | 130 |
| 1       | Introduction                         | 130 |
| 2       | Microsoft SQL Server                 | 130 |
| 3       | IBM DB2                              | 132 |
| 4       | Sun MySQL                            | 134 |
| 5       | Sample Databases                     | 139 |
| Part V  | Miscellaneous                        | 144 |
| 1       | ComGen Data Stream Generator         | 144 |
| 2       | Test Serial Ports and Hardware Event | 154 |
| 3       | Concatenation Utility                | 155 |
| 4       | Null Modem Emulator (com0com)        | 155 |
| 5       | Release Notes                        | 157 |
| 6       | Copyright Information and Support    | 189 |
|         | Index                                | 191 |

# Part

### 1 Installation and Use

### 1.1 Introduction

ComCap5 is a Windows application designed to capture data received on PC serial communications ports or using network TCP and UDP streams and write it to text files. Captured data is shown in scrolling windows, and may be printed, written to SQL database tables or echoed to other PCs using network protocols or serial ports. Captured data can have text added such as date and time, a serial number and remote IP address. Data from up to 999 serial ports and 2,000 network streams can be captured simultaneously, in separate or mixed files, with various file rotation schemes to start new files periodically. ComCap will capture to files on two separate disk drives for redundancy and will send email and SMS alerts if problems occur. ComCap is both a system tray and background service application that can be set to start automatically when windows starts, and remain unobtrusive. When using the background service, captured data may be still be viewed as it arrives.

### Major changes between v4 and v5

- Single channel will accept hundreds of simultaneous remote clients with 'TCP Multi Server', simplifies set-up and operation.
- Zip compression of capture logs during rotation to save disk space.
- Improved data Filtering including 'Required Phrases', one of which must exist for record to be captured.
- Capture alerts to different email addresses or SMS numbers for differing phrases.
- Searching for phrases including wildcard characters or complex regular expressions.
- Capture of XML and Json data formats, more flexible CSV formats.
- Capture of HTTP protocol POST and PUT requests.
- Reformat captured data, for instance from Fixed Width Columns to CSV, saving in new format.
- New SMS bureau, The SMS Works.
- Automatic free SSL/TLS certificate acquisition and installation from Let's Encrypt.
- Improved SSL/TLS certificate support, more flexible configuration.
- Capture time format can now be UTC or local time without summer time.
- · Hexadecimal capture data converted to ASCII.
- New Line or Record Start option, as well as Line End.
- Manually close a remote TCP connection if stalled.
- Windows Defender Firewall support.

### ComCap features include:

- Capture from hundreds of serial COM ports or TCP/IP Server, TCP/IP Client and UDP/IP
  network protocol streams simultaneously, with suitable hardware. Many network appliances
  output log information, typically using the UDP/IP 'syslog' protocol, and as telephone switches
  become network aware they are offering network logging instead of the serial port. A TCP/IP
  Multiple Server channel will capture up to 2,000 simultaneous SSL streams saved to a single log
  file.
- Serial COM ports are dynamically detected as they are installed and removed from Windows, so
  capture will automatically start if a USB serial device is plugged in, and stop if it's unplugged.
- Capture from serial ethernet device servers that 'convert' serial port data to network protocols, from Brainboxes, StarTek, Lantronix, Lavalink and RE Smith for instance, easing data capture distances, Audon in the UK sells various converters.
- ComCap supports IPv4 and IPv6 network standards, and SSL/TLS network capture and echo,

to provides encryption of data sent over the internet, and to confirm the identity of the other party with X509 SSL/TLS certificates. It includes support for the latest TLSv1.3 protocol and a utomatic SSL/TLS certificate acquisition and installation from Let's Encrypt.

- Email may be captured, such as the alert emails sent by internet aware appliances, such as
  firewalls, security monitors, power distribution units, uninterruptible power supplies, remote
  sensors, transponders, etc. The emails may be written to a SQL database or used to trigger
  alerts.
- GPS NMEA 0183 sentences and various vehicle tracker outputs can be parsed into simple comma separated records, allowing location information received from a serial or network connected GPS sensor to be easily saved to a SQL database. A map window shows a GPS track to ensure everything is working.
- GPS location data may be captured on Windows tablets and high end laptops that have a GPS location sensor built-in.
- Captured data is optionally shown in scrolling windows as it arrives, and earlier data can be viewed as well. Coloured tabs indicate which channels have started capturing data and which are stopped.
- Data from multiple serial or network capture channels may be merged or consolidating, allowing all data to be displayed in a single window, written to a single log file, and added to a database using a single connection.
- Capture files may be in separate directories for each capture port and new files may be created daily or multiple per day (at specified times), weekly (Monday), monthly, hourly, every few minutes, after an inactivity period, when a new page character is received, each new record, or a fixed file name may be used. Multiple channels may optionally capture data into a common file, to reduce the number of separate log files.
- When a capture file is closed and rotated for a new file, it may be optionally zip compressed to save space, moved to another directory for further processing or emailed to multiple recipients.
- Capture file names (and optionally paths) are automatically generated, with file name format customised with date and time in various ways, numeric or alphabetic.
- Capture data may be written to a database, such as Microsoft SQL Server or MySQL. Data formats may be created to identify fields within each line of data, as fixed width columns, character separated columns (CSV), variable named columns, Json or XML. ComCap examines the SQL tables or stored procedures for column names and types, and allows mapping of which field of data is written to which SQL column. ComCap protects data that can not be immediately written to the database due to network problems, and will write it once the database becomes available again.
- Capture data may be reformatted and saved in a different format, for instance fixed width lines
  of data, Json or XML may be saved as comma separated quoted columns for easier processing,
  or CSV could be saved as Json.
- ComCap can echo or proxy captured data directly to serial communications ports or parallel
  ports to drive printers, or echo to the network using UDP/IP (syslog), TCP/IP Server or TCP/IP
  Client protocols. Network echo can be used to allow capture of the same data to a maximum of
  five PCs simultaneously for redundancy or for remote capture with one PC near the data source
  echoing data to a centralised location.
- ComCap has options to safeguard captured data, closing the log after each line to force it to

write to disk, or after an inactivity period or periodically every few seconds or minutes.

- A separate information log file is maintained showing when capture starts and stops and other ComCap events, it will log capture status hourly with the number of lines received from each port or stream and to which logs it is being written. The information log may be sent to a remote PC using network protocols, perhaps to another copy of ComCap, to ease central monitoring of remote capture.
- A sound file may be played when each new line of data is captured (with a minimum gap between sounds, in case of frequent data).
- Raw data may be captured unchanged from the COM port or network stream, or the data may be cleaned up with non-printing characters removed and trailing spaces removed. Hexadecimal capture data can be converted to ASCII
- When capture is started or stopped, command strings may be optionally transmitted and periodically repeated, perhaps to trigger a remote appliance to start or stop. Optionally, extra commands may be transmitted on demand, perhaps to configure a remote capture device.
- Captured lines may have text added at the start or end, that can include escape sequences to add a serial number (of specified length), date and time in various formats, PC name, local or remote IP address.
- A comment may be added manually to any capture channel, using a pop-up dialog, this is intended to assist in documenting batch captures, perhaps from laboratory instruments.
- Continuous data streams may be selectively captured by filtering to reduce the amount of data saved, for instance from GPS locators or environmental sensors. Alerts may be sent according to filtered data. Filters may discard records with specific phrases or only save records such records (ie specific mobile IMEI or IP address), including wildcard characters or complex regular expressions.
- Alerts for problems are presented in a pop-up window and may be sent by email, by SMS to
  mobile telephones, using either a GSM modem or SMS internet gateway or to a remote PC
  using network protocols, perhaps to another copy of ComCap, to ease central monitoring of
  remote capture. Alerts may also be triggered for phrases in captured data, including wildcard
  characters or complex regular expressions.
- Data loss checking, to detect if other windows applications caused ComCap to possibly lose data. An alert may be triggered if new data is not captured after a period, configurable by time and day of week, or if the PC appears to hang for a short period.
- For redundancy, ComCap will capture logs on two different disk drives at the same time, and
  continue logging if one of the disk drives is lost, the drives may be across a network with remote
  logon details specified. ComCap makes multiple attempts to open files, in case of conflict
  problems such as backup and protects data until it can be written to the capture file. If disk
  space runs low, ComCap will send an alert.
- ComCap usually runs as a Windows service that starts immediately the PC starts without needing a user to log-on. There is also a system tray application which can configure, monitor and control the service displaying data currently being captured, but which will also capture data if the service is not used.
- ComCap is supported on Windows Vista, 7, 8, 10, 11, Servers 2008, 2012, 2016, 2019 and 2022, both 32-bit and 64-bit editions. Note Windows XP, 2003 and 2000 are no longer supported. ComCap may be run with a higher priority than other windows applications to ensure

stable data capture, although a dedicated PC is recommended for valuable information.

ComCap was originally designed to capture telephone call logging data from the serial port provided on most telephone switching systems (PABXs), typically called Call Data Records (CDR). The saved data may then be used as input to telephone call management applications that will cost calls and produce reports on telephone usage or for security audit purposes.

ComCap is application non-specific and will capture any data that arrives on a serial port or using network protocols. It has been used for a wide variety of purposes, such as logging output from test, alarm, GPS and monitoring equipment and serial printer data (but it can not process printer control characters).

Please note that ComCap is not designed to monitor data between modems and PC applications, it requires exclusive access to the serial port so no other application can use the port at the same time.

The ComCap distribution includes the 'ComGen Data Stream Generator' application which is designed to generate various types of test streams using any or all of the PC serial COM ports and potentially dozens of network streams, UDP Client, TCP Client or TCP Server, and has been used extensively for testing ComCap capturing multiple channels. There is also a small 'Test Serial Ports and Hardware Events' utility that may be useful in testing communication port and cabling problems.

If the requirement is to capture serial data from another application on the same PC, ComCap includes a Null Modem Emulator (com0com) from http://com0com.sourceforge.net/ that installs a linked pair of virtual serial ports, instead of needing to use a physical pair of COM ports and a null modem cable.

Web: https://www.magsys.co.uk/comcap/

Help File for ComCap Release 5.4, 18th October 2024.

### 1.2 Upgrading from ComCap v4 to v5

Major New Features in ComCap5

The main benefits of upgrading from ComCap v4 to v5 are as follows:

- Single channel will accept hundreds of simultaneous remote clients with 'TCP Multi Server', simplifies set-up and operation.
- Zip compression of capture logs during rotation to save disk space.
- Improved data Filtering including 'Required Phrases', one of which must exist for record to be captured.
- Capture alerts to different email addresses or SMS numbers for differing phrases.
- Capture of XML and Json data formats, more flexible CSV formats.
- Capture of HTTP protocol POST and PUT requests.
- Reformat captured data, for instance from Fixed Width Columns to CSV, saving in new format.
- · New SMS bureau, The SMS Works.
- Automatic free SSL/TLS certificate acquisition and installation from Let's Encrypt.

- Improved SSL/TLS certificate support, more flexible configuration.
- Capture time format can now be UTC or local time without summer time.
- · Hexadecimal capture data converted to ASCII.
- Manually close a remote TCP connection if stalled.
- Windows Defender Firewall support.

Please note that ComCap v5 is effectively a new application (COMCAP5.EXE), and may be installed in the same directory as ComCap v4 (COMCAP4.EXE) and run in parallel, although only one version will be able to access the same serial ports or network addresses and ports at the time. ComCap v4 license keys will run for 24 hours in v5, for trial purposes. Once ComCap v5 is installed and working correctly, ComCap v4 may be uninstalled. On the Start menus, ComCap v5 is installed as ComCap5.

Note there is only a single edition of ComCap5 ComCap4 Unlimited is no longer available for new licenses, replaced by ComCap5, but ComCap4 Standard may still be licensed for those needing only minimal capture features with up to three channels.

### Differences from Comap4 - Upgrading Guide

A few settings have moved around to make it easier to configure ComCap5.

- Configuring a channel for SSL/TLS capture has moved from Capture Settings, Network to Common Settings, Network Channels as a SSL tick box in the network grid.
- Configuring a channel for GPS Data Processing has moved from Capture Settings, General to Common Settings, Network Channels as a new Service GPS in the network grid and a tick box in Common Settings, Serial Channels.
- The Capture Settings, Network tab has been split into Capture Settings, Network Options and Capture Settings, Echo. Separate SSL/TLS server certificates may now be specified for TCP Server capture and TCP Server echo. 'Idle TCP Server Close Session Timeout' has moved from the General to Network Options tab.
- ComCap5 settings are in new directories and files to allow ComCap4 to co-exist. Configuration settings are now in: C:\Users\All Users\Magenta-Systems\ComCap5 The actual files are comcap5.config and comcap5.current.
- Migrating settings from ComCap4 to ComCap5 may be done by manually, only while ComCap5 is not running. Copy the old C:\Users\All Users\Magenta-Systems\ComCap4\comcap.config file to become C:\Users\All Users\Magenta-Systems\ComCap5\comcap5.config, but check the Network Channel and Serial Port Channel grids carefully since these have changed, see above. Also check SSL/TLS certificate settings carefully. Although the old TCP Server channel type is still supported, ComCap4 needed one channel for each remote source so your configuration may have needed dozens of similar channels. If capturing to a single log file is acceptable, change the first channel to 'TCP Multi Server' and delete the remaining duplicate channels.
- ComGen5 settings needed to be specified new, there is no upgrade from ComGen4, sorry.

### 1.3 Serial Port Tutorial

### Serial Ports Overview

When ComCap was originally designed all PCs had one or two fixed serial RS232 ports with a DB9 connector. Fixed serial ports with DB9 or DB25 connectors are now rare, although PCI or PCI Express expansion cards are available used, and removable USB, virtual and Bluetooth serial ports are common. Some of these serial ports can come and go as they are plugged and unplugged. Up to 999 installed serial COM ports will be displayed, not necessarily contiguously, but only three may be captured with ComCap Standard. Note that RS232 serial ports not recognised by the PC BIOS need special windows driver software installed, which is usually supplied with the hardware. Some virtual ports may have strange names like CNCA2, but these will work identically to those starting with COM.

The Serial Port Channels grid in Common Settings shows all ports installed on the PC including those currently removed and unusable, which are typically USB serial ports that are unplugged. This means capture can be set-up and started for ports that are currently removed, and will start immediately the USB device is plugged into and becomes available to Windows. Likewise capture will be paused if a serial port disappears, and restart if it re-appears.

If the port is unknown, the Test Serial Ports and Hardware utility supplied with ComCap may be used to find which port has active signal lines.

Virtual serial ports may also be installed by some applications to allow those applications to be accessed by software such as ComCap. If the requirement is to capture serial data from another application on the same PC, ComCap includes a Null Modem Emulator (com0com) from http://com0com.sourceforge.net/ that installs a linked pair of virtual serial ports, CNCA0 and CNCB0e, instead of needing to use a physical pair of COM ports and a null modem cable.

When ComCap starts, the Info Log reports all installed serial ports, with various items of information that may be found in different places in Windows, for example:

COM1, Enabled=Y, Communications Port, (Standard port types), Serial0

COM3, Enabled=N, Prolific USB-to-Serial Comm Port, Prolific,

USB\VID 067B&PID 2303&REV 0400, Port #0001.Hub #0003

COM4, Enabled=N, CyberSerial 950 16C950, SIIG, , OXPCIMF\\*PNP0509

COM11, Enabled=Y, D-Link DU-562M External Modem, CXT, Winachsf0,

USB\VID\_0572&PID\_1300&REV\_0100, Port\_#0007.Hub\_#0004

COM12, Enabled=Y, Enhanced Communication Port, Oxford Semiconductor, OXMF0,

OXMF\\*PNP0501, oxmf bus, port 0

COM24, Enabled=N, Standard Serial over Bluetooth link, Microsoft, , BTHENUM\{}

VID&0001000f PID&1200,

COM26, Enabled=Y, USB Serial Port, FTDI, VCP0, FTDIBUS\COMPORT&VID\_0403&PID\_6001, CNCA0, Enabled=Y, com0com - serial port emulator, Vyacheslav Frolov, com0com10, com0com\port, CNCA0

where COM1 is a motherboard port, COM3 is a removed USB Prolific port, COM4 is a null modem, COM11 is a USB modem, COM12 (and COM13 to COM19) are an 8-way MRI PCI card, COM24 is a Bluetooth serial port, COM26 is a USB FTDI port. The VID\_x strings may be used to Google search for unknown hardware device identification if looking for new drivers. Enabled=N means the port is removed, usually an unplugged USB device, but could be a removed PCI card. Port and hub may

identify USB ports. Beware if a USB device is plugged into a different socket, it will often be installed as a new COM port.

### Signed Device Drivers for Windows 64-bit

With the 64-bit editions of Windows 7, 8, 10, 2008 R2, 2012, 2016, 2019 and later, Windows will no longer accept unsigned drivers for serial port expansion products such as USB, PCI or PCI Express cards. For manufacturers, getting signed drivers from Microsoft is expensive and they are usually only available for products still being manufactured and supported. Some RS232 cards and dongles used

for testing ComCap under Windows XP no longer work under Windows 7 64-bit and later, but new signed drivers are now available from Microsoft Update or manufacturers sites for other newer hardware. Specific hardware still working includes:

- Lava Computer DSerial 2-port PCI card, Lava also sells 4 and 8 port serial cards, <a href="http://www.lavalink.com/">http://www.lavalink.com/</a>.
- StarTek FTDI (Future Technology Devices International) USB serial cables, http://www.startech.com/ and http://www.ftdichip.com/, widely available.
- StarTek Prolific USB serial cable (beware cheap imitations), http://www.startech.com/ and http://www.prolific.com.tw/ often included in other products such as GPS devices, also used by http://plugable.com/ USB to RS232 Adapters..
- Winchiphead CH340 USB serial cable from http://wch-ic.com/

### Serial to Network Converters or Ethernet Device Servers

To overcome the restricted length of RS232 serial port cables (about 30 metres), in recent years serial ethernet device servers have evolved which convert serial port data to network protocols, usually TCP/IP. Usually small modem sized units, but sometimes just large plugs, these converters usually have a small internal web server used to configure the IP address and port and serial port parameters, and support TCP Client and TCP Server protocols. Some support two or more serial ports.

Such converters are offered by Brainboxes, StarTek, Lantronix, Lavalink and RE Smith for instance, easing data capture distances, Audon in the UK sells various converters.

Note ComCap can itself be used as serial to network converter, by capturing from one or more serial ports and echoing data using network protocols. There are also open source free software network converters, such as 'COM Port to TCP Redirector' from http://com0com.sourceforge.net/.

Most of these serial ethernet device servers come with Windows driver software that causes the remote serial ports to be presented as virtual serial ports in Windows. While convenient for supporting old software that only recognises serial ports, these drivers are usually unnecessary for ComCap capture since the original TCP/IP stream can usually be captured directly. Bypassing these virtual serial ports removes a possible failure mode, and will usually result in better performance due to use of IP packets.

### 1.4 Networking Tutorial

### IP Addressing and Ports

Internet Protocol (IPv4) use 32-bit addresses with 16-bit port numbers to uniquely a host process on computers, the address is usually shown as four sets of numbers, ie 192.168.0.1, while the port is a simple number from 1 to 65,536. Domain names such as www.magsys.co.uk are a higher level over IP addresses, but are not supported by ComCap, at present. Computers may have specific IP addresses allocated to them or temporary addresses from a DHCP server that may change each time the computer is booted. ComCap needs fixed IP addresses so don't use DHCP. When ComCap starts, it will report allocated IPv4 addresses, similarly to:

192.168.1.120/255.255.255.0 on vEthernet (PC20 main) (Hyper-V Virtual Ethernet Adapter #2) 192.168.1.121/255.255.255.0 on vEthernet (PC20 main) (Hyper-V Virtual Ethernet Adapter #2) 192.168.1.122/255.255.255.0 on vEthernet (PC20 main) (Hyper-V Virtual Ethernet Adapter #2)

IP ports numbered below 1,204 are pre-allocated to specific internet protocols (sometimes different for TCP and UDP), 514 for syslog, 21 for telnet, etc, while higher port numbers are used automatically by

the computer for specific connections or may be specified by users for unique connections.

IPv6 is a newer internet protocol that uses longer 128-bit addresses or 16-bytes (although only 64-bit are for public routing). IPv6 addresses are shown in hex pairs separated by colons, so 0123:4567:89ab:cdef:0123:4567:89ab:cdef could be a possible IPv6 address, but they are always shown in abbreviated form by removing leading zeros and most colons if there are four zeros. Magenta's IPv6 addresses are 2a00:1940:1:2:: and 2a00:1940:2:2::which are /64, Google is 2001:4860:: which is a massive /32 block. Public IPv6 addresses currently all start with 2, local IPv6 address usually start with fe80:: or fda1::. The last 64-bits of the IPv6 address may be allocated randomly by Windows, so a PC might be fe80::1543:d1a8:2ece:d919 internally, and 2a00:1940:1:2:1543:d1a8:2ece:d919 publicly, or it may be specified statically such as 2a00:1940:1:2::127 if used for TCP Server. One special IPv6 address is :: which is equal to 0:0:0:0:0:0:0:0:0.0, and means all IPv6 addresses, like 0.0.0.0 is all IPv4 addresses.

There is display convention for displaying and sometimes entering IPV6 addresses of using square brackets, to avoid confusion with the port at the end which historically was separated by a semicolon. Local IPv6 addresses also sometimes have a scope prefix following %, which should be used if seen. When ComCap starts, it will report allocated IPv6 addresses, similarly to:

[2a00:1940:1:2::127]//64 on vEthernet (PC20 main) (Hyper-V Virtual Ethernet Adapter #2) [2a00:1940:1:2:1543:d1a8:2ece:d919]//64 on vEthernet (PC20 main) (Hyper-V Virtual Ethernet Adapter #2)

[2a00:1940:1:2:99fd:7b31:23b9:d193]//128 on vEthernet (PC20 main) (Hyper-V Virtual Ethernet Adapter #2)

[2a00:1940:1:2:ad36:442e:e4:e5ed]//128 on vEthernet (PC20 main) (Hyper-V Virtual Ethernet Adapter #2)

[fda1:7d3:fbbf:1:1543:d1a8:2ece:d919]//64 on vEthernet (PC20 main) (Hyper-V Virtual Ethernet Adapter #2)

[fda1:7d3:fbbf:1:99fd:7b31:23b9:d193]//128 on vEthernet (PC20 main) (Hyper-V Virtual Ethernet Adapter #2)

[fda1:7d3:fbbf:1:ad36:442e:e4:e5ed]//128 on vEthernet (PC20 main) (Hyper-V Virtual Ethernet Adapter #2)

[fe80::1543:d1a8:2ece:d919%16]//64 on vEthernet (PC20 main) (Hyper-V Virtual Ethernet Adapter #2) [fe80::e456:e8e9:9795:ec78%32]//64 on vEthernet (Default Switch) 2 (Hyper-V Virtual Ethernet Adapter #3)

In logs, ComCap will usually added the port, ie .'Connected OK to [2a00:1940:1:2::127]:514' .

If using a browser with IPv6 address, the square brackets are needed, ie http://[2a00:1940:2:2::139]/ is the Magenta Systems home page (but will not display due to no SSL certificate for the address) but generally the square brackets are ignored when entered an IPv6 address in a settings field.

### Host and Domain Names - TCP and UDP Clients

Although all network connected devices have an IP address, at least for publicly available devices it is usual for them to also have a host or domain name, with DNS (dynamic name server) being used to map names to IP addresses. Local area networks also support NETBIOS names, which are computer names. Host names are often hierarchical, being composed of a domain and sub domain, ie www.magsys.co.uk. While host names are often more convenient to use, the need to look-up an IP address using a DNS server adds an extra failure possibility and sometimes a security vulnerability if the DNS server is compromised. ComCap allows an IP address or Domain Name when specifying the remote address for TCP Client and UDP Client.

### Host and Domain Names - TCP Servers

TCP Server and UDP Server are different, they always listen on a local IP address for remote clients to make a connection, and the remote may use that IP address or a host or domain name that points to that IP address. The server itself may be unaware of domain name or names pointing to it's address, it simply answers connections to the IP address. The exception is for SSL/TLS, where the server needs a certificate that should include the host or domain name of the server, to prove it's identity. In

Capture Settings, Network Options this name is specified as 'Certificate Domain Name'.

### **UDP**

User Datagram Protocol (UDP) is a connectionless network protocol using IP that sends packets of data without any handshaking or acknowledgement, but very efficiently, with the hope that a server is listening for it. Each packet or datagram is generally self contained and variable length, usually the length of data being sent (often without any line ending). Because UDP is connectionless, applications may stop and start without any hindrance, albeit potentially with lost data. UDP should be loss free on local area networks, but is more problematic across wide area networks where the error correction of TCP is needed to cope with lost packets.

UDP is used for two common protocols, Syslog generally using port 514, and SNMP using port 162. UDP has one other benefit, two or more appliances or clients may send UDP data to the same server.

When ComCap is set-up for UDP Server, it will accept any UDP data on the specified port but can optionally filter packets from different remote IP addresses to different capture channels, keeping data from different sources separate. UDP Server can listen on one specified port, on addresses 0.0.0.0 or :: meaning all addresses on the PC, or on just one specific selected address.

While UDP is connectionless, ComCap Echo to Remote will optionally ping the remote host before sending UDP packets to establish it exists, although this does not mean a UDP server is listening on the remote computer, just that the computer is running.

### **TCP Overview**

Transmission Control Protocol (TCP) is a connection oriented protocol using IP that has initial handshaking when making a connection that opens a two way reliable stream between two computers, with error correction and packet acknowledgements. If one computer disconnects or there is a network failure somewhere, the other computer will also disconnect (although this may be after a timeout). TCP packets are variable size with lines of data often split into two or more packets, or combined into a single packet, so it's essential each line is clearly terminated, usually with CR and LF. A TCP connection needs to be negotiated between two computers, the one that starts is called the client while the one waiting for connections is the server.

### **TCP Client**

TCP Client originates a connection to a remote server and waits for a response, usually for about 40 seconds before failing. If the connection fails, the client therefore needs to keep retrying to establish the connection, with ComCap allowing a configurable wait between attempts and limiting the number of retries. TCP Client can connect to a specified port on a single specific remote IP address or host name.

ComCap can optionally ping the remote TCP Server first to establish the computer is accessible, waiting 10 seconds for a response (much shorter than the timeout for a TCP connection, but even if the ping works, there may be no server available so the connection may still fail. TCP Client is a one-one connection between two specific computers.

### **TCP Server**

TCP Server listens for incoming connections from remote TCP Clients on a specified IP port. When a TCP Client connects, the two-way connection is established on a new IP port, allowing further clients to connect to the original IP port. TCP Server can listen on one specified port, on addresses 0.0.0.0 or :: meaning all addresses on the PC, or on just one specific selected address.

ComCap4 required multiple TCP Server channels to be set-up on the same port if multiple clients where expected to connect and send data. ComCap5 improves this with a new channel type TCP Multi Server where a single channel will accept hundreds of simultaneous remote clients. TCP Server channels will optionally filter connections from different remote IP addresses to different capture channels, keeping data from different clients separate. TCP Multi Server saves data from all remote clients in the same capture file.

### **Ethernet and Packets**

Ethernet is the physical hardware layer used by IP for cabled networks, also called IEEE 802.3, supported by ethernet network adaptors each with a unique 48-bit MAC address. Each ethernet packet comprises a header with the source and destination MAC addresses and protocol (usually IP, but also ARP, ICMP, IPX, IPv6). For IP protocol, the packet header adds the source and destination IP addresses, time to live, checksum and protocol (UDP, TCP, etc). For UDP and TCP protocols, the packet header also adds the source and destination ports, data length and checksum. TCP protocol also adds flags to open and close connections and sequence numbers used for error detection and correction. The header overhead (and minimum size) for a UDP packet is 42 characters, for TCP it's 54 characters. The Ethernet hardware level adds a frame preamble and frame check sequence, but these are removed before software sees the packet.

### Serial to Network Converters or Ethernet Device Servers

To overcome the restricted length of RS232 serial port cables (about 30 metres), in recent years serial ethernet device servers have evolved which convert serial port data to network protocols, usually TCP/IP. Usually small modem sized units, but sometimes just large plugs, these converters usually have a small internal web server used to configure the IP address and port and serial port parameters, and support TCP Client and TCP Server protocols. Some support two or more serial ports.

Such converters are offered by Brainboxes, Lantronix, Lavalink and RE Smith.

Note ComCap can itself be used as serial to network converter, by capturing from one or more serial ports and echoing data using network protocols. There are also open source free software network converters, such as 'COM Port to TCP Redirector' from http://com0com.sourceforge.net/.

### 1.5 SSL/TLS and Certificates

### SSL/TLS Overview

SSL/TLS, secure socket layer and transport layer security, provides encryption of TCP/IP data being sent over the internet, and also allows client and server to confirm the identity of the other party with X509 SSL/TLS certificates. Secure Socket Layer (SSL) comprised old protocols that are no longer considered secure, SSLv2 and SSLv3, and have been replaced by newer Transport Layer Protocols TLSv1, TLSv1.1, TLSv1.2 and TLSv1.3. Technically SSL is no longer used, but the name is so common we generally use SSL/TLS now instead of TLS alone. ComCap has a security feature that restricts which SSL/TLS protocols can be used, as of January 2020, it is recommended by Google and others that only TLSv1.2 and TLSv1.3 are now used, all earlier protocols are considered weak, but ComCap still supports them for compatibility with older hardware.

SSL/TLS is not supported for UDP in ComCap.

There is no automatic SSL/TLS negotiation, both ends of the connection need to support SSL/TLS (or not) for a connection to work, if one end does not support SSL/TLS, the connection will fail without any real error.

### SSL/TLS TCP Client

TCP/IP Client is easy to set-up, really just a tick box, does not need a certificate, unless the server specifically want to check the identity of client.which ComCap does not yet support. ComCap may optionally verify the remote server certificate to ensure it is talking to the correct server, but this increases the time for a connection to made while certificates are transmitted and checked, potentially causing the connection to fail. Also, ComCap needs the trusted root certificate used to sign the server's certificate, which is how the chain of trust is proved. ComCap can check certificates against an included PEM Bundle File with a few hundred root certificates:

C:\ProgramData\Magenta-Systems\ComCap5\Certificates\RootCaCertsBundle.pem

This file name is setup in Common Settings, Network Options. Or certificates may be checked using

the Windows Certificate Store that is used by Internet Explorer and other applications. This is periodically updated through Windows Update, and there are Windows tools to view and add certificates. For the store only, certificate revocation can be checked, beware this requires internet access and can take several seconds, or longer.

The checked SSL/TLS certificate chain may be logged similarly to:

```
Server: Issued to (CN): test6.comcap.co.uk
Alt Domains (SAN): test6.comcap.co.uk
Issued by (CN): Let's Encrypt Authority X3, (O): Let's Encrypt
Expires: 26/04/2020 15:41:55, Signature: sha256WithRSAEncryption
Valid From: 27/01/2020 15:41:55, Serial Number:
03d53ed8c2dd0503bbbf2ea1e846cb4b9c5d
Fingerprint (sha256):
1d4c8fade563c640899483b9295fd2ee7dad71f4f8b557050edb5f51901309aa
Public Key: RSA Key Encryption 2048 bits, 112 security bits
Intermediate: Issued to (CN): Let's Encrypt Authority X3, (0): Let's
Encrypt
Issued by (CN): DST Root CA X3, (O): Digital Signature Trust Co.
Expires: 17/03/2021 16:40:46, Signature: sha256WithRSAEncryption
Valid From: 17/03/2016 16:40:46, Serial Number:
0a0141420000015385736a0b85eca708
Fingerprint (sha256):
25847d668eb4f04fdd40b12b6b0740c567da7d024308eb6c2c96fe41d9de218d
Public Key: RSA Key Encryption 2048 bits, 112 security bits
Trusted CA: Issued to (CN): DST Root CA X3, (O): Digital Signature Trust
CO
Issuer: Self Signed
Expires: 30/09/2021 14:01:15, Signature: shalWithRSAEncryption
Valid From: 30/09/2000 21:12:19, Serial Number:
44afb080d6a327ba893039862ef8406b
Fingerprint (sha256):
0687260331a72403d909f105e69bcf0d32e1bd2493ffc6d9206d11bcd6770739
Public Key: RSA Key Encryption 2048 bits, 112 security bits
```

which is public certificate signed by an intermediate certificate, signed by a root certificate in the Windows store and PEM file.

It is also possible the certificate may be locally issued and self signed, similarly to:

```
Server: Issued to (CN): pc20-web4.magenta, (0): Magenta Systems Ltd, (OU): ComCap Self Signed Certificate
Alt Domains (SAN): pc20-web4.magenta
Issuer: Self Signed
Expires: 03/02/2030 16:39:24, Signature: sha256WithRSAEncryption
Valid From: 27/01/2020 16:39:24, Serial Number: 58563b752fdb1be5
Fingerprint (sha256):
d75fbfb929fe780920b3f2b7c6da83852ecc4fa0960102a9e4b8ebc01824119c
Public Key: RSA Key Encryption 2048 bits, 112 security bits
```

This certificate was created by ComCap, by clicking the Create Local SSL Certificate button at Capture Settings, Network Options. .

### SSL/TLS TCP Server

For TCP/IP Server SSL/TLS certificates are essential, since they control encryption as well as verification. Although an SSL certificate is generally issued to a domain host name, ComCap will be unaware of this host name, only the IP address can be specified.

There are effectively four classes of SSL/TLS X509 certificates, Domain Validated, Organisation Validated and Extended Validated, in order of cost and benefit, usually with three variations, single domain, multiple domains (SANs), and wildcard. Adding multiple domains to a certificate can ease administration and is cheaper than multiple certificates, wild card means any subdmains usually for the cost of about six single domains.

### **Local Self Signed Certificates**

As mentioned above ComCap will generate a free SSL/TLS certificate by clicking the Create Local SSL Certificate button at Capture Settings, Network Options. This is fine for testing and internal use, but it will not successfully chain validate since it is not signed by a trusted root certificate.

### **Domain Validated Certificates**

Domain Validated certificates prove the server to which you connect is using the correct domain name. Issuance is mostly automated so they are cheap (£10 to £25/year) or free from Let's Encrypt. There are various automated challenge methods: file validation where the supplier checks for a specific file under the domain, usually http://domain/.well-known/file, domain validation where a special DNS record is created that can be accessed by the supplier, TLS-ALPN SSL SNI (server name indication) validated where an https://domain/ connection is opened passing data using the ALPN extension, with the server returning a special self signed SSL certificate. and email validation where an email is sent to a predefined address at the domain, ie admin@domain, with a supplier link that must be clicked to confirm receipt and domain ownership.

ComCap supports file validation by Let's Encrypt, with most of the settings at Common Settings, Network Options and channel specific settings at Capture Settings, Network Options where there is a button Order Public Certificate Now that will immediately order, download and install a domain validated Let's Encrypt certificate, provided the ComCap channel is available from the public internet by a domain name. ComCap will automatically renew Let's Encrypt certificates before the three month expiry.

If you buy a domain validated certificate, the server certificate, private key and intermediate file names must be specified at Capture Settings, Network Options, and it will need to be renewed annually.

### Organisation and Extended Validated certificates

These certificates are issued against both a domain name and an organisation name, with extended that may may appear in the browser bar, but that is not important to ComCap. Organisation and Extended Validated can be ordered online, but require manual validation that the company or organisation legally exists and is entitled to use the domain name, which may take several days or weeks for extended validation if legal evidence is required. Once approved, the certificate and be downloaded and installed manually in ComCap.

### 1.6 Installation

ComCap5 is usually distributed as a ZIP file COMCAP5.ZIP, which should first be unzipped into a temporary folder. The program CM5ETUP.EXE should then be run to install ComCap5. About 20 Mbytes of disk space is required for applications, help and supporting files. ComCap may be installed on Windows XP, but is only supported on Windows Vista, 7, 2008 and later.

If you have received an executable with the name COMCAP5S.EXE, this should be run to install the software.

Important: a user with administrative level privileges must install ComCap, and configure the service version.

ComCap is normally installed into the C:\Program Files\Comcap directory. On Windows 64-bit editions, the install directory will be C:\Program Files (x86)\Comcap. . Note the Background Service version is not installed when running set-up, but from within ComCap itself, using Common Settings, Capture Logging. Note the installation directory can be changed, if you don't want non-Microsoft software buried under Program Files with it's various security restrictions, so c:\magenta could be an alternative.

ComCap may be accessed by users without administrator access to the PC, provided file permissions are set-up accordingly for the directories being used by ComCap. Note that only administrators may start and stop Windows services. If ComCap is configured to run as a service, non-administrators will be able to run the system tray application and monitor the service, but not start or stop it (the buttons are hidden). The PC name, user name and security level are logged on start-up, for the service it will say: User: SYSTEM (Administrator).

All ComCap settings are stored in files, rather than in the registry, to ease sharing between users and back-up. Actual configuration settings are stored in the Windows common application path:

C:\Users\All Users\Magenta-Systems\ComCap5

The actual files are <code>comcap5.config</code> and <code>comcap5.current</code>, so the complete file name is <code>C:\Users\All Users\Magenta-Systems\ComCap5.config</code>. The <code>comcap5.config</code> file is only updated when configuration changes occur, the <code>comcap5.current</code> file contains dynamic information updated ever few seconds, such as log names and serial numbers. A sub-directory <code>certificates</code> is used to save <code>SSL/TLS</code> certificates.

User specific information such as windows sizes and positions, fonts, etc, for the tray application is stored separately for each user in a single file:

C:\Users\(Administrator)\AppData\Roaming\Magenta-Systems\ComCap5\
comcap5.forms or

where (Administrator) is replaced by the user logon name. If access to directories is blocked, or they don't exist, then the configuration files are stored in the ComCap program directory.

Until registered, ComCap will only run for one hour before capture is automatically stopped. It will be necessary to restart ComCap to continue capture. ComCap may be registered using a secure order form at the web site https://www.magsys.co.uk/comcap/. Once the order has been processed, a small file userreg.txt is returned as an email attachment, which should be copied into the ComCap program directory. If ComCap is already running, it should be exited and restarted to see the new file. When started, ComCap will show the name of the individual or company that registered the software and will run continually. The registration status is shown in the information log on start-up and when capture starts.

Please keep a safe copy of the userreg. txt file away from the server in case you need to re-install ComCap in the future. Ditto the configuration files mentioned above.

ComCap is run from Start, Programs, Magenta Systems, then click ComCap5. The ComCap icon will appear in the System Tray, which should be clicked to restore the main application window. ComCap may be set-up to auto start each time windows is booted through Common.

Although the ComCap Background Service may be used logged-on to the 'local system account', for SQL use or access to network drives it's necessary to specify a specific user account with a password. This also ensures that dates and times in ComCap will be formatted according to that user's preferences, rather than the American default, and allows access to network resources. Windows Echo printing is only possible when using the account of a user that has the required printer installed. Note that ComCap is dependent upon other Windows services running, specifically Remote Procedure Call (RPC) and Telephony, and will not start if these are disabled.

Note that the ComCap PC must be running continually for data to be captured. Any power saving features, such as the hard disk being powered down, should be disabled, and suspending the PC will also stop anything being captured.

For the ComCap tray application needs administrator rights in order to start and stop the ComCap Service. This can be done just when needed by right clicking on the ComCap icon and selecting 'Run as administrator', or permanently through Properties, Compatibility, tick 'Run this program as an administrator'.

See Null Modem Emulator (com0com) for details about installation of this extra.

### Uninstalling

ComCap may be removed from the Control Panel, Add/Remove Programs, or by running the program UNINSTAL5. EXE in the installation directory. The uninstaller will remove all installed programs and files. It will not remove any capture or log files that ComCap has created.

### 1.7 Getting Started

When the ComCap Tray application is started, it immediately minimises itself to the system tray, usually in the bottom right of the screen.

If ComCap is currently capturing data, the system tray icon will show a green blob stopped it changes to red.

Left or right clicking on the green ComCap icon will open the ComCap Main Capture Window, with a Capture Log window on the left and an Information Log window on the right.

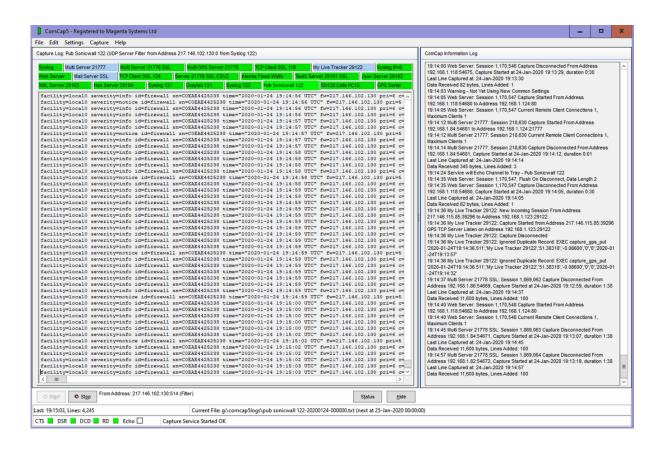

The example here has numerous test channels set-up and running, green tabs means OK, red would be not running. A new install will not have any tab.

### **Initial Set-Up**

Before any capture may be done, various Common Settings must be specified, selected from the Settings.

If ComCap is to be run as a Background Service so it starts automatically when the PC boots before anyone logins in, it must be setup initially by a user with administrator privileges. When starting ComCap right click on the icon and click on 'Run as Administrator'. Alternatively, right click on the icon, click on Properties, then Compatibility, then tick 'Run this program as an administrator' so that ComCap always has admin privileges.

In Common Settings, Capture Logging the operating mode should be specified, whether capture is using the Tray or Background Service applications, whether they should auto start when Windows starts and whether the Background Service is to monitored by the Tray application.

In Common Settings, Network Channels, any network capture TCP Client, TCP Server or UDP Server channels should be created.

In Common Settings, Serial Port Channels, and serial RS232 port channels should be created.

In Common Settings, Log Files, the Default Log directory must be specified.

When saving Settings, it is possible an 'access denied' error may appear due to file security modify permissions not allowing the current user to update settings. This should not happen if the program is being run with administrator privileges. If the file access denied error occurs, use Windows Explorer to

give modify permissions to the current to all files in the ComCap4 ProgramData directory shown in the info log window.

Once these Common Settings have been specified, the ComCap Main Capture Window will be updated to reflect the Network and Serial Port channels to be captured, and the Settings menu will allow additional Capture Settings to be specified for each capture channel, such as the format of data being captured, whether it should be saved to a database, printed or echoed to other computers, and the frequency of the Capture Log files saved.

Common and Capture Settings may be changed while ComCap is capturing live data, but a prompt will be provided after they are saved allowing capture to be restarted to make the new settings effective.

Finally, clicking the Start button in the main ComCap Main Capture Window will start capture.

### 1.8 Main Capture Window

When the ComCap tray version is started, it immediately minimises itself to the system tray, usually in the bottom right of the screen. Left or right clicking on the ComCap icon will open the main ComCap window, with the Capture Log window on the left (first image below) and the Information Log window on the right (second image blow). There is a narrow vertical splitter between the two windows that may be used to adjust the width of each, while the main window can be dragged by its edges or corners to increase or decrease its size.

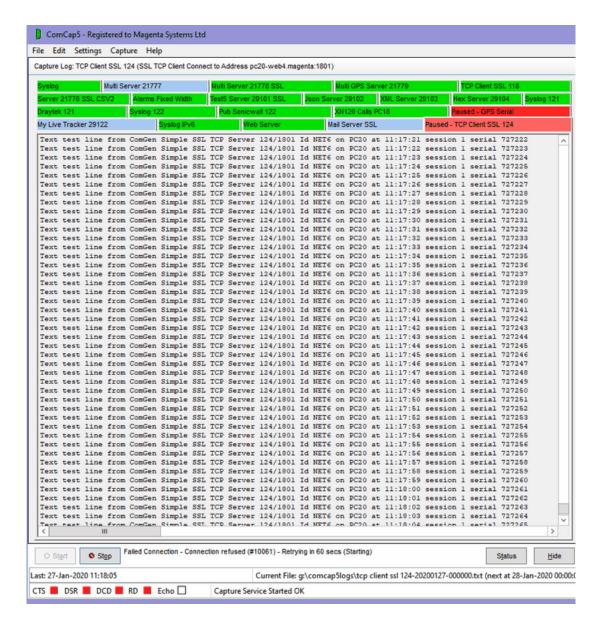

(Main Window, Left, showing Capture Log Window)

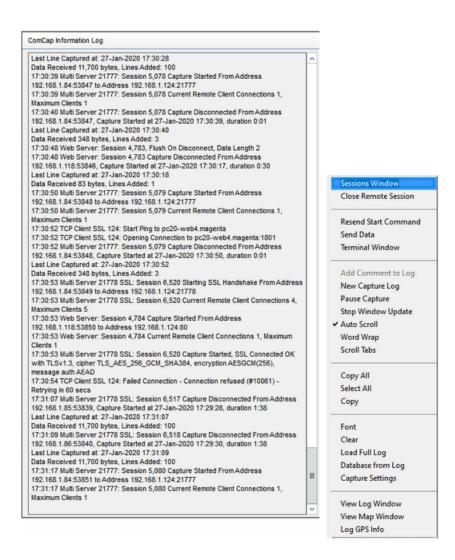

(Main Window, Right, showing Information Log Window), Capture Log (Right Click Menu)

### Capture Log Window

The Capture Log window is initially empty for a fresh ComCap install, the image above shows one serial COM and many network tabs that have been set-up through Common Settings, Network Channels and Serial Port Channels.

The tabs are coloured to indicate capture state. Silver means all capture is stopped, Blue that the channel is ready to start capture (TCP Server only), Green that data capture has started and Red that capture for that channel has stopped. The brighter colour is the currently selected tab.

Clicking on a tab changes the Capture Log window to the new serial or network channel and loads and displays previously logged data for that channel, if any. This data may be initially several days old, since a new log is not opened until new data is captured. The intention is that any recently captured data can be viewed, even when stopping and restarting capture.

Any channel can also be displayed by selecting it from the main Capture menu, and may be configured from the main Settings menu. The title bar shows the configuration of the current channel:

```
Capture Log: CDRs COM3 (Serial Port COM3, Speed 9,600 bits/sec), Database: COMCAP
```

while the panel in the button bar show the current state of the channel:

```
From: COM3 (OK), Echo: UDP Send to IP 192.168.1.107:514 (OK)
```

The status bar below the button bar shows the time that the last line was captured, the number of lines captured since starting, optionally the number of rows written to the database, then the file name of the main current file to which this channel is being captured, and finally the date and time at which the capture file name will be rotated and a newly named file opened.

The status bar at the bottom of the window has five coloured indicators labelled CTS, DSR, DCD, RD and Echo which are made active for the current channel. For serial ports, the first three show the status of the Clear To Send, Data Set Ready and Data Carrier Detect signal lines as green (low) or red (high), while for networks CTS indicates listening or attempting to connect, while DSR and DCD indicate an open connection. The fourth Receive Data indicate will flash green for one second as data is received (for data at a rate of one line per second or faster it will stay green), while the first Echo indicator shows white for no echo, green if echo is OK or red if echo has failed. Note the signal indicators are meaningless when capture is stopped.

Right clicking on the Capture Log window displays a pop-up menu that offers further options, depending on whether capture is stopped or started, which are detailed below. Most of these options are also available on the main menus.

### Information Log Window

The Information Log window shows messages about which channels are being captured and their configuration such as to which log files and databases captured data is being written. Typically, the status information is updated hourly for all channels with cumulative totals, but may be reported at any time by clicking the Status button. Any capture errors are shown in this window. Right clicking on the Information Log window displays a pop-up menu that offers further options which are detailed below.

When the network configuration is loaded, and when capture is started, a warning is logged if a configured local IP no longer exists on the PC, due to networking being changed. Currently, capture will still attempt to start, since other channels may still work, but those channels trying to use a non-existent IP address will give network errors. This mainly effects TCP and UDP server channels set-up to listen on a single IP, rather than 0.0.0.0 for all IPs on the PC. On the other hand, if the PC IP address has changed perhaps due to DCHP being configured, data directed at the original IP address will not arrive anyway.

### Start and Stop Capture buttons

The Start and Stop buttons allow capture to be started and stopped. The actual action depends on whether the capture is by the Background Service or Tray applications, which is indicated in the status bar at the bottom of the screen on start-up. If using the Background Service, the buttons will start and stop the service, if the logged-on user has the rights to do so (otherwise the buttons are disabled), and will also start the tray version monitoring the service, if so configured. If capturing using the Tray application, capture will immediately start.

When stopping capture, a dialog will appear to 'Confirm Stop All Captures?', in case the button is clicked by accident. The confirm stop dialog will also appear when exiting the ComCap Tray version if capture has been started, but not if Background Service is being used.

### Status button and Capture Status menu

The Status button and Capture Status main menu option are used to log the status of all capture channels, including all the current log files names. This may be configured to occur every hour in Common Settings, Log Files.

### Hide button and Hide Main Window menu

The Hide button and Hide Main Window file menu options both cause the main window to be minimised to the System Tray, while capture continues.

### Stop Capture and Exit, and Exit menu option

The Exit file menu option and the X Close button in the top right Window cause the Tray version to terminate. If the Tray version is performing capture, the option will say Stop Capture and Exit and the confirm stop dialog will appear before ComCap is exited.

### **Capture Right Click Pop-up Menu**

While the cursor is located within the Capture Log Window, pressing the mouse right click button will display the pop-up menu illustrated above, with lines various greyed or enabled depending on the channel and what is it doing, as detailed individually following below. Some of these menu options are also available on the main Edit, Settings and Capture menu at the top of the window.

### Pause Capture and Resume Capture, right click menu

These options are only available if capture has been started, and allow a single channel to have capture paused and then resumed. The tab description indicates any channels that are paused. While paused, the Capture Settings may be changed. This option may sometimes to be used to reset a network channel that gets stalled.

### Capture Settings menu, right click menu

Allows channel specific Capture Settings to be changed. This may be done while capture is running, but if the settings are changed a prompt will appear so capture can be restarted for all channels (after Common Settings) or just this channel to make the new settings effective.

### Edit menu options, right click menu

There are various option on the Edit and window right click menus, that allow captured data to be selected and copied to the clipboard, Select All, Copy, and Copy All. Clear may be used clear the current Capture Log window, but it will be refreshed if another channel tab is selected and then the current channel reselected.

### Stop Window Update, right click menu

On the Capture Log window right click menu, Stop Window Update is a toggle option (ticked when set) that temporarily stops display of captured data for the selected channel only.

### Auto Scroll, right click menu

On the Capture Log window right click menu, toggling Auto Scroll stops ComCap forcing scrolling to the end of the window before adding a new line of captured data. This applies to all channels.

### Word Wrap, right click menu

On the Capture Log window right click menu, toggling Word Wrap determines whether captured lines are word wrapped to the Capture Log window width, or displayed in a horizontally scrolled window. This applies to all channels.

### Scroll Tabs, right click menu

On the Capture Log window right click menu, toggling Scroll Tabs determines whether multiple Capture Log window tabs are displayed in two or more rows, or instead horizontally scrolled by the left and right arrows. This will only matter if about four or more channels are captured, where the number of lines of captured data that can be viewed will be reduced as the number of channels increases. But scrolling means the capture state of all channels can no longer be easily checked since many tabs will be hidden. This applies to all channels. This option is set automatically if more than 32 channels are configured, since otherwise there is unlikely to be sufficient screen space to display all the tabs in rows.

### Log Font menu, right click menu

Allows the font used for the Capture Log and Information Log windows to be separately specified. The Capture Log font must be fixed width, Lucida Console being very readable or else Courier New, usually sized at 8 point. The Information Log window can be any font and defaults to Arial 8 point.

### Load Full Log, right click menu

Only available when capture is stopped, Load Full Log causes the full current log to be loaded for display. Normally ComCap only displays the last few thousand lines (set in Capture Logging while this option will display all lines in the log in the Capture Log window, which might take a few seconds to display.

### Database from Log, right click menu

This option allows previously captured data to be added to the database, from the capture log. This is typically done in a recovery situation when a database problem meant data was only captured to a log and not the database. See Capture Settings, Database for more information.

### Add Comment to Log, right click menu

For some capture applications, it may be useful to add a comment into the capture log. The right click menu Add Comment to Log option causes a small dialog will appear, allowing one or more lines to text to be entered, with tick boxes specifying whether blanks lines should be added before or after the text lines. This feature is intended to assist in documenting batch captures, perhaps from laboratory instruments. Note the added text is processed in the same way as any normal captured line, which might mean serial number or time stamps being added. Add Comment is only available when capturing using the Tray version.

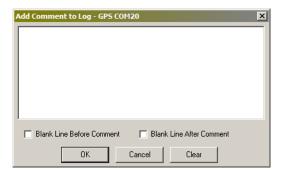

### New Capture Log, right click menu

Allows a new Capture Log file to be created on demand, rather than according to the normal settings, perhaps so the old log may be checked without worrying about more captured data being added. The Information Log should report the capture log has been rotated and show the old and new log names. The new log will have the current time, which means the Log Name Format must include a time mask, ideally including seconds otherwise this can only be used once a minute.

### Resent Start Command, right click menu

If a Start Command has been configured, it may be resent using the right click menu option. This may be needed to send data to 'wake-up' a capture device.

### Send Data, right click menu

The right click menu Send Data option displays a new window allowing custom data to be sent on demand, with the last 50 command sent selectable

from a drop down box. This may be needed to send data to 'wake-up' a capture device. The text entered may include the same escape sequences and pauses as the Start Command, see Capture Settings, General For TCP/UDP only, a file to be selected and sent, typically to configure remote capture device, or load new firmware. Note the file may not contain and escape sequences or pauses.

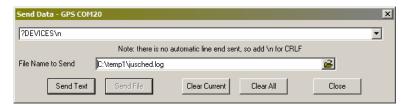

### View Log Window menu and right click menu

For improved log viewing, there is also a resizable Log View window. This may be opened from View Log Window on the right click menu when the current capture log will be loaded and displayed, or from View Log Windows on the file menu which will initially display a Select ComCap Log file selection window, allowing any log to selected and displayed. The View Log window includes an Update Current Log (F5) menu option to reload the current log, or another log may be specified and opened.

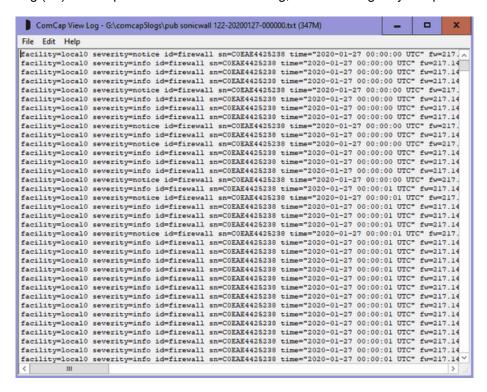

### Telnet Terminal Window, menu and right click menu

If this option is taken from the right click menu, it will display the Telnet Terminal window with the IP address defaulted to that of the channel. The Telnet Terminal allows interaction with remote TCP/IP Servers, for testing and configuration. It is only possible to use the Telnet Terminal while capture is stopped.

### View Map Window, right click menu

If the channel is processing GPS data, clicking this option display the ComCap Map window.

### Log GPS Info, right click menu

If the channel is processing GPS data, clicking this option will add general GPS information to the info log, depending on the capabilities of the GPS source. For a full NEMA data stream, satellite information is listed:

Satellites in View = 12 Satellites Used = 4 Speed (Knots) = 1.6 True Heading = 85.91 Error Radius = 3.4 Geoidal Separation = 47m PDOP = 4.5 HDOP = 3.4 Satellite 25, Azimuth 267, Elevation 69, S/N 24, Fix

Satellite 12, Azimuth 61, Elevation 68, S/N 18, Fix

Satellite 14, Azimuth 263, Elevation 49, S/N 27, Fix

Satellite 2, Azimuth 97, Elevation 21, S/N 4

Satellite 6. Azimuth 60. Elevation 20. S/N 5

Satellite 29, Azimuth 193, Elevation 23, S/N 4

Satellite 24, Azimuth 129, Elevation 36, S/N 0

Satellite 31, Azimuth 301, Elevation 15, S/N 0

Satellite 4, Azimuth 26, Elevation 7, S/N 0

### Sessions Window, right click menu

For TCP Multi Server channels, a Sessions Window is available that allows easy viewing of remote TCP connections, rather than checking back through the logs.

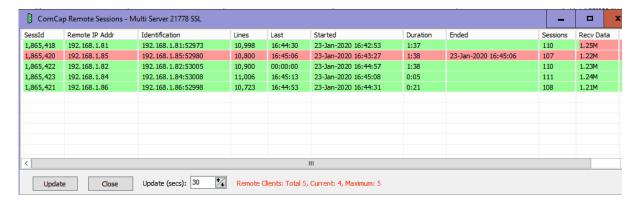

The Sessions Window is a free floating resizable window listing remote sessions since capture was started. Currently sessions are identified only by remote IP address, so will not distinguish multiple connections from the same remote device. The window shows all remote IP addresses from which data has been captured since the channel was started, one row per remote IP address. Multiple connections from the same remote IP address are consolidated. ComCap allocates a new Session Id for each new connection.

For each remote IP address, the session id is shown, then an identifier combing IP address and port, them the total lines captured, last line time, when the session started and ended (if over), and amount of data captured, all the things shown in the main capture window for individual capture channels.

Active remote sessions are coloured light green, closed sessions light red. There is a right click menu that allows control of individual remote sessions similarly to the main capture window, specifically Close Remote Session, Resend Start Command, Send Data, View Map Window and Log GPS Info, the last two for mapping channels only.

The sessions window is automatically refreshed when a remote connections opens or closes, and also at an optional frequency for progress updates, between every 5 and 300 seconds.

### Close Remote Session, right click menu

For TCP channels, after a prompt, this options allow closing of the remote connection, perhaps if it seems to have stalled. For TCP Server, hopefully the remote device will attempt to connect again after a few seconds, for TCP Client ComCap will attempt an immediate reconnection, and continue to do so according to specified network retry attempts.

### Prompt on Start for File Name

One or more capture channels may be specified in Capture Settings, Files to prompt for a specific file name each time capture is started, in which case a dialog similar to the following will appear:

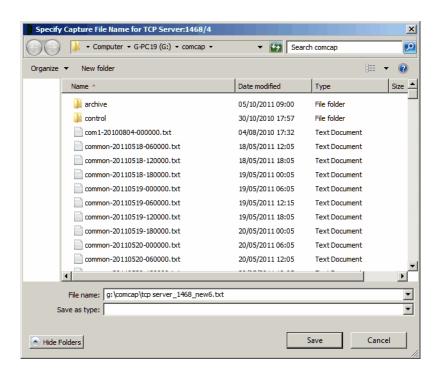

Note that capture will not start until the file name is specified. An existing file name may be used, with captured data added to the end of the file. This feature is intended for applications where data is being captured from a single device for a specific purpose, such as a laboratory test. The 'Add Comment to Log' right menu option might also be useful to add information to the capture log.

### 1.9 Telnet Terminal

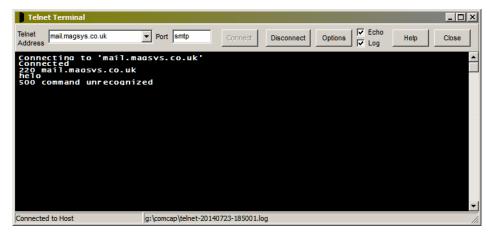

This window provides ANSI terminal emulation using the TCP/IP Telnet protocol to interact with a remote terminal server or host computer. The window is resizable depending upon desired size and screen resolution. A number of terminal options are specified through a dialog box. A log of each Telnet session may be saved, written to the normal logging directory with a file name format telnet-yyyymmdd-hhnnss.

### **Telnet Address**

Specify the host address for the remote computer. This will only connect if the host supports the

Telnet protocol. The last 20 addresses specified will be saved for re-use in the drop down list box.

### Port

The connection port for the remote computer, generally 'telnet'.

### Connect

This button initiates a connection to the remote computer. This may fail if an invalid Telnet Address has been specified or if the remote computer does not support Telnet.

### Disconnect

This button closes the connection.

### **Options**

Display a dialog box with various terminal appearance options. These may be defaulted appropriately by clicking the A11, Labo, RDV or USUS buttons.

Note: Options are saved separately for each telnet host address specified, when the Options dialog is saved, and automatically restored when that host address is used again.

Rows The number of screen rows for the terminal emulation window, normally 25 rows.

The font size will be adjusted to fit the rows into the window.

Cols The number of columns for the terminal emulation window, normally 80 columns.

Lheight The Line Height in points, usually 12 point.

Font Display a Font selection dialog allowing the desired fixed pitch screen font to be chosen.

AutoCR If ticked, a carriage return is sent when the cursor key in used to move down a line.

AutoLF If ticked, a line feed is sent when the carriage return is sent.

Local Echo It ticked, any typing in the terminal will appear locally.

This is used when the remote computer does not echo text back.

Monochrome if ticked, disables colours.

OEM Charr Set It ticked, use the OEM character set used by DOS.

Uppercase If ticked, forces typing as upper case.

Function Keys Defines the keyboard function keys are being compatible with SCO UNIX, VT100

or A11.

### 1.10 ComCap Map

If the channel is processing GPS data, right clicking in the main windows allows the ComCap Map window to be displayed. The map window is free floating and may remain open while ComCap is hidden. However, only a single channel may be mapped at a time:

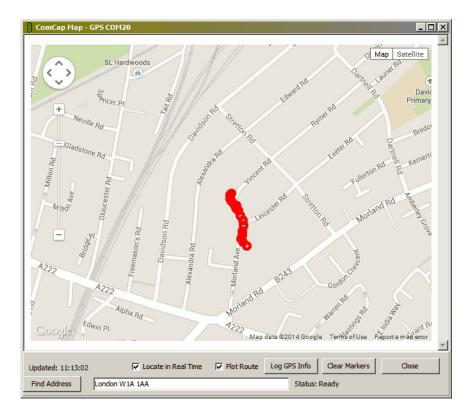

Note this Windows uses Google maps, and requires internet access to download the latest maps, although earlier displayed maps may remain cached if offline. A red marker indicates a new GPS location.

### Locate in Real Time

Tick box that determines whether new GPS location marker should be plotted on the map.

### Plot Route

Tick box that determines whether old markers should remain on the map when a new one is plotted, thus creating a route.

### Log GPS Info

Clicking this option will add general GPS information to the info log, depending on the capabilities of the GPS source.

For a NEMA data stream, detailed satellite information is listed:

Satellites in View = 12
Satellites Used = 4
Speed (Knots) = 1.6
True Heading = 85.91
Error Radius = 3.4
Geoidal Separation = 47m
PDOP = 4.5
HDOP = 3.4
Satellite 25, Azimuth 267, Elevation 69, S/N 24, Fix
Satellite 12, Azimuth 61, Elevation 68, S/N 18, Fix
Satellite 14, Azimuth 263, Elevation 49, S/N 27, Fix
Satellite 2, Azimuth 97, Elevation 21, S/N 4
Satellite 6, Azimuth 60, Elevation 20, S/N 5

Satellite 29, Azimuth 193, Elevation 23, S/N 4

Satellite 24, Azimuth 129, Elevation 36, S/N 0 Satellite 31, Azimuth 301, Elevation 15, S/N 0 Satellite 4, Azimuth 26, Elevation 7, S/N 0

For the Concox TR02 device GSM information is added but less satellite information:

Sensor ID: 358899053538305

GSM Signal Level: 4 Voltage Level: 5

Location Area Code: 0195 Mobile Network Code: 0 Mobile Cell Id: 0

Satellites in View = 13 Satellites Used = 13 True Heading = 88 Magnetic Heading = 88

Satellite 1, Azimuth 0, Elevation 0, S/N 27 Satellite 2, Azimuth 0, Elevation 0, S/N 36

### Clear Markers

Clicking the button clears all markers on the map.

### Find Address

Allows the map to be relocated to the result of an address search. Untick Locate in Real Time first, or the map will revert to plot a new location.

### 1.11 Alerts and Mail Queue

### Alert Window menu

The Alert Window normally appears automatically when an alert is triggered, but may be opened from the main File menu, Alert Window option.

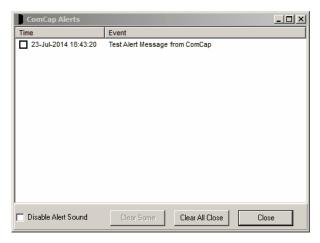

The Alert Window displays multiple alerts, which may be cleared individually, and will show alerts when the ComCap Background Service is running, provided the Tray application is also running. Buttons available are Clear Some (selected alerts), Clear All Close and Close. Ticking the Disable Alert Sound box will temporarily disable any further sounds until ComCap is restarted, useful when continual alerts are being generated.

**Disable Alert Sound** 

This main File menu option is a toggle tick box that makes permanent the temporary disable in the Alert Window.

### Test Alert menu

To allow alerts to be tested, the Test Alert file menu options causes an immediate test alert, that may be displayed, sent as an email or an SMS to a mobile telephone, depending on which are set-up in Common Settings, Email and Common Settings, SMS.

### View Mail Queue

ComCap has various features that send emails, these emails are placed in a queue while they are sent, according to setting in Common Settings, Email. This queue may be checked using the View Mail Queue window that may be opened from the main File menu.

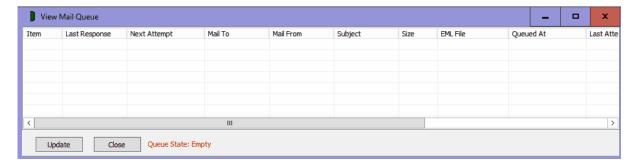

Ideally the mail queue will be empty, because ComCap should deliver any email immediately it is queued. But if there are network problems or a recipient email server is down so mail can not be delivered, it will be listed here. Mail items are numbered sequentially when queued, the last response from the delivery server is shown, when the mail will be next resent, then details of who the email is from and to, the subject, size, when it was queued, the number of attempts so far, the sending method and mail server names.

To remove an email from the queue, right click over the item row, and select Cancel Queue Item.

# Part

# 2 Common Settings

# 2.1 Capture Logging

The Common Settings apply to all capture channels. Once these settings have been specified, OK or Apply should be clicked. This tab defines the ComCap Operating Mode, Capture Log Files options that apply to allow capture channels, and Capture Log Display settings for monitoring capture in real time.

Important: a user with administrative level privileges must install ComCap, and configure the service version.

The ComCap tray version may be run as an administrator by right clicking on the ComCap desktop icon and clicking 'Run as administrator' or through Properties, Compatibility, 'Run this program as an administrator'. With Windows 10, if ComCap is given permanent administrator rights, it will not be possible to have it automatically start when Windows is booted. Workarounds for this are being investigated.

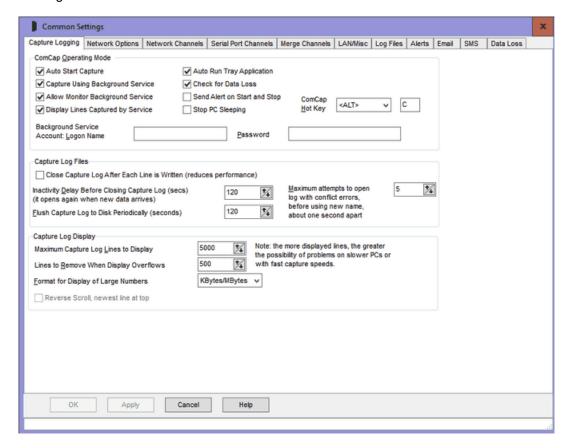

# **Auto Start Capture**

This option specifies that capture should start immediately ComCap is run, without waiting for the Start Capture button to be clicked. Note that Background Service only auto starts when the PC boots, if it's newly configured (see below), it needs to be start manually.

# Capture Using Background Service

If ComCap has been run by a logon without administrator privileges, the tick box is greyed out and a

message 'Only an Administrator Can Change Background Service Details' will appear. To overcome this, when starting ComCap right click on the icon and click on 'Run as Administrator'. Alternatively, right click on the icon, click on Properties, then Compatibility, then tick 'Run this program as an administrator' so that ComCap always has admin privileges.

This option specifies that ComCap will only capture using the background service, not the tray application. Should be used in conjunction with Auto Start Capture option so that capture starts as soon as the PC boots. Ticking this option causes 'ComCap Service' to be installed in the Windows Services database, or removed from the database if unticked. Changing this option will cause display a dialog confirming that ComCap needs to exit once Common Settings are saved and should then be restarted. The PC Event Log will contain entries for ComCap4, showing when it was started and stopped, and some errors.

Note it is not possible to run ComCap as a service if any capture channels have Log Name Format of 'Prompt on Start' specified, which causes a dialog to appear when capture starts requesting a file name.

The service properties will have Recovery set as 'Restart the Service' so that ComCap automatically restarts if for some reason it crashes. Note that ComCap is dependent upon other Windows services running, specifically Remote Procedure Call (RPC) and Telephony, and will not start if these are disabled.

# **Background Service Account**

If the Background Service is configured, it will normally be set-up to use the local system account. Running in the local system account has some limitations. SQL can usually not be accessed, network shared drives might not accessed (so the capture and log files must be on the local PC), no printing is available nor are regional settings available so some dates might be formatted in American style. A local PC account name and password may be specified here, to allow the Background Service to run in that account, with all functionality becoming available. Note the Login Name and password are not saved by ComCap and must be specified each time the Background Service is enabled.

Note that mapped network drives (ie those accessed using a drive letter) are still not available even with a logon, unless set-up specifically for the Background Service through Local Area Network Logon and Drive Mapping.

The first time the Background Service is configured, it will may be necessary to update 'ComCap Service' Properties, Login, This Account, click OK and a dialog should ask if the account should be updated with 'Logon as Service Rights', and confirm this, Unless this is done, the service will give a login error on start-up. This may not be necessary if the account already has service rights, perhaps required for another application.

# Allow Monitor Background Service

This option specifies that the ComCap background service and tray applications are linked together, so that the log windows and indicators are updated with what the service is doing, in the same way as when capturing using the tray application, and that clicking the various buttons and options cause those actions in the background service. For instance, clicking the main Start button will run the background service to start capture instead of the tray version doing it. Note the major difference here is that exiting the tray application will not stop capture if the background service is being used. The tray application continually monitors the service so if the service is found to have stopped an alert will be sent and it will be automatically restarted after 20 seconds, provided the Stop button is not pressed meanwhile. An alert is also sent on start-up if ComCap is found to have previously stopped without a clean close down.

#### Display Lines Captured by Background Service

This tick box is only applicable if the Background Service is used, and specifies that the ComCap Tray application is able to display captured text as it were capturing the text itself. Effectively it means that the Service echoes each captured line to the Tray application for display using a TCP/IP stream. If the volume of data expected to be captured is very high (hundreds of lines per second), or if live

monitoring is not required, untick this option. Note captured data is only echoed while the Tray application window is open, not if it's hidden. The information log is always echoed, if the Tray application is running, so that progress and error messages may be seen.

#### Auto Run Tray Application

This option specifies that the ComCap Tray application should start as soon as the user logs-on. Should be used in conjunction with Auto Start Capture option so that capture starts as soon as the user logs-on on, if capturing using the tray application.

#### Check for Data Loss

If ticked, allows loss of data to be detected by checking how many minutes since the last data was received. This is only useful where the data flow is reasonably steady, but different warning times may be set for different times of the day and week, for instance with business telephone call logging where there may be no data at night or at the weekends. This setting also needs to ticked in each separate channel before it is effective, but note the same data settings will apply to all channels. There are various Data Loss Recovery options that need to be configured.

#### Send Alert on Start and Stop

If ticked, specifies that an alert should be sent when ComCap starts and stops. Alert methods are defined at Alert Actions. Note an alert is automatically sent when ComCap starts, if the previous stop was unexpected.

#### Stop PC Sleeping

If ticked, Comcap tries to stop Windows placing tablets and laptops in sleep mode, but testing shows Windows may ignore this setting, unfortunately.

## ComCap Hot Key

Allows a keyboard sequence to be specified that opens the ComCap window, perhaps if the ComCap tray icon is lost. Defaults to <ALT> C, but can be changed to <CTRL> or any other character, or set to None. .

#### Close Capture Log after Each Line is Written

Normally the capture log file remains open to allow continuous data to be captured (but see the 'Inactivity Delay' and 'Flush Capture Log' options below). This tick box option causes the capture log file to be closed after each line has been written and is really designed for low speed data capture, since there is a system overhead to opening and closing the capture log file. But it will be useful for those users that have another application needing to access the capture log file. If enabled, the other two options for closing the log are disabled. If another application accesses the ComCap capture log file, ensure it's only ever opened without a write lock, otherwise ComCap will get errors attempting to reopen the file, and will eventually start using a new log file (see below).

# Inactivity Delay before Closing Capture Log (seconds)

This option specifies how many seconds ComCap should wait after the last line of data was captured before the capture log file is closed. Closing the capture log file forces captured data to be flushed to disk. This inactivity delay may be set between one second and 999 seconds, defaulting to 120 seconds. The shorter the delay, the safer the data, but there's always an overhead opening and closing files so a figure between 30 and 180 seconds is a good compromise. Beware the capture log may not be closed for much longer periods if there is never a gap in captured data longer than this delay period. Data is normally written to disk whenever internal buffers fill, but this does not necessarily happen at the end of a line, so if the PC crashes, a partial record may be found at the end of the file. If data security is absolutely crucial, use the 'Close capture log after each line written' option above.

#### Flush Capture Log to Disk Periodically (seconds)

This option specifies that the capture log file should be closed regularly so that data is flushed to disk. This setting is effective only used when new data is being continually captured and the 'Inactivity delay' setting (see above) does not cause the file to close. If the PC subsequently locks up or crashes, less information will be lost than if the file remained open. This setting defaults to 120 seconds with a

minimum of one second and a maximum of 999 seconds (note 'Close capture log after each line' is more effective, but with a higher system overhead).

#### Maximum Attempts to Open Log with Conflict Errors

This option specifies the number attempts that will be made to open a capture or information log when there are conflict problems, perhaps because the file is being backed-up or accessed by another application. The default number of attempts is 10, maximum 99, with file open attempts about one second apart. Any data captured while the log is still closed is cached, and written as soon as the log is successfully opened. After the specified number of failed attempts, the log file name is changed to the current date and time with seconds, ie name-yyyymmdd-hhmmss.txt. After continued failure attempts of double that specified (that is new attempts each with a new file name), capture will stop for that channel.

# Maximum log lines to display, and Lines to remove when display overflows

These settings relate to viewing captured data as it arrives on the screen. Memory restrictions mean that it's sensible to restrict the amount of old captured data available for viewing in the scrolling capture window. This is particularly important when multiple channels of data are being captured simultaneously, because when changing the channel being viewed the old logged data has to be reloaded from disk. For best performance, the fewer lines of captured data that are shown in the capture window, the better. The 'Maximum log lines to display' defaults to 5,000 lines, but may be set between 100 and 99,999 lines. If the number of lines in the capture window exceeds this figure, it is automatically reduced in size by 'Lines to remove when display overflows' (which must be fewer lines than the maximum) and defaults to 500 lines. These example settings means that at least the previously 4,500 lines captured will always be available for scroll back, with a maximum of 5,000 lines.

# Format for Display of Large Numbers

Determines how ComCap displays long numbers, either as Bytes (ie 123,456,789 bytes) or KBytes/MBytes (ie 123.5MBytes). This causes file size, lines captured, data rows written, etc, to be displayed and logged in KBytes or MBytes once they exceed 99,999, for easier reading.

# 2.2 Network Options

The Common Settings apply to all capture channels. Once these settings have been specified, OK or Apply should be clicked. This tab defines the common Network and SSL/TLS settings to be set-up.

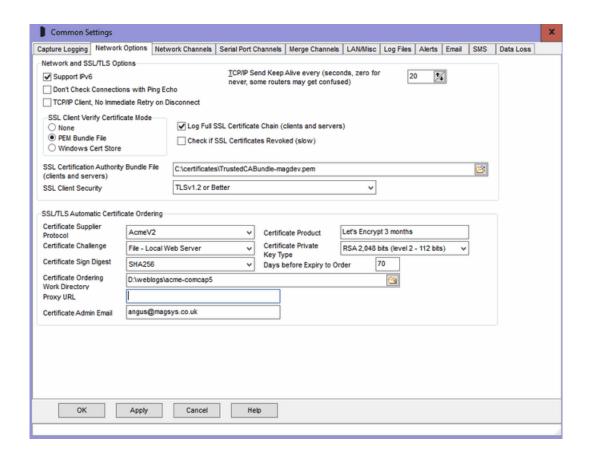

# Support IPv6

Ticking this box enables IPv6 support for ComCap, allowing IPv6 addresses to be specified in various settings screens.

#### Don't Check Connections with Ping Echo

As detailed on Network configuration, TCP Client normally sends a ping to a remote server, which is echoed back if the server exists. Some firewalls and routers may be configured to block pings, causing ComCap to fail to receive the echo and be unable to connect. This tick box bypasses the ping, allowing an immediate connection attempt to the remote server. The penalty is Windows takes about 40 seconds to time out a failed connection attempt, compare to 10 seconds for ping.

# TCP/IP Client, No Immediate Retry on Disconnect

TCP/IP is often not a reliable protocol due to routing issues, sessions may drop expectedly because a router somewhere has been rebooted, re-cabled or many other reasons. ComCap therefore attempts to re-establish any TCP/IP Client connections that are unexpectedly terminated. In existing releases, there are two immediate attempts to reconnect, after which the number of further attempts and delay between them is defined in the grid in Common Settings, Network (zero attempts means keep trying for ever). This option applies to all channels, capture and echo, and prevents those two immediate retries so the first retry is after 'Wait Seconds'. Some appliances may be unable to cope with an immediate reconnect.

# TCP/IP Send Keep Alive

For TCP Client only, this option enables automatic keep alive messages to be transmitted every few seconds, defaulting to 20 seconds. Keep alive is only needed when there are long gaps during data capture, and a router or firewall may disconnect the TCP/IP connection due to inactivity (perhaps after 5 or 10 minutes). This option should not be needed on LANs. Setting seconds to zero disables Keep Alive, which may upset some routers.

#### SSL Client Verify Certificate Mode

When using TCP/IP Client, specifies whether the SSL certificate from the remote server is checked to ensure it is talking to the correct server. Note this increases the time for a connection to made while certificates are transmitted and checked, potentially causing the connection to fail. Also, ComCap needs the trusted root certificate issued by the Certificate Authority (CA) used to sign the server's certificate, which is how the chain of trust is proved.

| None                         | No certificate takes place, may be needed for self signed certificates or privately issued certificates.                                                                                                    |
|------------------------------|----------------------------------------------------------------------------------------------------|
| PEM Bundle File              | A file built in to ComCap containing about 289 certificate authority trusted root certificates in PEM format, essentially the same as used by Microsoft. Note over time old CA roots become disused and newer root certificates are issued (a couple a year), so this file can become obsolete over many years. The latest version of ComCap will have the latest root bundle file. |
| Windows Certificate<br>Store | Windows has a dynamic certificate store, on new installations it's a few common CA root certificates, but further root certificates are automatically downloaded as needed to verify certificate chains. This may be a little slower than using the PEM Bundle File, particularly if a new root is needed, and may fail if the download fails.                                      |

The type of certificate validation is common to all ComCap channels, but individual channels need to also be set to check remote certificates.

#### SSL Client Security

Specifies the SSL security level for all TCP/IP Clients (including email) to ensure that minimum SSL/TLS security standards are enforced. The options are:

| None                 | All protocols and ciphers, any key lengths                              |
|----------------------|-------------------------------------------------------------------------|
| SSLv3 Only           | SSLv3 only, all ciphers, any key lengths, MD5 hash                      |
| TLSv1 Only           | TLSv1 only, all ciphers, RSA/DH private keys => 2,048 bits              |
| TLSv1.1 Only         | TLSv1.1 only, all ciphers, RSA/DH private keys => 2,048 bits            |
| TLSv1.2 Only         | TLSv1.2 only, all ciphers, RSA/DH private keys => 2,048 bits -          |
|                      | recommended                                                             |
| TLSv1.3 Only         | TLSv1.3 only, all ciphers, RSA/DH private keys => 2,048 bits            |
| TLSv1 or Better      | TLSv1 or later, all ciphers, RSA/DH private keys => 1,024 bits          |
| TLSv1.1 or Better    | TLSv1.1 or later, all ciphers, RSA/DH private keys => 1,024 bits        |
| TLSv1.2 or Better    | TLSv1.2 or later, all ciphers, RSA/DH private keys => 2,048 bits -      |
|                      | recommended                                                             |
| Backward Ciphers     | TLSv1 or later, backward ciphers, RSA/DH private keys => 1,024 bits,    |
|                      | ECC keys => 160 bits, no MD5, no SHA1 hash                              |
| Intermediate Ciphers | TLSv1.1 or later, intermediate ciphers, RSA private keys => 2,048 bits, |
|                      | ECC keys => 224 bits, no RC4 ciphers, no SHA1 hash                      |
| High Ciphers, 2048   | TLSv1.2 or later, high ciphers, RSA private keys => 2,048 bits, ECC     |
| keys                 | keys => 224 bits, no RC4 ciphers, no SHA1 hash - recommended            |
| High Ciphers, 3072   | TLSv1.2 or later, high ciphers, RSA private keys => 3,072 bits, ECC     |
| keys                 | keys => 256 bits, Forward Security forced                               |
| High Ciphers, 7680   | TLSv1.2 or later, high ciphers, RSA private keys => 7,680 bits, ECC     |
| keys                 | keys => 384 bits, Forward Security forced                               |

The default security level is 'TLSv1.2 or Better' which is the PCI DSS council standard and recommended by major browsers. Generally the only reason to support old protocols or low security standards is to access 10 year or older servers that only supported those old protocols. Likewise, all SSL certificates have used 2,048 bit minimum private keys for several years and any older ones should have long expired (except some root certificates). The SHA1 hash was used to sign old

certificates now replaced by SHA2 (aka SHA-256). Some SSL ciphers are potentially open to attack, but may still be needed to access very old servers that don't support anything better. Private keys with RSA 3,072 bits are the minimum recommended by NIST for use after year 2030, larger RSA keys increase the size of SSL certificates and thus the handshaking for each SSL connection.

Note if the security level is set too high, an SSL/TLS connection may just fail without any sensible explanation.

#### Check if SSL Certificates Revoked

Certificate revocation can be checked, revokation is done when a certificate has been stolen or misused, and is no longer trusted.

# Log Full SSL Certificate Chain

Ticking this option causes all SSL certificates in the verification chain to be logged, each time a connection is opened.

#### SSL/TLS Automatic Certificate Ordering

There are several settings relating to automatic free SSL/TLS X509 certificate acquisition and installation from Let's Encrypt. Potentially commercial certificates can also be automatically bought and installed, but this requires account settings to be added and is not yet available. ComCap is only able to order certificates for channels available using public domain names on the open internet, not internal only servers. Again potentially ComCap can issue local certificates against a private certificate authority, but this also requires more account settings. Before issuing a certificate, Let's Encrypt will connect to a web server ComCap runs internally on port 80 of the same IP address used by the capture or echo channel, so public DNS must point to this IP address and there should not be any other web servers using it for validation will fail. The internal web server usually only runs for a few seconds during the certificate ordering process and while running ignores any requests other than from Let's Encrypt so is not a security risk.

The following settings are common to all automatic certificate orders, but each channel has further settings for capture and echo SSL/TLS certificates that should also be set-up.

#### Certificate Supplier Protocol

Currently the only supplier supported is AcmeV2 which is the protocol used by Let's Encrypt that allows Domain Validated certificates to be ordered automatically.

#### Certificate Product

Product should be specified as 'Let's Encrypt 3 months', the default, the certificate expire after three months which is less than commercial certificates, but ComCap re-orders a new certificate automatically before it expires.

#### Certificate Challenge

Let's Encrypt use a challenge to ensure the certificate domain name being ordered belongs to ComCap on this server. Currently, ComCap supports the 'File - Local Web Server' challenge method, in which Let's Encrypt supplies some random text from which ComCap creates a small file accessible using the HTTP web protocol from the internet. Let's Encrypt then accesses this file using the domain name requested for the certificate and confirms the file contains the expected random text and the challenge succeeds.

#### Certificate Private Key Type

Each X509 certificate needs a unique private key that ComCap will generate, and there are several methods available, the two most common are 'RSA 2,048 bits' and 'Elliptic Curve secp256', more bits are higher security, and may be needed in the future.

## Certificate Sign Digest

The X509 certificate needs to be digitally signed by the private key, using a digest, with SHA256 being most common at present, better digests may be needed in the future for more security.

# Days before Expiry to Order

Let's Encrypt certificates expire after 90 days and they recommend re-ordering 20 or 30 days before expiry, in case of problems.

# Certificate Ordering Work Directory

The ordering process needs a work directory where new certificates, private keys and an ordering database are saved, similarly to the following:

| AcmePrivateKey.pem                              | Acme2 account private key for signing order requests.                                                                                                 |
|-------------------------------------------------|----------------------------------------------------------------------------------------------------|
| AcmePublicKey.pem                               | Acme2 account public key sent with order requests                                                                                                    |
| ics-control.db                                  | X509 certificate control database containing Acme2 account information, domain information from the last order, and challenge information for orders. |
| LE-1292352829-test5_comcap_co_uk-bundle.pem     | Final certificate bundle in PEM format, containing domain certificate, private key and any intermediate certificates needed.                          |
| LE-1292352829-test5_comcap_co_uk-privatekey.pem | Certificate private key created by ComCap before order                                                                                                |
| LE-1292352829-test5_comcap_co_uk-request.pem    | Certificate request created by ComCap before order                                                                                                    |
| LE-1292352829-test5_comcap_co_uk.               | Final certificate bundle in PKC12 format, containing domain certificate, private key and any intermediate certificates needed.                        |
| test5_comcap_co_uk-bundle.pem                   | Final certificate bundle in PEM format, containing domain certificate, private key and any intermediate certificates needed.                          |
| test5_comcap_co_uk-privatekey.pem               | Certificate private key created by ComCap before order                                                                                                |
| test5_comcap_co_uk-request.pem                  | Certificate request created by ComCap before order                                                                                                    |
| test5_comcap_co_uk.pfx                          | Final certificate bundle in PKC12 format, containing domain certificate, private key and any intermediate certificates needed.                        |

The certificate files are preceded by the Let's Encrypt sequential order number, and then copied again without the order number for use.

Note that the files in this directory all relate to certificates issued by a single Acme2 account, don't use the same work directory for more than one application or the account details will get confused.

#### Proxv URL

If public internet access requires a proxy server, the 'Proxy URL' should be entered as http://server: port.

# Certificate Admin Email

The administrative email address for use when ordering X509 certificates, currently Let's Encrypt use this to issue expiry notices.

# 2.3 Network Channels

The Common Settings apply to all capture channels. Once these settings have been specified, OK or Apply should be clicked. This tab defines up to 999 network capture channels that are specified using a grid.

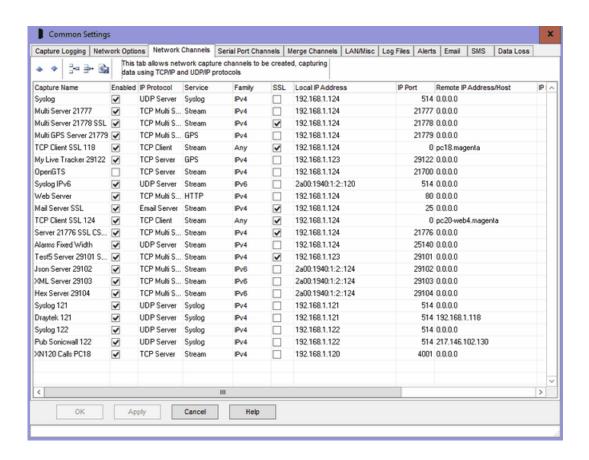

#### **Grid Control Buttons**

There are five buttons used to manipulate the Network grid:

| Move Row Up      | Used to move the selected row higher up the grid.                            |
|------------------|------------------------------------------------------------------------------|
| Move Row<br>Down | Used to move the selected row lower down the grid.                           |
| Add New Row      | Causes a new blank row to be added at the bottom of the grid.                |
| Delete Row       | Causes the selected row to be permanently deleted.                           |
| Copy Row         | Causes the selected row to be copied to a new row at the bottom of the grid. |

For a refresh install, a new blank row is automatically created. Note that the Network grid scrolls horizontally to show more columns. To add or edit the grid, click on the required box and an edit control of some sort will appear, perhaps a drop down box arrow, an edit field or numeric up/down arrows. Once the edit is complete, click on another box to ensure the edit is saved, losing focus from the grid causes the last edit to be cancelled.

## Capture Name

The Capture Name uniquely identifies this capture channel, and is displayed on the main window tabs and in the information logs. It may optionally be added to each captured line and may be used as part of the file name for capture logs. Generally, the name should be as short as possible, while

meaningfully describing the purpose of the channel. Note Capture Names must be unique for Serial Ports as well.

#### **Enabled**

The Enabled tick box determines whether this channel will be captured. If unticked, the channel will not appear in the main window. It's typically used to temporarily disable a channel without deleting it.

# **IP Protocol**

The IP Protocol is selected from a drop down box with the following options:

| None                | No protocol is specified, the same as not enabling the channel                                                                                                    |
|---------------------|----------------------------------------------------------------------------------------------------|
| UDP Server          | Listens for incoming UDP datagrams (or packets) on the specified local IP address and port. Two or more remote computers may send UDP datagrams to the same UDP Server. Note there no handshaking or error correction with UDP, packets may be lost or become corrupted without ComCap being aware.                                                                                                    |
| TCP Server          | Listens for incoming TCP Clients on the specified local IP address and port and negotiates a connection. A single TCP Server can only accept one connection at a time. If the connection is broken, the TCP Server may take several minutes before accepting a new TCP Client. Two or more TCP Server channels (with different Capture Names) may be set-up on the same local IP address and port (use the Copy Row button) and ComCap will assign remote TCP Clients to these channels sequentially, in the order in which they appear in the grid, optionally filtering on Remote IP address, and finally refuse the connection if there are no free TCP Servers.                                                                                                    |
| TCP Multi<br>Server | Listens for incoming TCP Clients on the specified local IP address and port and negotiates a connection. TCP Multi Server can accept hundreds of simultaneous remote clients, all capturing data to the same log file and optionally a database. It has been tested with 2,000 simultaneous SSL sessions, each sending one line per second. Although a large number of connections are supported, opening each new SSL connection does take a finite duration limiting the number of new connections per second. Testing seemed to show the SSL connection limit to be about 100 per second on a decent server, but this may vary significantly depending on hardware. Non-SSL connections have lower overhead, so many more per second. Most TCP clients will retry a refused connection, so should get connected when traffic is slower. If the capture data does not already uniquely identify the remote client, the 'Add Custom Text to Captured Lines' option in Capture Settings, Logging should be used to add the remote IP address or similar. |
| TCP Client          | Originates a TCP connection to a specified remote TCP Server IP address and port. Optionally, the connection may be from a specified local IP address and port, but normally it will be a random port which is safer because ports remain in use for a few minutes when closed preventing re-use. TCP Client is always a single connection to one remote computer. If the initial connection fails or it drops unexpectedly, it will attempt to connect again according to the Retry Attempts specified below.  Windows TCP itself performs several attempts to make a                                                                                                    |

|                 | connection, usually failing after about 40 seconds if the TCP Server does not respond. To reduce this period between attempts, ComCap by default first pings the remote computer with a timeout of only 10 seconds, before making the TCP connection attempt if the computer responds. The connection may still fail if there is no TCP Server listening, but this normally provided more rapid retry attempts. In rare cases, ping may be blocked by firewalls or routers, and may be disable in on the LAN/Misc Tab. |
|-----------------|----------------------------------------------------------------------------------------------------|
| Email<br>Server | Listens for incoming email on the specified local IP address and port, usually 25 or 587, and negotiates a connection. A single Email Server can only multiple connections and will capture the emails in the order completely received. Needs more settings on the Capture Settings, Email tab. Internet appliances that will send email to ComCap should have their SMPT Mail Server changed to this local IP address, or set-up DNS for this address.                                                               |

More information on protocols may be found in the Networking Tutorial.

Note TCP Multi Server is new with ComCap5, if you previously used several TCP Server channels it may make sense to replace these with a single Multi channel.

If high speed data is being captured, the TCP/UDP buffer size may be increased, see Network Performance on the Capture Settings Network tab.

#### Service

The Service is selected from a drop down box with the following options:

| Stream             | Captured data is considered a continuous stream, not containing any specific service protocol. It may use any ports.                                                                                                    |
|--------------------|----------------------------------------------------------------------------------------------------|
| HTTP               | Captured data is sent using the HTTP protocol used by web servers and browsers, currently headers are ignored and GET or PUT requests capture data supplied in the URL. POST data is currently ignored.                                                                                                    |
| GPS                | Captured data is to be processed as GPS packets, with the actual format set in Capture Settings, GPS.                                                                                                    |
| Syslog             | System logging is a service protocol typically used by networking appliances such as routers and firewalls, but also printers and software applications to remotely log data. Syslog is characterised by lines starting with a number in angle brackets, ie <99> sometimes followed by the data and computer name, the number is decoded by ComCap into facility and severity types that may be used to ignore routine data. Syslog normally uses UDP Server listening on port 514, but for improved reliability sometimes uses TCP Server on port 1468. |
| Reliable<br>Syslog | Reliable System Logging is an improved version of Syslog. It is not currently supported by ComCap and we've not seen any internet appliances using it yet, but it will be supported                                                                                                    |

|           | when a means of testing it is found                                                                                                    |
|-----------|----------------------------------------------------------------------------------------------------|
| SNMP      | System Network Management Protocol Trap is a binary protocol used by internet appliances, mostly to signal errors and problems. It uses UDP Server on port 162. ComCap does not currently decode the binary packets, but this will be added in a forthcoming release. |
| Avaya RSP | Avaya RSP is a protocol used for telephone logging by Avaya telephone switches which is not supported by ComCap, but will when a means of testing it is found.                                                                                                    |

#### Family

Specifies the IP address family, IPv6 will only be available if enabled on the Common tab.

| Any      | Allows either an IPv4 or IPv6 address to be entered, or a Host Name. Local address must be selected from a list of any configured addresses on the PC (if more than one). |
|----------|----------------------------------------------------------------------------------------------------|
| IPv4     | Requires IPv4 address only. Local address must<br>be selected from a list of configured IPv4<br>address on the PC (if more than one).                                     |
| IPv6     | Requires IPv6 address only. Local address must<br>be selected from a list of configured IPv6<br>address on the PC (if more than one).                                     |
| Any IPv4 | Will set the address to 0.0.0.0                                                                                                    |
| Any IPv6 | Will set the address to ::.                                                                                                    |

#### SSL

The SSL tick box determines whether SSL/TLS is required for this channel, only for TCP Server, TCP Multi Server and TCP Client,

# Local IP Address

The Local IP Address is selected from a drop down box that will be filled with all the IP addresses allocated to the computer (at least one, often more on servers) and also 0.0.0.0 and :: which means all IP addresses, depending on the Family specified above. For TCP and UDP Client, the Local IP Address can be left as 0.0.0.0 or ::, it only need to be set specifically if the remote TCP Server is expecting connections from a specific IP. For TCP and UDP Server, the Local IP Address is important since remote TCP and UDP clients will connect to it, so a specific address should be selected from the list. If SSL is enabled on the channel, a Domain Name and SSL/TLS certificate must also be specified in Capture Settings, Network Options which is what the remote clients will connect to. It is possible to use 0.0.0.0 or :: for servers, but this means ComCap will listen on all the IP addresses on the PC, which is not usually sensible.

# Local IP Port

The Local IP Port must always be specified as non-zero for TCP and UDP Server, as a number between 1 and 65,536. Typically it will be 514 for Syslog, 162 for SNMP. Only one server can listen on the same port on the same PC, if a port is chosen that's already being used by another application, the TCP or UDP server will fail to open. For TCP Client, the port is generally left as zero so Windows chooses a random port, but may need to set specifically if the remote TCP Server is expected connections from a specific port. If defining your own Local IP Port, use a high number between 10,000 and 65,000 to avoid conflicts with other applications.

#### Remote IP Address/Host

For TCP and UDP Server, the Remote IP Address is generally left as 0.0.0.0 or ::, meaning any, so

connections are accepted from any remote computer. If multiple TCP Server channels are set-up listening on the same local IP address and port, the Remote IP Address may be used as a filter, so specific channels will only accept connections from specific remote IP addresses. If the multiple server channels are set-up, the first channel must have a 0.0.0.0 Remote IP Address so it can accept connections from anywhere. Do NOT specify the server domain name here.

For TCP and UDP Client, the Remote IP Address or Host Name must be set to that of the remote computer to which a connection should be opened. Family must be set to Any to use a Host Name, which means ComCap may connect with IPv4 or IPv6 depending on the family to which the Host Name resolves.

#### Remote IP Port

For TCP and UDP Server, the Remote IP Port is generally left as 0. If a Remote IP Address is specified to filter remote connections to this channel, the Remote IP Port may be specified as non-zero as well to further reduce the filtering to connections from that port.

For TCP Client, the Remote IP Port must be set to that of the TCP Server on the remote computer to which a connection should be opened, zero is not allowed.

#### Filter Information

Filter Information is currently not used.

#### **Retry Attempts**

For TCP Client only, Retry Attempts specifies the number of connection attempts that should be made to the remote computer before failing. Zero attempts means never stop, but keep retrying for ever, other the maximum attempts is 99.

#### Wait Seconds

For TCP Client only, Wait Seconds specifies the gap between a failed connection and the next retry attempt, with a minimum of 10 seconds and maximum of 300 seconds (five minutes). Note a connection attempt takes a minimum of 10 seconds, but about 40 seconds if ping is disabled. The more frequent the connection attempts, the more potential network traffic that is carried, but the lesser probability of lost data.

#### Channel Id

The Channel Id is fixed data and can not be edited. Ids are allocated sequentially as new network channels are defined, but remain fixed if channels are re-ordered or renamed in the grid. The Channel Id is used to identify settings in the configuration files <code>comcap.config</code> and <code>comcap.current</code>, ie [NET1], [NET2], etc.

# Errors

When the OK and Apply buttons are clicked, the Network channels are checked and validated, and may result in the following errors:

| Config Error: Local Port Must<br>Not Be Zero                     | For TCP and UDP Server, the local port may not be zero.                                                                                     |
|------------------------------------------------------------------|----------------------------------------------------------------------------------------------------|
| Config Error: Listen must have blank Remote IP and Filter        | For multiple TCP and UDP<br>Server channels on the same<br>local IP and port, the first<br>channel must has a 0.0.0.0<br>remote IP address. |
| Config Error: Remote IP<br>Address and Port Must Be<br>Specified | For TCP Client, the remote IP address and port must be specified.                                                                           |
| Must Specify Network IP<br>Protocol                              | If the channel is enabled, the IP Protocol can not be none.                                                                                 |

| Must Specify Network Capture Name                     | The Capture Name can not be left blank.                                   |
|-------------------------------------------------------|---------------------------------------------------------------------------|
| Duplicate Capture Name – xxx                          | The Capture Name must be unique between Network and Serial Port channels. |
| Network Local IP Port Must<br>Not Be Zero for Server  | For TCP and UDP Server, the local port may not be zero.                   |
| Network Remote IP Port Must<br>Not Be Zero for Client | For TCP Client, the remote IP port may not be zero.                       |
| Network Remote IP Address<br>Must Be Specified        | For TCP Client, the remote IP address may not be blank.                   |

# 2.4 Serial Port Channels

The Common Settings apply to all capture channels. Once these settings have been specified, OK or Apply should be clicked. This tab defines up to 999 Serial Port capture channels (hardware permitting) that are specified using a grid.

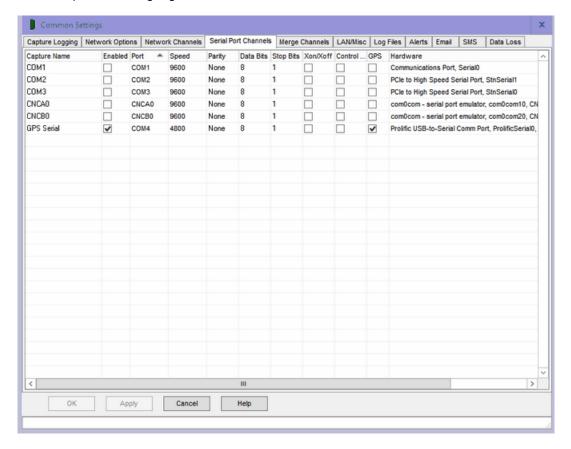

#### Serial Ports Overview

This grid allows different settings to be specified for each different serial RS232 communications port, see Serial Port Tutorial for more information. It's important to understand the grid shows all ports

installed on the PC including those currently removed and unusable, which are typically USB serial ports that are unplugged. So capture can be set-up and started for ports that are currently removed, and will start immediately the USB device is plugged into and becomes available to Windows. Likewise capture will be paused if a serial port disappears, and restart if it re-appears. The word REMOVED appears in the Hardware column for ports currently not-installed.

To edit the grid, click on the required box and an edit control of some sort will appear, perhaps a drop down box arrow, an edit field or numeric up/down arrows. Once the edit is complete, click on another box to ensure the edit is saved, losing focus from the grid causes the last edit to be cancelled.

## Merge Channels

When capturing data from multiple sources, one capture channel is needed for each separate source. To ease administration and set-up, one or more Merge Channels may be set-up combining or consolidating captured data from multiple channels, allowing all data to be displayed in a single window, written to a single log file, and added to a database using a single connection instead of one for each channel. One record at a time is merged, which may be one or more lines depending on the capture channel 'Line or Record End' setting (there is no record setting for merge channels). Merge Capture Name are a subset of the network or serial Capture Name, so in the screen capture above the channels named 'COM1', 'COM2', etc, are merged to a new channel named 'COM'.

#### Capture Name

The Capture Name uniquely identifies this capture channel, and is displayed on the main window tabs and in the information logs. It may optionally be added to each captured line and may be used as part of the file name for capture logs. Generally, the name should be as short as possible, while meaningfully describing the purpose of the channel. The Capture Name defaults to the serial port name. Note Capture Names must be unique for Network channels as well.

#### **Enabled**

The Enabled tick box determines whether this channel will be captured. If unticked, the channel will not appear in the main window. It's typically used to temporarily disable a channel without deleting it.

#### Port

Displays the port name, from COM1 to COM200, may not be changed. The COM port is used to identify settings in the configuration files comcap.config and comcap.current, ie [COM1], [COM2], etc.

#### Speed

Speed is a drop down list of possible communication speeds for the RS232 data source, ranging from 300 to 256,000 bits per second. Older PCs may only reliably support speeds up to 9,600 bits/sec. Actual communication speed is bits per second divided by the bits per character which is typically 10 (1 start bit, 8 data bits, 1 stop bit), so 9,600 bits/sec equals 960 characters per second (about 12 lines). If random data is being captured, try adjusting the Speed higher or lower. If there are problems capturing data, sometimes slowing the speed will help, but must be done at the data source as well.

#### Parity

Parity is a drop down list of possible parity types used by the RS232 data source being captured. For 8-bit data, parity is usually set to None. For 7-bit data, there are odd, even, mark and space options (which then total 8 bits). Rarely, parity is used with 8-bit data. If the parity is incorrect, some characters may appear incorrectly, typically as foreign characters.

#### **Data Bits**

Data Bits is a drop down list of data bits in the RS232 data source, ranging from 5 to 8 bits per second. 5 and 6 bits are used by telegraph and telex type sources (only upper case letters), 7-bit is ASCII upper and lower, 8-bit also includes foreign characters and special symbols. 7-bit usually has odd or even parity selected as well, 8-bit is normally no parity.

#### Stop Bits

Stop Bits is a drop down list of the number of stop bits in the RS232 data source, normally 1 bit, but perhaps 2 bits for very slow data.

#### Xon/Off Flow Control

ComCap normally uses hardware flow control, by setting the RTS and DTR lines high when capture is started and then dropping RTS if no more data can be buffered. Selecting Xon/Xoff flow control causes xon and xoff symbols to be transmitted when data can be accepted or needs to be stopped. The size of the download data buffer for each COM port is about 62,000 bytes which is about one minute of data at 9.600 bits/sec, after which flow control should stop new data being received in the rare case that ComCap can not process incoming data in real time.

#### **Control Lines**

This option determines whether the three serial control lines CTS, DTS and DCD should be checked during capture, to make detection of connection or hardware problems easier since an alert can be sent if capture stops. If ticked, capture will only start when at least one of the three control lines goes high, and will stop if they all drop. Note this is really cosmetic only (with the tab colour changing red to green) and start/stop logging, and data will be still be captured even if all the control line are low. But unless the channel is seen to 'start', some functionality may not work correctly such as capture file name roll over.

#### **GPS**

A box that should be ticked if captured data is to be processed as GPS packets, with the actual format set in Capture Settings, GPS.

#### Hardware

Description of the serial COM port hardware. May be preceded by REMOVED if the port is not currently available in Windows, perhaps because a USB serial port is unplugged. It is still possible to enable a removed port for capture, but capture will not start until the port is re-installed by Windows.

# 2.5 Merge Channels

The Common Settings apply to all capture channels. Once these settings have been specified, OK or Apply should be clicked. This tab defines merge capture channels that are specified using a grid.

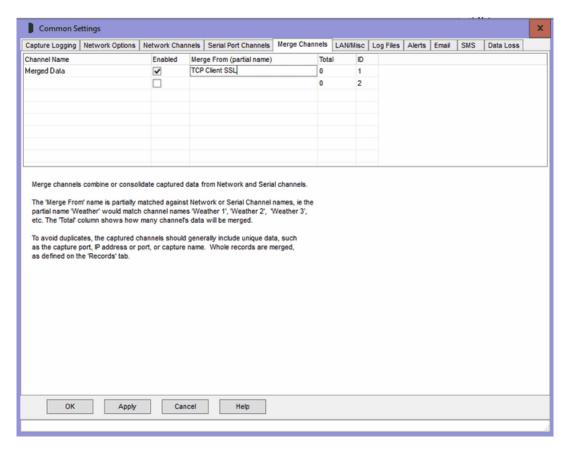

#### **Merging Overview**

Merge Channels combine or consolidating captured data from multiple Network and Serial channels. It is effectively an alternate form of capture data Echo. This benefits applications capturing data from multiple sources to separate channels, allowing all data to be displayed in a single window, written to a single log file, and added to a database using a single connection instead of one for each channel. One record at a time is merged, which may be one or more lines depending on the capture channel 'Line or Record End' setting (there is no record setting for merge channels).

Most channel settings apply equally to capture and merge channels, but generally should not be duplicated. Some effort may be needed to avoid duplicate data being merged from different channels. With 'Add Custom Text to Captured Lines', the network or serial channel setting should be used to add a channel name, remote IP address, or device id, while the merge channel could add date and time and serial number so they are unique for the channel.

Note that currently if a merge channel is paused, the capture channels continue but data is not merged.

Note that merging is less important with ComCap5 which has a TCP Multi Server channel type allowing hundreds of remote devices to send data to the sane channel, it was primarily designed for Serial Channels and TCP Server.

#### Capture Name

The Capture Name uniquely identifies this capture channel, and is displayed on the main window tabs and in the information logs. It may optionally be added to each captured line and may be used as part of the file name for capture logs. Generally, the name should be as short as possible, while meaningfully describing the purpose of the channel. Note Capture Names must be unique for Network and Serial channels.

#### **Enabled**

The Enabled tick box determines whether this channel will be captured. If unticked, the channel will not appear in the main window. It's typically used to temporarily disable a channel without deleting it.

#### Merge From (partial name)

Specifies the partial name of the network or serial channels whose captured data should be merged to this channel. The Merge From name that is partially matched against Network or Serial Channel names, ie the partial name 'Weather' would match channel names 'Weather 1', 'Weather 2', 'Weather 3', etc, and in the screen capture above the channel 'TCP Server 1468' will be merged from those network channels named 'TCP Server 1468/1', 'TCP Server 1468/2', etc.

#### Total

This' column shows how many channel's data will be merged, based on the Merge From partial name matching.

# 2.6 LAN/Misc

The Common Settings apply to all capture channels. Once these settings have been specified, OK or Apply should be clicked. This tab defines Local Area Network Logon and Drive Mapping, Windows Freeze Recovery, Network Options and displays ComCap license key details.

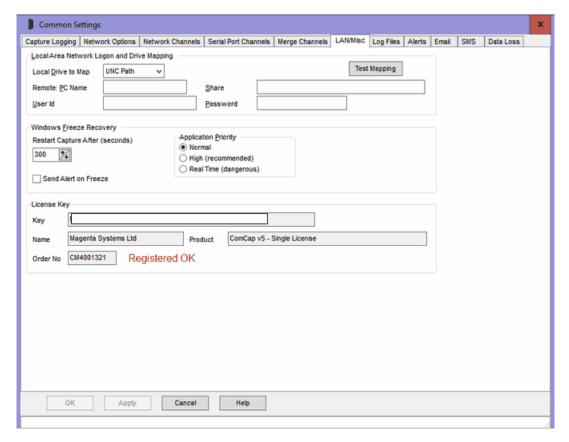

#### Local Area Network Logon and Drive Mapping

These options are primarily used when the ComCap Background Service needs to save files on shared network drives. Shared drives mapped for the current user are not available for the service, and login credential may not be available for UNC shares.

Note these LAN settings can not be changed if ComCap capture has started, they will be greyed. First stop capture, then make the changes.

Local Drive to Map may be set to UNC Path or a specific drive letter that should have a network share mapped to a Remote PC Name and Share, with a specific User Id and Password. If a specific drive is mapped, it is done as soon as ComCap starts, and unmapped when it closes. It must not duplicate an existing mapped drive letter or share. If UNC Path is specified, then log file name must be full UNC paths without drive letters, ie \pc\share\file.txt.

The Test Mapping button will test the mapping details, it should connect and then disconnect to the shared drive, with any errors appearing in the Information Log.

#### Windows Freezing

ComCap provides an automatic workaround for a serious potential problem if Windows temporarily freezes due to the misbehaviour of other applications or hardware. Freezing is normally seen by the mouse being non-responsive and the system tray clock stopping. If a Windows application hogs all the CPU, it may stop Windows and ComCap correctly capturing data.

If ComCap seemingly freezes for more five seconds, a warning message is logged an Alert optionally generated. It is recommended the cause of such freezing is determined and the other application stopped. The Application Priority on the Capture Logging tab may be set to High or Real Time to reduce the likelihood of other applications blocking ComCap. If a freeze exceeds a specified number of seconds, capture may be optionally restarted, but data may still have been lost during the freeze.

Sometimes the freezing can be much longer, in particular if there are disk drive problems or if an EIDE tape drive is being used. A Hewlett-Packard 20 GB Trevan drive used under Windows XP SP1 causes a test PC to freeze for over two minutes while the tape is being positioned at the start and end of backup, and this is devastating for data capture. The long freeze not only causes data to be lost, but confuses various internal timers so no more data is captured.

#### **Application Priority**

This option specifies the priority at which the ComCap application will run, in comparison with other Windows applications. Windows is multi-tasking with often dozens of applications are running at the same time (including many background services). Each application gets a few milliseconds CPU time, each second, to allow it to keep running. If one application starts using excessive CPU, others slow down and sometimes appear to hang with the worst case being when the mouse becomes frozen. Windows has four main priority levels, Low, Normal, High and Real Time, which most applications run with Normal priority. The Application Priority menu defaults ComCap to High priority, making loss of data due to other application using too much CPU less likely. ComCap can be set to run as Real Time which means it has higher priority than most Windows functions such as mouse movement, flushing files, etc, but may mean the PC locks up completely if ComCap were to severely misbehave (which is, we hope, unlikely).

# License Key

Several fields display the ComCap license key details, if found, and may show an expiry date for a limited duration demonstration key.

# 2.7 Log Files

The Common Settings apply to all capture channels. Once these settings have been specified, OK or Apply should be clicked. This tab defines the Default Log Directories, Information Log settings and Common Capture Log settings.

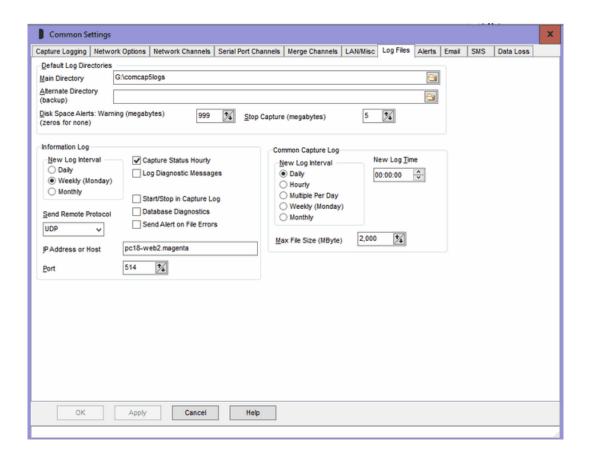

# **Default Log Directories**

Allows Main and Alternate Log Directories to be specified, in which Information Log files and Common Log files will be created. The default directories may be overridden for Capture Logs for each channel. The Alternate Log Directory may be left blank if backup logs on a second disk drive or network share are not required. Clicking the icon at the end of directory edit box displays a Browse for Folder dialog allowing a drive and directory to be selected. It is not possible to save Common Settings unless a test file can be created and written to the Main Log Directory, and to the Alternate if specified. If network shares are used, a LAN Logon may need to be set-up on the LAN/Misc tab.

Note that ComCap will exceptionally save Capture Logs and Information Logs in the program directory, if the default directories are unavailable or are not specified during start-up.

# **Disk Space Alerts**

These options allows for disk space checking, so ComCap does not use all available disk space and then just die. Warning free megabytes may be specified, below which an Alert will be triggered. If space continues to reduce, ComCap capture can stop when a lower free megabytes is reached, to prevent the drive filling completely. If this functionality is not required, set the megabytes to zero. Note one gigabyte is 1,000 megabytes. These settings relate to the drives on which the Main and Alternate Log Directories are located. If different drives are used for specific capture channels, these will not be monitored.

# Information Log Interval

The Information Log file contains information about capture configuration, when capture starts and stops, the capture log file names and capture status. It is generally a low volume file, unless a lot of errors occur.

The New Log Interval may be set to Daily, Weekly (Monday) or Monthly.

The log name formats are info-yyyy-mm.txt, ie info-2006-09.txt for September 2006 or are info-yyyy-mm-dd.txt, ie info-2006-09.29.txt for daily or weekly. Note that if there are problem opening old Information Log files, a time may be added to file name, but logging will revert to the normal log at midnight.

#### Capture Status Hourly

This tick box causes ComCap to log the Capture Status at the top of each hour, including the names of all the log files.

#### Log Diagnostic Messages

This tick box specifies that extra diagnostic messages should be written to the information log file, generally more information about file opening and closing (which happens all the time). These messages may increase the size of the logs somewhat, and are not needed unless there are capture file problems.

# Start/Stop in Capture Log

This tick box specifies that the date and time capture starts and stops should be added to the Capture Log, which can be very useful to diagnose capture problems. However this extra information may cause problems if the Capture Log is further processed by other applications.

#### **Database Diagnostics**

This tick box specifies that extra database diagnostic messages should be written to the information log file, generally not needed unless there are database problems.

#### Send Alert on File Errors

This tick box specifies that an alert should be triggered for any file errors, such access conflicts or hardware problems.

#### Send Remote

These options allow the Information Log to be sent to a remote computer using network protocols, quite likely to be captured by another copy of ComCap for remote monitoring. The Send Remote Protocol may be None, UDP, TCP Client or TCP Server, with the remote IP Address and Port also needing to be specified. This option is strongly recommended, if possible, since it means any disk problems can be logged on a different PC where local logging may fail.

# Common Capture Log

The Common Capture Log allows two or more capture channels to save data into the same file. This is set-up in Capture Settings, Files. The Common Capture Log has a fixed name format, always common-yyyymmdd-hhnnss.txt.

#### **New Log Interval**

The New Log Interval specifies how often a new Common Capture Log file should be opened.

| Daily            | A new capture log is opened once a day, at the New Log Time, see below.                                            |
|------------------|----------------------------------------------------------------------------------------------------|
| Hourly           | A new capture log is opened each hour, on the hour.                                                                |
| Multiple Per Day | Multiple new capture logs are opened each day, according to Logs Per Day, starting at the New Log Time, see below. |
| Weekly (Monday)  | A new capture log is opened once a week, at midnight on Sunday.                                                    |
| Monthly          | A new capture log is opened once a month, at midnight on the first day of the month.                               |

### **New Log Time**

For 'New Log: Daily', specifies at what time of day the new log is created, defaulting to 00:00:00 for midnight.

#### Logs Per Day

For 'Multiple Per Day', specifies how many new log file should be opened each day, starting at the New Log Time. Four logs per day with a new time of 00:00 would create new logs every six hours at 00:00, 06:00, 12:00 and 18:00; three logs starting at 06:00 would create new logs every eight hours at 06:00, 14:00 and 22:00; seven logs per day from 00:00 would create new logs every 206 minutes, at 03:26, 06:52, 10:18, etc. The minimum Logs Per Day is two, maximum is 12, for lower or higher use the Hourly or Daily settings.

#### Max File Size (MBytes)

This option allows the maximum common capture file size to be limited, with a new file being created once a specified size is reached, in megabytes. The default is 2,000 (which is 2 gigabytes). Some care is needed with log name format, specifically if it does not contain sufficient granularity to create a unique file name, so if more than than one file per day is needed, the name mask must include at least hours. If a new file name can not created, a default name with date and time in seconds will be created.

# 2.8 Alerts

The Common Settings apply to all capture channels. Once these settings have been specified, OK or Apply should be clicked. This tab defines Alert Actions.

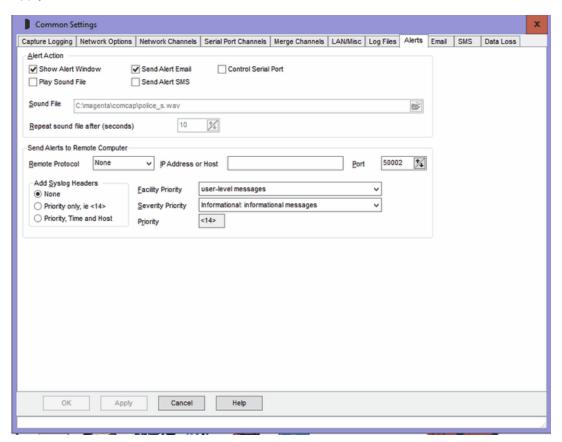

#### **Alert Overview**

Alerts are actions triggered by ComCap in response to events to which the user's attention needs to be drawn, usually for error conditions. The various alerts are configured on different Common Settings and Capture Settings tabs:

| ComCap Start and Stop                                                                                                    | Common Settings, Capture Logging                                                                                                    |
|----------------------------------------------------------------------------------------------------|----------------------------------------------------------------------------------------------------|
| Disk Space Running Low Disk Space Below Minimum Required WARNING - Disk No Longer Available File Errors                                   | Common Settings, Log Files                                                                                                    |
| PC Temporary Freeze Detected                                                                                                    | Common Settings,<br>LAN/Misc                                                                                                    |
| No Data Received                                                                                                    | Common Settings, Data<br>Loss                                                                                                    |
| Database Error, Failed to Start<br>Capture, Database Not Opened<br>Database Error, Capture Being<br>Paused until Database is<br>Available | Capture Settings, Database                                                                                                    |
| Alert for Lines with Phrases                                                                                                    | Capture Settings, Capture<br>Alerts. Note the SMS<br>telephone number and<br>Email Address may be<br>specified separately for<br>different phrases. |

# **Show Alert Window**

Ticking this option causes the Alert Window to be shown, listing recent alerts. The Tray version of ComCap must be running for the Alert Window to be shown, but capture may be by the Background Service. Alerts remain displayed until cleared manually, or until ComCap exits. They are always put in the Information Log.

#### Play Sound File

If Show Alert Window is enabled, ticking this option causes the specified Sound File to be played when the window is first opened, and repeated after a specified period in seconds until the Alert Window is closed, minimum 10 seconds, maximum 300 seconds (5 minutes).

#### Send Alert Email

Ticking this option causes Alerts to be sent by email, using Common Settings, Email/SMS.

#### Send Alert SMS

Ticking this option causes Alerts to be sent by SMS to a mobile telephone, using using Common Settings, Email/SMS.

#### **Control Serial Port**

Ticking this option causes Alerts to be sent by raising the RTS and DTR control lines on a specified RS232 serial port for one or more seconds. If the serial port is wired to a low current relay, this output may be used to sound a bell or alarm to draw attention to ComCap.

# Send Alerts to Remote Computer

These options allow Alerts to be sent to a remote computer using network protocols, quite likely to be captured by another copy of ComCap for remote monitoring. The Send Remote Protocol may be None, UDP, TCP Client or TCP Server, with the remote IP Address and Port also needing to be specified. The IP address or Host entered may be IPv4 or IPv6, or a host name, and will be detected automatically.

# Add Syslog Headers

Specifies that syslog headers should be added to Alerts send to a Remote Computer:

| Priority Only              | <14> is a Priority value where the first 7 bits of the number are a facility code and the last 3 bits are severity, selected from the drop down Facility Priority and Severity Priority lists. The Actual Priority text that will be added is show, |
|----------------------------|----------------------------------------------------------------------------------------------------|
| Priority, Time and<br>Host | Also add the time and host and program name, similar in format to: <14>Mar 25 17:03:04 PC09 ComCap                                                                                                    |

Note that Syslog headers are normally only used with UDP.

#### Alert Control Serial Port

Specifies the serial RS232 communications port that will have the control lines RTS and DTR raised for the specified number of seconds. Note that only serial ports that are not already being used for capture, echo or printing may be selected.

#### **Test Alert**

In the main capture window, click File menu, clicking Test Alert causes an immediate test alert to be sent, according to the various settings above and on the Email and SMS tabs.

# 2.9 Email

The Common Settings apply to all capture channels. Once these settings have been specified, OK or Apply should be clicked. This tab defines how alerts and logs are sent by email.

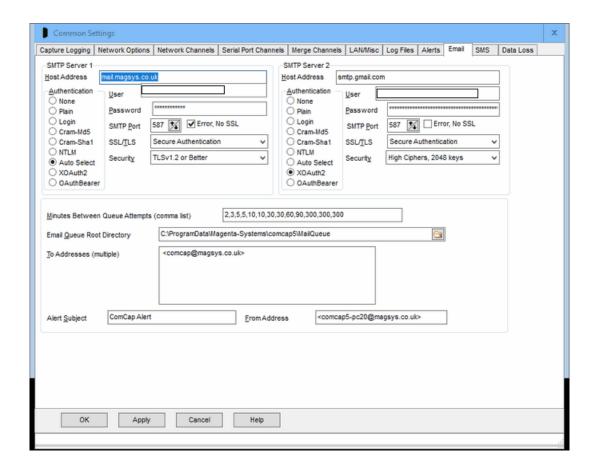

#### **Email Overview**

These settings define how Alerts and logs will be sent by email. Note email will require a network connection to either a local LAN with an email SMTP server, or to the internet. ComCap may sent two or more alerts in each email. Sending emails is free of charge.

## **Email Queue**

A mail queue is used by ComCap, so email alerts will not be lost if there are network problems or if ComCap stops for any reason. If there are problems sending email immediately, it will be retried potentially over 24 hours or more. Note the email queue is only running while ComCap is running, but if ComCap is stopped it will make one attempt to send any pending emails (such as logs emailed on close) within 30 seconds (but not for longer since Windows might be closing ComCap to reboot). The current state of any emails sitting in the mail queue may be checked in Show Mail Queue window from where they may be deleted if necessary if not sent.

## SMTP Servers, Host Address, Authentication, User/Password, and SMTP Port

One or two SMTP server details need to be specified, if the first is unavailable, the second will be attempted. For each SMTP server, the host names or IP addresses need to be specified, to which emails will be relayed. The Authentication should be Auto Select for the best choice available on the server with the User name and Password specified, or a particular authentication method may be chosen: Plain, Login, Cram-Md5, Cram-Sha1 or NTLM (the last three encrypt the password). If the SMTP Server is running on an SMTP Port other than the standard 25, this may be specified.

OAuth2 authentication may be optionally used by Google Gmail and various Microsoft mail platforms like Outlook, Office365 and Live Mail. OAuth2 authentication does not use a locally saved account password which can potentially be compromised, but instead requires account login through a web browser window where account and password are specified, and internally ComCap saves a 'token'

instead of the password which allow account access, usually for weeks or months. If account access has expired or the password changed, the browser window appears again. Because ComCap runs unattended, the email account login takes place when saving Common Settings. For Google Gmail, use SMTP server <code>smtp.gmail.com</code>, set Authentication to XOAuth2 and after clicking OK a browser window will ask for you account, the login must be the same as the User Name specified for the account. If your Google account has high security specified, only OAuth2 access is allowed. For Microsoft, OAuth2 does not seem to be required currently, but this could change in the future. Microsoft has a lot of different account types and mail servers, ComCap has been tested using personal rather than corporate accounts, using SMTP servers <code>smtp-mail.outlook.com</code> and <code>smtp.office365.com</code>, with Authentication set for XOAuth2.

# Secure Email, SSL/TLS

Secure email using SSL/TLS may be specified, which is required by services such as Gogglemail and Windows Live Hotmail. 'SSL/TLS Connection' should be used with SMTP Port 465 and forces an implicit TLS connection to this port. 'SSL/TLS Authentication' normally uses port 587 but older servers may use port 25, but will check if the server returns a STARTTLS response to indicate it supports SSL/TLS authentication at which point a secure connection is established instead. Note that the SMTP server SSL certificate is not currently checked.

## Minutes Between Queue Attempts

This option specified the period in minutes between attempts to send email from the queue, with one attempt for each of the two SMTP Servers, if both specified. For instance, 2,3,5,5,10 would cause retry attempts after 2, 5, 10, 15 and 25 minutes from when the email was queued, Note that some email servers support grey listing and reject the first email attempt from a new sender but allow a retry 10 or 15 minutes later, something that is very effective in blocking spam emails (since they don't usually retry).

#### **Email Queue Root Directory**

ComCap uses temporary files to hold queued email, the root directory for which needs to be specified here. A control sub-directory contains some small files listed queue details and retries, and the badmail sub-directory contains mail that could not be sent after all retries were exhausted. To stop emails being sent, simply delete any files with the EML extension.

## **Default Subject and From Address**

The Default Subject is used for alert emails sent by ComCap, and might be ComCap Alert. Likewise, the From Address should be specified with a descriptive name in double quotes, followed by the actual email address in angle quotes, ie "ComCap Alert" <comcap@magsys.co.uk>.

#### To Addresses

One or more addresses may be specified to which the alert will be sent, each address should be on a separate line, with a descriptive name in double quotes, followed by the actual email address in angle quotes, ie "Angus Robertson" <angus@magsys.co.uk>.

#### Authentication, User and Password

If the SMTP server needs authentication, this may be selected from Plain, Login or CramMd5, Cram-Sha1, NTLM or Auto, and specified.

## **Test Alert**

In the main capture window, click File menu, clicking Test Alert causes an immediate test alert to be sent, according to the various settings above and on the Email and SMS tabs.

# 2.10 SMS

The Common Settings apply to all capture channels. Once these settings have been specified, OK or Apply should be clicked. This tab defines how alerts are sent by SMS to mobile telephones.

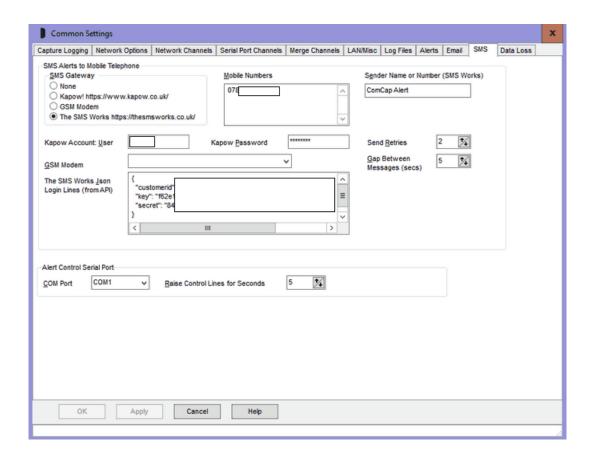

#### **SMS Overview**

SMS (Short Message Service), but commonly called 'texts', are short messages sent to mobile telephones (and more rarely special landline telephones), with a maximum payload length of 140 8-bit characters or 160 7-bit ASCII characters. Note SMS delivery is by its nature unreliable, the mobile telephone may not be switched on or be out of area, and SMS can get queued in the delivery centres for hours or days, if traffic is busy.

ComCap currently supports two different methods of sending SMS, known as the SMS Gateway, an internet gateway and a GSM modem cabled to a PC serial port. Currently two internet gateways are supported by ComCap, others will be added on request provided they offer at least the same level of service. We are unlikely to add 'free' SMS gateways since the economics of sending SMS mean the cost has to be covered by advertising or sponsorship web pages, which ComCap can not use.

#### SMS Gateway – Kapow! (HTTP)

The Kapow! SMS gateway at <a href="https://www.kapow.co.uk/">https://www.kapow.co.uk/</a> is a bureau that allows SMS messages to be sent over the internet using various methods, including email. Our experience of the Kapow! service is excellent, with SMS normally being sent within 30 seconds. An internet connection is required to use the Kapow! SMS gateway.

The Kapow! SMS gateway requires an account to be set-up and message credits to be purchased before any SMS can be sent. Cost starts at £8.50 for 100 messages, reducing for larger purchases. By default, messages will be sent with From-Id of www.kapow.co.uk, but a personalised address or telephone may be purchased for a one-off £50 if preferred.

ComCap uses an HTTP POST request to send SMS via Kapow!, and also provides message progress information by HTTP, so ComCap can report the SMS has actually been delivered to a mobile telephone. The Information Log below shows an SMS being sent by Kapow!, the account has 129

message credits left, and the message was confirmed as delivered in less than 20 seconds, sometimes it's only five seconds. SMS sent to mobile telephones outside the UK may take longer.

```
11:03:05 Starting to Send Alert SMS to +447891218xxx
11:03:05 Text Message Accepted by Kapow for +447891218xxx with reference 11599561857812153
11:03:05 Kapow Messages Credits Remaining: 129
11:03:05 Finished Sending SMS Alerts
11:03:11 Text Message Not Yet Sent by Kapow for +447891218xxx - Message Buffered Awaiting Delivery
11:03:17 Text Message Not Yet Sent by Kapow for +447891218xxx - Message Buffered Awaiting Delivery
11:03:23 Text Message Sent OK by Kapow for +447891218xxx
```

ComCap checks SMS progress every five seconds, but stops if the message has still not been delivered after 30 minutes.

#### SMS Gateway – The SMS Works (HTTP)

The SMS Works at https://thesmsworks.co.uk/is a bureau that allows SMS messages to be sent over the internet. You need to open an account which will provide 50 free messages for testing, them buy more credits, a minimum of £10 plus VAT adds 350 message credits, spending more makes the credits cheaper to between 2p and 3p each. The SMS Works allows the sender ID to be freely set as either a mobile number or text defaulting to 'ComCap Alert'. Once you have opened an account, generate an API Key and Secret which is a five lines of Json text that should be copied to the 'The SMS Works Json Login Lines' field instead of the login used by Kapow. Once an SMS has been sent, the number of account credits remaining will be shown in the Info Log.

#### SMS Gateway – GSM Modem

A GSM modem allows sending of SMS without needing internet access. ComCap has been tested with two dedicated GSM Modems, a Nokia 30 and Siemens MC35 (the TC35 is similar but for the USA), but should work with other GSM modems or mobile phones (with a serial COM port or USB lead) that support the ETSI 07.05 specification. Note however that our testing was problematic, with both available GSM modems being less reliable than one would expect. Also note that GSM Modems may get a poor signal if used in computer rooms with lots of shielding.

GSM Modems can also receive SMS, and before sending SMS ComCap will download any waiting SMS into the Alert window, so that the waiting indicator on the GSM modem stops flashing. But ComCap does not check for incoming SMS unless an alert is being sent.

#### **Mobile Numbers**

One or more mobile telephone numbers may be specified to which SMS will be sent, one per line, in full international format, usually stating with + including the country code, ie +447891234567 and without any spaces, sometimes a national number. SMS are charged separately for each mobile number used.

#### Send Retries

The number of retry attempts to send SMS may be specified, there is a five second delay between each attempt.

#### **Account User and Password**

For the Kapow! SMS gateway only, these fields specify the account and password.

#### GSM Modem

A drop down box here displays any installed modems, including GSM modems. Don't attempt to send SMS with normal modems.

#### Gap Between Messages

This option is not yet used. It's intended to restrict the frequency of SMS being sent, but during testing alerts are rare.

#### **Test Alert**

In the main capture window, click File menu, clicking Test Alert causes an immediate test alert to be sent, according to the various settings above and on the Email and SMS tabs.

# 2.11 Data Loss/GPS

The Common Settings apply to all capture channels. Once these settings have been specified, OK or Apply should be clicked. This tab defines Data Loss settings, and allows a GPS Location Sensor Channel to be specified.

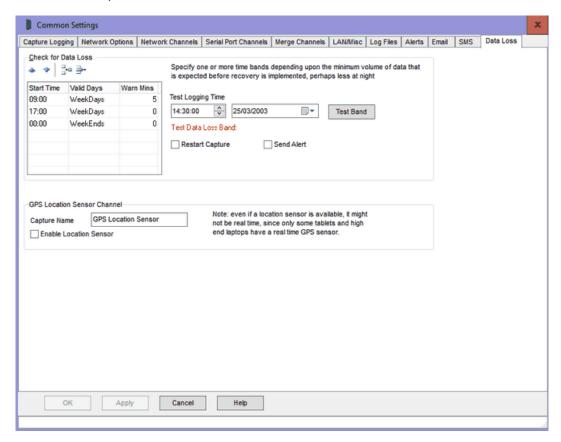

#### Check for Data Loss Overview

ComCap provides a means to check that data is being continually captured, in case a problem stops capture. This is only useful where the data flow is reasonably steady, but different warning times may be set for different times of the day and week, for instance with business telephone call logging where there may be no data at night or at the weekends.

'Check for Data Loss' also needs to ticked in Capture Settings, General for each separate channel before it is effective, and these common settings may be overridden by settings on Capture Settings, Sounds/Data Loss if different values are needed for different capture channels.

A multi-line grid allows several time periods to be specified, each with a different warning period, set in minutes (where zero is no warning).

#### **Grid Control Buttons**

There are four buttons used to manipulate the Data Loss grid:

| Move Row Up      | Used to move the selected row higher up the grid.             |  |
|------------------|---------------------------------------------------------------|--|
| Move Row<br>Down | Used to move the selected row lower down the grid.            |  |
|                  | Causes a new blank row to be added at the bottom of the grid. |  |
| Add New Row      |                                                               |  |

#### **Data Loss Time Bands**

It is common to need different warning settings at varying times of the day or week, perhaps depending on the volume of telephone calls. An unlimited number of time bands may be specified, one on each row of the grid.

#### **Band Start Time**

Specifies the start time for the band, where 00:00 is midnight. The start times should be arranged in increasing order by day. ComCap has default start times of 09:00 and 17:00 for weekdays, and 00:00 for weekends.

#### Valid Davs

Specifies the day of the week on which this time band is valid, or weekdays, weekends or every day. Clicking or typing in the Valid Day column will cause a drop down arrow to appear, allowing a list to be dropped down with the days of the week, weekdays and weekend options. Please be careful not to allow multiple choices, such as Monday and Weekdays, this is not validated and the first found will be used. Any other day setting overrides every day, so you can not mix it with specific days.

#### Warn Minutes

Specifies the warning time in minutes after which the specified action will occur if no data is received by the channel. This period will be dependent entirely on the frequency of the type of data being received, and needs to be set sufficiently high to avoid unnecessary warnings, up to a maximum of 9,999 minutes (almost one week).

#### **Default Periods**

The default periods are 09:00 Weekdays with a warning after 5 minutes, 17:00 Weekdays 0 minutes (no checking) and 00:00 Weekends 0 minutes (no checking), which means that the data loss warning is only enabled 9am to 5pm Monday to Friday.

#### **Test Button**

A test button is provided that allows testing of periods for any specific date and time, to ensure there are no conflicts.

#### Restart Capture

Ticking this option will cause capture to be restarted in case Windows has failed in some way. Beware this may cause loss of data from other active channels since all are restarted together.

#### Send Alert

Ticking this option causes a data loss alert to be triggered.

#### **GPS Location Sensor Channel**

Some Windows tablets and high end laptops have a GPS location sensor built-in that supports the Windows Location Service allowing sharing location information between Windows applications.

Ticking the 'Enable Location Sensor' box and entering a Capture Name causes a new channel to be created that will enable the Windows Location Service and capture GPS information it. More

configuration is needed on the Capture Settings GPS Tab. When capture is started, Windows may pop-up a small window warning the Windows Location Service has been accessed, which is intended as a warning when applications access it without the user's knowledge.

Note these settings may not be available if the service is not installed, and may give an error when started if there is no GPS sensor. Also, PCs without a location sensor may still return a fixed location, which ComCap will capture, but with little purpose since it never changes.

Note that little diagnostic information may be available, the Asus VivoTab Note 8 tablet used for testing does not provide any satellite information.

# Part IIII

# 3 Channel Capture Settings

# 3.1 General

Capture Settings are set-up separately for each capture channel. Once these settings have been specified, OK or Apply should be clicked. This tab specifies General capture information.

Note there are numerous optional capture settings here, all important to some end users, but also potentially confusing to those that don't need them. So ComCap tries the 'grey' or disable options that are not relevant according to earlier selections. So the GPS and SSL/TLS settings are not available unless GPS or SSL/TLS were selected in Common Settings for the channel, likewise this first tab has several high level functions like Save to Database and Filters and Alerts that cause other tab settings to become available.

Important: if changed while running, these settings only take effect after the channel is restarted.

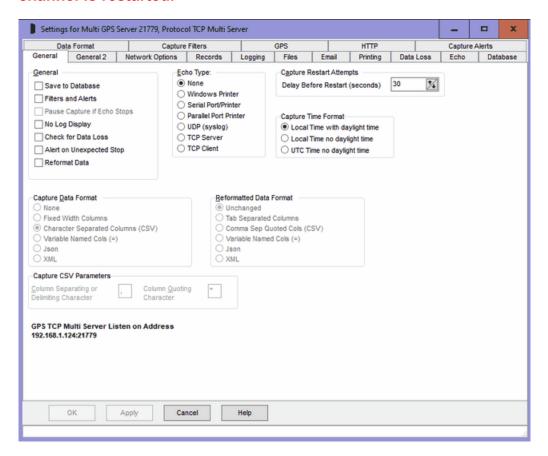

#### Save to Database

If ticked, specifies that captured data should be written to a database. The Database and Data Format tabs will be enabled, allowing the database, table and columns to be specified. 'Capture Data Format' on this tab must also be specified.

## Filters and Alerts

If ticked, specifies that captured data may be filtered by ignoring certain captured text, and trigger alerts from other captured text. The Capture Filters and Capture Alerts tabs will be enabled allowing these settings to be specified.

### Pause Capture if Echo Stops

Not yet supported, but Pause Capture if Echo Stops will do as it suggests.

#### No Log Display

If ticked, specifies that captured data should not be displayed in the main windows as it arrives. This reduces the overhead on the PC, and might be useful for very slow PCs.

#### Check for Data Loss

If ticked, data loss checking becomes effective for this channel, triggering actions and alerts if data is not captured for a specified period. By default, the data loss settings are taken from Common Settings, Data Loss but they may be overridden by settings on the Data Loss tab if different values are needed for different capture channels.

#### Alert on Unexpected Stop

If ticked, triggers an alert if the channel is stopped due to a network connection dropping.

#### Reformat Data

If ticked, allows ComCap to save captured data in a different format, for instance fixed width lines of data, Json or XML may be saved as comma separated quoted columns for easier processing. Note this requires 'Capture Data Format' and 'Reformatted Data Format' on this tab to be specified, also the Data Format tab for the columns.

# **GPS Data Processing**

If ticked, specifies that captured data should be processed according to more settings on the GPS tab.

#### Echo Type

Echo Type specified if captured data should be echoed or proxied to another computer or printer, in one of the following ways:

| Windows Printer          | Captured data will be echoed to any installed Windows local or network printer. A new tab will appear where more Printing settings can be made.                                     |
|--------------------------|----------------------------------------------------------------------------------------------------|
| Serial Port/Printer      | Captured data will be echoed to a serial port, which may be cabled to a printer or another computer. A new tab will appear where more Printing settings can be made.                |
| Parallel Port<br>Printer | Captured data will be echoed to the LPT1 parallel port, which may be cabled to a printer. A new tab will appear where more Printing settings can be made.                           |
| UDP (Syslog)             | Captured data will be echoed to a remote computer using the UDP network IP protocol, optionally with Syslog headers. A new tab will appear where more Network settings can be made. |
| TCP Server               | Captured data will be echoed to a maximum of five remote computers using the TCP Server IP protocol. A new tab will appear where more Network settings can be made.                 |
| TCP Client               | Captured data will be echoed to a remote computer using the TCP Client IP protocol.                                                                                                 |

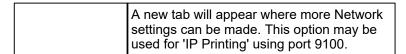

The serial and parallel port printer options may be preferred over using a normal Windows printer because the Windows printer drivers often prevent data being printed while it's still being captured. Driving the printers directly avoids any Windows queues or buffering, giving immediate print on impact printers, or full pages when 66 to 72 lines have arrived at a page printer (like a laser). The downside of direct printer access is that codes may need to be set to the printer to set margins, paper length, font size, etc.

## Capture Restart Attempts

If capture fails to start, Capture Restart Attempts are specified as seconds before another attempt is made to start capture. This duration is also used for restarts caused by database problems.

#### Capture Time Format

Specifies how time is handled for each channel, specifically for date and time stamps and log rotation based on time. This may be useful if capturing data from data in other countries or simply to avoid the issues of an extra or missing hour twice a year during daylight saving time changes each spring and autumn.

| Local Time with daylight                                        | PC local time according to time   |
|-----------------------------------------------------------------|-----------------------------------|
| time                                                            | zone, but with daylight or summer |
|                                                                 | saving time changes (default).    |
| Local Time no daylight time PC local time according to time zon |                                   |
|                                                                 | all year.                         |
| UTC Time no daylight time                                       | UTC (Coordinated Universal Time)  |
|                                                                 | or GMT time all year.             |

These settings do not apply to the Information Log, which remains system format, usually local time with daylight time changes.

#### Capture Data Format

This option is used to define the Data Format for captured data, where separate columns need to be identified to be saved to database columns or for reformatting.

| Fixed Width<br>Columns                  | Fixed width columns is the most common data capture format where each line is the same length with columns separated by a variable number of spaces so each has a fixed starting position and length. Sometimes trailing space at the line end are skipped so the lines are variable length.                                                                      |
|-----------------------------------------|----------------------------------------------------------------------------------------------------|
| Character<br>Separated Columns<br>(CSV) | Character Separated Columns (sometimes called Character or Comma Separated Variables) data is where variable length columns have a separator character usually a comma. To allow the columns to contain the separating character, they may optionally, or always, have double quotes, ie "Comgen Test", "192.168.1.109", "PC09" See Capture CSV Parameters below. |
| Variable Named                          | Variable named columns data is where                                                                                                    |

| Columns (=) | space separated columns are named, so the column name is followed by the data, with double quotes being used if the data contains a space, ie msg="Connection Opened" n=6258475 src=192.168.1.109:3008:LAN dst=216.22.212.19:80:WAN proto=tcp/http. This format is used by the Sonicwall firewall appliance for it's Syslog.             |
|-------------|----------------------------------------------------------------------------------------------------|
| Json        | JavaScript Object Notation is an open-standard file format or data interchange format that uses human-readable text to transmit data objects consisting of attribute–value pairs and array data types. ComCap takes the attribute as column name and value as the data. Arrays are ignored at present. Only top level Json is processed. |
| XML         | Extensible Markup Language is a markup language that defines a set of rules for encoding documents in a format that is both human-readable and machine-readable. Internally, ComCap converts XML into Json, which is very similar but more compact.                                                                                      |

The selection of Data Format here defines the appearance of the grid on the Data Format tab.

### Capture CSV Parameters

These options allow customising Character Separated Columns, to specify the 'Column Quoting Character' and 'Column Separating or Delimiting Character'. Generally, the separator is a comma (,) and the optional quoting character a double quote (") which should appear after the separator if the column contains the separating character. If the quoting character appears in the column it needs to be escaped by doubling, ie "". But if the quoting character regularly appears in a column, then it should be changed to something else that does not appear.

## Reformatted Data Format

This option is used to define how captured data will be reformatted for display and saving. The Capture Data Format must also be set-up to break the data down into columns, which are then saved in the new format.

| Unchanged                               | Captured lines are saved unchanged.                                                                                                    |
|-----------------------------------------|----------------------------------------------------------------------------------------------------|
| Tab Separated<br>Columns                | Data is saved with columns separated by TAB characters.                                                                                                    |
| Character<br>Separated Columns<br>(CSV) | Data is saved in Character Separated<br>Columns format, with double quoted<br>delimiters and comma separators.<br>Capture CSV Parameters are ignored.                                                                        |
| Variable Named<br>Columns (=)           | Data is saved as space separated columns with the column name, equals sign, followed by the data, with double quotes being used if the data contains a space, ie colname="some data". The Data Format must be specified with |

|      | Column Names, which should not have spaces.                                                                                                    |
|------|----------------------------------------------------------------------------------------------------|
| Json | Data is saved as JavaScript Object<br>Notation with column name and data<br>writen as as attribute and value. The<br>Data Format must be specified with<br>Column Names. |
| XML  | Data is saved as Extensible Markup Language, similarly to Json.                                                                                                    |

Beware of editing the Data Format using the Reformatted Data Format option, because the sample data will be the reformatted data not the original captured data. So if you need to change the Data Format, untick Reformat Data, save settings, capture some new data in the original format, then come back to edit the Data Format, before ticking Reformat Data again.

#### Reformat Examples

Below are examples of the alarm data designed for fixed width printing being captured and converted into several more useful data formats, sorry not the same line each time: The Data Format used can be seen at Data Format.

Original captured Fixed Width Columns data line:

21 Jul 2019 03:26:40 UNACK INFO MESSAGE SEQ1\_INFO 5

ESSQ53.SURV53.SEQ1\_INFO ESSQ53

\AES701:0.0.0.0Aseries 0.00 Alm1 Steam off - high 1st effect temperature

#### Reformat as CSV:

"21 Jul 2019","03:38:50","UNACK","INFO

MESSAGE","SEQ1\_INFO","5","ESSQ55.UNAC55.SEQ1\_INFO","ESSQ55","\AES701:0.0.0.0Aseries"," 0.00","ACKNOWLEDGE ALARMS BY OPERATOR"

## Reformat as Variable Named Columns:

Date="21 Jul 2019" Time="03:47:36" Method="UNACK" Type="INFO MESSAGE" State="SEQ1\_INFO" Id="5" Message="ESSQ87.SURV87.SEQ1\_INFO" Code="ESSQ87" Mess 2="\AES701:0.0.0.0Aseries" Id 2="0.00" Mess 3="Alm1 Flume PH High 9.5 inform TEAM LEADER"

#### Reformat as Json:

{"Date":"21 Jul

2019","Time":"03:52:45","Method":"UNACK","Type":"DIGITAL","State":"STATE","Id":"1","Message":"ES IO12.DFAF99.STATE.1","Code":"ESSQ12","Mess 2":"\\AES701:0.0.0.0Aseries","Id 2":"0","Mess 3":"DEFAULT THRESHOLD 1"}

## Reformat as XML:

<?xml version="1.0" encoding="UTF-8"><comcap><Date>21 Jul
2019</Date><Time>03:55:58</Time><Method>UNACK</Method><Type>DIGITAL</Type>
<State>STATE</State><Id>1</Id><Message>ESAN52.DFCTTD72.STATE.2</Message><Code>ESS
Q52</Code><Mess 2>\AES701:0.0.0.0Aseries</Mess 2>
<Id 2>0</Id 2><Mess 3>ALM THRESHOLD2 XX%</Mess 3></comcap>

## 3.2 General 2

Capture Settings are set-up separately for each capture channel. Once these settings have been specified, OK or Apply should be clicked. This tab specifies General 2 capture information.

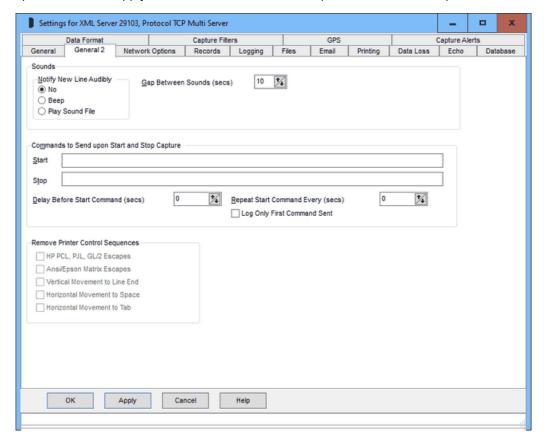

## **Notify New Line Audibly**

This option allows newly captured lines of data should be notified audibly, either by a PC beep or by playing a specified sound file.

This feature is really designed for low volume data capture, such as swipe card logging. This feature works with the service version, and may be useful as a gentle confirmation that data is being captured.

## Gap Between Sounds

A gap in seconds may be specified between audible notifications, to prevent continual noise when receiving frequent data. This gap is common to all capture ports, so there any further sounds are suppressed until the specified gap for the latest capture port has expired.

### Play Sound File Name

A sound file camera.wav is supplied, as an example of what may be played.

## Commands to Send upon Start and Stop Capture

Command strings may optionally be sent when capture is started and stopped, perhaps to trigger a remote appliance to start or stop. The strings may include escape sequences to specify non-printing characters:

| \n | New line (CRLF) |
|----|-----------------|
| \f | Form Feed (FF)  |

| \c   | Carriage Return (CR)                                                                                                    |
|------|----------------------------------------------------------------------------------------------------|
| \1   | Line Feed (LF)                                                                                                    |
| //   | Backslash (\)                                                                                                    |
| \e   | Escape (ESC)                                                                                                    |
| \xnn | Any hex code where nn is 01 to FF                                                                                                    |
| \P   | 50ms pause in the data being sent, with multiples allowing a longer delay. Note the pause may not necessarily be effective with TCP/IP, because packets may get combined at transport level, nor may the pause be exactly 50ms due to other activity within ComCap |

Note that no line end is normally sent, so \n will commonly be used. A delay in seconds may be specified before the data is send, to allow the connection to settle and perhaps for start-up data to be received. Zero means no delay.

## Repeat Start Command

Setting 'Repeat Start Command' to a non-zero value of seconds causes the Start command text to be repeatedly sent at the specified interval. The maximum interval is 999,999 seconds (277 hours), with zero meaning don't repeat the command. This is a fail safe for appliances that only return data when triggered, in case they are reset or repowered while capture is running.

## Log Only First Command Sent

Ticking this option prevents repeated logging when the Start Command is repeated sent, filling up the info log.

### Remove Printer Control Sequences

This option offers various means of cleaning up data captured from older computer printer output. If possible, the old computer printer driver should be configured for something as basic as possible, to avoid additional print formatting escape commands being added. If this is not possible, ComCap will attempt to remove these escape commands.

| HP PCL, PJL, GL/2 Escapes        | Removes the PCL3, PCL4 and PCL5 codes used by most Hewlett-Packard printers and many others emulating them, including fonts and raster graphics. PCL6 codes are ignored.          |
|----------------------------------|----------------------------------------------------------------------------------------------------|
| Ansi/Epson Matrix Escapes        | Removes codes mostly used by old impact printers, note there are many permutations of these codes defined by different manufacturers, and only the most common codes are handled. |
| Vertical Movement to Line<br>End | Converts PCL cursor movement to a line end.                                                                                                    |
| Horizontal Movement to           | Converts PCL cursor movement to                                                                                                    |
| Space                            | a space.                                                                                                    |
| 'Horizontal Movement to Tab      | Converts PCL cursor movement to a tab.                                                                                                    |

Beware printer drivers can use massive amounts of cursor movement, even placing each word or character individually on a page, so captured data may not be as expected. For instance, some

Windows applications printing using PCL5 send each word on a separate line preceded by several PCL cursor movement escapes, and followed by CRLF, so even after removing the escapes, ComCap will end up with one word per line.

For debugging purposes, ticking 'Ignored Lines to Info Log' on the Logging tab causes any removed printer controls (except binary and graphics) to be logged to check that no real content is being removed.

# 3.3 Network Optons

Capture Settings are set-up separately for each capture channel. Once these settings have been specified, OK or Apply should be clicked. The Network Options tab has separate SSL/TLS settings for TCP Server and TCP Client, and some rarely used settings common to all network protocols.

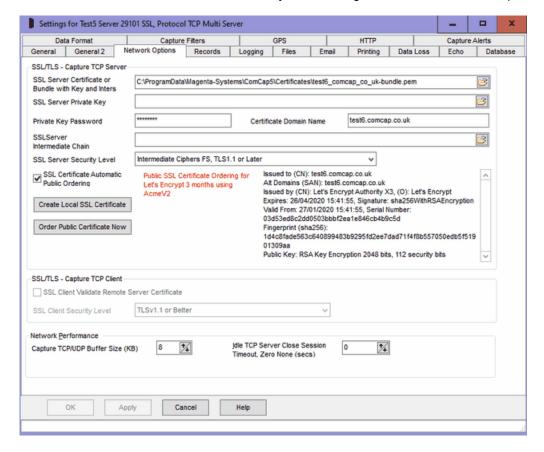

## SSL/TLS Capture TCP Server

TCP Server and TCP Multi Server channels must have a valid SSL/TLS certificate, or they will not start, see SSL/TLS and Certificates. The certificate may be shared with other channels or applications. Note the following options are only enabled if this network channel was configured for SSL in Common Settings, Network Channels, this is a change from ComCap4. If this channel also use Echo to TCP Server with SSL/TLS, separate certificate settings are on the Echo tab.

## SSL Server Certificate or Bundle with Key and Inters

Specifies the SSL/TLS server X509 certificate file, which may contain one or more certificates in various formats and a private key. Sometimes separate files are used for server certificate, private key and optional intermediate certificates, but using a bundle keeps them together for simplicity. The two

bundle formats supported are PEM (which contains base64 ASCII) and PFX or P12 which is PKC12 binary format. Certificate only files may be PEM, DER, or P7 format. Sometimes PEM files have a CER extension.

If Automatic Certificate Ordering is enabled or Create Local SSL Certificate (see below) is used, this field may contain just a directory path for certificates, and ComCap will create a file name automatically using the Certificate Domain Name (see below) when one of the buttons below is clicked.

If this field is already completed, ComCap will display the certificate content in a scrolling window on this tab. The most important line is 'Issued to (CN)' which show the certificate Subject Common Name or domain name, which should match the 'Certificate Domain Name' field on this tab. Some certificates are valid for more than one domain name which are listed in 'Alt Domains (SAN)' Subject Alternate Names, or wildcard certificates where an \* symbol matches any host (ie \*.comcap.co.uk would match www,comcap.co.uk, test.comcap.co.uk, etc).

Note ComCap checks hourly for any new certificate files being available and will automatically load them without needing to restart the channel, provided the file names are unchanged.

## SSL Server Private Key and Password

If the SSL Server Certificate was not a bundle including a private key, allows a SSL Server Private Key X509 PEM file to be specified, see SSL/TLS and Certificates which must match the Servr Certificate. If the private key is encrypted, the password should be specified here, this also applies to bundles.

#### Certificate Domain Name

Defaults to the PC host name which may include a domain, but needs to be the Domain Name assigned to the IP address of the TCP Server, for which the SSL/TLS server certificate has been issued. In the screen capture above, the Domain Name is test6.comcap.co.uk and this is the name that should be used to configure remote TCP Clients to send data to this server. Note the Domain Name can not be easily validated by ComCap, it is set-up in a DNS Server somewhere, not on this PC. For internal systems with internally issued certificates, the Domain Name may simply be the computer host name.

#### **SSL Certificate Intermediates**

If the SSL Server Certificate was not a bundle including intermediates, allows a default SSL Certificate Intermediate X509 PEM file to be specified, see SSL/TLS and Certificates. Most server certificates are signed by the supplier using an intermediate certificate, which is in turn signed by a trusted root CA certificate, so this intermediate needs to be supplied to allow the chain to be verified against a trusted root.

#### SSL Server Security Level

Specifies the SSL security level to ensure that minimum SSL/TLS security standards are enforced. The options are:

| None                                  | All protocols and ciphers, any key lengths                                                                                                    |
|---------------------------------------|----------------------------------------------------------------------------------------------------|
| SSLv3 Only                            | SSL3 only, all ciphers, any key lengths, MD5 hash                                                                                                   |
|                                       | TLSv1 or later, backward ciphers, RSA/DH private<br>keys => 1,024 bits, ECC keys => 160 bits, no MD5,<br>no SHA1 hash                               |
| Intermediate Ciphers, TLS1.1 or Later | TLSv1.1 or later, intermediate ciphers, RSA private keys => 2,048 bits, ECC keys => 224 bits, no RC4 ciphers, no SHA1 hash                          |
|                                       | TLSv1.1 or later, intermediate ciphers, RSA private keys => 2,048 bits, ECC keys => 224 bits, no RC4 ciphers, no SHA1 hash, Forward Security forced |
| High 112 bit Ciphers, TLS1.2 or Later | TLSv1.2 or later, high ciphers, RSA private keys => 2,048 bits, ECC keys => 224 bits, no RC4 ciphers, no SHA1 hash - default.                       |

| High 128 bit Ciphers, TLS1.2 or Later | TLSv1.2 or later, high ciphers, RSA private keys => 3,072 bits, ECC keys => 256 bits, Forward Security forced                                         |
|---------------------------------------|----------------------------------------------------------------------------------------------------|
| High 192 bit Ciphers, TLS1.2 or Later | TLSv1.2 or later, high ciphers, RSA private keys => 7,680 bits, ECC keys => 384 bits, Forward Security forced                                         |
| TLSv1.2 or Earlier                    | TLSv1.2 or earlier, intermediate ciphers, RSA private keys => 2,048 bits, ECC keys => 224 bits, no RC4 ciphers, no SHA1 hash, Forward Security forced |
| TLSv1.3 Only                          | TLSv1.3 only, intermediate ciphers, RSA private keys => 2,048 bits, ECC keys => 224 bits, no RC4 ciphers, no SHA1 hash, Forward Security forced       |

While using the highest level of security is always best, this may prevent older clients connecting to ComCap. If clients attempt to connect with the latest TLSv1.3 protocol but fail, try setting security to ' TLSv1.2 or Earlier', the latest is not always the best. Note that the server SSL certificate must have a key length of the minimum the security level requires, or capture will not start. At the time of writing, the recommended default is 'High 112 bit Ciphers, TLS1.2 or Later', but this may change to 128 bit in a few years.

#### Create Local SSL Certificate

Allow a self signed local certificate to be immediately created for the Certificate Domain Name specified above, note doing this will replace any certificate files specified above. The X509 certificate will be created with the Private Key Type and Sign Digest specified in Common Settings, Network Options. Clicking the button will display a confirmation dialog, before creating self signed certificate bundles in PEM and PFX formats, with an encrypted private key with the specified password above, or 'password' if left blank. The file name field will be updated with the new file names, and the certificate details displayed. The SSL Server Certificate field must have at least a directory path specified, which will be used for system created file names. Details about certificate creation are logged similarly to the following:

17:13:26 Web Server: Creating Self Signed SSL Certificate for pc20.magenta

17:13:26 Web Server: Saved PEM Bundle with Certificate and Key: C:

\certificates\local\pc20 magenta-bundle.pem

17:13:26 Web Server: Saved PKCS12 Bundle with Certificate and Key: C:

\certificates\local\pc20 magenta.pfx

17:13:26 Web Server: Finished Creating Self Signed SSL Certificate for pc20.magenta

17:13:26 Web Server: Successfully Created Certificate: C:\certificates\local\pc20 magenta-bundle.

17:13:26 Web Server: Issued to (CN): pc20.magenta, (O): Magenta Systems Ltd, (OU): ComCap Self

Signed Certificate

Alt Domains (SAN): pc20.magenta

Issuer: Self Signed

Expires: 13/02/2030 17:13:26, Signature: sha256WithRSAEncryption Valid From: 06/02/2020 17:13:26, Serial Number: 327f33fa2e19f816

Fingerprint (sha256): 0ad5a7491c3af312fdf9ff433602ece89621044bdb135ae14f95d56befa344af

Public Key: RSA Key Encryption 2048 bits, 112 security bits

Self signed local certificates allow SSL TCP Server channels to start, but any clients connecting to the server may get a warning or error message saying the certificate is not trusted, so such warnings will need to be disabled. For internal capture, such errors are usually acceptable.

#### SSL Certificate Automatic Public Ordering

If automatic free SSL/TLS X509 certificate acquisition and installation from Let's Encrypt has been specified in Common Settings, Network Options, ticking this box will enable it for this channel. The SSL Server Certificate field must have at least a directory path specified, which will be used for system created file names. The Certificate Domain Name must be available on the public internet and this TCP Server available from the public internet. Before issuing a certificate, Let's Encrypt will connect to a web server ComCap runs internally on port 80 of the same IP address used by the capture or echo channel, so public DNS must point to this IP address and there should not be any other web servers using it for validation will fail. The internal web server usually only runs for a few seconds during the certificate ordering process and while running ignores any requests other than from Let's Encrypt so is not a security risk.

#### Order Public Certificate Now

Let's Encrypt certificates only have a life of 90 days, and ComCap will automatically order a replacement before expiry, but a certificate may also be ordered here immediately for the Certificate Domain Name specified above. Clicking the button will display a confirmation dialog, before starting the order process, finally creating certificate bundles in PEM and PFX formats, with an encrypted private key with the specified password above, or 'password' if left blank. The file name field will be updated with the new file names, and the certificate details displayed. The SSL Server Certificate field must have at least a directory path specified, which will be used for system created file names. Details about certificate creation are logged similarly to the following:

```
19:20:05 Test9 Server 29105 SSL: Manually Starting to Order SSL Certificate for test9.comcap.co.uk
19:20:05 Test9 Server 29105 SSL: Opened Supplier Account for: ACME V2 by Let's Encrypt, Protocol:
AcmeV2, From: D:\weblogs\acme-comcap5
19:20:05 Test9 Server 29105 SSL: Number of Domain Challenges Found: 0
19:20:05 Test9 Server 29105 SSL: Domain Not Found in Database: test9.comcap.co.uk
19:20:05 Test9 Server 29105 SSL: Certificate Domain Not Found: test9.comcap.co.uk
19:20:05 Test9 Server 29105 SSL: Checking Let's Encrypt Certificate Order for: test9.comcap.co.uk
19:20:05 Test9 Server 29105 SSL: Number of Domain Challenges Found: 0
19:20:05 Test9 Server 29105 SSL: Challenge Web Server Started on: Socket 1 State: Listening Only
IPv4 on 192.168.1.123 port 80
19:20:05 Test9 Server 29105 SSL: Saved Domain to Database: test9.comcap.co.uk
19:20:05 Test9 Server 29105 SSL: Checking Let's Encrypt Certificate Order for: test9.comcap.co.uk
19:20:05 Test9 Server 29105 SSL: Challenge Web Server Already Running
19:20:05 Test9 Server 29105 SSL: Order Checking Passed: test9.comcap.co.uk
19:20:05 Test9 Server 29105 SSL: Saved Domain to Database: test9.comcap.co.uk
19:20:05 Test9 Server 29105 SSL: Starting Let's Encrypt Certificate Order for: test9.comcap.co.uk
19:20:05 Test9 Server 29105 SSL: New Sequential Order Number: 1017
19:20:06 Test9 Server 29105 SSL: Starting ACME Challenge for: test9.comcap.co.uk
19:20:06 Test9 Server 29105 SSL: Challenge Requested for: test9.comcap.co.uk
19:20:06 Test9 Server 29105 SSL: ACME Certificate Order Placed. Automatic Collection Enabled
19:20:06 Test9 Server 29105 SSL: SSL Certificate Order Placed OK, Order Should be Collected within
a Couple of Minutes
19:20:06 Test9 Server 29105 SSL: Challenge Web Server Client Connected from Address
52.15.254.228
19:20:06 Test9 Server 29105 SSL: Challenge Web Request, Host: test9.comcap.co.uk, Path: /.well-
known/acme-challenge/pM3zGjFzfdHpRleFF9oFeyJ6_TbuYN3-2Z0B9qyEPOU, Params:
19:20:06 Test9 Server 29105 SSL: Challenge Web Server Response Sent for: test9.comcap.co.uk
19:20:06 Test9 Server 29105 SSL: Challenge Web Server Client Disconnected
19:20:20 Test9 Server 29105 SSL: Checking Acme Challenge for: test9.comcap.co.uk
19:20:20 Test9 Server 29105 SSL: Challenge Validated: OK, URL: http://test9.comcap.co.uk/.well-
known/acme-challenge/pM3zGjFzfdHpRleFF9oFeyJ6 TbuYN3-2Z0B9qyEPOU, IP address
["217.146.115.85"] for: test9.comcap.co.uk
19:20:21 Test9 Server 29105 SSL: Collecting Let's Encrypt SSL certificate for: test9.comcap.co.uk
19:20:21 Test9 Server 29105 SSL: Generating Private and Public Key Pair, Please Wait
19:20:21 Test9 Server 29105 SSL: Generating Certificate Signing Request
19:20:21 Test9 Server 29105 SSL: Saved private key file: D:\weblogs\acme-comcap5\LE-
2253254905-test9_comcap_co_uk-privatekey.pem
19:20:21 Test9 Server 29105 SSL: Saved certificate signing request file: D:\weblogs\acme-comcap5
\LE-2253254905-test9 comcap co uk-request.pem
```

19:20:22 Test9 Server 29105 SSL: Certificate download URL: https://acme-v02.api.letsencrypt.org/

acme/cert/04f74d2c3b78933049189790c4320a1fc41c

19:20:22 Test9 Server 29105 SSL: Certificate serial: 04f74d2c3b78933049189790c4320a1fc41c

19:20:22 Test9 Server 29105 SSL: Saving SSL Certificate Files for: test9.comcap.co.uk

19:20:22 Test9 Server 29105 SSL: Certificate Subject Alt Names (SAN): test9.comcap.co.uk

19:20:22 Test9 Server 29105 SSL:

Certificate Details:

Issued to (CN): test9.comcap.co.uk
Alt Domains (SAN): test9.comcap.co.uk

Issued by (CN): Let's Encrypt Authority X3, (O): Let's Encrypt

Expires: 06/05/2020 18:20:21, Signature: sha256WithRSAEncryption

Valid From: 06/02/2020 18:20:21, Serial Number: 04f74d2c3b78933049189790c4320a1fc41c Fingerprint (sha256): 56fc5f68d49530164cdfff381ec0246a0faa8dbc8b5bf926c648d8fd79c346de Public Key: RSA Key Encryption 2048 bits, 112 security bits

19:20:22 Test9 Server 29105 SSL: Saved PEM Bundle with Certificate, Key and Intermediate: D: \weblogs\acme-comcap5\LE-2253254905-test9 comcap co uk-bundle.pem

19:20:22 Test9 Server 29105 SSL: Saved PKCS12 Bundle with Certificate, Key and Intermediate: D: \weblogs\acme-comcap5\LE-2253254905-test9 comcap co uk.pfx

19:20:22 Test9 Server 29105 SSL: SSL Certificate Chain Validated OK:

19:20:22 Test9 Server 29105 SSL: Saving final Versions Of All Files Without Order Numbers Locally 19:20:22 Test9 Server 29105 SSL: Saved PEM Bundle with Certificate, Key and Intermediate: D:

\weblogs\acme-comcap5\test9\_comcap\_co\_uk-bundle.pem

19:20:22 Test9 Server 29105 SSL: Saved PKCS12 Bundle with Certificate, Key and Intermediate: D: \weblogs\acme-comcap5\test9\_comcap\_co\_uk.pfx

19:20:22 Test9 Server 29105 SSL: Saving Final Versions Of All Files Without Order Numbers on Server

19:20:22 Test9 Server 29105 SSL: Saved PEM Bundle with Certificate, Key and Intermediate: C: \certificates\local\test9\_comcap\_co\_uk-bundle.pem

19:20:22 Test9 Server 29105 SSL: Saved PKCS12 Bundle with Certificate, Key and Intermediate: C: \certificates\\local\test9\_comcap\_co\_uk.pfx

19:20:22 Test9 Server 29105 SSL: Finished Collecting and Saving Certificate for test9.comcap.co.uk

The while Let's Encrypt order process is usually over in less than 30 seconds, some logging above has been simplified to save space, the actual PEM file contents are logged as well, and Let's Encrypt does multiple challenge tests to check the domain is available. The most likely failure reason is the server not being available on the public internet with the domain name. In the example above, although a local server IP address is used, the broadband router has NAT forwarding so the public IP 217.146.115.85 is forwarded to 192.168.1.123.

ComCap deliberately stops more than one order per day per domain, to avoid potential madness if something goes horribly wrong. If more than one channel has servers on the same address but different ports, only set-up automatic ordering on a single channel, certificates may be shared by servers.

## SSL/TLS Capture TCP Client

TCP Client channels do not need any SSL certificates, but do need to decide whether to check they are connecting to the correct remote TCP Server with adequate security, as follows:

## SSL Client Validate Remote Server Certificate

Specifies the remote SSL server certificate should be checked according to the settings in Common Settings, Common.

| None            | No certificate takes place, may be needed for self signed certificates or privately issued certificates.                                                                                                    |
|-----------------|----------------------------------------------------------------------------------------------------|
| PEM Bundle File | A file supplied with ComCap containing about 289 certificate authority trusted root certificates in PEM format, essentially the same as used by Microsoft. Note over time old CA roots become disused and newer root certificates are issued (a couple a year), so this file can become |

|       | obsolete over many years. The latest version of ComCap will have the latest root bundle file.                                                                                                    |
|-------|----------------------------------------------------------------------------------------------------|
| Store | Windows has a dynamic certificate store, on new installations it's a few common CA root certificates, but further root certificates are automatically downloaded as needed to verify certificate chains. This may be a little slower than using the PEM Bundle File, particularly if a new root is needed, and may fail if the download fails. |

This is optional and does not prevent SSL being used, it may slow down connection set-up and potentially cause errors that prevent capture.

## SSL Client Security

Specifies the SSL security level to ensure that minimum SSL/TLS security standards are enforced. The options are:

| None                 | All protocols and ciphers, any key lengths                              |
|----------------------|-------------------------------------------------------------------------|
| SSLv3 Only           | SSLv3 only, all ciphers, any key lengths, MD5 hash                      |
| TLSv1 Only           | TLSv1 only, all ciphers, RSA/DH private keys => 2,048 bits              |
| TLSv1.1 Only         | TLSv1.1 only, all ciphers, RSA/DH private keys => 2,048 bits            |
| TLSv1.2 Only         | TLSv1.2 only, all ciphers, RSA/DH private keys => 2,048 bits -          |
|                      | recommended                                                             |
| TLSv1.3 Only         | TLSv1.3 only, all ciphers, RSA/DH private keys => 2,048 bits            |
| TLSv1 or Better      | TLSv1 or later, all ciphers, RSA/DH private keys => 1,024 bits          |
| TLSv1.1 or Better    | TLSv1.1 or later, all ciphers, RSA/DH private keys => 1,024 bits        |
| TLSv1.2 or Better    | TLSv1.2 or later, all ciphers, RSA/DH private keys => 2,048 bits -      |
|                      | recommended                                                             |
| Backward Ciphers     | TLSv1 or later, backward ciphers, RSA/DH private keys => 1,024 bits,    |
|                      | ECC keys => 160 bits, no MD5, no SHA1 hash                              |
| Intermediate Ciphers | TLSv1.1 or later, intermediate ciphers, RSA private keys => 2,048 bits, |
|                      | ECC keys => 224 bits, no RC4 ciphers, no SHA1 hash                      |
| High Ciphers, 2048   | TLSv1.2 or later, high ciphers, RSA private keys => 2,048 bits, ECC     |
|                      | keys => 224 bits, no RC4 ciphers, no SHA1 hash - recommended            |
|                      | TLSv1.2 or later, high ciphers, RSA private keys => 3,072 bits, ECC     |
| keys                 | keys => 256 bits, Forward Security forced                               |
| High Ciphers, 7680   | TLSv1.2 or later, high ciphers, RSA private keys => 7,680 bits, ECC     |
| keys                 | keys => 384 bits, Forward Security forced                               |

The default security level is 'TLSv1.2 or Better' which is the PCI DSS council standard and recommended by major browsers. Generally the only reason to support old protocols or low security standards is to access 10 year or older servers that only supported those old protocols. Likewise, all SSL certificates have used 2,048 bit minimum private keys for several years and any older ones should have long expired (except some root certificates). The SHA1 hash was used to sign old certificates now replaced by SHA2 (aka SHA-256). Some SSL ciphers are potentially open to attack, but may still be needed to access very old servers that don't support anything better. Private keys with RSA 3,072 bits are the minimum recommended by NIST for use after year 2030, larger RSA keys increase the size of SSL certificates and thus the handshaking for each SSL connection.

Note if the security level is set too high, an SSL/TLS connection may just fail without any sensible explanation.

#### **Network Performance Overview**

These settings can improve performance when capturing high speed TCP and UDP traffic. TCP/UDP uses memory buffers to temporarily save received or sent data before ComCap is able to process it, which default to 8 Kbytes. With TCP, if data is not extracted from the buffer, the speed at which data is received will slow down, but with UDP received data is simply lost since there are no handshaking packets to confirm data needs to be delayed or resent. It should only be necessary to increase the capture buffer size if a lot of data is being received each second, maybe 16K/sec or more, or if the PC

is very slow or has other CPU intensive applications so that ComCap can not get the CPU it needs. Note these new settings only appear for channels actually listening or sending data, not filter or merge channels.

## Capture TCP/UDP Buffer Size (KB)

Allows the size of the TCP/UDP buffer uses to capture data to be increased from the default of 8 which means 8KB (8,192 bytes). Typically 32 or 64 should be sufficient for the large buffer. This field only appears for listening channels, not those filtered or merged from other channels.

### Idle TCP Server Close Session Timeout, Zero None (secs)

This option is only available for TCP Server capture or Echo to TCP Server, and allows a TCP Server session to be closed if no data has been received for a specified period of seconds. Generally a remote TCP Client will reconnect when it has more data to send. This timeout is primarily for error conditions where a session remotely fails without a clean close down happening, so TCP Server waits for ever for new data, unless Data Loss checking is used to restart capture which is more complex. The timeout should vary depending on how frequently data is expected, and may be up to 99,999 seconds (69 days).

Note that 'Check for Data Loss' provides similar functionally, but is more extreme in it's handling since it will cause the channel to restart, closing files, database, etc, perhaps sending an alert, whereas the session timeout is gently within only minimum disconnection logging while waiting for a new session to connect.

## 3.4 Records

Capture Settings are set-up separately for each capture channel. Once these settings have been specified, OK or Apply should be clicked. This tab specifies General capture information

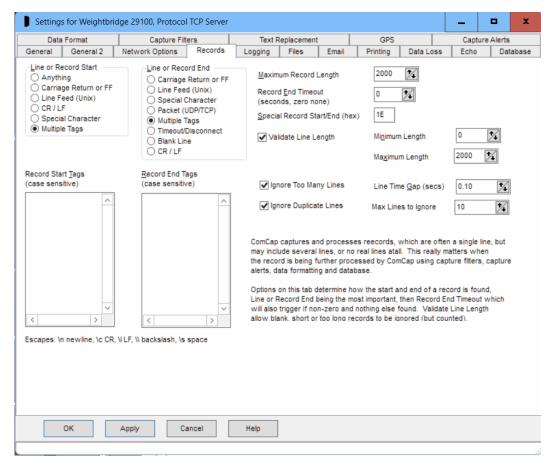

## Line or Record Start

This option specifies how ComCap detects a new record, which will usually be 'Anything' with any new data after the previous record end being considered the next record. This option is processed after record end is found, causing the specified control character to be removed, or any text before the start tag.

This option may help cleanup records with unwanted data separating them. It was primarily designed for capturing alarm printer output, where the record starts with a carriage return, and has no ending so the printer does not roll up paper, until the next line appears. In this case set both line start and line end to Carriage Return, and set a two second Record End Timeout.

| Anything          | Used for most record capture where it is<br>Line or Record End that really matter, and<br>any new data after the previous end is<br>considered next record. |
|-------------------|----------------------------------------------------------------------------------------------------|
| Carriage Return   | This is the normal line ending for PC ASCII files which normally have both CR and LF at the end of a line, which is the same as starting the next record.   |
| Line Feed (Unix)  | As above, but if only LF separates records.                                                                                                    |
| CR / LF           | As above, but both carriage return and line feed.                                                                                                    |
| Special Character | Allows any line starting character to be specified in hex, may be used for special                                                                          |

|               | protocols                                                                                                    |
|---------------|----------------------------------------------------------------------------------------------------|
| Multiple Tags | Allows the start of a line or record to be determined by one or more short words or tags, instead of by CR or LF. This is primarily designed to ease parsing for database capture, so that multi line data can be processed, and also for multiple records to be sent without line endings. |

### Line or Record End

This option specified how ComCap checks for the end off each captured line or record, so it can be displayed and captured. Identifying records is important for database capture, since one line is assumed to contain only one record. This option is very important, ComCap does not display any captured data until the line or record end has been found (or timeout, see later), so ComCap may sit there seemingly doing nothing if waiting for a CR that never arrives, for instance.

| Carriage Return      | This is the normal line ending for PC ASCII files which normally have both CR and LF at the end of a line and CR and FF (form feed) at the end of a page. Note that LF and FF are ignored.                                                                                                    |
|----------------------|----------------------------------------------------------------------------------------------------|
| Line Feed (Unix)     | This option should be used for files created by UNIX systems, which typically only have LF characters. FF (form feed) at the end of a page is ignored.                                                                                                    |
| Special Character    | Allows any line ending character to be specified in hex, may be used for special protocols                                                                                                    |
| Packet (UDP/<br>TCP) | This is the default for the UDP protocol where one line is sent per datagram or packet usually without any CR or LF. Note that CR or LF in the packet will be ignored using this option. Beware that the TCP protocol allows packets to be split or combined by routers and firewalls, so received packets may not always be identical content to those sent.                              |
| Multiple Tags        | Allows the end of a line or record to be determined by one or more short words or tags, instead of by CR or LF. This is primarily designed to ease parsing for database capture, so that multi line data can be processed, and also for multiple records to be sent without line endings.                                                                                                  |
| Timeout/Disconn ect  | Allows end of line or record by Line End Timeout (see below) or disconnection. The same effect can be achieved by specifying a special character that is never expected. This is intended for capturing multiple line data such as remote alarm reports, which arrive as a burst of data, separated by a gap from the next report or by serial lines dropping or TCP channel disconnecting |

| Blank Line | Allows end of line or record by a blank line. Multiple line non-blank records to be captured as a single long line when a blank line is reached. Specifically, Nortel telephone switches generate call data records (CDRs) comprising three lines of call data following by a blank line, and this option allows such records to be captured as a single long line making subsequent processing such as adding to SQL much easier. Note a blank line is considered as CRLF CRLF. |
|------------|----------------------------------------------------------------------------------------------------|
| CR / LF    | Allows end of line for PC ASCII files with both CR and LF at the end of a line. FF (form feed) at the end of a page is ignored. CR/LF is safer than CR alone when capturing packet type data containing non-ASCII values.                                                                                                    |

Note that a line also has a maximum length, as defined below, and will be 'broken' when it's reached if no line end character is found first. If the display shows lines combined together, this usually means the wrong Line End is selected. A line is also 'ended' when a TCP session closes or capture is stopped, which may result in a partial record or line.

If capturing Json or XML data formats, set Multiple Tags with the tag for Json generally being '}/n' and for XML '</lastag>', assuming that the Json record is followed by a newline, and the XML tag name is that of the opening tag.

## Max Line Length

The Maximum Line Length may be specified up to 20,000 characters, with a default length of 2,000 characters. If the maximum is reached, the captured line is broken and wrapped to the next line. Validate Line Length below may be used to ignore captured lines that are shorter or longer than specified limits without wrapping them.

#### Line End Timeout

A Line End Timeout may now be specified in seconds, where zero means no timeout, up to 300 seconds. When the timeout expires, an incomplete captured line will be processed, saved and displayed. This is usually only necessary when non-ASCII data is being captured where there are no carriage returns or line feeds, but may also be useful when setting up ComCap to capture from a serial port with unknown speed, since it can be used to cause display of the 'corrupted' data caused by speed mismatch which will be missing line ends.

## Special Line Ending (hex)

If Line or Record Ending is specified as Special Character, this field specifies that character in hexadecimal notion.

#### Validate Line Length

If ticked, a minimum and maximum line lengths may be specified in characters, allowing shorter or longer lines to be ignored. This check is done after leading and/or trailing space is removed, but before escaped text is added. It may be useful where data or transmission becomes corrupted combining two or more lines, or truncating a line, and specifically for database capture where a records of a certain length are expected.

## Ignore Too Many Lines, Line Time Gap

This option may be used to reduce the amount of data captured from devices sending continuous streams, such as GPS locators or environmental sensors. A 'Line Time Gap' in fractions of a second

(two decimal places) may be specified during which any new data will be ignored. If the gap is set to 0.50 second, then only a maximum of two lines per second will be captured, or it may be one line every few seconds. The number of lines ignored are still counted and reported. This feature may be used to slow down database updates by ignoring data arriving too fast. Note that due to Windows multi-tasking, the intervals may not be precise.

## Ignore Duplicate Lines, Max Lines to Ignore

This option provides a means to remove excessive captured data by ignoring duplicate lines, up to a specified maximum, defaulting to 1 (max 9,999). During capture, ComCap checks if a newly captured record or line is the same as the previous line and then ignores it, unless the maximum lines to ignore is exceeded, when the line is captured and the counter reset. Duplicate checking is before any line processing, added text, etc. The total number of ignored lines is totalled and appears on the status bar and Information Log, similarly to other methods for ignoring lines. This is designed for instruments such as weigh scales or flow meters that output a continuous stream of data every second or so, even when idle.

## **Record End Tags**

If Line or Record Ending is specified as Multiple Tags, one or more short words or tags may be specified in a list, one line per tag. If these records have

unwanted preceding or following tags, these may also be set as record endings and then filtered by phrases or minimum line length. For instance, the following data was sent by ComGen without any line endings:

```
<TEST>
<xml XML Packet from ComGen Id 8 on PC09 at 2009/10/14-00:15:54:334 />
<xml XML Packet from ComGen Id 8 on PC09 at 2009/10/14-00:16:24:334 />
<xml XML Packet from ComGen Id 8 on PC09 at 2009/10/14-00:16:54:334 />
```

so setting the Record End Tags as <TEST> and /> causes ComCap to break the records so they may be filtered or captured to a database sensibly, in this case with the minimum line length validated to remove the device id on the first line.

Record End Tags may include escaped characters similarly to 'Add Escaped Text', specifically \n new line, \c CR, \l LF, \\ backslash and \s space, so text only at the end of a line can be specified as a tag.

# 3.5 Logging

Capture Settings are set-up separately for each capture channel. Once these settings have been specified, OK or Apply should be clicked. This tab specifies how captured data should be logged and manipulated.

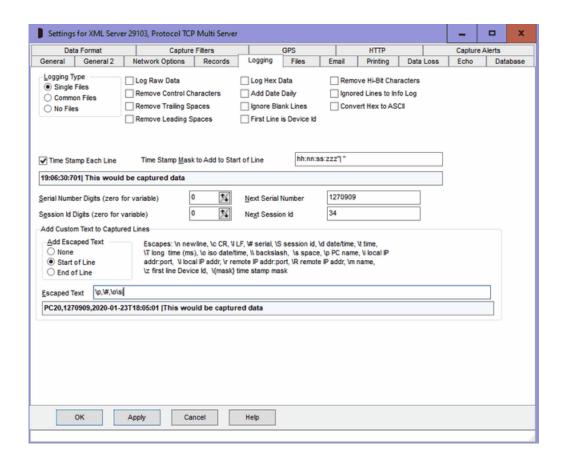

#### Logging Type

The Logging Type menu specifies how capture data is written to files.

| Single Files    | Each channel captures to it's own single file                                                                                                    |
|-----------------|----------------------------------------------------------------------------------------------------|
| Common<br>Files | Two or more capture channels save data into the same common file as specified in Common Settings, Log Files. Note that old data for individual channels can not be viewed when changing tabs, since it has not been written to separate files. |
| No Files        | Captured data is not written to any file, usually where it is just being echoed or saved to a database. This option is really not recommended.                                                                                                 |

## Log Raw Data

ComCap normally processes any received data to remove or translate non-printing characters that may cause problems in capture log files. Ticking this option causes data to be captured exactly as received. The data display on the screen will still be processed to remove non-printing characters.

#### **Remove Control Characters**

ComCap normally translates superfluous control characters captured into spaces; this includes null, tabs, form feeds, etc. If this setting is ticked, such control characters are removed completely. Which option is preferred will depend upon the data being received. Some data may include tabs to separate columns of information, so conversion to a space is better; other data may include padding nulls which cause formatting problems if converted to spaces so are best removed. If control characters are

needed in the capture log, use the Log Raw Data option, see above. This is not allowed if Log Raw Data is ticked.

## Remove Trailing Spaces

If ticked, specifies that trailing spaces or control characters at the end of each line should be removed. This is not allowed if Log Raw Data is ticked.

#### Remove Leading Spaces

If ticked, specifies that leading spaces or control characters at the beginning of each line should be removed. This is not allowed if Log Raw Data is ticked.

## Log Hex Data

If ticked, causes all captured data to be converted into hexadecimal (doubling the size). This is primarily intended for capturing binary data, but may be used a debugging tool to find the exact format of data being captured, for instance the type of line endings. Normal line ending rules are applied when capturing in hex, so lines may be broken on linefeed, etc (also saved in hex).

### Add Date Daily

If ticked, causes the date and time to be added before the first data is captured each day, or when logging starts.

#### Ignore Blank Lines

If ticked, causes lines without any printable characters to be ignored. This will reduce the size of logs that contain far too many blank lines. This option should generally be used with 'Remove Control Characters'.

#### First Line is Device Id

If ticked, causes the first captured line to be saved and not logged. The first line may then be added to subsequent captured lines using 'Add Escaped Text' with the \z command. A number of remote TCP devices may be configured to identify themselves when a TCP session connects, by sending a device id as the first line of data. For instance, Tysso eCov serial to TCP/IP converter sends a five digit configurable number as the first line, while some GSM/3G modems send a device type and IMEI number. So effectively the Device Id is added to each captured line to identify it, specifically with TCP Server where lots of different remote devices may be calling home. For instance, the raw output from Tysso eCov 100 when stating a session is:

## 02345A

Text test line from ComGen Id 2 on MAGSERVER at 19:15:37 serial 009688 Text test line from ComGen Id 2 on MAGSERVER at 19:15:38 serial 009689 Text test line from ComGen Id 2 on MAGSERVER at 19:15:39 serial 009690

so this option suppresses the device Id on the first line, and adds it the each following line instead.

02345A Text test line from ComGen Id 2 on MAGSERVER at 19:15:37 serial 009688 02345A Text test line from ComGen Id 2 on MAGSERVER at 19:15:38 serial 009689 02345A Text test line from ComGen Id 2 on MAGSERVER at 19:15:39 serial 009690

#### Remove Hi-Bit Characters

If ticked, filters out any characters with the hi-bit set, above ASCII 127. This complements 'Remove Control Characters' and may help clean up corrupted modem data.

### Ignored Lines to Info Log

If ticked, causes line ignored by 'Validate Line Length' or 'Ignore Lines with Phrases' to be logged to the information log instead. Note this is really for debugging, the info log might get large if a lot of lines are ignored. Lines ignored for 'too many' are not logged since this defeats the purpose. This option also logs printer control sequences removed.

## Convert Hex to ASCII

If ticked, specifies that captured data is being sent as hexadecimal text (only 0 to 9 and A to F) and should be converted into ASCII. No checks are made that the text really is hex, ComCap simply removes all spaces and tries to convert whatever arrives to ASCII. This processing takes place before other options so the text can be logged as Raw Data, filtered or any other features.

## Time Stamp Each Line, Time Stamp Mask

If ticked, adds a time stamp and optional text at the start of each logged line. This may be useful when logging periodic data such as alarms that don't include the time within the captured data, or where the time may be inaccurate. The Time Stamp Mask should be specified, this defaults to hh:nn:ss:zzz"|" which would cause something like 12:41:05:107| to precede each captured line. The :zzz can be removed if millisecond accuracy is not needed. This option is not available if logging 'Raw Data'. The mask characters and format are identical to those used for Custom Log Names, see Files. Note that Escaped Text at the start of the line is added after Time Stamp Each Line, if both are used together.

#### Next Serial Number, Serial Number Digits

ComCap allocates a Serial Number for each line that is captured (unique to each channel). Next Serial Number specifies the next serial number to be used, and may be changed if necessary. The serial number increments for each captured line will wrap back to one when it reaches the specified Serial Number Digits length, or zero if it should increment indefinitely. The Serial Number may be added to each captured line using the Add Escaped Text option below, or used in a database column. This is primarily for the benefit of other applications that process the data in real time, so they don't process duplicate data. It may also be used to confirm that lines have not been lost from the capture logs. Note it will not help if data is lost before being written to the logs.

### Next Session Id, Session Id Digits

Capturing from multiple remote clients to a single TCP Multi Server channel raises issues of how to identify data from each new client, and which remote clients are connected. ComCap allocates a sequential 'Session Id' which is incremented for each new remote capture session, when ComCap accepts a new incoming TCP connection or makes an outgoing TCP connection (unique to each channel). Next Session Id specifies the next number to be used, and may be changed if necessary. The Session Id will wrap back to one when it reaches the specified Session Id Digits length, or zero if it should increment indefinitely. The Session Id may be added to each captured line using the Add Escaped Text option below, or used in a database column.

## Add Custom Text to Captured Lines

To assist in identifying and optionally further processing captured text, extra text may be added to the start or end of each captured line. The extra text may include escape sequences to added

| \# | Serial Number, unique to channel incremented for each line, with leading zeros according to Serial Number Digits above.                                             |
|----|----------------------------------------------------------------------------------------------------|
| \S | Session Id for TCP Multi Server, with leading zeros according to Session Id Digits above.                                                                           |
| \d | Date and time, ie 21-Jun-2006 20:10:12.<br>Note this is a fixed date format, if more<br>flexible formatting is needed use the Time<br>Stamp Each Line option above. |
| \t | Time, ie 20:10:12                                                                                                    |
| /0 | ISO date and time, ie 2006-06-21T20:12:11, recommended for database capture                                                                                         |
| ١T | Long time with milliseconds to three decimal places, ie 10:22:56:586 (but Windows is not millisecond accurate)                                                      |
| \s | Space, used as a separator at the start or                                                                                                    |

|             | end of the escaped text, not necessary within the text                                                                                                    |
|-------------|----------------------------------------------------------------------------------------------------|
| \p          | PC Name (NETBIOS),ie MYCOMPUTER                                                                                                    |
| \i          | Local IP address and port, ie<br>192.168.44.55:514                                                                                                    |
| \I          | Local IP address, ie 192.168.44.55                                                                                                    |
| \r          | Remote IP address and port, ie 192.168.44.55:514                                                                                                    |
| ∖R          | Remote IP address, ie 192.168.44.55                                                                                                    |
| \m          | Capture Name, note spaces may cause problems                                                                                                    |
| \n          | New Line (CRLF), not generally recommended                                                                                                    |
| \f          | Form Feed (FF)), not generally recommended                                                                                                    |
| /c          | Carriage Return (CR)), not generally recommended                                                                                                    |
| \I          | Line Feed (LF), not generally recommended)                                                                                                    |
| \\          | Backslash (\)                                                                                                    |
| \e          | Escape (ESC)), not generally recommended                                                                                                    |
| ∖xnn        | Any hex code where nn is 01 to FF                                                                                                    |
| ∖z          | Device Id, saved from first line captured                                                                                                    |
| <b>\{</b> } | Adds freely format dates and times, similarly to 'Time Stamp Each Line' using mask characters placed between the two curly brackets. The mask characters and format are identical to those used for Custom Log Names, see Files and the example below. |

For Serial Number Digits set to eight, examples of adding escaped text are as follows:

| Escaped Text             | Resulting Text                    |
|--------------------------|-----------------------------------|
| \# \o\s                  | 0123567<br>2006-06-21T20:12:11    |
| \#                       | 0124567                           |
| ,"\#"                    | ,"0123567"                        |
| \p,\r,                   | MYCOMPUTER,<br>192.168.44.55:514, |
| \{hh:nn:ss.zzz}          | 12:59:06.720                      |
| \{yyyymmdd"-"hhnn<br>ss} | 20121101-124906                   |

Note that Escaped Text at the start of the line is added after Time Stamp Each Line, if both are used together. Escaped Text is not allowed if Log Raw Data is ticked.

## 3.6 Files

Capture Settings are set-up separately for each capture channel. Once these settings have been specified, OK or Apply should be clicked. This tab specifies Capture Log file names.

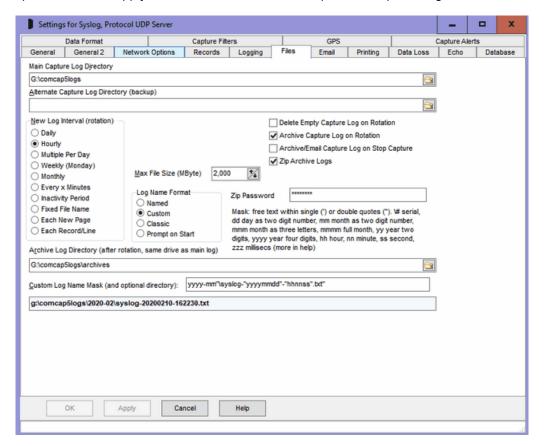

#### Capture Log Directories

Allows Main and Alternate Capture Log Directories to be specified, in which capture log files be created. The Alternate Directory may be left blank if backup logs on a second disk drive or network share are not required. Clicking the icon at the end of directory edit box displays a Browse for Folder dialog allowing a drive and directory to be selected. If a new directory should be created, just enter it and it will be done automatically. It is not possible to save Capture Settings unless a test file can be created and written to the Main Capture Log Directory, and to the Alternate if specified. If network shares are used, a LAN Logon may need to be set-up in Common Settings, LAN/Misc. UNC network paths may be used.

Note that ComCap will exceptionally save Capture Logs and Information Logs in the program directory, if the normal directories are unavailable or are not specified during start-up.

## New Log Interval

Specifies how often a new Capture Log file should be opened. Note that each separate channel uses separate files (unless Common Logs are specified), and may have different settings.

|        | A new capture log is opened once a day, which is at the New Log Time, see below. If the log is opened at midnight, the file name need only contain a date mask otherwise it needs the time of day as well. |
|--------|----------------------------------------------------------------------------------------------------|
| Hourly | A new capture log is opened each hour, on the hour. This could be                                                                                                    |

|                   | used with a custom name mask of "capture-"yyyymmdd-hh".txt" so the file name contains hours only, and no minutes.                                                                                                    |
|-------------------|----------------------------------------------------------------------------------------------------|
| Multiple Per Day  | Multiple new capture logs are opened each day, according to Logs Per<br>Day, starting at the New Log Time, see below.                                                                                                    |
| Weekly (Monday)   | A new capture log is opened once a week, on Monday, starting at the New Log Time, see below.                                                                                                    |
| Monthly           | A new capture log is opened once a month, at midnight on the first day of the month.                                                                                                    |
| Every x Minutes   | A new capture log is opened after the time period specified in New Log Every (see below), perhaps every 30 minutes. Typically used for high traffic situations. The difference from Multiple Per Day is that a new log is opened each time capture starts, and then periodically.                                        |
| Inactivity Period | A new capture log is opened each time the old log is closed due to the 'Inactivity delay before closing capture log' specified in Capture Logging expires. This setting is typically used for capturing batch information, such as printed reports.                                                                      |
| Fixed File Name   | Always used the same fixed file name for the capture log, beware the log may be get very large unless purged by another application.                                                                                                    |
| Each New Page     | A new capture log is opened at the end of each page, when a form feed control character is received. This setting is typically used for capturing batch information, such as printed reports.                                                                                                    |
| Each Record/Line  | A new capture log is opened for each record, which is usually one line, which will create lots of short log files. This is really intended for capturing multiple line data such as remote alarm reports where the record end is specified as a timeout or (end) or something, rather than high speed tabular type data. |

Note that the Log Interval has an effect on how much old data can be viewed interactively. When changing capture tabs to view data from other channels, only data from the current capture file is restored, if any. To look at older data, the specific capture log must be opened by file name. This also applies to Common Files logging, where data from more than one channel is written to the same common log file, so can not be restored to different tabs.

#### New Log Open Time

For the New Log Interval Daily, specifies at what time of day the new log is created, defaulting to 00:00:00 for midnight. If the time is set to anything other than midnight, the 'Log Name Format' must include provision for the time of day in the file name.

#### New Log Every

For New Log Interval: Every x Minutes, specifies how often a new log file should be opened, defaulting to every 60 minutes. Note that new log files are only created when new capture data arrives, so there will not be any empty files during quiet periods. Logs are always opened on the exact minute.

## Logs Per Day

For New Log Interval Multiple Per Day, specifies how many new log file should be opened each day, starting at the New Log Time. Four logs per day with a new time of 00:00 would create new logs every six hours at 00:00, 06:00, 12:00 and 18:00; three logs starting at 06:00 would create new logs at 06:00, 14:00 and 22:00; seven logs per day from 00:00 would create new logs every 206 minutes, at 03:26, 06:52, 10:18, etc. The minimum Logs Per Day is two, maximum is 12, for lower or higher use the Hourly or Daily settings.

## Max File Size (MBytes)

This option allows the maximum capture file size to be limited, with a new file being created once a specified size is reached, in megabytes. The default is 2,000 (which is 2 gigabytes). Some care is needed with log name format, specifically if it does not contain sufficient granularity to create a unique file name, so if more than than one file per day is needed, the name mask must include at least hours. If a new file name can not created, a default name with date and time in seconds will be created.

## Delete Empty Capture Log on Rotation

Ticking this option avoids empty capture logs remaining on disk, after they are closed and a new log opened. Note this only applies to the main capture log, not the alternate.

## **Archive Capture Log on Rotation**

Ticking this option causes a log file closed for rotation for a new file name to be moved to an archive directory on the same disk drive. Many ComCap users further process capture logs, sometimes with difficulty due to the files being continually updated, so this options means that scanning the archive directory and will only find completed capture logs, and not those still open in the main capture directory. To FTP an archived capture log, use our DUN Manager application which offers various Scheduled Tasks including FTP Upload which will automatically FTP any files it finds in a specified directory (use the new 'Archive Capture Log on Rotation' feature, see above) and then move them elsewhere so they are not sent again.

#### Archive Log Directory

Specifies the directory to which the capture log should be moved or archived when closed on rotation for a new log file. The archive directory must be on the same disk as the capture directory, since the capture log is renamed to the new directory, rather than being copied which is potentially much slower. If a Custom Log Name Format is used with a customised capture sub-directory using a date mask (see below), this sub-directory is added after the Archive Directory.

### Archive/Email Capture Log on Stop Capture

Ticking this option causes the log to be archived even if the rotation time has not yet arrived when ComCap is stopped. If ComCap is restarted before the next rotation time, a new log with the previous name will be created, but when it is finally archived it will be renamed by the addition of -1, -2, etc, to the file name to avoid a conflict with previously archived log file names, if any.

#### Zip Archive Logs and Zip Password

Ticking this box (and 'Archive Capture Log on Rotation') causes the archive file to be zipped to save disk space. Optionally, a password may be specified with which to encrypt the zip to prevent unauthorised access. Currently this zipping process temporarily blocks ComCap5 displaying more data, but this should be for less than a second unless the file is very large. If this delay becomes a problem, rotate capture logs more often to make them smaller. If the delay becomes a serious problem, zipping will be done using a background thread so capture continues.

### Log Name Format

Specifies whether the file name format used for log file is standard or is customised by the user.

| Named              | This format uses the channel name, then the date and time, ie the mask is name-yyyymmdd-hhmmss.txt, so for Channel Name cdrs com3, the log name format would be: d:\logs\cdrs com3-20061005-152014.txt                                                                            |
|--------------------|----------------------------------------------------------------------------------------------------|
| Custom             | For a Custom log Name Mask of "phonelogs-"yyyy-mmm".txt", the log name format would be: d:\logs\phonelogs-2006-oct.txt                                                                                                    |
| Classic            | This is the format used by ComCap v3, for serial port channels it's capture followed by the port number, then the date and time, ie the mask is captureX-yyyymmdd-hhmmss.txt, for network channels it's network following by the Channel Id: d:\logs\capture3-20061005-152059.txt |
| Prompt<br>on Start | Allows a specific file name to be specified each time capture is started. Setting this option automatically sets 'Fixed File Name', and can only be done if ComCap is not                                                                                                    |

specified for Auto Start or to run as a Background Service, since ComCap would never actually start. The initial file name can be specified here, but ComCap always saves the last name specified in the Open File dialog that appears when capture starts.

This feature is intended for applications where data is being captured from a single device for a specific purpose, such as a laboratory test. The 'Add Comment to Log' right menu option might also be useful to add information to the capture log.

#### **Custom Log Name Mask**

The Custom Name Format allows a Custom Log Name Mask may be created. This is done using mask characters that specify how the log date and optional time are formatted in the file name.

The Custom Log Name Mask may optionally include a sub-directory typically using a partial date, so a new sub-directory is created monthly or daily, to avoid large numbers of files in the same directory, in the format: subdir\filename.txt. Note this sub-directory is also used if archiving log files on rotation, so both capture directory and archive directory may have only a week or month's worth of logs.

Be very careful creating the file mask, it must include sufficient date and time masks to ensure a unique file name is created to match how often new logs are opened, so a daily log must have the day, an hourly log the time, and new record/line a serial number, seconds or milliseconds depending on how often new data will arrive.

| \# | Add the current serial number to the mask, which |
|----|--------------------------------------------------|
|    | may be used instead of date and time for unique  |
|    | sequential file names.                           |

Date and time elements are creating using characters strings from the following table:

| С      | Date and time using the Windows default settings. |
|--------|---------------------------------------------------|
| d      | Day as a number without a leading zero (1-31).    |
| dd     | Day as a number with a leading zero (01-31).      |
| ddd    | Day as an abbreviation (Sun-Sat).                 |
| dddd   | Day as a full name (Sunday-Saturday).             |
| ddddd  | Date using the short Windows default setting.     |
| dddddd | Date using the long Windows default setting.      |
| m      | Month as a number without a leading zero (1-12).  |
| mm     | Month as a number with a leading zero (01-12).    |
| mmm    | Month as an abbreviation (Jan-Dec).               |
| mmmm   | Month as a full name (January-December).          |
| уу     | Year as a two-digit number (00-99).               |
| уууу   | Year as a four-digit number (0000-9999).          |
| h      | Hour without a leading zero (0-23).               |
| hh     | Hour with a leading zero (00-23).                 |
| n      | Minute without a leading zero (0-59).             |
| nn     | Minute with a leading zero (00-59).               |

| S     | Second without a leading zero (0-59).                    |
|-------|----------------------------------------------------------|
| ss    | Second with a leading zero (00-59).                      |
| ZZZ   | Milliseconds with leading zeroes (000 to 999)            |
| t     | Time using the short Windows default setting.            |
| tt    | Time using the long Windows default setting              |
| am/pm | The am/pm specifier can use lower, upper, or mixed case. |
| a/p   | The a/p specifier can use lower, upper, or mixed case.   |
| /     | Date separator character.                                |
| :     | Time separator character.                                |
| ١     | Path separator character, not at front or end.           |

Any text to appear in the file name should be within single (') or double quotes ("). Note that a directory path may be included within the mask, so new directories are created each day or month. The mask must not include the leading back slash. The following table shows several mask examples.

| Mask – quotes are needed               | Resulting File Name              |
|----------------------------------------|----------------------------------|
| "capture-"yyyymmdd".txt"               | capture-20060828.txt             |
| "capture2-"yyyymmdd"-"hhnns<br>s".txt" | capture2-20060828-145404.txt     |
| yyyy"-"mmm"-"dd".log"                  | 2006-Aug-28.log                  |
| ddd" "d" "mmmm".txt"                   | Wednesday 28 August.txt          |
| "cdr-"dd/mm/yy".log"                   | cdr-28/08/06.log                 |
| "month-"mm"\info1-"yyyymmdd ".txt"     | month-09\info1-20060929.txt      |
| "info1-"yyyymm"\"dd".txt"              | info1-200609\29.txt              |
| "info1-"yyyymm"\"yyymmdd".txt          | info1-200609\20060929.txt        |
| "info1-\#.txt"                         | info1-123456.txt (serial number) |
| 'yyyy-mm"\capture-"yyyymmdd<br>".txt"  | \2006-09\capture-20060828.txt    |

As the Custom Log Name Mask is typed, the resulting file name appears dynamically. When capturing data from multiple channels, note the file names must be unique if the capture logs are saved in the same directory. It is not possible to add the channel number or name using mask characters so it must be added as text, ie 1 or 2, etc.

## 3.7 Email

Capture Settings are set-up separately for each capture channel. Once these settings have been specified, OK or Apply should be clicked. This tab specifies how captured data may be emailed, and how email itself can be captured.

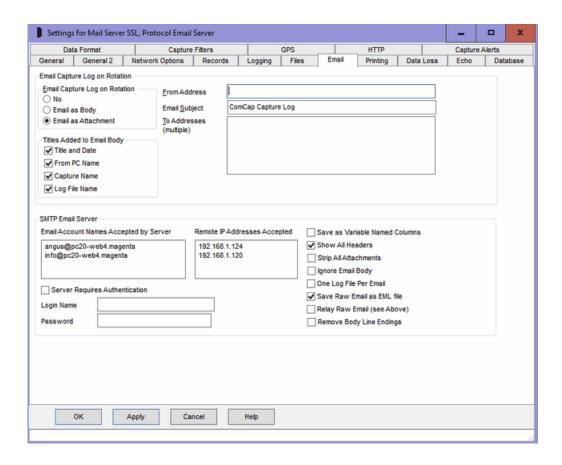

## **Email Capture Log on Rotation**

This option allows capture logs to be automatically emailed when closed and rotated. There are options to 'Email as Body' where the log will be copied into the body of the message, or 'Email as Attachment' where the capture file will be attached to a short body. On the Files tab, 'Archive/Email Capture Log on Stop Capture' causes the log to be emailed even if the rotation time has not yet arrived when ComCap is stopped. For email to function, at least one SMTP Server must be specified in Common Settings, Email.

Note that emails are placed in a queue, as detailed in Common Settings, Email. There is a maximum size of 10 Mbytes for the capture log to be emailed, although some email servers may not accept email of that size. The current state of any emails sitting in the mail queue may be checked in Show Mail Queue window from where they may be deleted if necessary if not sent.

## **Email Subject, From Address**

The Email Subject should be specified, then the From Address with a descriptive name in double quotes, followed by the actual email address in angle quotes, ie "Works PC19" <pc19@magsys.co.uk>.

## To Addresses

One or more addresses may be specified to which the log will be sent, each address should be on a separate line, with a descriptive name in double quotes, followed by the actual email address in angle quotes, ie "comcap@magsys.co.uk>.

#### Titles Added to Email Body

Each email created has up to four title lines added in the body, above the log, to provide identification. Which of these four titles is added depends on four tick boxes: Title and Date, From PC Name, Capture Name and Log File Name. Unticking a box removes that title.

#### **SMTP Email Server**

ComCap can capture alert emails sent by internet aware appliances, such as firewalls, security monitors, power distribution units, uninterruptible power supplies, remote sensors, transponders, etc. The emails may be written to a SQL database or used to trigger alerts. An Email Server channel must first be set-up in Common Settings, Network with a single local address, usually with port 25 or 587. Internet appliances that will send email to ComCap should have their SMPT Mail Server changed to this local IP address, or set-up DNS for this address.

### **Email Account Names Accepted by Server**

Specified a list of email addresses for which the server will accept email, these don't need real domains so info@comcap.private is acceptable, or \*@comcap.private would allow email from any address with that domain, ie xxx@comcap.private. Email sent to addresses not on this list will be rejected by the server and not captured.

#### Remote IP Addresses Accepted

Specified a list of IP addresses from which email will be accepted, if left blank email will be accepted from any IP addresses.

#### Server Requires Authentication

Specifies the email server should only accept email if first authenticated with a single login name and password. Authentication methods supported are AUTH PLAIN, LOGIN, CRAM-MD5 and CRAM-SHA1.

#### Save as Variable Named Columns

Accepted emails can be captured as multiple lines of plain text, or by ticking this box as a single record. Each line of the email is formatted similarly to Subject="ComCap email testing" so ComCap Data Format parsing can separate the headers to be added to a SQL database. Three extra headers are always added, X-Envelope-From, X-Envelope-To and X-Originating-IP all from the SMTP envelope, in case the normal To: or From: headers are inadequate, and Date is converted to ISO format. The entire body becomes Body='xxx' with line endings replaced by \n. Unfortunately ComCap can not currently process CRLF in a record, it breaks too many things, but \n can translated back to CRLF in a SQL stored procedure if necessary.

### **Show All Headers**

Ticking this option' will capture all the email headers, otherwise only From, To, Subject and Date are kept.

## Strip All Attachments

MIME encoded emails are automatically decoded, but only text-plain and text-html sections processed. This option causes all but the main body to be ignored.

#### Ignore Email Body

Ticking this option only saves the email headers and might be sufficient where the subject contains the alert information.

#### One Log File Per Email

Ticking this option' causes capture log rotation for each new email provided the file name format is suitable.

### Save Raw Email as EML File

Ticking this option causes each complete email to be saved separately to the capture file but in the same folder, with a unique file name, where it could be processed by another application.

## Relay Raw Email

Ticking this option causes the complete email to be forwarded to one or more email addresses specified as 'To Addresses' (same as emailing logs).

## Remove Body Line Endings

If ticked, line ending in the email body are replaced by spaces instead of \n, although this may seriously mess up formatting.

#### **SQL Email Capture**

Since email formats vary so wildly, conceptually saving them with ComCap can cause many issues. Hopefully the 'Variable Named Columns' format and other options described are a good start, but ComCap users are welcome to offer feedback on alternatives from the real life emails generated by various appliances.

To demonstrate saving emails to a SQL database, a new Microsoft SQL Server table capture\_email has been added to 'newdb-mssql.sql' and matching stored procedures to 'storedproc-mssql.sql'.

The maximum email size that is accepted is 32,000 characters, and SQL will usually only handle a field 8,000 characters long so that is really the maximum body size.

# 3.8 Printing

Capture Settings are set-up separately for each capture channel. Once these settings have been specified, OK or Apply should be clicked. This tab specifies how captured data is echoed to printers or a serial port.

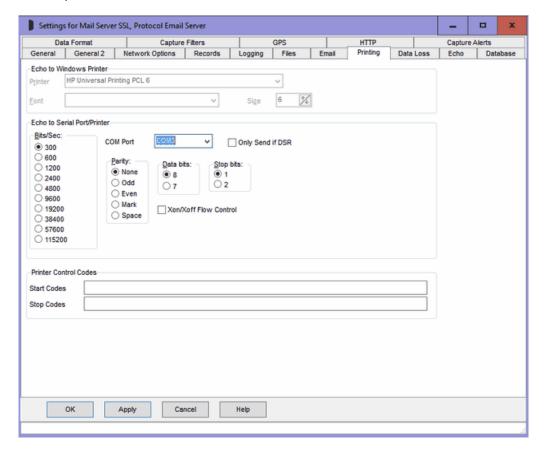

## **Echo to Windows Printer Overview**

Allows captured data to be echoed to any installed Windows local or network printer. Only one channel can be printed at a time. Page printers may be used subject to the printer perhaps timing out

waiting for new data and printing partial pages, but this feature is really designed for impact printers. To print using the ComCap Background Service, the service must be set-up with the account of a user that has the required printer installed.

Note that some page printers may not start printing atall until capture is stopped and will instead spool the entire capture session. Magenta Systems has tested printing primarily with Hewlett-Packard LaserJet printers, III and 4000 series, and the Windows drivers for these have options 'Print Directly to Printer' and 'Spool print documents, Start Printing Immediately', on the Advanced properties tab. Either of these options causes pages to be printed as they are complete.

As an alternate to this option, 'Echo to TCP/IP Client' may be used for 'IP Printing' using port 9100. Many network printing will accept print data on TCP/IP port 9100.

#### Windows Printer

This option specifies the Windows printer to which captured data should be echoed. Clicking the arrow causes a drop down box to appear with a list of installed printers. If the selected printer is subsequently uninstalled, printing from ComCap will fail.

#### Font

This option specifies the font that will be used for printing which is selectable from the drop down list. Usually select a fixed pith font such as Courier New.

#### Size

This option specifies the font point size for the printer.

#### Echo to Serial Port/Printer Overview

ComCap can echo captured data directly to a serial communications port to drive printers with a serial port directly, bypassing the Windows drivers and giving immediate print on impact printers, or full pages when 66 to 72 lines have arrived at a page printer (like a laser). This option can also be used to echo captured data to another computer using a serial cable. If multiple printers are available with sufficient serial ports, multiple channels can be printed.

#### **COM Port**

The Serial COM Port may be chosen from a drop list which excludes any already configured for capture. Note that is this COM Port is subsequently selected for capture, printing will fail.

## **Communication Port Parameters**

The various serial parameters such as speed in Bits/Sec, Parity, Data Bits and Stop Bit need to be specified from the appropriate menus.

## Only Send if DSR

To avoid overflowing buffers, ticking the Only Send if DSR box will disable serial port output unless a DSR signal is received from the printer or computer.

#### Echo to Parallel Port Printer Overview

ComCap can echo captured data directly to the parallel print port LPT1, but without any control. If the printer is not connected there is no warning. Testing has shown that windows will cache data if the printer becomes temporarily unavailable. Only one channel can print at a time.

#### Printer Control Codes – Start and Stop

For both serial and parallel printers, start and stop codes may be sent when a channel starts capture and stops, in order to initialise the printer, select paper, margins and font (Windows printer drivers take care of all this).

The Start and Stop codes may include escape sequences to specify non-printing characters:

| ∖n | New line (CRLF) |  |
|----|-----------------|--|
|----|-----------------|--|

| \f   | Form Feed (FF)                    |
|------|-----------------------------------|
| \c   | Carriage Return (CR)              |
| \I   | Line Feed (LF)                    |
| //   | Backslash (\)                     |
| \e   | Escape (ESC)                      |
| ∖xnn | Any hex code where nn is 01 to FF |

For example, the start and stop code for a Hewlett-Packard LaserJet 4100 could be:

Start Codes:  $\ensuremath{\verb{Ve\$-12345X}}\ensuremath{\verb{E}\ensuremath{\verb{e}\&a5L}\ensuremath{\verb{e}\&166F}\ensuremath{\verb{e}\ensuremath{\verb{e}}\ensuremath{\verb{e}}\ensuremath{\ensuremath{\ensur$ 

Stop Codes: \eE\e%-12345X

which will set a left margin of 5, 66 lines per page, and 15 pitch Courier. The printer must be able to accept data with CRLF as line endings.

## 3.9 Data Loss

Capture Settings are set-up separately for each capture channel. Once these settings have been specified, OK or Apply should be clicked. This tab specifies Sounds and allows the common data loss settings to be overridden if required and specific separately for each channel.

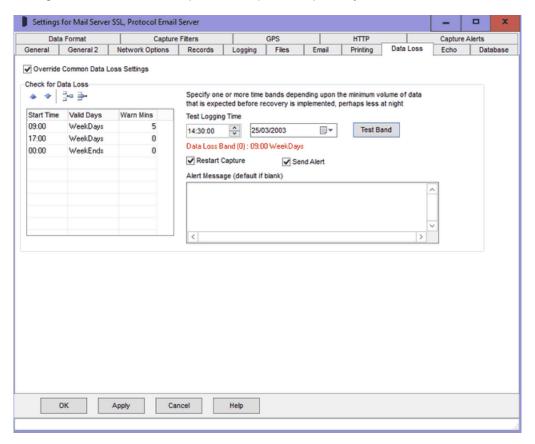

## Override Common Data Loss Settings

Unless this box is ticked, data loss settings are taken from Common Settings, Data Loss and the remainder of the data loss options on this tab will not appear.

#### Check for Data Loss Overview

ComCap provides a means to check that data is being continually captured, in case a problem stops capture. This is only useful where the data flow is reasonably steady, but different warning times may be set for different times of the day and week, for instance with business telephone call logging where there may be no data at night or at the weekends.

'Check for Data Loss' also needs to ticked on the General tab before it is effective.

A multi-line grid allows several time periods to be specified, each with a different warning period, set in minutes (where zero is no warning).

#### **Grid Control Buttons**

There are four buttons used to manipulate the Data Loss grid:

| Move Row Up      | Used to move the selected row higher up the grid.  |
|------------------|----------------------------------------------------|
| Move Row<br>Down | Used to move the selected row lower down the grid. |
| Add New Row      | Causes a new blank row to be added at the          |
|                  | bottom of the grid.                                |

## **Data Loss Time Bands**

It is common to need different warning settings at varying times of the day or week, perhaps depending on the volume of telephone calls. An unlimited number of time bands may be specified, one on each row of the grid.

### **Band Start Time**

Specifies the start time for the band, where 00:00 is midnight. The start times should be arranged in increasing order by day. ComCap has default start times of 09:00 and 17:00 for weekdays, and 00:00 for weekends.

## Valid Days

Specifies the day of the week on which this time band is valid, or weekdays, weekends or every day. Clicking or typing in the Valid Day column will cause a drop down arrow to appear, allowing a list to be dropped down with the days of the week, weekdays and weekend options. Please be careful not to allow multiple choices, such as Monday and Weekdays, this is not validated and the first found will be used. Any other day setting overrides every day, so you can not mix it with specific days.

#### Warn Minutes

Specifies the warning time in minutes after which the specified action will occur if no data is received by the channel. This period will be dependent entirely on the frequency of the type of data being received, and needs to be set sufficiently high to avoid unnecessary warnings, up to a maximum of 9,999 minutes (almost one week).

## **Default Periods**

The default periods are 09:00 Weekdays with a warning after 5 minutes, 17:00 Weekdays 0 minutes (no checking) and 00:00 Weekends 0 minutes (no checking), which means that the data loss warning is only enabled 9am to 5pm Monday to Friday.

#### **Test Button**

A test button is provided that allows testing of periods for any specific date and time, to ensure there are no conflicts.

#### **Restart Capture**

Ticking this option will cause capture to be restarted in case Windows has failed in some way. Beware this may cause loss of data from other active channels since all are restarted together. With TCP Multi Server, only the client session that is stalled will be restarted, effectively closing the remote connection.

#### Send Alert, Alert Message

Ticking this option causes a data loss alert to be triggered, sending the specified alert message.

## 3.10 Echo

Capture Settings are set-up separately for each capture channel. Once these settings have been specified, OK or Apply should be clicked. This tab specifies Echo settings.

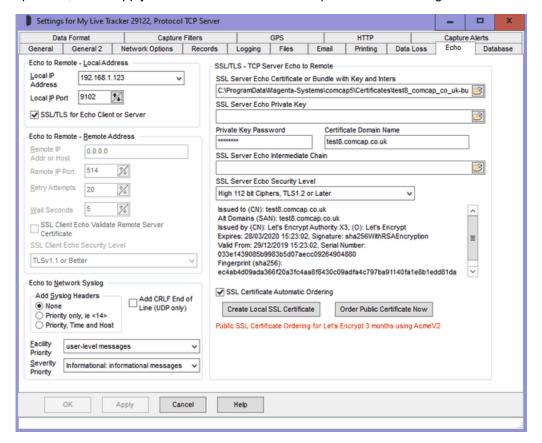

#### **Echo to Network Overview**

ComCap can echo, remote or proxy any captured data to the network, using UDP (syslog), TCP Server or TCP Client protocols, which are detailed in the Networking Tutorial. Effectively, this allows ComCap to convert serial data to network protocols, to be captured on remote PCs for viewing or redundancy.

The various options that are enabled on this tab depend upon the 'Echo Type' setting on the General

tab.

Using TCP Server, data may be echoed to a maximum of five remote PCs (using TCP Client) that connect to the Local IP Address and Port. Connections are refused for connections in excess of five. TCP Client and UDP need a remote IP address to be specified, and are thus limited to a single remote PC.

TCP/IP Client may also be used for 'IP Printing' using port 9100. Many network printers will accept print data on TCP/IP port 9100, although this will be plain text as captured, no attempt to send any control codes to the printer.

#### Echo to Remote - Local IP Address and Port

For TCP Server, this is the Local IP Address for server, selected from a drop down box, usually 0.0.0.0 and the IP Port on which the server will listen for remote TCP clients, usually higher than 1,024.

For UDP and TCP Client, the IP address should usually be 0.0.0.0 and the port set to zero so that Windows selects port randomly. A fixed port may be used to identify multiple UDP or TCP sessions from the same PC, but when a connection is lost there may be delay of several minutes before the port can be re-used.

#### SSL/TLS for Echo Client or Server

Tick this box if SSL/TLS is to be supported for either Echo TCP Server or Client, and further options will be enabled. TCP Client channels do not need any SSL certificates, but do need to decide whether to check they are connecting to the correct remote TCP Server with adequate security.

#### Echo to Remote - Remote IP Address and Port, Retry Attempts, Wait Seconds

For UDP and TCP Client, these fields allow the Remote IP Address and Remote IP Port to be specified, to which captured data will be echoed. They may not left blank or zeros. For UDP Syslog, the port is usually 514, for TCP Client it should be above 1,024, the same as that of the remote TCP Server which is listening.

UDP is an unreliable protocol where data is sent blind with no confirmation it has been received by the remote computer, which might not even exist.

TCP Client is reliable, and also needs Retry Attempts and Wait Seconds to be specified, so that connection attempts are repeated if they fail. Setting Retry Attempts to zero causes indefinite attempts to be performed.

## SSL Client Echo Validate Remote Server Certificate

Specifies the remote SSL server certificate should be checked according to the settings in Common Settings, Common.

| None                         | No certificate takes place, may be needed for self signed certificates or privately issued certificates.                                                                                                    |
|------------------------------|----------------------------------------------------------------------------------------------------|
| PEM Bundle File              | A file supplied with ComCap containing about 289 certificate authority trusted root certificates in PEM format, essentially the same as used by Microsoft. Note over time old CA roots become disused and newer root certificates are issued (a couple a year), so this file can become obsolete over many years. The latest version of ComCap will have the latest root bundle file. |
| Windows Certificate<br>Store | Windows has a dynamic certificate store, on new installations it's a few common CA root certificates, but further root certificates are automatically downloaded as needed to verify certificate chains. This may be a little slower than using the PEM Bundle File, particularly if a new root is needed, and may fail if the download fails.                                        |

This is optional and does not prevent SSL being used, it may slow down connection set-up and

potentially cause errors that prevent capture.

#### SSL Client Echo Security

Specifies the SSL security level to ensure that minimum SSL/TLS security standards are enforced. The options are:

| None               | All protocols and ciphers, any key lengths                              |
|--------------------|-------------------------------------------------------------------------|
| SSLv3 Only         | SSLv3 only, all ciphers, any key lengths, MD5 hash                      |
| TLSv1 Only         | TLSv1 only, all ciphers, RSA/DH private keys => 2,048 bits              |
| TLSv1.1 Only       | TLSv1.1 only, all ciphers, RSA/DH private keys => 2,048 bits            |
| TLSv1.2 Only       | TLSv1.2 only, all ciphers, RSA/DH private keys => 2,048 bits -          |
|                    | recommended                                                             |
| TLSv1.3 Only       | TLSv1.3 only, all ciphers, RSA/DH private keys => 2,048 bits            |
| TLSv1 or Better    | TLSv1 or later, all ciphers, RSA/DH private keys => 1,024 bits          |
| TLSv1.1 or Better  | TLSv1.1 or later, all ciphers, RSA/DH private keys => 1,024 bits        |
| TLSv1.2 or Better  | TLSv1.2 or later, all ciphers, RSA/DH private keys => 2,048 bits -      |
|                    | recommended                                                             |
| Backward Ciphers   | TLSv1 or later, backward ciphers, RSA/DH private keys => 1,024 bits,    |
|                    | ECC keys => 160 bits, no MD5, no SHA1 hash                              |
|                    | TLSv1.1 or later, intermediate ciphers, RSA private keys => 2,048 bits, |
|                    | ECC keys => 224 bits, no RC4 ciphers, no SHA1 hash                      |
| High Ciphers, 2048 | TLSv1.2 or later, high ciphers, RSA private keys => 2,048 bits, ECC     |
|                    | keys => 224 bits, no RC4 ciphers, no SHA1 hash - recommended            |
|                    | TLSv1.2 or later, high ciphers, RSA private keys => 3,072 bits, ECC     |
| keys               | keys => 256 bits, Forward Security forced                               |
| High Ciphers, 7680 | TLSv1.2 or later, high ciphers, RSA private keys => 7,680 bits, ECC     |
| keys               | keys => 384 bits, Forward Security forced                               |

The default security level is 'TLSv1.2 or Better' which is the PCI DSS council standard and recommended by major browsers. Generally the only reason to support old protocols or low security standards is to access 10 year or older servers that only supported those old protocols. Likewise, all SSL certificates have used 2,048 bit minimum private keys for several years and any older ones should have long expired (except some root certificates). The SHA1 hash was used to sign old certificates now replaced by SHA2 (aka SHA-256). Some SSL ciphers are potentially open to attack, but may still be needed to access very old servers that don't support anything better. Private keys with RSA 3,072 bits are the minimum recommended by NIST for use after year 2030, larger RSA keys increase the size of SSL certificates and thus the handshaking for each SSL connection.

Note if the security level is set too high, an SSL/TLS connection may just fail without any sensible explanation.

#### SSL/TLS - TCP Server Echo to Remote

TCP Server Echo must have a valid SSL/TLS certificate, or it will not start, see SSL/TLS and Certificates. The certificate may be shared with other channels or applications.

## SSL Server Echo Certificate or Bundle with Key and Inters

Specifies the SSL/TLS server X509 certificate file, which may contain one or more certificates in various formats and a private key. Sometimes separate files are used for server certificate, private key and optional intermediate certificates, but using a bundle keeps them together for simplicity. The two bundle formats supported are PEM (which contains base64 ASCII) and PFX or P12 which is PKC12 binary format. Certificate only files may be PEM, DER, or P7 format. Sometimes PEM files have a CER extension.

If Automatic Certificate Ordering is enabled or Create Local SSL Certificate (see below) is used, this field may contain just a directory path for certificates, and ComCap will create a file name automatically using the Certificate Domain Name (see below) when one of the buttons below is clicked.

If this field is already completed, ComCap will display the certificate content in a scrolling window on this tab. The most important line is 'Issued to (CN)' which show the certificate Subject Common Name or domain name, which should match the 'Certificate Domain Name' field on this tab. Some certificates are valid for more than one domain name which are listed in 'Alt Domains (SAN)' Subject Alternate Names, or wildcard certificates where an \* symbol matches any host (ie \*.comcap.co.uk would match www,comcap.co.uk, test.comcap.co.uk, etc).

Note ComCap checks hourly for any new certificate files being available and will automatically load them without needing to restart the channel, provided the file names are unchanged.

## SSL Server Echo Private Key and Password

If the SSL Server Certificate was not a bundle including a private key, allows a SSL Server Private Key X509 PEM file to be specified, see SSL/TLS and Certificates which must match the Servr Certificate. If the private key is encrypted, the password should be specified here, this also applies to bundles.

#### Echo Certificate Domain Name

Defaults to the PC host name which may include a domain, but needs to be the Domain Name assigned to the IP address of the TCP Server, for which the SSL/TLS server certificate has been issued. In the screen capture above, the Domain Name is test8.comcap.co.uk and this is the name that should be used to configure remote TCP Clients to send data to this server. Note the Domain Name can not be easily validated by ComCap, it is set-up in a DNS Server somewhere, not on this PC. For internal systems with internally issued certificates, the Domain Name may simply be the computer host name.

#### SSL Certificate Echo Intermediates

If the SSL Server Echo Certificate was not a bundle including intermediates, allows a default SSL Certificate Intermediate X509 PEM file to be specified, see SSL/TLS and Certificates. Most server certificates are signed by the supplier using an intermediate certificate, which is in turn signed by a trusted root CA certificate, so this intermediate needs to be supplied to allow the chain to be verified against a trusted root.

## SSL Server Echo Security Level

Specifies the SSL security level to ensure that minimum SSL/TLS security standards are enforced. The options are:

| None                                     | All protocols and ciphers, any key lengths                                                                                                    |
|------------------------------------------|----------------------------------------------------------------------------------------------------|
| SSLv3 Only                               | SSL3 only, all ciphers, any key lengths, MD5 hash                                                                                                   |
| Backward Ciphers, TLS1 or Later          | TLSv1 or later, backward ciphers, RSA/DH private keys => 1,024 bits, ECC keys => 160 bits, no MD5, no SHA1 hash                                     |
| Intermediate Ciphers, TLS1.1 or Later    | TLSv1.1 or later, intermediate ciphers, RSA private keys => 2,048 bits, ECC keys => 224 bits, no RC4 ciphers, no SHA1 hash                          |
| Intermediate Ciphers FS, TLS1.1 or Later | TLSv1.1 or later, intermediate ciphers, RSA private keys => 2,048 bits, ECC keys => 224 bits, no RC4 ciphers, no SHA1 hash, Forward Security forced |
| High 112 bit Ciphers, TLS1.2 or Later    | TLSv1.2 or later, high ciphers, RSA private keys => 2,048 bits, ECC keys => 224 bits, no RC4 ciphers, no SHA1 hash - default.                       |
| High 128 bit Ciphers, TLS1.2 or Later    | TLSv1.2 or later, high ciphers, RSA private keys => 3,072 bits, ECC keys => 256 bits, Forward Security forced                                       |
| High 192 bit Ciphers, TLS1.2 or Later    | TLSv1.2 or later, high ciphers, RSA private keys => 7,680 bits, ECC keys => 384 bits, Forward Security forced                                       |
| TLSv1.2 or Earlier                       | TLSv1.2 or earlier, intermediate ciphers, RSA private keys => 2,048 bits, ECC keys => 224 bits,                                                     |

|              | no RC4 ciphers, no SHA1 hash, Forward Security forced                                                                                                 |
|--------------|----------------------------------------------------------------------------------------------------|
| TLSv1.3 Only | TLSv1.3 only, intermediate ciphers, RSA private<br>keys => 2,048 bits, ECC keys => 224 bits, no RC4<br>ciphers, no SHA1 hash, Forward Security forced |

While using the highest level of security is always best, this may prevent older clients connecting to ComCap. If clients attempt to connect with the latest TLSv1.3 protocol but fail, try setting security to 'TLSv1.2 or Earlier', the latest is not always the best. Note that the server SSL certificate must have a key length of the minimum the security level requires, or capture will not start. At the time of writing, the recommended default is 'High 112 bit Ciphers, TLS1.2 or Later', but this may change to 128 bit in a few years.

#### Create Local SSL Certificate

Allow a self signed local certificate to be immediately created for the Certificate Domain Name specified above, note doing this will replace any certificate files specified above. The X509 certificate will be created with the Private Key Type and Sign Digest specified in Common Settings, Network Options. Clicking the button will display a confirmation dialog, before creating self signed certificate bundles in PEM and PFX formats, with an encrypted private key with the specified password above, or 'password' if left blank. The file name field will be updated with the new file names, and the certificate details displayed. The SSL Server Certificate field must have at least a directory path specified, which will be used for system created file names. Details about certificate creation are shown in Network Options. Self signed local certificates allow SSL TCP Server channels to start, but any clients connecting to the server may get a warning or error message saying the certificate is not trusted, so such warnings will need to be disabled. For internal capture, such errors are usually acceptable.

## SSL Certificate Automatic Public Ordering

If automatic free SSL/TLS X509 certificate acquisition and installation from Let's Encrypt has been specified in Common Settings, Network Options, ticking this box will enable it for this channel. The SSL Server Certificate field must have at least a directory path specified, which will be used for system created file names. The Certificate Domain Name must be available on the public internet and this TCP Server available from the public internet. Before issuing a certificate, Let's Encrypt will connect to a web server ComCap runs internally on port 80 of the same IP address used by the capture or echo channel, so public DNS must point to this IP address and there should not be any other web servers using it for validation will fail. The internal web server usually only runs for a few seconds during the certificate ordering process and while running ignores any requests other than from Let's Encrypt so is not a security risk.

### Order Public Certificate Now

Let's Encrypt certificates only have a life of 90 days, and ComCap will automatically order a replacement before expiry, but a certificate may also be ordered here immediately for the Certificate Domain Name specified above. Clicking the button will display a confirmation dialog, before starting the order process, finally creating certificate bundles in PEM and PFX formats, with an encrypted private key with the specified password above, or 'password' if left blank. The file name field will be updated with the new file names, and the certificate details displayed. The SSL Server Certificate field must have at least a directory path specified, which will be used for system created file names. Details about certificate creation are are shown in Network Options.

#### Echo to Network Syslog

Syslog is a specific streaming format with predefined fields, with some options set below.

## Add Syslog Headers, Priority (Facility/Severity) Text

Specifies that syslog headers should be added to echoed lines:

| <14> is a Priority value where the first 7 bits of the number are a facility code and the last 3 bits are severity, selected from |
|----------------------------------------------------------------------------------------------------|
| the last 5 bits are severity, selected from                                                                                       |

|                            | the drop down Facility Priority and<br>Severity Priority lists. The Actual Priority<br>text that will be added is show, |
|----------------------------|----------------------------------------------------------------------------------------------------|
| Priority, Time and<br>Host | Also add the time and host and program name, similar in format to: <14>Mar 25 17:03:04 PC09 ComCap                      |

Note that Syslog headers are normally only used with UDP.

## Add CRLF End of Line (UDP only)

This tick box specifies whether echoed UDP lines should have CRLF added to the end of each captured line. The TCP protocols always have CRLF added for end of line.

## 3.11 Database

Capture Settings are set-up separately for each capture channel. Once these settings have been specified, OK or Apply should be clicked. This tab specifies Database settings.

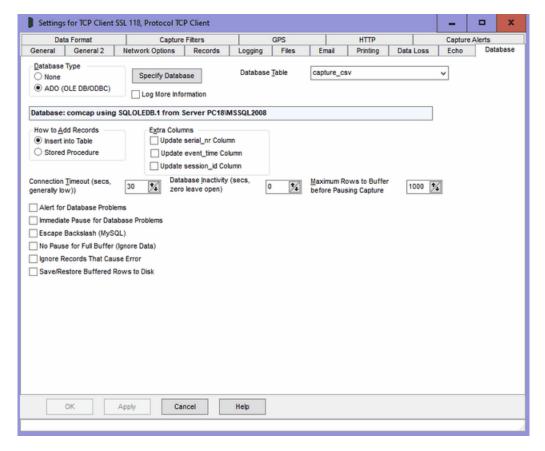

## **Database Support and Requirements**

ComCap allows captured data to be saved in a database table. Currently only databases supported by Microsoft Data Access Components (MDAC or ADO) may be used, with testing using Microsoft SQL Servers 2000, 2005 and 2008, Sun MySQL 5.1 and IBM DB2 v9.7. In theory Access (Jet) could be used, but since SQL Server 2005 and 2008 Express are free (database limited to 4 gigs), there seems little point. MDAC may be used with any database with an ODBC or OLE DB Provider driver, however not all drivers provide the same level of support and may not be usable with ComCap. Please check

the help page for the specific databases for recommended drivers and data link set-up:

Microsoft SQL Server Sun MySQL IBM DB2

For Windows 2000, MDAC 2.8 SP1 (free download from Microsoft MDAC Downloads) should be installed before attempting to configure database support in ComCap. Windows XP SP2, Windows 2003, Vista, 2008 and 7 include MDAC as part of the core operating system.

ComCap also includes Sample Database SQL scripts to create empty tables and stored procedures, to illustrate database capture.

#### **Background Service**

If ComCap is configured to capture to a database using the Background Service, the service must be set-up with a local PC account name and password, see Capture Logging.

#### Database Type

This option selects the technology that ComCap uses for database access, currently only ADO using Microsoft Data Access Components (MDAC) with OLE DB or ODBC drivers. Future ComCap releases may support more efficient database access technology.

# **Specify Database**

The Specify Database Button displays the MDAC Data Link Properties dialog. From there, first select the OLE DB provider, usually SQL Server but perhaps ODBC or Jet. On the Connection tab, select or enter a SQL server name (it may be available in the drop down box, but may need a UNC name entered), then specify authentication to logon to the database, and finally the actual database to be used. Click Test Connection to make sure SQL is working, then OK. ComCap will then open the database and the details will be displayed to confirm it's all working OK. More than one channel may capture data to the same database table, but each channel will use a separate link, to allow saving in parallel. More details for specific databases may be found at:

Microsoft SQL Server Sun MySQL IBM DB2

Note the database and optionally stored procedure to add records must already exist before ComCap can be configured.

#### How to Add Records

This option determines how records will be added to the database:

| Insert into Table   | A Database Table selection field will appear, with a drop down box listing all the tables in the database, from which one should be selected. ComCap will use the SQL INSERT statement to add records directly into this table, using the columns specified in the Data Format. |
|---------------------|----------------------------------------------------------------------------------------------------|
| Stored<br>Procedure | A Stored Procedure selection field will appear, with a drop down box listing all the stored procedure in the database, from which one the one created for this channel should be selected. Note that not all databases support stored procedures.                               |

#### Extra Columns

ComCap supports three special database columns, <code>serial\_nr</code>, <code>event\_time</code> and <code>session\_id</code> which may be completed automatically by ComCap . This option has three tick boxes to specify the database table has any of these columns as columns. In the case of stored procedure, these columns must be the first parameters, in that order. If these extra columns are used, don't attempt to put data into them using the Data Format. More details about these extra columns may be found at Sample Database SQL scripts.

#### **Connection Timeout**

This option specifies the database connection timeout in seconds, defaulting to 30 seconds, with an minimum of 10 seconds. Generally keep a low timeout since this also restricts the frequency when repeat attempts may be made to reconnect to the database. The maximum timeout is 120 seconds.

#### **Database Inactivity**

This option allows the database connection to be closed after an idle period in seconds with no new data captured, up to a maximum of 600 seconds. The database will be automatically re-opened when new data arrives. Setting zero seconds will leave the database connection open continually, which is normally perfectly OK.

#### Maximum Rows to Buffer Before Pausing Capture

When a data row can not be written to the database immediately, it is automatically buffered so it can be written later. This can happen because capture is happening faster than data can be written to the database, which may be limited to only 50 to 150 rows maximum per second, or due to other database problems or errors. The maximum number of rows that may be buffered can be configured from 50 to 99,999. When this maximum number of rows is exceeded, capture may be automatically paused until the buffered rows are written successfully, or subsequent rows are ignored (but still written to the capture log file) depending on the option 'No Pause for Full Buffer (Ignore Data)' see below. Note that rows are buffered in memory, so this must be sufficient for the data expected to be buffered. If ComCap is exited before the buffered rows are written, the rows are lost, unless 'Save/Restore Buffered Rows to Disk' is enabled, see below. Another way to reduce the load on the database is 'Ignore Too Many Lines' option on the Records tab, which allows a gap in fractions of a second to be specified between lines, which may be useful to reduce the amount of data captured from devices sending continuous streams, such as GPS locators or environmental sensors.

# Alert for Database Problems

Ticking this option will cause an alert to be triggered for database problems, specifically if the database can not be opened.

## Immediate Pause for Database Problems

Temporary database problems are almost inevitable, perhaps due to communication problems or the database server being rebooted, so ComCap has various means of coping with them. ComCap is able to temporarily buffer data that can not be written to the database, according to the Maximum Rows to Buffer Before Pausing Capture option above. Sometimes, the remote data source may be able to buffer data more safely, so ticking this option will immediately pause capture if the database becomes unavailable due to an error. Attempts are made to restart capture and re-open the database according to Delay Before Restart seconds on the General tab and when successful any buffered rows are written. This setting also effects how capture is started, normally data capture starts immediately while the database is still being opened with data temporarily cached and written once the database is available, unless this option is ticked. Beware this may cause some confusion when initially testing database capture, unless the errors in the information log are seen.

## Escape Backslash (MySQL)

Ticking this option avoids a problem with old versions of MySQL that treat the backslash character as the first of an escape sequence (ie \f is form feed). This option sends \ as \\ so MySQL saves it as \ instead of reporting a syntax error. Newer versions of MySQL have a configuration option to disable escape sequences.

## No Pause for Full Buffer (Ignore Data)

Ticking this option allows capture to log files to continue even if a database is unavailable, or if the capture rate is so fast that a database can not keep up. This works in conjunction with 'Maximum Rows to Buffer before Pausing Capture' so that once the limit is reached subsequent rows are ignored instead of being buffered, but are still written to the capture log file. This feature is primarily designed to support capture applications that regularly update the same information, such as global positioning satellite data where a vehicle position need not be recorded every second. The number of rows not written to the database is logged similarly to the following:

Database Rows Added: 3,990, Database Errors 16, Skipped 113

and also reported in the tray application in brackets after the number of DB rows. Note the minimum number of rows that may be buffered is 50, which is required for normal operation where 10 or more rows may be captured as a burst which may be faster than they can be written to SQL.

### Ignore Records That Cause Error

Ticking this option prevents a row being buffered when a SQL error occurs and the database is closed and re-opened to try and clear the error. This is primarily intended to overcome syntax and duplicate key errors where the database can not write a specific row of data and will get stuck in a repeating loop trying to write the same row again and again. Unfortunately, due to the widely varying error responses from different SQL databases, this feature might cause a row to be lost if the network is lost or the SQL server simply stopped while a row is being written.

#### Save/Restore Buffered Rows to Disk

ComCap always buffers rows in memory that can not written to a database due to network errors, and updates the database as soon as it becomes available again. If this option is not used, buffered rows are lost forever if ComCap is exited before the database connection has been successfully restored. With this option, the buffered rows are saved to a file (in the same directory as the config files) when capture is stopped (but not paused) and restored to the buffer when capture is started again. The actual file name is reported in the info log file. Beware this may cause a problem if the database format is changed so the buffered rows are no longer valid, so just delete the file.

#### Recovery Functionality for Old Data

Database problems are unfortunately inevitable. The database server might get rebooted by Windows Update (despite all settings saying don't reboot), network issues could break the connection, and many other reasons may cause captured data to fail to be written to the database. ComCap therefore provides a recovery feature Database from Log, accessed from the right click menu in the main window, which allows previously captured data to be added to the database, from an old Capture Log.

When clicked, a File Open dialog allows the capture log to be selected. A dialog then warns 'Confirm Read Capture Log and Add X Rows to Database for (channel)?' If OK is clicked, all lines in the Capture Log will be added to the database, using the settings for that channel. If the extra serial\_nr column is used this will have a normal increment Serial Number, but the event\_time column will reflect the time the row was added, not when it was captured. This is one reason why it's better to add these extra columns to the capture log, so they can be imported accurately later. To avoid duplicate rows, it may be necessary to manually edit a copy of the capture log to remove any lines successfully added to the database.

This recovery feature can also be used for testing database Data Format settings, without needing to wait for new data to be captured.

# 3.12 Data Format

Capture Settings are set-up separately for each capture channel. Once these settings have been specified, OK or Apply should be clicked. This tab specifies the Data Format for captured data, where separate columns need to be identified to be saved to database columns or for reformatting data. The

appearance of the grid depends upon the Data Format and Reformat Data settings on the General tab.

#### **Grid Control Buttons**

There are nine buttons used to manipulate the Data Format grid, left to right, note some only appear when needed.

| Move Row Up                           | Used to move the selected row higher up the grid.                                                                                                    |
|---------------------------------------|----------------------------------------------------------------------------------------------------|
| Move Row<br>Down                      | Used to move the selected row lower down the grid.                                                                                                    |
| Add New Row                           | Causes a new blank row to be added at the bottom of the grid.                                                                                                    |
| Delete Row                            | Causes the selected row to be permanently deleted.                                                                                                    |
| New Columns<br>from Database<br>Table | Used to read the selected database table definitions or stored procedure parameters, and fill the grid with Column Name, Column Type, Column Length and if it's Nullable. Note that clicking the New Columns button clears any user data entered in the grid |
| Open Sample<br>Log                    | Display a file open dialog allowing a Capture<br>Log with sample data to be opened                                                                                                    |
| Sample Log Up                         | Displays and parses the previous Capture Log line.                                                                                                    |
| Sample Log<br>Down                    | Displays and parses the next Capture Log line                                                                                                    |
| Reparse<br>Sample Data                | Parses the current Capture Log line, usually after the location of the data columns has been changed                                                                                                    |

If the grid is empty, or if the database table or stored procedure have been changed, click the New Columns from Table button to fill the grid.

To ease creation of the Data Format, captured data is dynamically parsed in exactly the way it would be when been added to a database table, so you can easily check how the format you specify will identify data columns for the database. The sample data is taken from anything showing in the main capture window, or a specific Sample Log may be opened. The current sample data row is shown both in the grid, and below the grid in different formats.

To edit the columns in the Data Format grid, click on the required box and an edit control of some sort will appear, perhaps a drop down box arrow, an edit field or numeric up/down arrows. Once the edit is complete, click on another box to ensure the edit is saved, losing focus from the grid causes the last edit to be cancelled.

Data Format: Fixed Width Columns

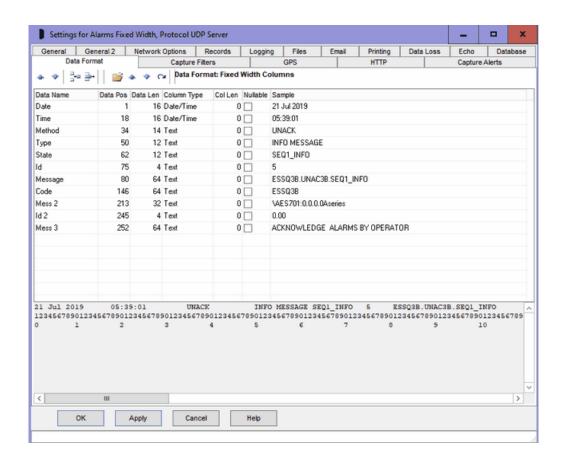

# DB Column Name, Column Type, Column Length and Nullable

For adding to database, these columns are pre-filled from the table definition or stored procedure parameters and can not be changed. If the table or SP is changed, click the New Columns from Database button to refresh them, but beware Data Position and Length will be cleared. The Column Type column shows the definition of that column, any attempt to write alphanumeric data to a numeric column will cause a SQL error. Currently, ComCap lets the ADO or the stored procedure raise errors for data type incompatibilities and captured data is not actually validated (except for blanks, see below). Column Type, Column Length and Nullable are ignored for reformatted data.

#### Data Name

For reformatting data, a single empty format row is created, with Data Name as 'Column 1', the 'Add New Row' button should be clicked to add extra rows as required. If Reformat Data output is tab or comma delimited, you can leave the sequential data names, otherwise sensible names should be specified which will appear in the capture data file. Note that names for Variable Named output can not spaces, since this used as the column delimiter. Unwanted output columns may be deleted or they may be re-ordered.

# Data Position and Data Length

These columns are editable, and define the Data Position and Data Length in the fixed width captured data for each database column. The first Data Position on the line is one. If a database column or parameter is to be left blank, set the Data Position to 0. If the Data Length is longer than the column length, the data will be truncated. All data is trimmed to remove leading and trailing spaces.

The same data may be added to more than one column if needed, or in the case of the capture\_whole sample table, just a single column is specified for the entire record. The stored procedure could then parse the columns instead. Blank data often causes trouble. If a column contains all spaces, it is converted to a NULL for Date/Time Column Types or if the table allows nulls in the column. Because

all stored procedure parameters are Nullable, numeric values are passed as 0 and text as blank.

#### Sample Data

The panel below the grid shows the current Sample Data line, with a ruler to identify up to 150 columns positions below the data line. The Sample Log Up and Down buttons may be used to select different lines of Sample Data. The Sample Data line is automatically parsed and the identified columns displayed in the grid Sample column, according to the current Data Positions and Lengths. If a Data Position is changed, the Reparse button should be clicked to refresh the Sample column. The Sample columns show Invalid Column if the data can not be parsed.

Use this Fixed Width Columns data format can be seen in several reformat examples at General.

#### Data Format: Character Separated Columns (CSV)

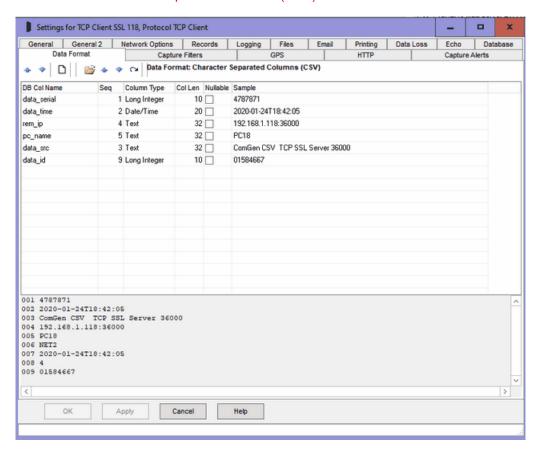

# DB Column Name, Column Type, Column Length and Nullable

For adding to database, these columns are pre-filled from the table definition or stored procedure parameters and can not be changed. If the table or SP is changed, click the New Columns from Database button to refresh them, but beware Sequence will be cleared. The Column Type column shows the definition of that column, any attempt to write alphanumeric data to a numeric column will cause a SQL error. Currently, ComCap lets the ADO or the stored procedure raise errors for data type incompatibilities and captured data is not actually validated (except for blanks, see below). Column Type, Column Length and Nullable are ignored for reformatted data.

#### **Data Name**

For reformatting data, provided sample data is available, one row is created for each column found, with Data Name as 'Column 1', 2, 3, etc. If Reformat Data output is tab or comma delimited, you can leave the sequential column names, otherwise sensible names should be specified which will appear in the capture data file. Note that names for Variable Named output can not spaces, since this used

as the column delimiter. Unwanted output columns may be deleted or they may be re-ordered.

#### Sequence Number

Character separated columns are identified by simply counting the separators. The Sequence Number column is editable, and is used to define the number for each database column. The first Sequence Number is one. If a database column or parameter is to be left blank, set the Sequence Number to 0. If the column data length is longer than the Column Length, it will be truncated. All data is trimmed to remove leading and trailing spaces.

Blank data often causes trouble. If a column contains all spaces, it is converted to a NULL for Date/Time Column Types or if the table allows nulls in the column. Because all stored procedure parameters are Nullable, numeric values are passed as 0 and text as blank.

#### Sample Data

The panel below the grid shows the current Sample Data line displayed as one row per column, preceded by the Sequence Number. The Sample Log Up and Down buttons may be used to select different lines of Sample Data. The Sample Data line is automatically parsed and the identified columns displayed in the grid Sample column, according to the current Sequence Numbers. If a Sequence Number is changed, the Reparse button should be clicked to refresh the Sample column. The Sample columns show Invalid Column if the data can not be parsed.

#### Data Format: Variable Named Columns (=)

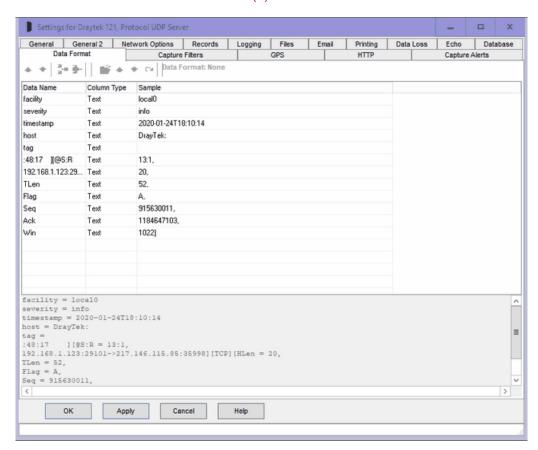

Specifying the data format 'variable named columns' is similar, except the data column name is specified instead of the sequence. The sample data is parsed to separate the data names from the data values. Note spaces are not allowed in the data names. Any named columns not found are treated as blank or null.

# DB Column Name, Column Type, Column Length and Nullable

For adding to database, these columns are pre-filled from the table definition or stored procedure parameters and can not be changed. If the table or SP is changed, click the New Columns from Database button to refresh them, but beware Sequence will be cleared. The Column Type column shows the definition of that column, any attempt to write alphanumeric data to a numeric column will cause a SQL error. Currently, ComCap lets the ADO or the stored procedure raise errors for data type incompatibilities and captured data is not actually validated (except for blanks, see below). Column Type, Column Length and Nullable are ignored for reformatted data.

#### Data Name

Variable Named Columns are identified by their names, which may or may not be the same as the database Column Names. The Data Name column is editable, and is used to define the name for each database column. If a database column or parameter is to be left blank, leave Data Name blank. If the column data length is longer than the Column Length, it will be truncated. All data is trimmed to remove leading and trailing spaces.

Blank data often causes trouble. If a column contains all spaces, it is converted to a NULL for Date/Time Column Types or if the table allows nulls in the column. Because all stored procedure parameters are Nullable, numeric values are passed as 0 and text as blank.

For reformatting data, provided sample data is available, one row is created for each column found, with Data Name taken from the sample data and should not be edited otherwise the original columns will not be found. Unwanted output columns may be deleted or they may be re-ordered.

#### Sample Data

The panel below the grid shows the current Sample Data line displayed as one row per column, preceded by the Data Name. The Sample Log Up and Down buttons may be used to select different lines of Sample Data. The Sample Data line is automatically parsed and the identified columns displayed in the grid Sample column, according to the current Data Names. If a Data Name is changed, the Reparse button should be clicked to refresh the Sample column. The Sample columns show Invalid Column if the data can not be parsed. This is quite likely with Variable Named Data where only the columns actually used are presented.

Data Format: Json and XML

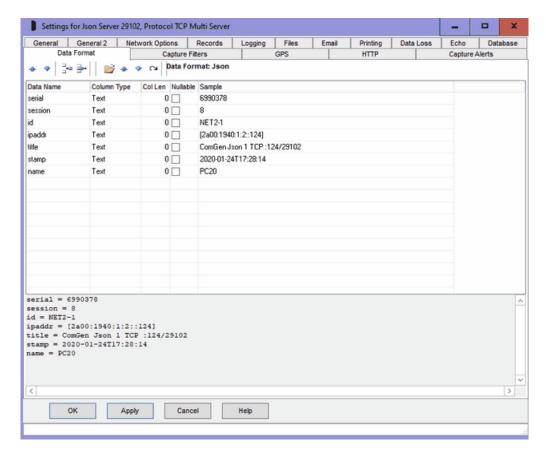

Specifying the data formats Json and XML is the same as 'variable named columns'. The sample data is parsed to separate the data names from the data values. Any named columns not found are treated as blank or null.

Note the data format for Json and XML only handles top level objects and fields from a single record, it can not parse arrays or multiple records, nor nested objects which will be remain as Json (also for XML) objects or arrays. Also, ComCap needs to process the entire block of Json or XML as a single record, so on Records, 'Line or Record End' should be set to Multiple Tags, with the tag for Json generally being '}/n' and for XML '</lasttag>', assuming that the Json record is followed by a newline, and the XML tag name is that of the opening tag. These record end settings mean any embedded new line ends within the record are ignored so it is captured as a single line.

# Column Name, Column Type, Column Length and Nullable

For adding to database, these columns are pre-filled from the table definition or stored procedure parameters and can not be changed. If the table or SP is changed, click the New Columns from Database button to refresh them, but beware Sequence will be cleared. The Column Type column shows the definition of that column, any attempt to write alphanumeric data to a numeric column will cause a SQL error. Currently, ComCap lets the ADO or the stored procedure raise errors for data type incompatibilities and captured data is not actually validated (except for blanks, see below). Column Type, Column Length and Nullable are ignored for reformatted data.

For reformatting data, provided sample data is available, one row is created for each column found, with Column Name taken from the sample data and should not be edited otherwise the original columns will not be found. Unwanted output columns may be deleted or they may be re-ordered.

#### **Data Name**

Variable Named Columns are identified by their names, which may or may not be the same as the database Column Names. The Data Name column is editable, and is used to define the name for

each database column. If a database column or parameter is to be left blank, leave Data Name blank. If the column data length is longer than the Column Length, it will be truncated. All data is trimmed to remove leading and trailing spaces.

#### Sample Data

The panel below the grid shows the current Sample Data line displayed as one row per column, preceded by the Data Name. The Sample Log Up and Down buttons may be used to select different lines of Sample Data. The Sample Data line is automatically parsed and the identified columns displayed in the grid Sample column, according to the current Data Names. If a Data Name is changed, the Reparse button should be clicked to refresh the Sample column. The Sample columns show Invalid Column if the data can not be parsed. This is quite likely with Variable Named Data where only the columns actually used are presented.

# 3.13 Capture Filters

Capture Settings are set-up separately for each capture channel. Once these settings have been specified, OK or Apply should be clicked. This tab specifies Capture Filters information.

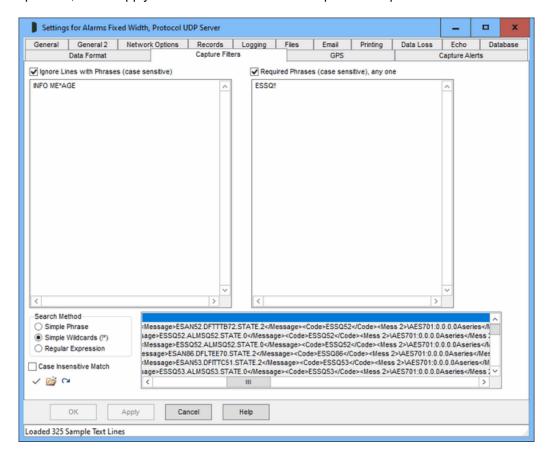

# Capture Filters

Filtering allows captured data to be ignored, to eliminate unwanted records or only keep wanted records. Note that phrase searching is on a single record (usually a line), a phrase that is split between two record will not be found. Searching is optionally case sensitive, see below. Note that 'Ignore Lines' are processed before 'Required Phrases', and then Capture Alerts after both, so a required line will not be found if already ignored for another phrase.

#### Ignore Lines with Phrases

Ticking this option causes each captured record to be checked against one or more phrases (entered one line at a time), and ignored if any are found. The ignored line is not saved or shown in the log window, but ComCap counts how many lines are ignored due to these various filters and checks and shows the total in the status bar and hourly in the Information Log.

# Required Phrases, any one

Ticking this option causes each captured record to be checked against one or more phrases (entered one line at a time), at least one of which must be found in the record for it to be saved. This might be used for remote authentication so only records with a specific mobile IMEI or IP address are accepted, or perhaps including a month. Beware the phrase is not column specific and may be found as part of something unwanted, so the longer the better.

#### Case Insensitive Match

Searching phrases is case sensitive unless this option ticked.

#### Search Method

Specifies how ComCap should search for phrases, by optionally including wildcard characters or complex regular expressions.

| Simple Phrase | Searches for an exact match for the text entered, except case insensitive if so specified.                                                                                                    |
|---------------|----------------------------------------------------------------------------------------------------|
| Wildcard (!*) | Similar to file searching where! matches any one character and * matches zero or more characters, each with multiples allowed in the same phrase. So phrase al!rm will match alarm or alxrm, and a*rm will match alarm, axxxxrm or arm.                                                                                                    |
| Expression    | More flexible than wildcards, but complicated to understand usually requiring several pages of help to explain. Fortunately there are numerous web sites with RegEx tutorials, such as https://regexone.com/, https://www.rexegg.com/ and https://www.regular-expressions.info/tutorial.html. Note that regular expressions reserve many symbols for commands ([]()?+.}^\$ \*) and search for any of these reserved symbols needs to be escaped by preceding with backslash, ie \\ for one backslash. Wildcard is period, ^ is start of record anchor, \$\ is end of record anchor, \< is start is start of word, \> is end of word. So ^alarm would find that word at the start of the record only and the wildcard example al!rm above really searches for al.rm. |

#### Sample Data and Test Buttons

The panel below the phrase lists can be filled with sample data from a file by clicking the File Open icon, or from the capture window by clicking the Refresh icon. To test phrases, select a line of text in the panel and click the Tick icon, the results of any matches are displayed on the status line.

# 3.14 Text Replacement

Capture Settings are set-up separately for each capture channel. Once these settings have been specified, OK or Apply should be clicked. This tab specifies Text Replacement information.

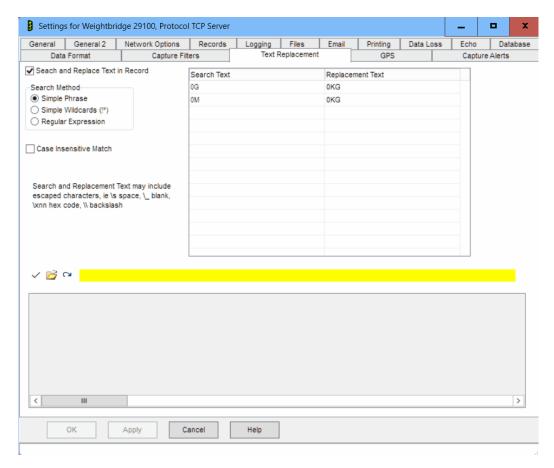

# Search and Replace Text in a Record

Provides a means to modify captured text data before it is logged or displayed, by searching a record (usually a line) for one of more phrases, which are replaced with alternative text.

# Search Method

Specifies how text will be searched, similarly to Capture Filters and Capture Alerts,

| · •        | Searches for an exact match for the text entered, except case insensitive if so specified.                                                                                                    |
|------------|----------------------------------------------------------------------------------------------------|
| (!*)       | Similar to file searching where! matches any one character and * matches zero or more characters, each with multiples allowed in the same phrase. So phrase al!rm will match alarm or alxrm, and a*rm will match alarm, axxxxrm or arm.                                                                                                    |
| Expression | More flexible than wildcards, but complicated to understand usually requiring several pages of help to explain. Fortunately there are numerous web sites with RegEx tutorials, such as https://regexone.com/, https://www.rexegg.com/ and https://www.regular-expressions.info/tutorial.html. Note that regular expressions reserve many symbols for commands ([] ()?+.}^\$ \*) and search for any of these reserved symbols needs to be escaped by preceding with backslash, ie \\ for one backslash. Wildcard is period, ^ is start of record anchor, \$\ is end of record anchor, \< is start is start of word, \> is end of word. So ^alarm would find that word at the start of the record only and the wildcard example al!rm above really searches for al.rm. |

## Search Text, Replacement Text

A phrase that will will be replaced by alternate text. Searching is optionally case sensitive, see below. More than one replacement may occur for a record if multiple searches are specified, but will also find

any previous replacements.

Text Replacement also allows found text to be replaced by a space or a blank, ie deleted. Both Search and Replacement text may include escaped characters, specifically \s for space, \\_ for blank and \\ for backslash (\), similarly to 'Add Custom Text to Captured Lines'. When searching text, this also allows trailing spaces to be searched and replaced.

The button bar allow loading captured text from a file or the capture window, similarly to Filters, clicking on a capture line will show any replacements that will occur. Text Replacement is processed after most record processing, but before adding Custom text to the record or a time stamp.

#### Case Insensitive Match

Searching phrases is case sensitive unless this option ticked.

# 3.15 Capture Alerts

Capture Settings are set-up separately for each capture channel. Once these settings have been specified, OK or Apply should be clicked. This tab specifies Capture Alerts information.

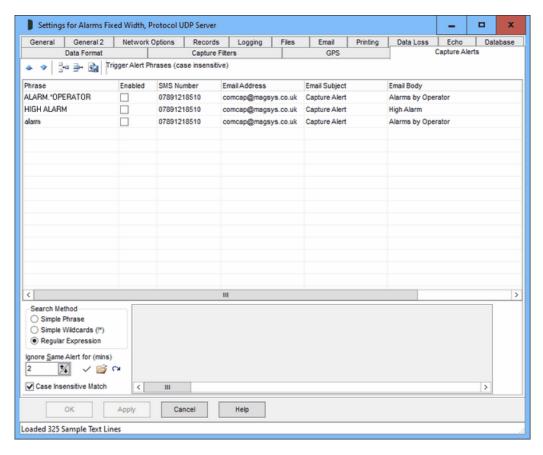

# Upgrading from ComCap4

Beware any old alert phrases are lost when upgrading and need to be set-up again in the new format with specific SMS and email addresses.

#### Capture Alerts

The options on this tab allow alerts to be triggered from the captured text. Note that phrase searching is on a single record (usually a line), a phrase that is split between two record will not be found. Searching is case sensitive, so multiple phrases will need to be entered to test for case permutations. The alert may be a pop-up window, remote alerts, email or SMS message, as configured in Common Settings, Alerts, but with the actual SMS number or email address specified here.

#### **Grid Control Buttons**

There are five buttons used to manipulate the Data Format grid, left to right:

| Move Row Up      | Used to move the selected row higher up the grid.                            |
|------------------|------------------------------------------------------------------------------|
| Move Row<br>Down | Used to move the selected row lower down the grid.                           |
| Add New Row      | Causes a new blank row to be added at the bottom of the grid.                |
| Delete Row       | Causes the selected row to be permanently deleted.                           |
| Copy Row         | Causes the selected row to be copied to a new row at the bottom of the grid. |

#### Phrase

A phrase that will cause this alert to be triggered. Searching is optionally case sensitive, see below. Note that Capture Filter 'Ignore Lines' are processed before 'Required Phrases', and then Capture Alerts after both, so a required line will not be found if already ignored for another phrase.

# Case Insensitive Match

Searching phrases is case sensitive unless this option ticked.

#### Enabled

A tick box that allow this alert to be enabled or disabled.

#### **SMS Number**

The mobile telephone number to which an SMS will be sent in full international format, usually stating with + including the country code, ie +447891234567 and without any spaces, sometimes a national number. The SMS Bureau to be used must be set-up in Common Settings, SMS. Leave blank for no SMS. To send to multiple telephone numbers set-up duplicate phrases

#### **Email Address**

The email address to which an email should be sent, to the mail servers set-up in Common Settings, Email. Leave blank for no email. To send to multiple email addresses set-up duplicate phrases

#### **Email Subject**

If an email is being sent, the Subject.

#### **Email Body**

The message body to be sent as an email, if left blank, the whole record in which the phrase was found is sent. The email will also include the channel name.

### Ignore Same Alert for (mins)

This option prevents the same alert being sent again until the specified period in minutes is reached. If

more than one alert phrase is specified, each phrase will still trigger an alert the first time it is detected. This will avoid too many emails or SMS messages being sent when the same alert is continually repeated.

#### Search Method

Specifies how ComCap should search for phrases, by optionally including wildcard characters or complex regular expressions.

| Simple Phrase         | Searches for an exact match for the text entered, except case insensitive if so specified.                                                                                                    |
|-----------------------|----------------------------------------------------------------------------------------------------|
| Wildcard (!*)         | Similar to file searching where ! matches any one character and * matches zero or more characters, each with multiples allowed in the same phrase. So phrase al!rm will match alarm or alxrm, and a*rm will match alarm, axxxxrm or arm.                                                                                                    |
| Regular<br>Expression | More flexible than wildcards, but complicated to understand usually requiring several pages of help to explain. Fortunately there are numerous web sites with RegEx tutorials, such as https://regexone.com/, https://www.rexegg.com/ and https://www.regular-expressions.info/tutorial.html. Note that regular expressions reserve many symbols for commands ([]()?+.}^\$ \*) and search for any of these reserved symbols needs to be escaped by preceding with backslash, ie \\ for one backslash. Wildcard is period, ^ is start of record anchor, \$\ is end of record anchor, \< is start is start of word, \> is end of word. So ^alarm would find that word at the start of the record only and the wildcard example al!rm above really searches for al.rm. |

# Sample Data and Test Buttons

The panel below the grid can be filled with sample data from a file by clicking the File Open icon, or from the capture window by clicking the Refresh icon. To test phrases, select a line of text in the panel and click the Tick icon, the results of any matches are displayed on the status line. Only Enabled phrases are tested.

# 3.16 GPS

Capture Settings are set-up separately for each capture channel. Once these settings have been specified, OK or Apply should be clicked. This tab specifies GPS Data Processing information.

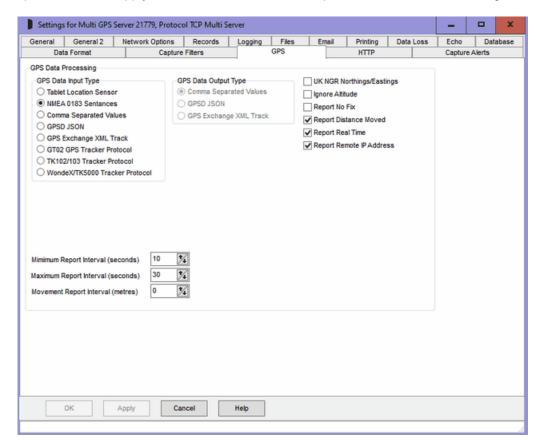

If GPS Data Processing is specified for this channel in Common Settings, Network Channels or Common Settings, Network Channels, these settings define how GPS data should be processed.

These settings are mostly independent of the source of the GPS data, which could be a captured serial port of a network protocol.

To ensure that sensible GPS data is being captured, the main capture window right click menu has an option View Map Window that displays the ComCap Map window and shows a location track.

# **GPS Data Input Type**

| Tablet Location Sensor | This setting is only valid for a GPS Location Sensor channel, that automatically processes GPS data from the Windows Location Service.                                                                                                    |
|------------------------|----------------------------------------------------------------------------------------------------|
| NMEA 0183 Sentences    | NMEA 0183 sentences are commonly generated by GPS receivers, these are text lines starting with \$, a two letter constellation identifier, three letter command, several arguments and ending with a checksum to allow corrupted sentences to be skipped, ie: |
|                        | \$GPRMC,112500.044,A,5122.9867,N,00005.1107,<br>W,12.77,100.45,290714,,,A*47<br>\$GPGGA,112501.044,5122.9900,N,00005.1017,W,1,03,2.6,49.5,                                                                                                    |

|                                   | ·                                                                                                    |
|-----------------------------------|----------------------------------------------------------------------------------------------------|
|                                   | M,47.0,M,,0000*72<br>\$GPGSA,A,2,25,31,14,,,,,,4.1,2.6,3.2*33<br>\$GPGSV,2,1,08,14,20,221,12,25,67,080,18,31,53,296,29,29,68,192,<br>*7D<br>\$GPGSV,2,2,08,12,29,088,,02,28,056,,09,20,147,,06,06,026,*7F                                                                                                    |
|                                   | NMEA 0183 sentences processed are: GGA, GSA, GSV, RMC, GLL and VTG, others are ignored.                                                                                                    |
| Comma Separated<br>Values         | Allows capture of the ComCap GPS CSV format described below, perhaps echoed from another copy of ComCap. Main advantage is access to the ComCap Map Window.                                                                                                    |
| GPSD JSON                         | GPSD is a Linux application that accepts input from numerous GPS devices and produced a consistent output stream using JSON formatting. Not yet supported, unable to test.                                                                                                    |
| GPS Exchange XML<br>Track         | GPS Exchange XML Track is an XML format describing a GPS track.<br>Not yet supported, unable to test.                                                                                                    |
| GT02 GPS Tracker<br>Protocol      | GPS Tracker Communications Protocol GT02 is used by Concox TR02 vehicle trackers that combine GPS, GPRS and GSM is a small 12V driven package designed for mounting in vehicles. This device is programmed by SMS messages and returns location and movement information to a TCP/IP Server. To keep mobile data cost low, it only sends location during movement, although does return periodic handshakes while connected. ComCap needs one TCP/IP Server channel configured for each simultaneous device that will connect, all with the same local IP and port, then Capture Settings should have 'GPS Data Processing' ticked with input type of 'GT02 GPS Tracker Protocol' selected, tick 'No Altitude', 'Report No Fix' and 'Report Distance Moved'. On the Records tab, set Line or Record End to CR/LF, on the Logging tab tick 'Log Raw Data'. Note the GT02 reports the time a fix was taken, not when it was transmitted. New fixes may be cached by the tracker if not online and sent together when an internet connection is re-established, or an old fix may be sent when a new connection is made. |
| TK102/103 Tracker<br>Protocol     | The Xenun TK102/103 format is essentially the NMEA RMC sentence, preceded by date/time and mobile number, followed by useful stuff from other NMEA sentences like satellite count, mobile IMEI and cell station stuff. This data format is TCP/IP server only.                                                                                                    |
| WondeX/TK5000 Tracker<br>Protocol | The WondeX/TK5000 format used by VT-10, VT300 and other devices is a simple format with IMEI, time, co-ordinates, speed and direction. This data format is TCP/IP server only.                                                                                                    |

The TK102/103 and /TK5000 are also used by an Android application MyLiveTracker by Michael Skerwiderski available free from Google Store:

https://play.google.com/store/apps/details?id=de.msk.mylivetracker.client.android which allows a mobile devices to be tracked. Once the app is installed, go to Settings, Tracking, Server, and enter the public server address or domain name and port of the ComCap TCP/IP capture channel. In Protocol, set TK102 Emulator, Buffer 10 positions, Time Trigger will send location that often even if stationary, Distance Trigger sends location after so many metres movement, Close Connection after upload is safer, Finish Upload with Linefeed is good. No account is needed for simple protocols without HTTP. The click the large Tracking box and the runtime. location and uploader boxes turn green, and ComCap should start showing GPS rows.

# **GPS Data Output Type**

| Comma Separated | Saves GPS data in ComCap GPS CSV format described below. |
|-----------------|----------------------------------------------------------|
|                 |                                                          |

| Values |                                                                                     |
|--------|-------------------------------------------------------------------------------------|
|        | Saves GPS data in GPSD JSON format. Not yet supported, unable to test.              |
|        | Saved GPS data in GPS Exchange XML Track format. Not yet supported, unable to test. |

## **UK NGR Northings/Eastings**

For the UK only, degrees may be replaced by UK NGR Northings/Eastings in simple metres, which allows easier calculations.

### Ignore Altitude

If ticked, the Altitude column is ignored.

#### Report No Fix

If ticked, will periodically log that no fix is available, to distinguish from a missing GPS sensor.

#### Report Distance Moved

If ticked, distance moved between each fix in metres will be reported.

#### Report Real Time

If ticked, adds a real time stamp in local time when the record was captured, may be later than fix time

#### Report Remote IP Address

If ticked, adds the Remote TCP/IP address of the modem.

#### Minimum Report Interval

Specifies the minimum interval in seconds between reports. This is designed to reduce the volume of GPS data captured, where a report once a second is not necessary.

# Maximum Report Interval

Specifies the maximum interval in seconds before an old report will be repeated if no reports have been made. This is designed so something is logged periodically if stationary.

#### Movement Report Interval

Specifies a movement distance in metres before a report will be made. This is designed to avoid logging while stationary.

### ComCap GPS CSV Format

A typical captured line may look like:

"GPS Concox UK",533312,166660,0,0,8,8,"358899053800739",363, "2015-05-07T19:26:09","2015-05-08T12:30:12","212.183.128.151"

| 1 | Channel Name     | ComCap channel name                                                    |
|---|------------------|------------------------------------------------------------------------|
| 2 | Latitude         | Latitude in decimal degrees, positive or negative, or UK NGR Northings |
| 3 |                  | Longitude in decimal degrees, positive or negative, or UK NGR Eastings |
| 4 | Altitude         | Altitude in metres - optional                                          |
| 5 | Distance         | Distance in metres since last report - optional                        |
| 6 | Speed            | Speed in metres per second - only for GT02                             |
| 7 | Course/Direction | Course or direction in degrees                                         |
| 8 | IMEI ID          | Unique IMEI ID of the GSM modem - only for                             |

|    |                        | GT02                                                                                                    |
|----|------------------------|----------------------------------------------------------------------------------------------------|
| 9  | Packet sequence number | Packet sequence number, to allow check if records have been lost, note sequence numbers may wrap around - only for GT02                                           |
| 10 | Fix time stamp         | Fix time stamp of report from device, in ISO date and time format, note this may be UTC/GMT time, not local time and may be days old if the device has not moved. |
| 11 | Real time stamp        | Real time stamp in local time when the record was captured, may be later than fix time - optional                                                                 |
| 12 | Remote IP address      | Remote TCP/IP address of modem - optional                                                                                                    |

## **GPS Testing**

Most testing was with a GlobalSat BU-353-S4 USB GPS Receiver, a two inch diameter device with a roof magnet that presents as a Prolific serial port (a version with a real serial connector is also available), and the Concox TR02 vehicle tracker. Also tested were a battery operated GlobalSat BT-359 Bluetooth CoPilot GPS device (but Bluetooth serial ports are not always very reliable) and NMEA 0183 streaming from a Nexus 7 Android tablet.

## **GPS SQL Database Capture**

To demonstrate saving GPS data to a SQL database, a Microsoft SQL Server table <code>capture\_gps</code> will be found in <code>'newdb-mssql.sql'</code> and matching stored procedures to <code>'storedproc-mssql.sql'</code>. Data Format should be specified as Character Separated Columns (CSV), the database set-up with table <code>capture\_gps</code> and stored procedure <code>capture\_gps\_put</code> which requires six of the columns listed above, and event\_time to be ticked.

# Part

# 4 Databases

# 4.1 Introduction

ComCap allows captured data to be saved in a database table.

Currently only databases supported by Microsoft Data Access Components (MDAC or ADO) may be used, with testing using Microsoft SQL Server, Sun MySQL 5.1 and IBM DB2 v9.7.

In theory Access (Jet) could be used, but since SQL Server Express is free (database limited to 4 gigs), there seems little point.

MDAC may be used with any database with an ODBC or OLE DB Provider driver, however not all drivers provide the same level of support and may not be usable with ComCap. Please check the help page for the specific databases for recommended drivers and data link set-up:

Microsoft SQL Server Sun MySQL IBM DB2

ComCap also includes Sample Database SQL scripts to create empty tables and stored procedures, to illustrate database capture.

A database needs to be specified separately for each capture channel, on the Capture Settings, Database tab. The columns to save and how to extract them from the captured data are defined on the Capture Settings, Data Format tab. For problem solving, Common Settings, Log Files has an Database Diagnostics tick box that specifies that extra database diagnostic messages should be written to the information log file.

ComCap can write to different databases for different channels.

#### **Database Performance**

ComCap has been successfully tested with one network channel capturing and writing 50 records per second to a database table using SQL Server 2005 (running on a separate computer), while 20 other channels were capturing more slowly and writing to different tables. Record are buffered in memory before being written, so if capture rate is briefly higher no records should be lost.

# 4.2 Microsoft SQL Server

ComCap has been tested with Microsoft SQL Server version 2005, 2008, 2008 R2, 2012, 2016 and 2019, both standard and express editions. There are no differences between set-up and data capture for these various versions. While SQL Server may be installed on the same PC as ComCap, for important applications a dedicated server is better.

### Sample Database Tables

The database table to which ComCap data will be written must be created before ComCap can be configured, and the database must be running.

ComCap includes Sample Database SQL scripts to create empty tables and stored procedures, for Microsoft SQL Server these are in the two files <code>newdb-mssql.sql</code> and <code>storedproc-mssql.sql</code>. One of the Microsoft tools may be used to run the scripts into SQL server, such as SQL Server Management Studio or Universal SQL Editor is recommended. Then open the <code>newdb-mssql.sql</code> file and change the <code>FILENAME</code> statements with disk paths for the database data and log files to those for the SQL server, then Run all statements into SQL. Assuming there are no errors, open <code>storedproc-mssql.sql</code> and Run

that in to add the stored procedures. Beware that running in <code>newdb-mssql.sql</code> more than once will delete any data already captured by first dropping the old tables, before it creates fresh empty tables.

#### Setting Up a Database Connection

On the Capture Settings, Database tab, choose Database Type as ADO, then click the Specify Database button displays the MDAC Data Link Properties dialog, showing a list of installed data providers:

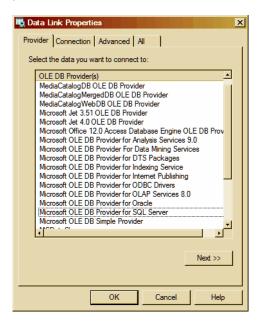

From the provider list, select Microsoft OLE DB Provider for SQL Server, and click Next>>:.

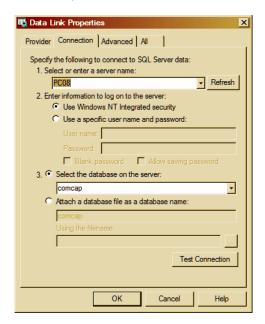

On the Connection tab, select or enter a SQL server name (it may be available in the drop down box, but may need a UNC path or IP address entered), then specify authentication to logon to the database, and finally the actual database to be used. Click Test Connection to make sure SQL is working, then OK.

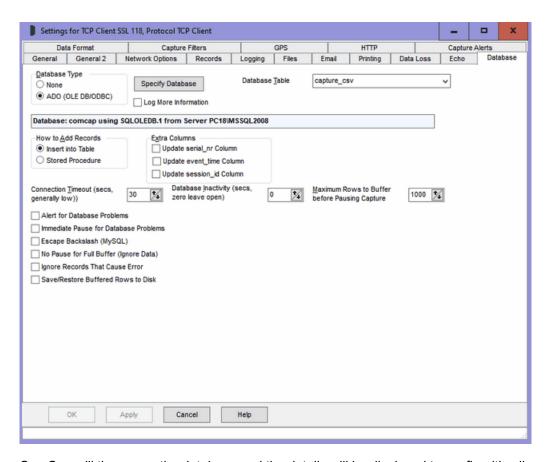

ComCap will then open the database and the details will be displayed to confirm it's all working OK. ComCap can either insert data directly into a table, or pass data to a stored procedure that may manipulate the data and insert it into one or more tables. When you choose 'How to Add Records', a list of either SQL Tables or Stored Procedures will appear, from which one should be chosen. The list of stored procedures will include lots beginning sp\_ but these should be ignored. How the data is chosen for the database is specified on the Data Format tab. Other settings on this tab are detailed at Database tab.

# 4.3 IBM DB2

ComCap has been tested against IBM DB2 Express-C v9.7 for Windows, using the 'IBM OLE DB Provider for DB2' that is part of the client package that may be downloaded from: http://www-01.ibm.com/software/data/db2/express/ During install, you get an option to install just the client rather than the server, but beware it installs several windows services anyway.

Microsoft Data Access Components (MDAC or ADO) must first be installed. Windows XP SP2, Windows 2003, Vista, 2008 and 7 include MDAC as part of the core operating system, for Windows 2000, MDAC 2.8 SP1 (free download from Microsoft MDAC Downloads) should be installed before attempting to configure database support in ComCap.

# Sample Database Tables

The database table to which ComCap data will be written must be created before ComCap can be configured, and the database must be running.

ComCap includes Sample Database SQL scripts to create empty tables and stored procedures, for IBM DB2 this is the file newdb-ibmdb2.sql One of the IBM tools may be used to run the script into DB2, or Universal SQL Editor is recommended. Note that writing using stored procedures has not been tested.

# Setting Up a Database Connection

On the Capture Settings, Database tab, choose Database Type as ADO, then click the Specify Database button displays the MDAC Data Link Properties dialog, showing a list of installed data providers:

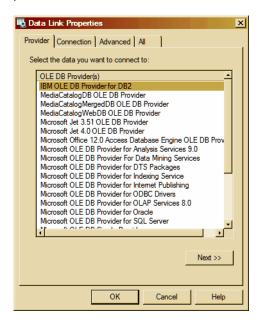

From the provider list, select IBM OLE DB Provider for DB2, and click Next>>:.

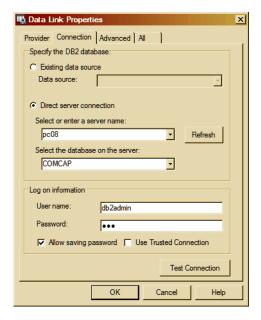

On the Connection tab, choose 'Direct Server Connection' with the server name as an IP address or host, it should then allow a database to be selected once a logon has been entered and 'Allow Saving Password' ticked. Click Test Connection to make sure SQL is working, then OK.

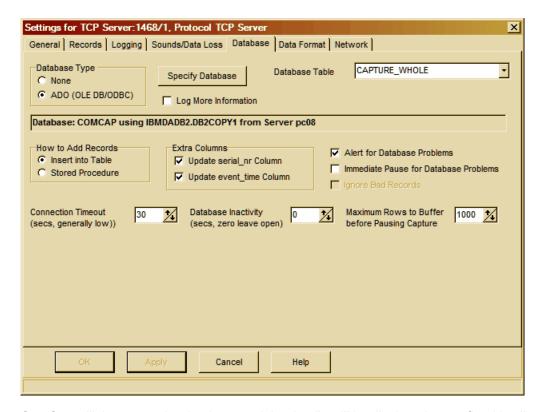

ComCap will then open the database and the details will be displayed to confirm it's all working OK. ComCap can either insert data directly into a table, or pass data to a stored procedure that may manipulate the data and insert it into one or more tables. When you choose 'How to Add Records', a list of either SQL Tables or Stored Procedures will appear, from which one should be chosen. The list of tables and stored procedures will include lots of system functions but these should be ignored. How the data is chosen for the database is specified on the Data Format tab. Other settings on this tab are detailed at Database tab.

# 4.4 Sun MySQL

ComCap has been tested against Sun MySQL v5.1 community edition, using the 'Connector/OBBC 3.51 driver' from http://dev.mysql.com/downloads/

Note the 'ODBC 5.1' driver does not seem to work with ComCap, nor does the 'MySQL OLEDB Provider'.

#### Sample Database Tables

The database table to which ComCap data will be written must be created before ComCap can be configured, and the database must be running.

ComCap includes Sample Database SQL scripts to create empty tables and stored procedures, for IBM DB2 this is the file newdb-ibmdb2.sql One of the IBM tools may be used to run the script into DB2, or Universal SQL Editor is recommended. Note that writing using stored procedures has not been tested.

#### Setting Up a Database Connection

On the Capture Settings, Database tab, choose Database Type as ADO, then click the Specify Database button displays the MDAC Data Link Properties dialog, showing a list of installed data providers:

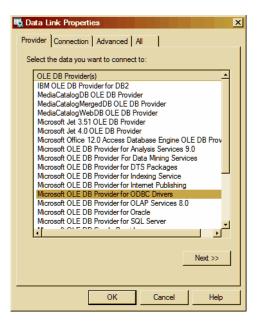

From the provider list, select Microsoft OLE DB Provider for ODBC Drivers, and click Next>>:.

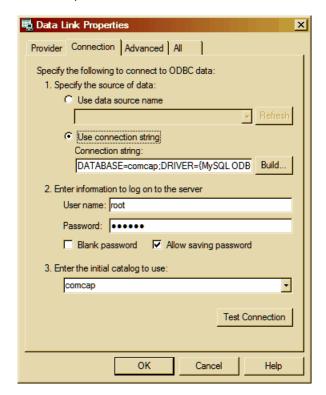

On the Connection tab, choose Use Connection String and click the Build button. A Select Data Source dialog will appear (shown below) from which an existing ODBC connection for MySQL may be chosen, or the New button clicked to create a new data source:

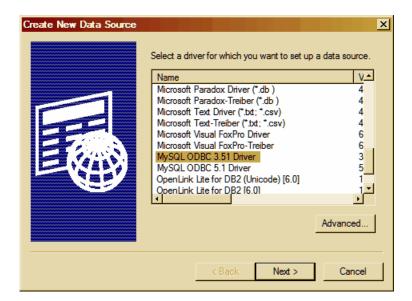

The Create New Data Source window will appear with a list of data sources, select MySQL ODBC 3.51 Driver (not 5.1 Driver) and click Next>.

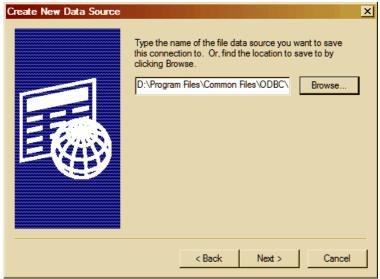

The next window asks for the directory location and name with which to save the ODBC connection, click Next> again will display a summary page, from which OK should be clicked, which will then display a further Connector/ODBC dialog:

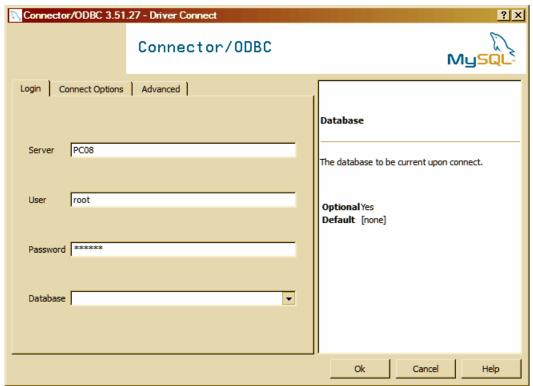

This driver connector dialog should have the server and logon details supplied, then click OK.

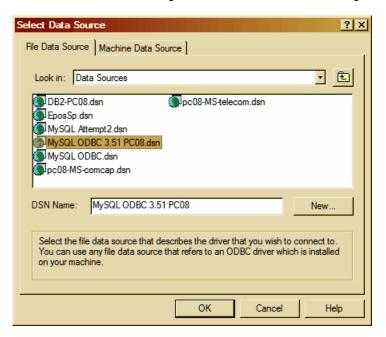

You are then back on the Select Data Source dialog with your new Data Source Name (DSN) being shown, click OK and you are back on the Data Link Properties dialog.

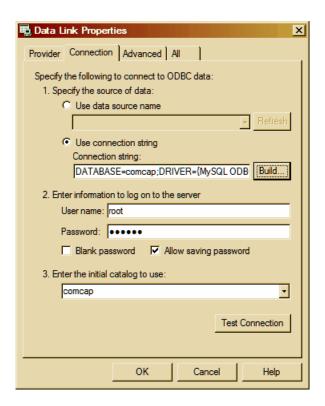

Specify authentication to logon to the database, and then the actual database to be used. Click Test Connection to make sure SQL is working, then OK

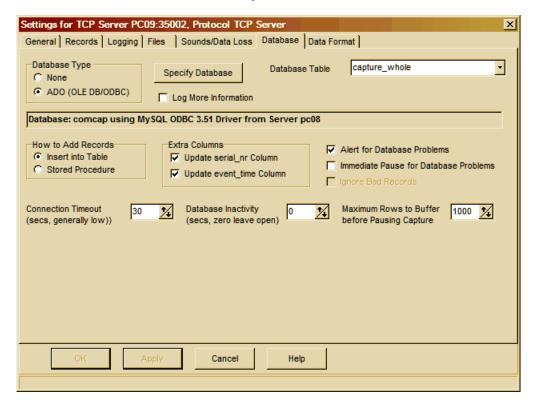

ComCap will then open the database and the details will be displayed to confirm it's all working OK. ComCap can either insert data directly into a table, or pass data to a stored procedure that may

manipulate the data and insert it into one or more tables. When you choose 'How to Add Records', a list of either SQL Tables or Stored Procedures will appear, from which one should be chosen. The list of stored procedures will include lots beginning sp\_ but these should be ignored. How the data is chosen for the database is specified on the Data Format tab. Other settings on this tab are detailed at Database tab.

#### Backslash Issue

There is a potential problem with old versions of MySQL that treat the backslash character as the first of an escape sequence (ie \f is form feed). The Database tab has an Escape Backslash option sends \ as \\ so MySQL saves it as \ instead of reporting a syntax error. Newer versions of MySQL have a configuration option to disable escape sequences.

# 4.5 Sample Databases

ComCap includes various SQL script files, <code>newdb-xx.sql</code> and <code>storedproc-xx.sql</code> where <code>xxx</code> is a database type, containing SQL statements to create a COMCAP SQL database with four example tables, and stored procedures (for some databases only) to add records to those tables and provide limited reporting.

The help pages for the specific databases explain how to use the SQL script files.

Microsoft SQL Server Sun MySQL IBM DB2

# Sample Tables

There are four sample tables in the COMCAP database:

| capture_whole   | Three columns: serial_nr, event_time and info, where the whole record is stored. Another application or SQL stored procedures could be used to further analyse the captured data. serial_nr and event_time provide the primary key, see below.              |
|-----------------|----------------------------------------------------------------------------------------------------|
| capture_fixed   | 16 columns for telephone call data record logging: serial_nr, event_time, and various call fields. serial_nr and event_time provide the primary key.                                                                                                    |
| capture_csv     | Six columns designed to match the comma separated fields created by the ComGen test data generator, using two columns as the key.                                                                                                    |
| capture_sonicwa | 24 columns designed to match the Sonicwall firewall syslog variable named columns. Note the SQL column names are longer than the syslog names. Because there is no obvious unique key, a SQL identity column is used the key.                               |
| capture_email   | Seven columns designed to capture emails, with the four main headers, originating IP address and a single 8000 long field for the email body. Because there is no obvious unique key, a SQL identity column is used the key. MS SQL Server only at present. |
| capture_gps     | Seven columns designed to capture GPS location information using the ComCap GPS CSV format. There is an event_time column which is used as the key with the                                                                                                 |

title or channel name. MS SQL Server only at present.

While ComCap can be used to write directly to these, or any other, SQL tables, it is generally recommended that stored procedures are used instead since these allow data validation and manipulation to be performed using SQL functions and commands. For instance, dates and times may be manipulated using SQL string functions into unambiguous formats that SQL will accept, ideally ISO format (yyyy-mm-ddThh:mm:ss.zzz). All stored procedures called by ComCap must return a single row resultset with two columns, retcode and retmess, with retcode set to 100 for success, anything else results in ComCap reporting an error with the retmess (this is illustrated in storedproc-mssql.sql).

ComCap handles two columns specially, <code>serial\_nr</code> and <code>event\_time</code>, if used. Note these column names must not be used for other purposes if ComCap is told to use them. These extra columns are updated with the channel Serial Number and the time that the event was added to the database, if specified, and are usually the unique key for the table. The Serial Number is the same as used for adding escaped text to the captured data and the starting number and length may be specified on the Logging tab. While these two special columns will provide a unique database key where there is nothing guaranteed unique in the captured data, it is generally recommended that the Serial Number and event time are added as escaped text to the captured line, and then selected in the data format as columns for the database, this has the advantage of keeping the logged files the same as the database.

#### Sample Stored Procedures

There are six sample stored procedure supplied to put data into the various sample tables:

| capture_whole_put       | This stored procedure simply saves three columns without any further processing.                                                                                                    |
|-------------------------|----------------------------------------------------------------------------------------------------|
| capture_fixed_put1      | This stored procedure is designed to process CDRs in the <code>sample-bts7#2.txt</code> file where <code>call_time</code> is passed as HH:MM to which the current date is added and <code>call_len</code> as HH:SS, both of which are stored in DATETIME columns.                        |
| capture_fixed_put2      | This stored procedure is designed to process CDRs in the <code>erikkson.txt</code> file where <code>call_time</code> is either YYMMDD HHMM or MMDDHHMM both of which are converted into DATETIME with the years, and <code>call_len</code> which seconds and also converted to DATETIME. |
| capture_csv_put         | This stored procedure simply saves six columns without any further processing.                                                                                                    |
| capture_sonicwall_put   | This stored procedure simply saves 15 columns without any further processing.                                                                                                    |
| capture_sonicwall_put 2 | Similar to above, but parses IP address and port and source into separate columns, ie 192.168.1.109:3743:LAN is saved to three separate columns to ease selection.                                                                                                    |
| capture_email_put       | This stored procedure simply saves seven columns without any further processing                                                                                                    |
| capture_gps_put         | This stored procedure simply saves seven columns without any further processing                                                                                                    |

The storedproc-mssql.sql file also has several xx\_lst sample stored procedures to list rows in each of

the four sample tables by date range, and some SQL statements that can be used to find out how many rows have been saved to each table, and to truncate the tables to remove all rows.

To set-up ComCap to save captured data to a database, the SQL table and ideally stored procedure must be created first, to allow ComCap to read the column and parameter definitions. It is also recommended that some data is first captured, which will considerably ease setting the Data Format that defines how columns will be taken from captured data.

# Part

# 5 Miscellaneous

# 5.1 ComGen Data Stream Generator

ComGen5 is an application delivered free with ComCap5, designed for testing ComCap. It generate various types of test streams using any or all of the PC serial COM ports and hundres of network streams, UDP Client, TCP Client or TCP Server, using SSL/TLS if needed, with both IPv4 and IPv6 protocols.

ComGen is a low overhead application, and will run for hundreds of hours, generating millions of lines of test data, to thoroughly test ComCap. It may be installed on the same PC as ComCap, or copied onto remote PCs and run there.

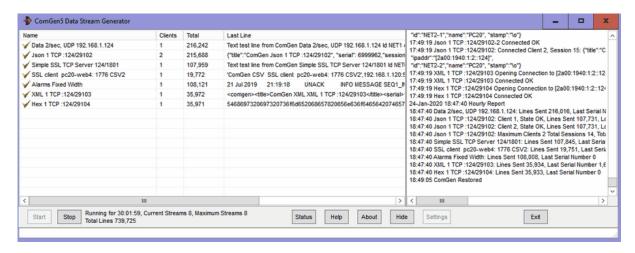

The main ComGen window shows data generation channels in the left pane, and log on the right. There are buttons to Start and Stop data generation, to hide the window and to access the Settings window.

When all the settings are completed, click Start to commence data streaming. The data generation window shows one row for each stream of data being generated, a tick box indicates if that channel is currently streaming data, the total number of remote clients connected to that channel, the total number of lines generated, and the actual text of the last line (which may help getting the Data Type escapes correct).

# ComGen Settings

ComGen Settings has five tabs: Data Types, Network Channels, Serial Port Channels, General and Network Options. Once these settings have been specified, OK or Apply should be clicked to save the settings. The Settings window is only available when not generating data.

#### Data Type Settings

Data Types defines the actual lines of data that will be streamed, which may be the common between two or more channels 15 data types are supplied with ComGen, and others may be created as needed to test ComCap.

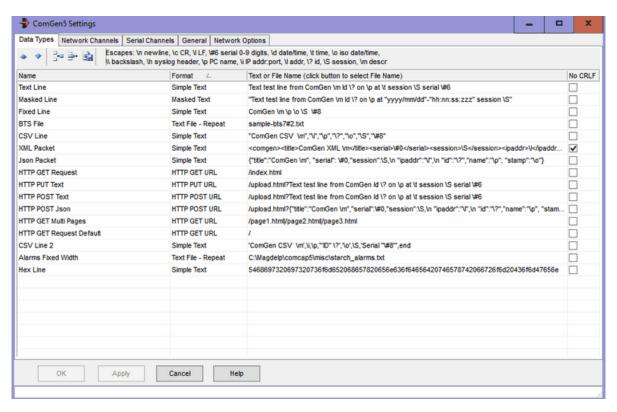

Each different type should be given a name, and a format selected:

| Simple Text             | Simple text including escape sequences as listed below.                                                                                                    |
|-------------------------|----------------------------------------------------------------------------------------------------|
| Masked Text             | Masked Text including escape sequences and also time and data mask characters formatted in the same way as ComCap capture Files. Note all text is treated as a mask unless surrounded by quotes. |
| Text File - Once        | Text data from a file, sent one line at a time when CRLF is found. Sent once, then stops.                                                                                                    |
| Text File - Repeat      | Similar, but repeats on reaching the end.                                                                                                    |
| Binary File - Once      | Binary data from a file, sent 100<br>bytes at a time ignoring CRLF.<br>Sent once, then stops. Sending 10<br>lines per second will send 1Kbyte<br>of data per second.                             |
| Binary File -<br>Repeat | Similar, but repeats on reaching the end.                                                                                                    |
| HTTP GET URL            | Create HTTP GET requests, see below.                                                                                                    |
| HTTP POST URL           | Create HTTP POST requests, see below.                                                                                                    |
| HTTP PUT URL            | Create HTTP PUT requests, see below                                                                                                    |

Both text formats may include one or more escape sequences:

| \#6  | Serial Number, where the digit is the number of digits to use, with leading zeros.                                                                                  |
|------|----------------------------------------------------------------------------------------------------|
| \S   | Session number when a channel sends to more than one session at a time.                                                                                             |
| \d   | Date and time, ie 21-Jun-2006 20:10:12.<br>Note this is a fixed date format, if more<br>flexible formatting is needed use the Time<br>Stamp Each Line option above. |
| \t   | Time, ie 20:10:12                                                                                                    |
| \o   | ISO date and time, ie 2006-06-21T20:12:11, recommended for database capture                                                                                         |
| \s   | Space, used as a separator at the start or end of the escaped text, not necessary within the text                                                                   |
| \p   | PC Name (NETBIOS),ie MYCOMPUTER                                                                                                    |
| \i   | Local IP address, ie 192.168.44.55                                                                                                    |
| \m   | Channel Description, note spaces may cause problems                                                                                                    |
| \n   | New line (CRLF), not generally recommended                                                                                                    |
| \f   | Form Feed (FF)), not generally recommended                                                                                                    |
| \c   | Carriage Return (CR)), not generally recommended                                                                                                    |
| \1   | Line Feed (LF), not generally recommended)                                                                                                    |
| \\   | Backslash (\)                                                                                                    |
| \e   | Escape (ESC)), not generally recommended                                                                                                    |
| ∖xnn | Any hex code where nn is 01 to FF                                                                                                    |
| \?   | ComGen channel ID                                                                                                    |
| \h   | Syslog header                                                                                                    |

When using Text or Binary File formats, the button at the end of the row may be clicked to select a file to stream. The file may be actual data captured by ComCap such as CDRs (two small sample files are supplied) or any other data, optionally including the escape sequences above.

A sample Simple Text format might be:

```
Text test line from ComGen Id \? on \p at \t serial \#8
```

No CRLF ticked means no line ending is sent for Simple Text or Masked Text, which is usually how UDP data is sent.

### **HTTP Requests**

There are three new Data Type Formats, HTTP GET URL, HTTP POST URL, HTTTP PUR URL which should be used with TCP Client or Multi TCP Client. The Remote Host and Port are set in the Network grid, with the page and parameters specified as the Data Type Text, ie: HTTP GET URL and '/index.html' will get that URL, multiple URLs can be accessed by separating them with |, ie:

'/page1.html|/page2.html|/page3.html'. For both POST and PUT, parameters follow the URL and ?, ie:

/upload.html?Text test line from ComGen Id \? on \p at \t session \S serial \#6

with the escape dynamically processed identically to Simple Text format. ComGen5 does not support pipelining but waits for a response to each request, which is reported in the result column of the main progress grid. In Setting, General, the 'HTTP User Agent' for the requests may be specified. The request and first response will always be logged, but generally subsequent requests are not logged, just counted.

#### **Network Channel Settings**

This tab specifies TCP and UDP network data generation channels.

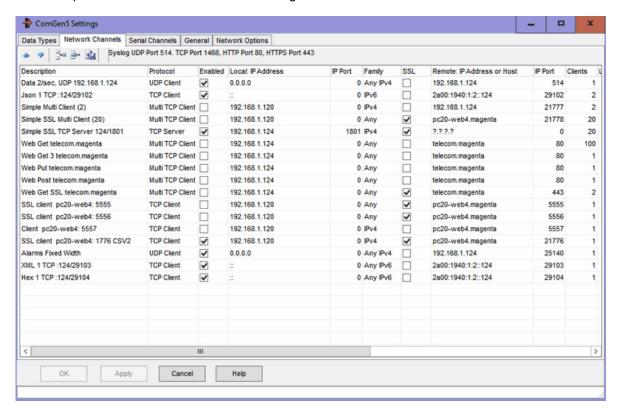

Network configuration is very similar to Common Settings, Network Channels, Local and Remote IP and Port at the same. To simplify this grid, retry attempts have been made common to all channels and are specified on the Network Options tab, see below. Note that SSL is set-up in the grid, unlike in ComCap4. A remote host name can only be specified if Family Protocols are slightly different.

| UDP Client | Sends UDP packets to the specified IP address and port.                         |  |  |
|------------|---------------------------------------------------------------------------------|--|--|
| TCP Server | Listens for connections from remote TCP Clients and sends lines of data         |  |  |
|            | back to those clients, note this is effectively Multi TCP Server and up to five |  |  |
|            | client can connect at a time, all of them being sent identical data. May use    |  |  |
|            | SSL, but the same certificate applies to all channels.                          |  |  |
| TCP Client | Sends lines of data to a remote TCP Server, one client connection only. May     |  |  |
|            | use SSL.                                                                        |  |  |
| Multi TCP  | Sends lines of data to a remote TCP Server, up to 2,000 client connections      |  |  |
|            | ·                                                                               |  |  |

Client as specified in the Client column. May use SSL.

#### Description

The channel description is optionally included in the Data Types line using the escape \m as part of the line sent remotely.

#### Clients

For Multi TCP Client, how client connections should be created, up to 2,000, The Network Options tab specifies how many new clients are created each second, defaulting to 100. Note there is overhead in Windows setting up new connections, particularly with SSL, so you need to restrict how many are generated to avoid them being rejected.

#### Lines/Session

Specifying a non-zero number for TCP Client and Multi TCP Client causes the TCP session to be disconnected after that many lines of data have been sent, to simulate remote data capture devices that continually connect, send some data and then disconnect.

#### Data Type

Clicking Data Type will drop down a list of all the Data Types specified on the previous tab, from which one should be selected.

### How Often, Often By

How Often is used to specify the frequency with which data is generated for this channel, selected from the drop down menu as Each Second, Each Minute, Each Hour and Random (between one and 10 seconds) with the Often By multiplier. So 5 by Each Second is five lines of text each second, 30 by Each Minute is one line every two seconds. ComGen has been tested with up to 50 lines per second, and is limited to 60 lines per second. Note that all lines are sent at the start of the second, rather than being spread out evenly.

#### **Next Serial**

This column specifies the Next Serial Number that will be used for the data, if it includes the \# mask.

#### Device Id (first line)

Specifying non-blank text causes this text to send at the start of the session before any other data is sent, to simulate remote data capture devices that identify themselves in some way (like the Ecov). If this data should be sent as a separate line, use a /n escape to send CRLF, ie TEST>\n

### Serial Port Channel Settings

This tab specifies serial port or RS232 port settings...

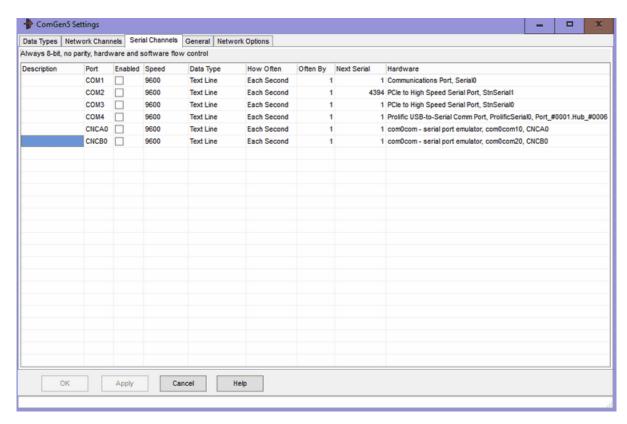

Serial RS232 port configuration is very similar to that in Common Settings, Serial Ports. Note that ComGen only support 8 bit's for data with 1 stop bit and no parity. Some virtual ports may have strange names like CNCA2, but these will work identically to those starting with COM.

#### Description

The channel description is optionally included in the Data Types line using the escape \m as part of the line sent remotely.

### Data Type

Clicking Data Type will drop down a list of all the Data Types specified on the previous tab, from which one should be selected.

#### How Often, Often By

How Often is used to specify the frequency with which data is generated for this channel, selected from the drop down menu as Each Second, Each Minute, Each Hour and Random (between one and 10 seconds) with the Often By multiplier. So 5 by Each Second is five lines of text each second, 30 by Each Minute is one line every two seconds. ComGen has been tested with up to 50 lines per second, and is limited to 60 lines per second. Note that all lines are sent at the start of the second, rather than being spread out evenly.

### **Next Serial**

This column specifies the Next Serial Number that will be used for the data, if it includes the \# mask.

#### **General Settings**

This tab specifies general settings for ComGen.

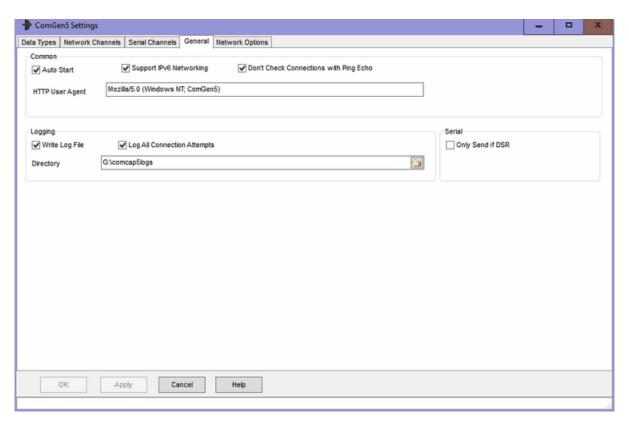

#### **Auto Start**

The 'Auto Start' tick box specifies that streaming starts as soon as ComGen is run. If ComGen is to run when Windows starts, a shortcut should be placed in the Windows Startup folder.

#### Support IPv6 Networking

Ticking this box enables IPv6 support for ComCap, allowing IPv6 addresses to be specified in various settings screens.

### Don't Check Connections with Ping Echo

As detailed on Network configuration, TCP Client normally sends a ping to a remote server, which is echoed back if the server exists. Some firewalls and routers may be configured to block pings, causing ComCap to fail to receive the echo and be unable to connect. This tick box bypasses the ping, allowing an immediate connection attempt to the remote server. The penalty is Windows takes about 40 seconds to time out a failed connection attempt, compare to 10 seconds for ping.

#### **HTTP User Agent**

When sending HTTP requests, the User Agent sent with the requests, defaults to 'Mozilla/5.0 (Windows NT; ComGen5)'.

### Serial Only Send if DSR

This tick box specifies that serial data should only be sent if the remote computer has raised Data Terminal Ready.

#### Write Log File

A tick box that specifies ComGen should keep a disk log file of all activity, as well as displaying it on the screen,

#### **Logging Directory**

Specifies the drive and directory in which daily log files should be created.

### Log All Connection Attempts

If ticked, increases the amount of logging by including repeated connections and disconnections, normally only the first and last are logged.

#### **Network Options**

These network settings are common to all network channels,

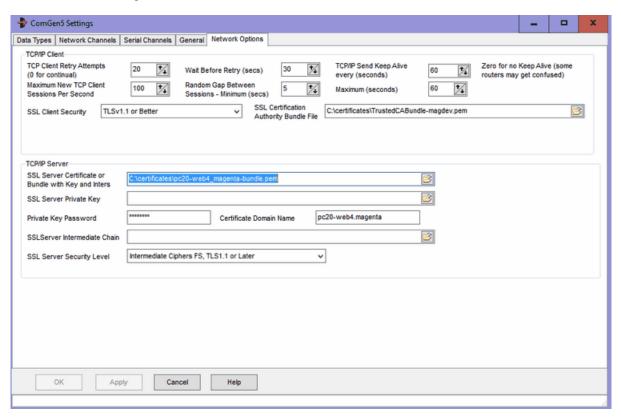

The same SSL certificate will be used for all TCP/IP Server streams. There is no remote server certificate checking for TCP/IP client.

## TCP/IP Client, Retry Attempts

For TCP Client only, specifies the number of connection attempts that should be made to the remote computer before failing. Zero attempts means never stop, but keep retrying for ever, other the maximum attempts is 99.

## Wait Before Retry Seconds

For TCP Client only, specifies the gap between a failed connection and the next retry attempt, with a minimum of 10 seconds and maximum of 300 seconds (five minutes). Note a connection attempt takes a minimum of 10 seconds, but about 40 seconds if ping is disabled. The more frequent the connection attempts, the more potential network traffic that is carried, but the lesser probability of lost data.

#### TCP/IP Send Keep Alive

For TCP Client only, this option enables automatic keep alive messages to be transmitted every few seconds, defaulting to 20 seconds. Keep alive is only needed when there are long gaps during data capture, and a router or firewall may disconnect the TCP/IP connection due to inactivity (perhaps after 5 or 10 minutes). This option should not be needed on LANs. Setting seconds to zero disables Keep Alive, which may upset some routers.

### Maximum New TCP Client Sessions Per Second

For Multi TCP Client only, to avoid starting all multiple sessions at once (which most servers will be unable to handle), specifies the number of new sessions per second, typically 100, or less for slower servers.

#### Random Gap Between Sessions

For Multi TCP Client only, two fields to specify the gap between new sessions as a range of seconds as Minimum and Maximum, defaulting to 5 and 60 seconds. This causes repeat sessions to be staggered. Any sessions that fail to connect first time will retry after 'Wait Before Retry (secs)' for 'TCP Client Retry Attempts'.

#### SSL Client Security

Specifies the SSL security level to ensure that minimum SSL/TLS security standards are enforced. The options are:

| None                 | All protocols and ciphers, any key lengths                              |  |
|----------------------|-------------------------------------------------------------------------|--|
| SSLv3 Only           | SSLv3 only, all ciphers, any key lengths, MD5 hash                      |  |
| TLSv1 Only           | TLSv1 only, all ciphers, RSA/DH private keys => 2,048 bits              |  |
| TLSv1.1 Only         | TLSv1.1 only, all ciphers, RSA/DH private keys => 2,048 bits            |  |
| TLSv1.2 Only         | TLSv1.2 only, all ciphers, RSA/DH private keys => 2,048 bits -          |  |
|                      | recommended                                                             |  |
| TLSv1.3 Only         | TLSv1.3 only, all ciphers, RSA/DH private keys => 2,048 bits            |  |
| TLSv1 or Better      | TLSv1 or later, all ciphers, RSA/DH private keys => 1,024 bits          |  |
| TLSv1.1 or Better    | TLSv1.1 or later, all ciphers, RSA/DH private keys => 1,024 bits        |  |
| TLSv1.2 or Better    | TLSv1.2 or later, all ciphers, RSA/DH private keys => 2,048 bits -      |  |
|                      | recommended                                                             |  |
| Backward Ciphers     | TLSv1 or later, backward ciphers, RSA/DH private keys => 1,024 bits,    |  |
|                      | ECC keys => 160 bits, no MD5, no SHA1 hash                              |  |
| Intermediate Ciphers | TLSv1.1 or later, intermediate ciphers, RSA private keys => 2,048 bits, |  |
|                      | ECC keys => 224 bits, no RC4 ciphers, no SHA1 hash                      |  |
| High Ciphers, 2048   | TLSv1.2 or later, high ciphers, RSA private keys => 2,048 bits, ECC     |  |
| keys                 | keys => 224 bits, no RC4 ciphers, no SHA1 hash - recommended            |  |
|                      | TLSv1.2 or later, high ciphers, RSA private keys => 3,072 bits, ECC     |  |
| keys                 | keys => 256 bits, Forward Security forced                               |  |
| High Ciphers, 7680   | TLSv1.2 or later, high ciphers, RSA private keys => 7,680 bits, ECC     |  |
| keys                 | keys => 384 bits, Forward Security forced                               |  |

The default security level is 'TLSv1.2 or Better' which is the PCI DSS council standard and recommended by major browsers. Generally the only reason to support old protocols or low security standards is to access 10 year or older servers that only supported those old protocols. Likewise, all SSL certificates have used 2,048 bit minimum private keys for several years and any older ones should have long expired (except some root certificates). The SHA1 hash was used to sign old certificates now replaced by SHA2 (aka SHA-256). Some SSL ciphers are potentially open to attack, but may still be needed to access very old servers that don't support anything better. Private keys with RSA 3,072 bits are the minimum recommended by NIST for use after year 2030, larger RSA keys increase the size of SSL certificates and thus the handshaking for each SSL connection.

Note if the security level is set too high, an SSL/TLS connection may just fail without any sensible explanation

### SSL Certificate Authority Bundle File

Specifies the actual file name of the PEM Bundle File, the file supplied with ComCap with about 289 CA root certificates is:

 $\verb|C:\Pr| programData Magenta-Systems ComCap4 Certificates RootCaCertsBundle.pem| | ProgramData Magenta-Systems ComCap4 Certificates RootCaCertsBundle.pem| | ProgramData Magenta-Systems ComCap4 Certificates RootCaCertsBundle.pem| | ProgramData Magenta-Systems ComCap4 Certificates RootCaCertsBundle.pem| | ProgramData Magenta-Systems ComCap4 Certificates RootCaCertsBundle.pem| | ProgramData Magenta-Systems ComCap4 Certificates RootCaCertsBundle.pem| | ProgramData Magenta-Systems ComCap4 Certificates RootCaCertsBundle.pem| | ProgramData Magenta-Systems ComCap4 Certificates RootCaCertsBundle.pem| | ProgramData Magenta-Systems ComCap4 Certificates RootCaCertsBundle.pem| | ProgramData Magenta-Systems ComCap4 Certificates RootCaCertsBundle.pem| | ProgramData Magenta-Systems ComCap4 Certificates RootCaCertsBundle.pem| | ProgramData Magenta-Systems ComCap4 Certificates RootCaCertsBundle.pem| | ProgramData Magenta-Systems ComCap4 Certificates RootCaCertsBundle.pem| | ProgramData Magenta-Systems ComCap4 Certificates RootCaCertsBundle.pem| | ProgramData Magenta-Systems Certificates RootCaCertsBundle.pem| | ProgramData Magenta-Systems Certificates RootCaCertsBundle.pem| | ProgramData Magenta-Systems RootCaCertsBundle.pem| | ProgramData Magenta-Systems RootCaCertsBundle.pem| | ProgramData Magenta-Systems RootCaCertsBundle.pem| | ProgramData Magenta-Systems RootCaCertsBundle.pem| | ProgramData Magenta-Systems RootCaCertsBundle.pem| | ProgramData Magenta-Systems RootCaCertsBundle.pem| | ProgramData Magenta-Systems RootCaCertsBundle.pem| | ProgramData Magenta-Systems RootCaCertsBundle.pem| | ProgramData Magenta-Systems RootCaCertsBundle.pem| | ProgramData Magenta-Systems RootCaCertsBundle.pem| | ProgramData Magenta-Systems RootCaCertsBundle.pem| | ProgramData Magenta-Systems RootCaCertsBundle.pem| | ProgramData Magenta-Systems RootCaCertsBundle.pem| | ProgramData Magenta-Systems RootCaCertsBundle.pem| | ProgramData Magenta-Systems RootCaCertsBundle.pem| | ProgramData Magenta-Systems RootCaCertsBundle.pem| | ProgramData Magenta-S$ 

Extra PEM root certificates can be added to this file if needed, manually, or it can be replaced with a

file containing only certificates that should be trusted, perhaps self signed certificates. Note the CA file is also used to validate SSL/TLS server certificates.

#### SSL/TLS TCP/IP Server

These settings specify the SSL/TLS certificate for all TCP Server channels, without which they will not start, see SSL/TLS and Certificates. The certificate may be shared with ComCap5 channels or other applications.

### SSL Server Certificate or Bundle with Key and Inters

Specifies the SSL/TLS server X509 certificate file, which may contain one or more certificates in various formats and a private key. Sometimes separate files are used for server certificate, private key and optional intermediate certificates, but using a bundle keeps them together for simplicity. The two bundle formats supported are PEM (which contains base64 ASCII) and PFX or P12 which is PKC12 binary format. Certificate only files may be PEM, DER, or P7 format. Sometimes PEM files have a CER extension.

Note ComGen checks hourly for any new certificate files being available and will automatically load them without needing to restart the channel, provided the file names are unchanged.

## SSL Server Private Key and Password

If the SSL Server Certificate was not a bundle including a private key, allows a SSL Server Private Key X509 PEM file to be specified, see SSL/TLS and Certificates which must match the Servr Certificate. If the private key is encrypted, the password should be specified here, this also applies to bundles.

#### Certificate Domain Name

Defaults to the PC host name which may include a domain, but needs to be the Domain Name assigned to the IP address of the TCP Server, for which the SSL/TLS server certificate has been issued. For internal systems with internally issued certificates, the Domain Name may simply be the computer host name.

#### **SSL Certificate Intermediates**

If the SSL Server Certificate was not a bundle including intermediates, allows a default SSL Certificate Intermediate X509 PEM file to be specified, see SSL/TLS and Certificates. Most server certificates are signed by the supplier using an intermediate certificate, which is in turn signed by a trusted root CA certificate, so this intermediate needs to be supplied to allow the chain to be verified against a trusted root.

#### SSL Server Security Level

Specifies the SSL security level to ensure that minimum SSL/TLS security standards are enforced. The options are:

| None                                  | All protocols and ciphers, any key lengths                                                                                                    |
|---------------------------------------|----------------------------------------------------------------------------------------------------|
| SSLv3 Only                            | SSL3 only, all ciphers, any key lengths, MD5 hash                                                                                                   |
|                                       | TLSv1 or later, backward ciphers, RSA/DH private keys => 1,024 bits, ECC keys => 160 bits, no MD5, no SHA1 hash                                     |
|                                       | TLSv1.1 or later, intermediate ciphers, RSA private keys => 2,048 bits, ECC keys => 224 bits, no RC4 ciphers, no SHA1 hash                          |
| •                                     | TLSv1.1 or later, intermediate ciphers, RSA private keys => 2,048 bits, ECC keys => 224 bits, no RC4 ciphers, no SHA1 hash, Forward Security forced |
| High 112 bit Ciphers, TLS1.2 or Later | TLSv1.2 or later, high ciphers, RSA private keys => 2,048 bits, ECC keys => 224 bits, no RC4 ciphers, no SHA1 hash - default.                       |
| High 128 bit Ciphers, TLS1.2 or Later | TLSv1.2 or later, high ciphers, RSA private keys => 3,072 bits, ECC keys => 256 bits, Forward Security                                              |

|                                       | forced                                                                                                    |
|---------------------------------------|----------------------------------------------------------------------------------------------------|
| High 192 bit Ciphers, TLS1.2 or Later | TLSv1.2 or later, high ciphers, RSA private keys => 7,680 bits, ECC keys => 384 bits, Forward Security forced                                         |
| TLSv1.2 or Earlier                    | TLSv1.2 or earlier, intermediate ciphers, RSA private keys => 2,048 bits, ECC keys => 224 bits, no RC4 ciphers, no SHA1 hash, Forward Security forced |
| TLSv1.3 Only                          | TLSv1.3 only, intermediate ciphers, RSA private keys => 2,048 bits, ECC keys => 224 bits, no RC4 ciphers, no SHA1 hash, Forward Security forced       |

While using the highest level of security is always best, this may prevent older clients connecting to ComCap. If clients attempt to connect with the latest TLSv1.3 protocol but fail, try setting security to 'TLSv1.2 or Earlier', the latest is not always the best. Note that the server SSL certificate must have a key length of the minimum the security level requires, or capture will not start. At the time of writing, the recommended default is 'High 112 bit Ciphers, TLS1.2 or Later', but this may change to 128 bit in a few years.

## 5.2 Test Serial Ports and Hardware Event

A 'Test Serial Ports and Hardware Events' (previously Test RS232 Signals) utility is supplied with ComCap, which may be useful for simple communications port testing. It allows any installed windows serial communications port to be open, shows the status of the five RS232 signal lines and whether any data is being received, and allows the DTR and RTS control lines to be raised or lowered.

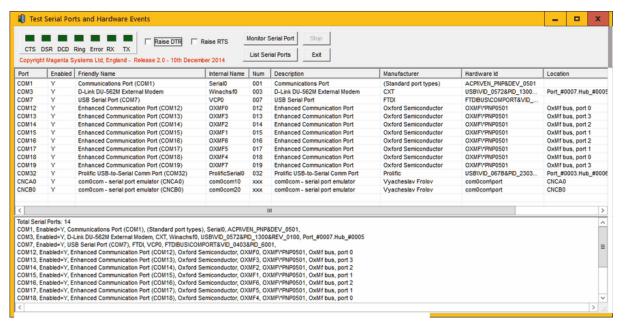

If a modem is connected to the serial port and it has front panel indicators, toggling DTR will cause TR to flash, confirming that the modem is cabled correctly to the PC. If a null modem cable is used to connect two PCs each running the utility, the opposing DSR and CTS indicators will appear as DTR and RTS are toggled on each PC.

Some virtual ports may have strange names like CNCA2, but these will work identically to those starting with COM.

This utility does not show or send any data, it's just designed to ease resolving cabling problems, or even identifying which PC back panel connector is which communications port.

Note this utility only shows serial ports that are exist and enabled, while the ComCap Serial Ports grid in Common Settings shows all ports installed on the PC including those currently removed and unusable, which are typically USB serial ports that are unplugged.

# 5.3 Concatenation Utility

The ComCap distribution includes a Concatenation Utility, written by a ComCap user. It allows multiple text file captured by ComCap to be combined into a single larger text file that may be easier to import into a telephone call management application.

When accessed, one panel shows possible source files which may be selected for concatenation by clicking the '>>' or 'Add All' buttons. Once all the correct files appear in the right hand window, click 'Sort by Name and Remove Duplicates', and then the 'Concatenate' button. A Save File dialog will then appear, allowing the output file to be specified. Progress during concatenation is shown in the output window. Only text files are supported.

# 5.4 Null Modem Emulator (com0com)

If there is a requirement to capture serial data from another application on the same PC, the Null Modem Emulator (com0com) from http://com0com.sourceforge.net/ may be installed. This provides linked pairs of virtual serial ports, ie COM21 is linked to COM22, so any data sent to COM21 arrives at COM22. This avoids needing to use a pair of physical ports and a null modem cable. It might be used for capturing serial printer data.

The information that follows is from the com0com readme file that may be found in the files com0comi386.zip (for Windows 32-bit) andcom0com-x64-signed.zip (for Windows 64-bit) in the ComCap install directory. Note com0com is an open source project and has not been tested by Microsoft WHQL, so skip the security alerts that appear during 64-bit installation.

#### Introduction

The Null-modem emulator is an open source kernel-mode virtual serial port driver for Windows, available freely under GPL license. You can create an unlimited number of virtual COM port pairs and use any pair to connect one application to another. Each COM port pair provides two COM ports with default names starting

at CNCA0 and CNCB0. The output to one port is the input from other port and vice versa.

Usually one port of the pair is used by Windows application that requires a COM port to communicate with a device and other port is used by device emulation program.

For example, to send/receive faxes over IP you can connect Windows Fax application to CNCA0 port and t38modem (part of the OpenH323 project) to CNCB0 port. In this case the t38modem is a fax modem emulation program.

The homepage for com0com project is http://com0com.sourceforge.net/.

#### Installing

Simply run the installer (setup.exe). An installation wizard will guide you through the required steps. If the Found New Hardware Wizard will pop up then

- select "No, not this time" and click Next;
- select "Install the software automatically (Recommended)" and click Next.

The one COM port pair with names CNCAO and CNCBO will be available on your system after the installation.

You can add more pairs with the Setup Command Prompt:

- 1. Launch the Setup Command Prompt shortcut.
- 2. Enter the install command, for example:

```
command> install - -
```

The system will create 3 new virtual devices. One of the devices has name "com0com - bus for serial port pair emulator" and other two of them have name "com0com - serial port emulator" and located on CNCAn and CNCBn ports.

To get more info enter the help command, for example:

command> help

#### Testing

- 1. Start the Hyper Terminal on CNCA0 port.
- 2. Start the Hyper Terminal on CNCB0 port.
- 3. The output to CNCA0 port should be the input from CNCB0 port and vice versa.

### Uninstalling

Simply launch the com0com's Uninstall shortcut in the Start Menu or remove the "Null-modem emulator (com0com)" entry from the "Add/Remove Programs" section in the Control Panel. An uninstallation wizard will guide you through the required steps.

HINT: To uninstall the old version of com0com (distributed w/o installer) install the new one and then uninstall it.

#### **FAQ & HOWTO**

Q. Is it possible to change the names CNCA0 and CNCB0 to COM2 and COM3? A. Yes, it's possible. To change the names:

- 1. Launch the Setup Command Prompt shortcut.
- 2. Enter the change commands, for example:

```
command> change CNCA0 PortName=COM2 command> change CNCB0 PortName=COM3
```

Q. The baud rate setting does not seem to make a difference: data is always transferred at the same speed. How to enable the baud rate emulation?

A. To enable baud rate emulation for transferring data from CNCA0 to CNCB0:

- 1. Launch the Setup Command Prompt shortcut.
- 2. Enter the change command, for example:

```
command> change CNCA0 EmuBR=yes
```

Q. The HyperTerminal test succeeds, but I get a failure when trying to open the port with CreateFile ("CNCA0", ...). GetLastError() returns ERROR\_FILE\_NOT\_FOUND.

A. You must prefix the port name with the special characters "\\.\". Try to open the port with CreateFile

("\\\\.\\CNCA0", ...).

Q. My application hangs during its startup when it sends anything to one paired COM port. The only way to unhang it is to start HyperTerminal, which is connected to the other paired COM port. I didn't have this problem with physical serial ports.

A. Your application can hang because receive buffer overrun is disabled by default. You can fix the problem by enabling receive buffer overrun for the receiving port. Also, to prevent some flow control issues you need to enable baud rate emulation for the sending port. So, if your application use port CNCAO and other paired port is CNCBO, then:

- 1. Launch the Setup Command Prompt shortcut.
- 2. Enter the change commands, for example:

```
command> change CNCB0 EmuOverrun=yes command> change CNCA0 EmuBR=yes
```

Q. I have to write an application connected to one side of the com0com port pair, and I don't want users to 'see' all the virtual ports created by com0com, but only the really available ones.

A. if your application use port CNCB0 and other (used by users) paired port is CNCA0, then CNCB0 can be 'hidden' and CNCA0 can be 'shown' on opening CNCB0 by your application. To enable it:

- 1. Launch the Setup Command Prompt shortcut.
- 2. Enter the change commands:

```
command> change CNCB0 ExclusiveMode=yes command> change CNCA0 PlugInMode=yes
```

## 5.5 Release Notes

## Major changes between v4 and v5

- Single channel will accept hundreds of simultaneous remote clients with 'TCP Multi Server', simplifies set-up and operation.
- Zip compression of capture logs during rotation to save disk space.
- Improved data Filtering including 'Required Phrases', one of which must exist for record to be captured.
- Capture alerts to different email addresses or SMS numbers for differing phrases.
- Searching for phrases including wildcard characters or complex regular expressions.
- Capture of XML and Json data formats, more flexible CSV formats.
- Capture of HTTP protocol POST and PUT requests.
- · Reformat captured data, for instance from Fixed Width Columns to CSV, saving in new format.
- New SMS bureau, The SMS Works.
- Automatic free SSL/TLS certificate acquisition and installation from Let's Encrypt.
- Improved SSL/TLS certificate support, more flexible configuration.
- Capture time format can now be UTC or local time without summer time.
- · Hexadecimal capture data converted to ASCII.
- New Line or Record Start option, as well as Line End.
- Manually close a remote TCP connection if stalled.
- · Windows Defender Firewall support.

# ComCap Release 5.4 - October 2024

1 - Added a means to remove excessive captured data by ignoring duplicate lines. In Channel

Settings, Records, new tick box 'Ignore Duplicate Lines' and 'Max Lines to Ignore' defaulting to 1 (max 9,999). During capture, ComCap checks if a newly captured line is the same as the previous line and then ignores it, unless the maximum lines to ignore is exceeded, when the line is captured and the counter reset. Duplicate checking is before any line processing, added text, etc. The total number of ignored lines is totalled and appears on the status bar and Information Log, similarly to other methods for ignoring lines. This is designed for instruments such as weigh scales or flow meters that output a continuous stream of data every second or so, even when idle.

- 2 Added Text Replacement for captured data. In Channel Settings, there is a new tab 'Text Replacement' with a tick box 'Search and Replace Text in Record'. 'Search Method' is similar to Capture Filters and Capture Alerts, allowing search of a simple textual phrase, search with wildcards or a regular expression. The grid allows multiple 'Search Text' phrases to be entered, each with 'Replacement Text' if the search matches. More than one replacement may occur for a record if multiple searches are specified, but will also find any previous replacements. Text Replacement also allows found text to be replaced by a space or a blank, ie deleted. Both Search and Replacement text may include escaped characters, specifically \s for space, \\_ for blank and \\ for backslash (\), similarly to 'Add Custom Text to Captured Lines'. When searching text, this also allows trailing spaces to be searched and replaced. The button bar allow loading captured text from a file or the capture window, similarly to Filters, clicking on a capture line will show any replacements that will occur. Text Replacement is processed after most record processing, but before adding Custom text to the record or a time stamp.
- 3 ComCap5 and ComGen now use the latest OpenSSL 3.3 version with the latest security fixes, which is linked into the main application, avoiding separate DLL files. The latest SSL/TLS certificate root bundle is now also linked in the application so no separate file is needed.

# ComCap Release 5.3 - May 2024

- 1 Fixed a bug when archiving capture logs on rotation to a different directory, and error was introduced when the feature to use custom sub-directory masks was added, so that the achieve directory always included an extra unwanted sub-directory that looked like a file name, although this did not effect the rotated capture log. This also effected zipping archived capture logs.
- 2 If using 'Log Raw Data' for capture data and options that add extra lines like 'Add Date Daily' and 'Start/Stop in Capture Log', these lines now correctly have CRLF added.
- 3 ComCap5 and ComGen now use the latest OpenSSL 3.0 version with the latest security fixes, which is linked into the main application, avoiding separate DLL files. The latest SSL/TLS certificate root bundle is now also linked in the application so no separate file is needed.

# ComCap Release 5.2 - July 2022

- 1 The changes in this release are primarily related to SSL/TLS fixes and the validity checking of SSL/TLS certificates. There are no new features.
- 2 When sending email and using TCP Client with SSL, the 'Check if SSL Certificate Revoked' options now works when using a PEM Bundle File, as well as Windows Cert Store, using OCSP. This helps checks SSL certificates are not faked.
- 3 When using TCP Multi Server capture with SSL/TLS, when checking the certificate chain, OCSP is used to confirm server SSL/TLS certificates are legitimate and not revoked for security reasons, with a new certificate being ordered if necessary. OCSP Stapling is used during the handshake for efficiency.
- 4 If Windows Explorer crashes and the Task Bar and System Tray are rebuild, ComCap5 and

ComGen5 will now appear again. If not, pressing ALT-C will cause the tray icon to reappear.

- 5 During an initial set-up, in Preferences, Network Options, it is no longer necessary to set Certificate Supplier Protocol to None to save settings.
- 6 ComCap5 and ComGen now use the latest OpenSSL 3.0 version with the latest security fixes, which is linked into the main application, avoiding separate DLL files. The latest SSL/TLS certificate root bundle is included.
- 7 The versions for Windows 11 and Windows Server 2022 are now displayed correctly.

# ComCap Release 5.1 - February 2021

- 1 Capture Filters and Capture Alerts have been enhanced by adding searching for phrases including wildcard characters or complex regular expressions. The Capture Filters and Capture Alerts tabs each have a new 'Search Method' selection offering 'Simple Phrase', 'Simple Wildcard (!\*)' and 'Regular Expression' options (see below). To make testing phrases easier, sample text can be loaded from the capture window by clicking the 'refresh' icon or from a file by clicking 'open', then click 'tick' or any line of sample data to see the results of searching the phrase on that line. With Capture Filters, note that 'Ignore Lines' are processed before 'Required Phrases', and then Capture Alerts after both, so a required line will not be found if already ignored for another phrase. In Capture Alerts, only Enabled phrases are tested.
- 2 'Simple Wildcard (!\*)' searching is similar to file searching where ! matches any one character and \* matches zero or more characters, each with multiples allowed in the same phrase. So phrase al!rm will match alarm or alxrm, and a\*rm will match alarm, axxxxrm or arm. Search is case sensitive unless 'Case Insensitive Match' is ticked.
- 3 'Regular Expression' searching is more flexible but complicated to understand usually requiring several pages of help to explain, but fortunately there are numerous web sites with RegEx tutorials, such as https://regexone.com/, https://www.rexegg.com/ and https://www.regular-expressions.info/tutorial.html. Note that regular expressions reserve many symbols for commands ([]()?+.}^\$|\\*) and search for any of these reserved symbols needs to be escaped by preceding with backslash, ie \\ for one backslash. Wildcard is period, ^ is start of record anchor, \$ is end of record anchor, \< is start is start of word, \> is end of word. So ^alarm would find that word at the start of the record only and the wildcard example al!rm above really searches for al.rm. Search is case sensitive unless 'Case Insensitive Match' is ticked.
- 4 In Channel Settings, the Records tab has a new 'Line or Record Start' option defaulting to 'Anything'. If 'Multiple Tags' is selected, a list of 'Record Start Tags' may be specified similarly to 'Record End Tags'. The other options are CR, LF, CRLF or hex character. This option is processed after record end is found, causing the control character to be removed or any text before the start tag to be removed. This option may help cleanup records with unwanted data separating them.
- 5 ComCap SMTP email now support OAuth2 authentication optionally used by Google Gmail and various Microsoft mail platforms like Outlook, Office365 and Live Mail. OAuth2 authentication does not use a locally saved account password which can potentially be compromised, but instead requires account login through a web browser window where account and password are specified, and internally ComCap saves a 'token' instead of the password which allow account access, usually for weeks or months. If account access has expired or the password changed, the browser window appears again. Because ComCap runs unattended, the email account login takes place when saving Common Settings.
- 6 OAuth2 is set in Common Settings, Email. For Google Gmail, use SMTP server smtp.gmail.com, set Authentication to 'XOAuth2' and after clicking OK a browser window will ask for you account, the login must be the same as the User Name specified for the account. If your Google account has high

security specified, only OAuth2 access is allowed. For Microsoft, OAuth2 does not seem to be required currently, but this could change in the future. Microsoft has a lot of different account types and mail servers, ComCap has been tested using personal rather than corporate accounts, using SMTP servers smtp-mail.outlook.com and smtp.office365.com, with Authentication set for 'XOAuth2'.

- 5 A failure parsing Json records for a database or reformatting is now reported with the failure reason and position.
- 6 Automatic SSL certificate ordering is working again without an error.
- 7 SSL certificate errors or warnings they are about to expire are now displayed every six hours instead of hourly.
- 9 ComCap5 and ComGen5 now use the new OpenSSL 1.1.1i version with the latest security fixes. The latest SSL/TLS certificate root bundle is included.
- 10 Fixed a rare problem reading, writing and displaying blank lines in the capture log.
- 11 Fixed a problem in Channel Settings sometimes trying to open SSL/TLS certificates for TCP Client channels that don't need such certificates.
- 12 Fixed an internal validation error that prevented Data Format processing one or two character long records and therefore save them to a database.
- 13 In ComGen5, it is now possible to specify SSL/TLS certificates with file extensions such as .PFX and .P12.

# ComCap Release 5.0 - February 2020

- 1 In ComCap4, one TCP Server channel needs to be created to support each simultaneous remote client, usually with a few spare in case clients do not cleanly disconnect and block a channel. While adequate for a few remote clients, this is very tedious for hundreds of channels. To simplify all this, ComCap5 added a new channel type 'TCP Multi Server' which can accept hundreds of simultaneous remote clients, all capturing data to the same log file and optionally a database. 'TCP Multi Server' has been tested with 2,000 simultaneous SSL sessions, each sending one line per second. Although a large number of connections are supported, opening each new SSL connection does take a finite duration limiting the number of new connections per second. Testing seemed to show the SSL connection limit to be about 100 per second on a decent server, but this may vary significantly depending on hardware. Non-SSL connections have lower overhead, so many more per second. Most TCP clients will retry a refused connection, so should get connected when traffic is slower.
- 2 Capturing from multiple remote clients to a single channel raises issues of how to identify data from each client, and which remote clients are connected. ComCap can currently add a sequential serial number for each captured record, and a new sequential 'Session Id' has been added, which is incremented for each new remote capture session, when ComCap accepts a new incoming TCP connection or makes an outgoing TCP connection. This Session Id is shown in the Information Log for all activities for all TCP Multi Server remote connections, as follows (cut down a little):

Session 31 [1 of 2] From Address 192.168.1.80:52375, Started at 23-Jul-2016 14:26:36, etc Session 32 [2 of 2] From Address 192.168.1.83:52376, Started at 23-Jul-2016 14:26:36, etc Current Remote Client Connections 2, Maximum Clients 2

The above information is logged hourly is so specified in Common Settings, Log Files or when the Status button is clicked. The Session Id is also supported in Capture Settings, Logging, 'Add Custom Text to Captured Lines' using the escape \S, with a specified number of digits. It can also be added to

a database by ticking 'Update Session\_Id Column'. The other escape that will identify the remote client is \R for Remote IP Address.

- 3 There is a new Sessions Window that allows easy viewing of remote TCP connections to TCP Multi Server channels. The main capture window right click menu has a new option 'Sessions Window' which will open a free floating resizable window listing remote sessions since capture was started. Currently sessions are identified only by remote IP address, so will not distinguish multiple connections from the same remote device. For each session, the remote IP address and port are shown, them the total lines captured, last line time, when the session started and ended (if over), session id, and amount of data captured, all the things shown in the main capture window for individual capture channels. Active remote sessions are coloured light green, closed sessions light red. There is a right click menu that allows control of individual remote sessions similarly to the main capture window, specifically Close Remote Session, Resend Start Command, Send Data, View Map Window and Log GPS Info, the last two for mapping channels only. The sessions window is automatically refreshed when a remote connections opens or closes, and also at an optional frequency for progress updates, between every 5 and 300 seconds.
- 4 TCP Multi Server channels support Data Loss checking, but only cause disconnection of the remote client rather than restarting the channel. The normal 'Idle TCP Server Close Session Timeout' may also be used, but is only based on a simple timeout, rather than Data Loss which can have different timeouts at night if there is less data. Most ComCap features work with TCP Multi Server, except 'Remove Printer Control Sequences'. If Echo is used to forward data to another computer, any received data is ignored. Merging and Filtering from TCP Multi Server are not supported.
- 5 When a capture log is rotated (updating completed), it may now be zipped to save disk space. In Capture Settings, Files, 'Archive Capture Log on Rotation' must be ticked and an archive directory specified, then also tick 'Zip Archive Logs' and optionally specify a password with which to encrypt the zip to prevent unauthorised access. Currently this zipping process temporarily blocks ComCap5 displaying more data, but this should be for less than a second unless the file is very large. If this delay becomes a problem, rotate capture logs more often to make them smaller. If the delay becomes a serious problem, zipping will be done using a background thread so capture continues.
- 6 In Capture Settings, the Filters tab is now called Capture Filters, and includes a new option 'Required Phrases (case sensitive), any one'. This allows a list of phrases to be specified, at least one of which must be found in the record for it to be saved. This might be used for remote authentication so only records with a specific mobile IMEI or IP address are accepted, or perhaps including a month. Beware the phrase is not column specific and may be found as part of something unwanted, so the longer the better. Alert phrases have moved to a new tab Capture Alerts.
- 7 In Capture Settings, a new Capture Alerts tab replaces the previous simple list of phrases to which the same alert be sent, instead allowing a different SMS number, mail address, subject and body to be specified for each phrase found. If Body is left blank, the whole line is sent as previously. To send to multiple SMS or emails, set-up duplicate phrases. All alerts still appear in the pop-up Window and sent remotely, if so configured. Beware any old alert phrases are lost with this beta and need to be set-up again in the new format with specific email addresses.
- 8 In Capture Settings, General, Data Format has new Json and XML capture options. Json and XML are set-up on the Data Format tab similarly to Variable Named Columns. After a few lines of original data have been captured, the sample data should show a decoded line with names and values which can be selected in the grid to be added to database columns or output as reformatted data. Note the data format for Json and XML only handles top level objects and fields from a single record, it can not parse arrays or multiple records, nor nested objects which will be remain as Json (also for XML) objects or arrays. Also, ComCap needs to process the entire block of Json as a single record, so on the Records tab, 'Line or Record End' should be set to Multiple Tags, with the tag for Json generally being '}/n' and for XML '
  '
  /assuming that the Json record is followed by a newline, and the XML tag name is that of the opening tag. These record end settings mean any embedded new line ends within the record are ignored so it is captured as a single line.

- 9 In Capture Settings, General, when using Data Format 'Character Separated Columns (CSV)', it is now possible to set the 'Column Quoting Character' as well as the 'Column Separating or Delimiting Character'. Generally, the separator is a comma (,) and the optional quoting character a double quote (") which should appear after the separator if the column contains the separating character. If the quoting character appears in the column it needs to be escaped by doubling, ie "". But if the quoting character regularly appears in a column, then it should be changed to something else that does not appear.
- 10 In Capture Settings, the General tab has a new 'Reformat Data' tick box that enables the 'Data Format' tab (similarly to Save to Database) and a new 'Reformatted Data Format' selection. These options now allow ComCap to save captured data in a different format, for instance fixed width lines of data, Json or XML may be saved as comma separated quoted columns for easier processing. Reformat options are Tab Separated, Comma Separated Quoted Variable, Variable Named, Json and XML. On the Data Format Tab, once some data has been captured in original format, Click the 'Sample Log Up' button to display a line of data, if it's CSV one format row will be created for each column found named Column 1, etc. For fixed length columns, a single format row is created and the 'Add New Row' button should be clicked to add extra rows with the required data position and data length. The Data Names for the columns only matter if the new format includes column names. Beware of editing the Data Format using the Reformatted Output, the sample data will be wrong.
- 11 In Common Settings, SMS tab, added a second HTTP bureau The SMS Works at https://thesmsworks.co.uk/ for sending SMS, cheaper than Kapow at 2p to 3p each and allows the sender ID to be freely set as either a mobile number or text defaulting to 'ComCap Alert'. Once you have opened an account, generate an API Key and Secret which is a five lines of Json text that should be copied to the 'The SMS Works Json Login Lines' field instead of the login used by Kapow. Once an SMS has been sent, the number of account credits remaining will be shown in the Info Log.
- 12 Various SSL improvements have been made. SSL certificates can now be specified separately for TCP Server capture and TCP Server echo, since these may be using different host names. Likewise, validation of certificates for TCP Client capture and TCP Client Echo can now be specified separately. When entering SSL certificate file names in Preferences and Capture Settings, it's now possible to specify a password if the private key is encrypted. When entering SSL server certificate, private key and optional intermediate chain are now validated to ensure the SSL server will start correctly, for instance the private key matches the certificate, the certificate is issued by an intermediate and/or by a root CA authority, and that certificates have not expired. These checks also take place when the SSL server is started and may prevent capture being started.
- 13 Automatic free SSL/TLS certificate acquisition and installation from Let's Encrypt is now supported. Potentially commercial certificates can also be automatically bought and installed, but this requires account settings to be added and is not yet available. ComCap is only able to order certificates for channels available using public domain names on the open internet, not internal only servers. Again potentially ComCap can issue local certificates against a private certificate authority, but this also requires more account settings. Before issuing a certificate, Let's Encrypt will connect to a web server ComCap runs internally on port 80 of the same IP address used by the capture or echo channel, so public DNS must point to this IP address and there should not be any other web servers using it for validation will fail. The internal web server usually only runs for a few seconds during the certificate ordering process and while running ignores any requests other than from Let's Encrypt so is not a security risk.
- 14 To configure SSL/TLS certificate ordering, in Common Settings, Network Options tab, select 'Certificate Supplier' as AcmeV2, 'Certificate Product' as 'Let's Encrypt 3 months', 'Certificate Challenge' as 'File Local Web Server', 'Certificate Private Key Type' as 'RSA 2,048 bits' or 'Elliptic Curve secp256', 'Certificate Sign Digest' as SHA256 and 'Days before Expiry to Order' to 20 or 30 (Let's Encrypt certificates expire after 90 days). 'Certificate Ordering Work Directory' is where the new certificates, private keys and ordering database will be saved. If public internet access requires a proxy server, the 'Proxy URL' should be entered as http://server:port. These settings are common to certificate ordering for all ComCap channels, where domain specific information is specified.

- 15 SSL/TLS certificates are only used by TCP Server capture channels, or TCP Server Echo to Remote. TCP Client and UDP do not need certificates. In Channel Setting, the Network Options tab has certificate settings for TCP Server and Multi TCP Server and HTTP Server, if SSL is enabled (in Common Settings). If a SSL Server Certificate file name is specified and exists, details will be shown half way down the tab, including the common name and expiry date. Public Certificates may be ordered from Let's Encrypt by clicking the 'Order Public Certificate Now' button, provided the correct Common Settings are configured. If the 'SSL Server Certificate' field is empty, the default certificates directory will be used. 'Certificate Domain Name' must be completed, which is the public domain pointing to the IP address configured for capture. The IP address may be a public IP range, or a local IP NAT forwarded from a public router. Before the certificate order process starts, ComCap checks the domain name is publicly available. If 'Private Key Password' is left blank, it will be automatically set to 'password' since P12/PFX certificates need a password. Once these details are completed, clicking the button will start the order progress with details appearing in the ComCap Information Log, it usually takes about 30 seconds to complete a Let's Encrypt order with no more interaction needed. Once settings are saved, the new SSL certificate will be loaded automatically. There is another button 'Create Local SSL Certificate' which will create a self signed certificate for the 'Certificate Domain' Name' which is installed automatically, but there is no check this domain is publicly accessible. Finally, the check box 'SSL Certificate Automatic Public Ordering' allows Multi TCP Server channels only to re-order certificates without any manual intervention 30 days (or less) before they expire, provided the ComCap is capturing data. On the Echo tab, 'TCP Server Echo to Remote' has identical certificate and ordering settings to capture settings.
- 16 When they start-up, ComCap5 and ComGen5 now check if the Windows Defender Firewall is running, that firewall rules are set-up and if not add them automatically. Note the tray versions can only add new rules if run with administrator rights (only needed once), the service version is always an administrator. Without firewall rules, ComCap5 and ComGen5 may be unable to use TCP/Server to listen for traffic.
- 17 In Capture Settings, General, 'Capture Time Format' specifies how time is handled for each channel, specifically for date and time stamps and log rotation based on time. The options are 'Local Time with daylight time' (default), 'Local Time no daylight time' and 'UTC Time no daylight time'. These options may be used to match time to the format being used in the capture log, and the last two avoid summer time issues. These settings do not apply to the Information Log, which remains system format.
- 18 In Capture Settings, Logging, 'Convert Hex to ASCII' specifies that captured data is being sent as hexadecimal text (only 0 to 9 and A to F) and should be converted into ASCII. No checks are made that the text really is hex, ComCap simply removes all spaces and tries to convert whatever arrives to ASCII. This processing takes place before other options so the text can be logged as Raw Data, filtered or any other features.
- 19 ComGen5 now reports the SSL/TLS certificate chain on start-up, with a warning if it expires within the next 30 days.
- 20 Improved the start-up of 'TCP Server Echo to Remote' logging any errors with SSL certificates. .
- 21 In the main capture window and logs, any domain name specified for TCP Server are now shown as well as the IP address.
- 23 In Capture Settings, Records, the default minimum line length is now 2,000 characters, to avoid long lines being broken.
- 24 In Common Settings, Capture Logging tab, 'Send Alert on Stop' has been changed to 'Send Alert on start and Stop' so ComCap sends an alert on start-up as well.
- 25 Fixed a silly bug that caused the capture log window to clear if the line contained the letters FF. Undisplayable characters are now shown as space rather than being removed.

- 27 Initial support for capture using the HTTP protocol has been implemented, for GET and PUT requests where the data is supplied URL encoded. POST requests will be added to the next release, as will more validation over page names. For HTTP capture, in Common Settings, Network tab, create a 'TCP Multi Server channel and set Service to HTTP.
- 28 The right click menu in the main capture window has a new option 'Close Remote Session' for TCP channels that, after a prompt, allows closing of the remote connection, perhaps if it seems to have stalled, forcing the remote device or ComCap if TCP Client to attempt a reconnection.
- 29 Fixed a capture log display issue when changing tab that caused the top line of the log to be sometimes lost.
- 30 When archiving (and perhaps zipping) capture logs to a new directory on rotation, any customised capture sub-directory specified is now used as well. A customised capture sub-directory typically uses a partial date, so a new sub-directory is created monthly or daily, to avoid large numbers of files in the same directory. It is specified as part of the 'Custom Log Name Mask', ie 'yyyy-mm"\capture-"yyyymmdd".txt"' will cause a daily sub-directory to be created.
- 31 The main window File menu has a new option 'View Mail Queue' that opens a new window showing any items pending in the Mail Queue, and allowing them to be cancelled if necessary. In general, email is sent within a few seconds assuming there is an internet connection, but sometimes email can get stuck in the queue and never sent.
- 32 Reworked the way the capture and information log windows are refreshed so that much higher update rates are possible. Previously, only a few hundred lines per second could be displayed, now this is a few thousand per second. Viewing data at such rates is not really practical since the scrolling windows only show the last 5,000 lines (configurable), but this change means ComCap will no longer become non-responsive under heavy traffic. No data was ever lost, this merely relates to viewing live data.
- 33 In Capture Settings, Data Loss, Check for Data Loss, if 'Send Alert' is ticked, it's now possible to enter a free format 'Alert Message' that will be emailed or sent as SMS, instead of the standard ComCap generated message, which may be more meaningful and useful. Currently the email address and subject are fixed...
- 34 ComCap5 and ComGen5 now use the latest OpenSSL 1.1.1d version with the latest security fixes.

# ComCap Release 4.20 - May 2019

- 1 Support has been added for TLSv1.3, the first improvement in SSL for about 10 years, using OpenSSL 1.1.1b.
- 2 In Common Settings, Common, 'SSL Client Security' now specifies the SSL security level for all TCP/IP Client (including email) to ensure that minimum security standards are enforced. The options

SSLv3 Only

TLSv1 Only

TLSv1.1 Only

TLSv1.2 Only

TLSv1.3 Only

TLSv1 or Better

TLSv1.1 or Better

TLSv1.2 or Better

**Backward Ciphers** 

Intermediate Ciphers High Ciphers, 2048 keys High Ciphers, 3072 keys High Ciphers, 7680 keys

If there are problems accessing servers using earlier beta versions of TLSv1.3, set the Security Level to TLSv1.2 Only. Updated SSL root certificates with more of those commonly used.

3 - In Common Settings, Common, 'SSL Server Security Level' now specifies the SSL security level for all TCP/IP Servers to ensure that minimum security standards are enforced. The options are:

SSLv3 Only
Backward Ciphers, TLS1 or Later
Intermediate Ciphers, TLS1.1 or Later
Intermediate Ciphers FS, TLS1.1 or Later
High 112 bit Ciphers, TLS1.2 or Later
High 128 bit Ciphers, TLS1.2 or Later
High 192 bit Ciphers, TLS1.2 or Later
TLSv1.2 or Earlier
TLSv1.3 Only

Ideally use TLSv1.1 minimum since TLSv1 has been deprecated by the PCI DSS council. It's no longer necessary to specify DHParams, SSL Server ECDH Key or SSL Allowed Host Names.

- 4 Added support for two more GPS vehicle and personal trackers data formats: Xenun TK102/103 and WondeX/TK5000. The Xenun TK102/103 format is essentially the NMEA RMC sentence, preceded by date/time and mobile number, followed by useful stuff from other NMEA sentences like satellite count, mobile IMEI and cell station stuff. The WondeX/TK5000 format used by VT-10, VT300 and other devices is a simple format with IMEI, time, co-ordinates, speed and direction. Both these data formats are TCP/IP server only. They are also used by a Android application MyLiveTracker by Michael Skerwiderski available free from Google Store: https://play.google.com/store/apps/details?id=de.msk.mylivetracker.client.android.
- 5 ComCap4 now includes ComGen5 instead of ComGen4, which has been rewritten to support more functionality creating test data streams to exercise ComCap4. There is a new ComGen5 Settings window with the same four tab that were previously in the main window. The Network Channels tab has a new protocol 'Multi TCP Client' which will generate the number of clients as specified in the new 'Clients' column, up to 2,000 at present. Each client session will terminate after 'Lines/Session' have been sent. To avoid starting all these sessions at once (which most servers will be unable to handle), the General tab has a new setting 'Maximum New TCP Client Sessions Per Second' to restrict that number, typically 100 per second, or less for slower servers. The tab also has 'Random Gap Between Sessions (secs)' with 'Minimum' and 'Maximum' being specified, defaulting to 5 and 60 seconds, so that repeat sessions are staggered. Any sessions that fail to connect first time will retry after 'Wait Before Retry (secs)' for 'TCP Client Retry Attempts'.
- 6 ComGen5 will now create HTTP requests to test web servers. There are three new Data Type Formats, HTTP GET URL, HTTP POST URL, HTTTP PUR URL which should be used with TCP Client or Multi TCP Client. The Remote Host and Port are set in the Network grid, with the page and parameters specified as the Data Type Text, ie: HTTP GET URL and '/index.html' will get that URL, multiple URLs can be accessed by separating them with |, ie: '/page1.html|/page2.html|/page3.html'. For both POST and PUT, parameters follow the URL and ?, ie: /upload.html?Text test line from ComGen Id \? on \p at \t session \S serial \#6 with the escape dynamically processed identically to Simple Text format. ComGen5 does not support pipelining but waits for a response to each request, which is reported in the result column of the main progress grid. In Setting, General, the 'HTTP User Agent' for the requests may be specified. The request and first response will always be logged, but generally subsequent requests are not logged, see below, just counted.
- 7 ComGen5 now include optional log files. The Settings, General tab has a tick box 'Write Log File'

and 'Directory' which if completed cause daily log files to be created. 'Log All Connection Attempts' defaults to unticked to reduce the amount of logging with repeated connections and disconnections, so only the first and last are generally logged, but may be ticked for full logging of all attempts.

8 - ComGen5 includes the same 'SSL Client Security' and 'SSL Server Security Level' options as ComCap4 on the Network Options tab where the SSL server certificate is specified.

# ComCap Release 4.18 - July 2017

- 1 Fixed a long term nasty logging bug when there was a problem writing to the information log, that caused ComCap to exhaust memory and crash. This would happen if Main and Alternate logging directories were the same, so the second log files could not be opened and the usual solution of using a different file name would fail since the name is the same in both directories. The original bug is now fixed, and checks made to ensure Main and Alternate logging directories are different. This issue did not effect error handling Capture Logging.
- 2 ComCap and ComGen now use the latest OpenSSL 1.1.0f version with the latest security fixes...

# ComCap Release 4.17 - March 2017

- 1 Fixed a bug that meant email being sent that failed all retries was not deleted from mail queue, but caused logging to go wild with errors.
- 2 When starting an SSL server channel, the SSL server certificate, private key and optional intermediate chain are now validated to ensure the SSL server will start correctly, for instance the private key matches the certificate, the certificate is issued by an intermediate and/or by a root CA authority, and that certificates have not expired. Previously, only PEM certificates were supported, ComCap now also supports DER, PFX, P12, P7B, CER and CRT file formats. PFX/P12 (PKC12) is convenient because it can contain certificate, private key and intermediates so only a single file needs to be used.
- 3 Fixed a validation issue introduced in ComCap 4.13 that prevented an IP address being specified to sent the Information Log remotely using UDP or TCP Client.
- 4 Fixed two problems with Email channels, they no longer always listen on port 587 and listening now correctly ceases when a channel is stopped.
- 5 ComCap4 and ComGen now use the new OpenSSL 1.1.0 version with the latest security fixes. The OpenSSL DLLs are now digitally signed and checked when being loaded, for improved security.
- 6 If an unexpected error happens during capture, an alert is now sent and capture restarted.

# ComCap Release 4.16 - October 2016

- 1 Fixed a problem introduced in the last release that meant some lines of rapid data capture may have not appeared on the screen when being captured by the service version. No data was lost and it was still logged, this was purely a display issue. ComCap5, currently in beta, improves the way data is displayed so is able to display data being captured at the rate of thousands of lines per second, whereas ComCap4 is limited to hundreds of lines. Viewing data at such rates is not really practical since the scrolling windows only show the last 5,000 lines (configurable), but ComCap5 will not become non-responsive under heavy traffic.
- 2 ComCap4 and ComGen now use the new OpenSSL 1.1.0b version with the latest security fixes and features, including ChaCha20-Poly1305 encryption cipher suites, X25519 ecliptic curve for ECDH ciphers and OCB and CCM mode ciphers.

3 - Improved error messages when setting up Network channels so that trying to use a target host name instead of an IP address says this only works if Family is set to 'Any'

# ComCap Release 4.15 - July 2016

- 1 ComCap now supports capture files larger than 2 gigabytes in size. Previously errors were reported once this size was reached and a new file safely created without loss of data.
- 2 In Capture Settings, Files, a new option has been added 'Max File Size (MBytes)' defaulting to 2,000 (which is 2 gigabytes) that restricts the size of capture files to a larger or smaller size, after which they will be rotated with a new file name. A similar new option in Common Settings, Log Files, specifies the maximum size for Common Capture Logs.
- 3 In Common Settings, Capture Logging, a new option 'Format for Display of Large Numbers' has been added, which may be set to Bytes or KBytes/MBytes. This causes file size, lines captured, data rows written, etc, to be displayed and logged in KBytes or MBytes once they exceed 99,999, for easier reading. Fixed a problem displaying the size of captured data once it exceeded 2 gigabytes.
- 4 In Capture Settings, General, a new option has been added 'Idle TCP Server Close Session Timeout, Zero None (secs)' which allows a TCP Server session to be closed if no data is received. Generally a remote TCP Client will reconnect when it has more data to send. This timeout is primarily for error conditions where a session remotely fails without a clean close down happening, so TCP Server waits for ever for new data, unless Data Loss checking is used to restart capture which is more complex. The timeout should vary depending on how frequently data is expected, and may be up to 99,999 seconds (69 days). This new setting also applies to Echo to TCP Server.
- 5 Fixed a bug that prevented the tray version of ComCap automatically running when Windows 10 was booted, if ComCap had been given elevated access rights (run as administrator) in order to configure or control the ComCap Background Service. It will be necessary to untick 'Auto Run Tray Application', restart ComCap, then retick it to ensure the registry is updated correctly. Also, ComCap will now automatically restart if the ComCap Background Service setting is changed, rather than needing to be restarted manually.
- 6 Fixed a bug introduced in the last release that prevented serial capture channels automatically restarting if a disconnected USB serial ports became available again.
- 7 In Common Settings, Network, error messages relating to invalid IP address entry now show the Capture Name, to ease finding the failing row.
- 8 When sending alert and capture file emails, the SSL server certificate is now checked, if so specified in Common Settings, Common.
- 9 When starting TCP Server channels with SSL support, details of the SSL certificate specified are now logged and an alert sent if the certificate has expired or is about to expire.
- 10 Fixed a problem that prevented ComCap being used after the year 2030.
- 11 In Capture Settings, Logging, 'Add Escaped Text' is documented as \r adding a Remote IP Address but this accidentally got changed to address and port in Release 4.13 when IPv6 was added. So this release adds \R which adds the remote IP Address alone while the documentation has been corrected to show \r adds address:port. Likewise \I now adds Local IP Address only and \i adds address:port.
- 12 Cleaned up some SSL issues with missing certificates. The OpenSSL DLLs will now only be loaded from the ComCap main directory to avoid conflict with older OpenSSL versions installed elsewhere. Updated OpenSSL libraries to the latest versions with all the latest security fixes.

# ComCap Release 4.14 - September 2015

- 1 This is a minor release of ComCap, with a few new features and bug fixes, including better GPS support. ComCap has been tested on Windows 10 for several months, with no unexpected issues, except that only this release will correctly report that it is running on Windows 10. Earlier versions will almost certainly work on Windows 10, but will report they are running Windows 8, so an upgrade for Windows 10 is not essential.
- 2 In Windows 10, it is not possible to have desktop start-up programs with administrator rights, they simply don't run when you logon on (presumably a new anti-malware measure). But the ComCap tray application needs administrator rights in order to start and stop the ComCap Service. Normally, the ComCap Service will start automatically when Windows boots, and the ComCap Tray application can still monitor the service, change settings and pause/resume single channels, but it can not stop the ComCap Service or Start it again without being given administrator rights through Properties, Compatibility, 'Run this program as an administrator'. So the ComCap Service will need to be controlled by the Services Windows Administrator Tool, if you want the ComCap Tray to start automatically. Workarounds for this are still being investigated. Note that some Common Settings changes require the ComCap service to be restarted, for instance adding or removing channels, and unless this is done separately using the Services tool the ComCap tray may get very confused and show the wrong data for some channels (only a cosmetic issue).
- 3 Added a feature to allow a new Capture Log file to be created on demand, rather than according to the normal settings. In the Capture Log window, select the channel, right click and click 'New Capture Log'. The Information Log should report the capture log has been rotated and show the old and new log names. The new log will have the current time, which means the Log Name Format must include a time mask, ideally including seconds otherwise this can only be used once a minute.
- 4 In Capture Settings, Records, added a new 'Line or Record End' of 'CR / LF' as an alternative to CR or LF. Because ComCap normally strips non-ASCII characters one or other is normally fine, but CRLF is safer when capturing packet type data containing non-ASCII values. Also, a form feed character is lo longer treated as a line end unless 'Carriage Return' is specified.
- 5 Added support for the GPS Tracker Communications Protocol GT02, that is used by Concox TR02 vehicle trackers that combine GPS, GPRS and GSM is a small 12V driven package designed for mounting in vehicles. This device is programmed by SMS messages and returns location and movement information to a TCP/IP Server. To keep mobile data cost low, it only send location during movement, although does return periodic handshakes while connected. ComCap needs one TCP/IP Server channel configured for each simultaneous device that will connect, all with the same local IP and port, then Capture Settings should have 'GPS Data Processing' ticked with input type of 'GT02 GPS Tracker Protocol' selected, tick 'No Altitude', 'Report No Fix' and 'Report Distance Moved'. On the Records tab, set Line or Record End to CR/LF, on the Logging tab tick 'Log Raw Data'. Two new tick boxes 'Report Real Time' and 'Report Remote IP address' have been added to add two more columns to GPS capture.

For GT02 GPS Tracker Protocol, the last fix is repeated every three minutes for each heartbeat packet, to indicate the tracker is stationary but still communicating. The packet sequence number is reported to ease checking for lost packets. Note the GT02 reports the time a fix was taken, not when it was transmitted. New fixes may be cached by the tracker if not online and sent together when an internet connection is re-established, or an old fix may be sent when a new connection is made. Fixed a problem that meant the GPS Map was not updated for a merge channel. For the GT02 protocol, the captured columns are:

- 1 Channel Name
- 2 Latitude
- 3 Longitude
- 4 Altitude optional

- 5 Distance optional
- 6 Speed
- 7 Course/Direction
- 8 IMEI ID
- 9 Packet sequence number
- 10 Fix time stamp
- 11 Real time stamp optional
- 12 Remote IP address optional

"GPS Concox UK",533312,166660,0,0,8,8,"358899053800739",363, "2015-05-07T19:26:09","2015-05-08T12:30:12","212.183.128.151"

where optional columns are determined by tick boxes. Note the TR02 does not provide altitude information so this field is missing. Also the test unit in the UK is returning time at GMT+5 and the documentation does not offer any SMS commands to set the time zone. Once, the tracker also lost the ComCap server IP address and had to be reprogrammed via SMS.

The right click menu option 'Log GPS info' will put general information from the TR02 device into the Information Log, as follows, with satellite info cut:

Sensor ID: 358899053538305

GSM Signal Level: 4 Voltage Level: 5

Location Area Code: 0195
Mobile Network Code: 0
Mobile Cell Id: 0
Satellites in View = 13
Satellites Used = 13
True Heading = 88

True Heading = 88
Magnetic Heading = 88

Satellite 1, Azimuth 0, Elevation 0, S/N 27 Satellite 2, Azimuth 0, Elevation 0, S/N 36

- 6 Fixed some cosmetic issues when running ComCap without administrator rights. The hidden Start/Stop buttons now have a caption explaining this, and ComCap Tray will no longer try to restart the service if it stops.
- 7 TCP/IP is often not a reliable protocol due to routing issues, sessions may drop expectedly because a router somewhere has been rebooted, re-cabled or many other reasons. ComCap therefore attempts to re-establish any TCP/IP Client connections that are unexpectedly terminated. In existing releases, there are two immediate attempts to reconnect, after which the number of further attempts and delay between them is defined in the grid in Common Settings, Network (zero attempts means keep trying for ever). This release adds a new tick box on the Common tab, 'TCP/IP Client, No Immediate Retry on Disconnect' which applies to all channels, capture and echo, and prevents those two immediate retries so the first retry is after 'Wait Seconds'. Some appliances may be unable to cope with an immediate reconnect.
- 8 Fixed a problem with echo and SSL TCP/IP Client, that meant SSL certificate checking was still done even if specified to be ignored, which prevented a connection with a self signed certificate.
- 9 Improved SSL support for DH and ECDH key exchange, which allows Forward Secrecy ciphers to be implemented. In Common Settings, Common, a new 'SSL Server DH Params' file name is specified, defaulting to comcap-dhparams1024.pem which is supplied with ComCap. In Capture Settings, Network, 'SSL Server DH Params' is also specified, with 'SSL Server ECDH Key' which should generally be set to Automatic. Note both client and server need to support these key exchanges for negotiation to work. Similar improvements are in ComGen. Updated OpenSSL libraries to the latest 1.0.2d versions with all the latest security fixes. If Forward Secrecy is important, you should create your own DH Params file using the OpenSSL tools.

- 10 When SSL is configured for capture or echo, the channel descriptions now mention SSL, in case the channel name does not.
- 11 When starting, ComCap now reports more information about the PC local IP addresses, including the network adaptor names. ComCap also now reports any changes to IP address configuration on the PC, such as IP addresses being added or removed, but does not yet stop any channels that will fail due to an IP address being removed.
- 12 The 'Test RS232 Signals' is now called 'Test Serial Ports and Hardware Events' and has been redesigned with a list view detailing all the properties of the installed serial RS232 ports, with greater detail about each port. Clicking on a port will attempt to start monitoring of that port. Hardware changes as USB ports are connected or removed will be shown.
- 13 ComGen now uses the correct local IP address for added masked text, when there is more than one.

# ComCap Release 4.13 - July 2014

- 1 This is a major release of ComCap, with several new important features: dynamic serial RS232 port detection, SSL/TLS encryption and certificates, IPv6 support, SMTP email capture, GPS NMEA 0183 parsing, GPS Location Sensor channel, new map window, and better support for tablets and touch screens.
- 2 When ComCap was originally designed all PCs had fixed serial RS232 ports and these were detected only when ComCap started. Fixed serial ports with DB9 or DB25 connectors are now rare, with removable USB, virtual and Bluetooth serial ports common, so ComCap now dynamically detects serial ports as they come and go. The Serial Ports grid in Common Settings now shows all ports installed on the PC including those currently removed and unusable, which are typically USB serial ports that are unplugged. So capture can now be set-up and started for ports that are currently removed, and will start immediately the USB device is plugged into and becomes available to Windows. Likewise capture will be paused if a serial port disappears, and restart if it re-appears. This change also fixes a problem them caused some Bluetooth serial ports to be ignored.
- 3 In Common Settings, Serial Ports, the grid now shows an extra column Hardware that displays the port Friendly Name as seen in Device Manager. If the serial port is not currently usable, 'REMOVED' precedes the name, but the port may still be configured. The Info Log reporting of serial ports has also been improved with more details about the ports, which may help identification, ie:

COM1, Enabled=Y, Communications Port, (Standard port types), Serial0

COM3, Enabled=N, Prolific USB-to-Serial Comm Port, Prolific,

USB\VID\_067B&PID\_2303&REV\_0400, Port\_#0001.Hub\_#0003

COM4, Enabled=N, CyberSerial 950 16C950, SIIG, , OXPCIMF\\*PNP0509

COM11, Enabled=Y, D-Link DU-562M External Modem, CXT, Winachsf0,

USB\VID\_0572&PID\_1300&REV\_0100, Port\_#0007.Hub\_#0004

COM12, Enabled=Y, Enhanced Communication Port, Oxford Semiconductor, OXMF0,

OXMF\\*PNP0501, oxmf bus, port 0

COM24, Enabled=N, Standard Serial over Bluetooth link, Microsoft, ,

BTHENUM\{} VID&0001000f PID&1200,

COM26, Enabled=Y, USB Serial Port, FTDI, VCP0, FTDIBUS\COMPORT&VID 0403&PID 6001,

CNCA0, Enabled=Y, com0com - serial port emulator, Vyacheslav Frolov, com0com10, com0com\port, CNCA0

where COM1 is a motherboard port, COM3 is a removed USB Prolific port, COM11 is a USB modem, COM12 (and COM13 to COM19) are an 8-way MRI PCI card, COM4 to COM10 are the same card with older non-signed drivers so disabled. COM24 is a Bluetooth serial port, COM26 is a USB FTDI

port. The VID\_x strings may be used to Google search for unknown hardware device identification if looking for new drivers. Enabled=N means the port is removed, usually an unplugged USB device, but could be a removed PCI card. Port and hub may identify USB ports. Beware if a USB device is plugged into a different socket, it will often be installed as a new COM port.

- 4 With the 64-bit editions of Windows 7, 8, 2008 R2, 2012, and later, Windows will no longer accept unsigned drivers for serial port expansion products such as USB, PCI or PCI Express cards. For manufacturers, getting signed drivers from Microsoft is expensive and they are usually only available for products still being manufactured and supported. Some RS232 cards and dongles used for testing ComCap under Windows XP no longer work under Windows 7 64-bit and later, but new signed drivers are now available from Microsoft Update or manufacturers sites for other newer hardware. Specific hardware still working includes:
- MRI 8 way RS232 PCI card using Oxford Semiconductor chips
- Lava 2 way DSerial PCI card
- FTDI USB serial cable
- Prolific USB serial cable (beware cheap imitations)
- Winchiphead USB serial cable
- 5 Added SSL/TLS support for ComCap network capture and echo. SSL/TLS provides encryption of data being sent over the internet, and also client and server to confirm the identity of the other party with X509 SSL/TLS certificates. Previously, ComCap only allowed IP addresses to be specified, but SSL/TLS certificates are mostly for domain host names, so a remote host name may now be specified for TCP/IP Client, instead of a remote IP address, provided family is set to 'Any'. Beware specifying a host name means a DNS look-up needs to happen before capture can start, which potentially can fail. Note that SSL/TLS is not supported for UDP, and that a certificate is required for TCP/IP Server to provide the private and public encryption keys. TCP/IP Client does not need a certificate, unless the server specifically want to check the identity of client, which ComCap does not yet support.
- 6 In Common Settings, a new Common tab has various default SSL/TLS settings, some of which can be overridden in specific Capture Settings. Common Settings allows default SSL Server file names for X509 'SSL Server Certificate', 'SSL Server Private Key' and optionally 'SSL Certificate Authority' to be specified. 'SSL Client Verify Certificate Mode' may be set to None, PEM Bundle File or Windows Cert Store. The PEM Bundle File is a file supplied with ComCap with a few hundred root certificates:

C:\ProgramData\Magenta-Systems\ComCap4\Certificates\RootCaCertsBundle.pem

while Windows Certificate Store is a similar Microsoft store used by Internet Explorer and other applications. For the store only, certificate revocation can be checked, beware this requires internet access and can take several seconds, or longer. The checked certificates may be logged similarly to:

```
telecom-tariffs: 3 SSL Certificates in the verify chain:

Depth #1 Verify Result: ok
Issued to: www.telecom-tariffs.co.uk,
Alt Domains: www.telecom-tariffs.co.uk, telecom-tariffs.co.uk
Issuer: RapidSSL CA, GeoTrust, Inc.

Depth #2 Verify Result: ok
Issued to: RapidSSL CA, GeoTrust, Inc.
Issuer: GeoTrust Global CA, GeoTrust Inc.

Depth #3 Verify Result: ok
Issued to: GeoTrust Global CA, GeoTrust Inc.
Issuer: Trusted Root

Echo Send: 1 SSL Certificates in the verify chain:
Depth #1 Verify Result: self signed certificate
```

Issued to: logs.comcap.co.uk, ComCap

Issuer: Self Signed

The first example is public certificate, the second is a test certificate supplied with ComCap. Note the Common Settings determine if and how remote server certificates are checked, each channel has a extra option 'Client Validate Server Certificate' which must also be ticked.

- 7 In Capture Settings, Network, a new box 'SSL/TLS Transport Layer Security' has been added. There are two tick boxes, 'SSL/TLS for Capture' and 'SSL/TLS for Echo' which specify when SSL/TLS should be used. For TCP/IP Server, the three default certificates from Common Settings will appear, but may be changed for individual certificates if necessary. For TCP/IP Client, 'Client Validate Server Certificate' should be ticked if this feature is needed, provided that 'SSL Client Verify Certificate Mode' is also specified in Common Settings. For TCP/IP Server only, SSL certificates are essential, since they control encryption as well as verification. Note that if capture and echo are both configured as TCP/IP Server, the same certificate is used for both, so the host name should be the same for both. Although an SSL certificate is generally issued to a domain host name, ComCap will be unaware of this host name, only the IP address can be specified. Note there is no automatic SSL/TLS negotiation, both ends of the connection need to support SSL/TLS (or not) for a connection to work, if one end does not support SSL/TLS, the connection will fail without any real error. ComCap now uses the latest 1.0.1h OpenSSL libraries with all the latest security fixes, it was never distributed with the earlier flawed 1.0.1 libraries.
- 8 The SSL certificate files are X509 PEM files, that can be purchased from certificate authorities for a domain name that point to the IP address for the TCP/IP Server, alternatively, ComCap will create free self signed certificates. Clicking the 'Create SSL Certificate' button brings up a new window allowing either a certificate request for a certificate authority to be created, or a self signed certificate. For the latter, most of the certificate fields may be left as defaults since the certificate will not be used to identify identity, but is ordering creating a CA Request the details should be carefully entered. particularly the Common Name which is the host domain name to be secured. When 'Create' is clicking, two small text files will be created in the Certificates sub-directory, with the specified file prefix, and the fields on the Network tab updated for the new certificate files. For a CA Request, the file ending with 'certrequest.pem' should be opened in a text editor and the base64 block from '--BEGIN CERTIFICATE REQUEST--' copied to the certificate authority web site when requested. Once approved, the CA will return a file with a block '--BEGIN CERTIFICATE--' which should be specified as the certificate file. ComCap generates a second file ending with 'prvkey'pem' with '--BEGIN PRIVATE KEY--' which should not be sent anywhere. If a Self Signed Certificate is generated, ComCap creates a file with suffix 'cert.pem' with '--BEGIN CERTIFICATE--' instead of the CA request. With a CA certificate, there will be one or more certificates for the authority itself, that were used to sign the server certificate (a certificate chain or bundle) and the file containing one or more '--BEGIN CERTIFICATE--' blocks needs to be specified as 'SSL Certificate Authority' in ComCap. For an SSL connection, the information log will report 'Starting SSL Handshake' when the connection is made but won't start accepting data until 'SSL Connected OK with TLSv1, cipher AES256-SHA, 256 secret bits' is reported. If handshaking fails, the connection attempt will retry.
- 9 Added IPv6 support for ComCap network capture and echo. IPv6 is the next generation of IP addresses that will increasingly become used as the present IPv4 ranges are depleted. Windows XP and later all support IPv6, and it's usually enabled as standard on recent PCs with Windows 7 and 8. In Common Settings, Common, there is a new tick box 'Support IPv6' must be set before any IPv6 addresses may be entered in the Network tab grid. A new network column 'Family' allows Any, IPv4, IPv6, Any IPv4 or Any IPv6. Any IPv4 will set the address to 0.0.0.0 while Any IPv6 sets the address to :.. Local IP Address offers a list of configured IPv4 and IPv6 addresses. If a remote host name is specified instead of an IP address, set Any and the family will be detected once the IP address has been looked up from a DNS server, if both IPv4 and IPv6 addresses are offered, the first is used. In Capture Settings, Network, the Local and Remote Echo IP Addresses or Host Name may be specified as IPv6 or IPv4, and the family will be set automatically.
- 10 IPv6 addresses starting with fe80:: are LAN addresses usually automatically generated for each PC on the LAN, while addresses starting with 2 are public routable IPv6 addresses. Sometimes the

fe80 addresses are shown with %xx at the end, which should be removed when entering them. For display and reporting, ComCap follows the convention of enclosing IPv6 addresses in square brackets, ie [fe80::136:4a6b:870b:e19] to distinguish them from dotted IPv4 addresses, but the brackets are never entered in fields. Each time ComCap starts, all the IPv4 and IPv6 addresses configured for the PC are reported in the information log.

- 11 Added SMTP email capture, intended to capture alert emails sent by internet aware appliances, such as firewalls, security monitors, power distribution units, uninterruptible power supplies, remote sensors, transponders, etc. The emails may be written to a SQL database or used to trigger alerts.
- 12 In Common Settings, Network, there is a new 'IP Protocol' of 'Email Server' for which a single local address should be selected, usually with port 25 or 587, with remote IP address left as 0.0.0.0. Internet appliances that will send email to ComCap should have their SMPT Mail Server changed to this local IP address, or set-up DNS for this address.
- 13 In Capture Settings, Email, a new 'SMTP Email Server' box adds several more configuration options. 'Email Account Names Accepted by Server' is a list of email addresses for which the server will accept email, these don't need real domains so info@comcap.private is acceptable, or \*@comcap.private would allow email from any address with that domain, ie xxx@comcap.private. 'Remote IP Addresses Accepted' allows restriction from which IP addresses email will be accepted. 'Server Requires Authentication' allows a single login name and password to be specified that will be required before email can be accepted, support AUTH PLAIN, LOGIN, CRAM-MD5 and CRAM-SHA1 methods.
- 14 Accepted emails can be captured as multiple lines of plain text, or by ticking 'Save as Variable Named Columns' as a single record, ie each line of the email is formatted similarly to Subject="ComCap email testing" so ComCap Data Format parsing can separate the headers to be added to a SQL database. Three extra headers are always added, X-Envelope-From, X-Envelope-To and X-Originating-IP all from the SMTP envelope, in case the normal To: or From: headers are inadequate, and Date is converted to ISO format. The entire body becomes Body='xxx' with line endings replaced by \n or if 'Remove Body Line Endings' is ticked by spaces. Unfortunately ComCap can not currently process CRLF in a record, it breaks too many things, but \n can translated back to CRLF in a SQL stored procedure if necessary. Note that MIME encoded emails are automatically decoded, and only text-plain and text-html sections processed. The maximum email size that is accepted is 32,000 characters, and SQL will usually only handle a field 8,000 characters long so that is really the maximum body size. Ticking 'Show All Headers' will capture all the email headers, otherwise only From, To, Subject and Date are shown. 'Ignore Email Body' only saves the email headers and might be sufficient where the subject contains the alert information. 'One Log File Per Email' causes capture log rotation for each new email provided the file name format is suitable. 'Save Raw Email as EML File' causes each complete email to be saved separately to the capture file but in the same folder, with a unique file name, where it could be processed by another application. 'Relay Raw Email' causes the complete email to be forwarded to one or more email addresses specified as 'To Addresses' (same as emailing logs). Since email formats vary so wildly, conceptually saving them with ComCap can cause many issues. Hopefully the 'Variable Named Columns' format and other options described are a good start, but ComCap users are welcome to offer feedback on alternatives from the real life emails generated by various appliances. To demonstrate saving emails to a SQL database, a new Microsoft SQL Server table capture email has been added to 'newdb-mssql.sql' and matching stored procedures to 'storedproc-mssql.sql'.
- 15 Added GPS (global positioning satellite) support by parsing the NMEA 0183 sentences commonly generated by GPS receivers into simple comma separated records, allowing location information received from a serial or network connected GPS sensor to be easily saved to a database. For diagnostics, satellite information may also be saved to the information log on request. NMEA 0183 sentences processed are: GGA, GSA, GSV, RMC, GLL and VTG, others are ignored. In Capture Settings, General, a new box 'GPS Data Processing' should be ticked, on the new GPS tab the input and output types may be specified, also the minimum interval in seconds between reports, and the maximum interval before an old report will be repeated if nothing new, or a minimum movement in metres before a report will be made (all designed to reduce repeat data captured). A typical captured

line may look like:

"GPS COM20",51.38325,-0.08605,76,2,"2014-06-23T17:44:16"

with the channel name, latitude and longitude in decimal degrees, altitude, distance in metres since last report, time stamp report captured as sent by remote device (might be UTC). For the UK only, degrees may be replaced by UK NGR Northings/Eastings in simple metres. Future releases may add support for parsing other data formats, including GPSD JSON and GPS Exchange XML tracks, and saving data in these formats. Most testing was with a GlobalSat BU-353-S4 USB GPS Receiver, a two inch diameter device with a roof magnet that presents as a Prolific serial port (a version with a real serial connector is also available). Also tested were a battery operated GlobalSat BT-359 Bluetooth CoPilot GPS device (but Bluetooth serial ports are not always very reliable) and NMEA 0183 streaming from a Nexus 7 Android tablet. To demonstrate saving GPS data to a SQL database, a new Microsoft SQL Server table capture\_gps has been added to 'newdb-mssql.sql' and matching stored procedures to 'storedproc-mssql.sql'.

- 16 Added a new GPS Location Sensor Channel to support Windows tablets and high end laptops that have a GPS location sensor built-in that supports the Windows Location Service allowing sharing location information between applications. In Common Settings, Common, tick Enable Location Sensor and enter a Capture Name. Note these settings may not be available if the service is not installed, and may give an error when started if there is no GPS sensor. Otherwise configuration is similar to GPS support detailed above, except that little diagnostic information may be available, the Asus VivoTab Note 8 tablet used for testing does not provide any satellite information.
- 17 A new GPS Map window has been added for channels with GPS Data Processing enabled, that uses Google Maps to display the track taken as new GPS locations are processed, provided an internet connection is available to download the maps. This window is accessed from the right click menu for a channel and requires internet access to download the Google maps.
- 18 Fixed a nasty bug when capturing to a database where, in some circumstance, capture got stuck in a loop trying to open the database and closing it again, introduced in 4.11.
- 19 When the user clicks buttons and menu options to stop or pause Capture, these are now logged to make diagnostics easier.
- 20 In Common Settings, a new option 'Stop PC Sleeping' may be ticked to try and stop Windows placing tablets and laptops in sleep mode, but testing shows Windows may ignore this setting, unfortunately.
- 21 Fixed an initial set-up bug that meant sometimes there was no live display of successfully captured data. This happened if ComCap was initially accessed and exited without setting up any capture channels, and then only a single channel was set-up. The problem did not happen if two or more channels were configured.
- 22 ComCap has been successfully tested on an Asus VivoTab Note 8in tablet running Windows 8.1. Using a stylus instead of mouse or fingers provides the precision to click all menus and buttons.
- 23 ComCap now correctly displays Windows 8.1 as that version, rather than Window 8, likewise Windows 2012 R2 instead of Windows 2012.
- 24 The Common and Capture Settings windows are now both resizable, both larger and smaller, larger to get more channels on the screen, if smaller scroll bars now appear to allow settings to be made on screen with small dimensions. All Windows have now been testing with 125% fonts and repositioning done where text was unreadable. When first accessed, particularly when using font sizing larger than 100%, it may be necessary to drag the bottom right corner of Windows down so all the items in the window become visible.
- 25 To ease access, ComCap now supports an optional global hot key to display or hide the ComCap

window, as an alternate to clicking the ComCap icon in the system tray. The exact key combination is configured in Common Settings, Capture Logging. If the PC has a touch screen, the hot key will default to ALT-C. Within ComCap, the F1 and F2 keys will now start and stop capture, as an alternate to the normal buttons.

- 26 When setting up a new UDP Server channel, Line or Record End now defaults to 'Packet' which is common for that protocol.
- 27 in Common Settings, after configuring serial ports, the serial mouse driver is now automatically disabled. This prevents a stream of serial data (such as GPS) being detected as a mouse during the boot process, and stopping it being captured.
- 28 With TCP/IP Client channels, if the remote server is not available and ComCap is set-up to periodically attempt to reconnect, ComCap now correctly shows the channel as paused, and allows immediate resume to trigger another connect attempt, rather than waiting until for the next scheduled attempt.
- 29 Fixed various bugs relating to the display and network echo of captured lines longer than about 800 characters, the data itself was always written to files safely.
- 30 In Capture Settings, Records, there is a new 'Line or Record End' option 'Blank Line'. This is designed to allow multiple line non-blank records to be captured as a single long line when a blank line is reached. Specifically, Nortel telephone switches generate call data records (CDRs) comprising three lines of call data following by a blank line, and this new option allows such records to be captured as a single long line making subsequent processing such as adding to SQL much easier. Note a blank line is considered as CRLF CRLF.
- 31- In Capture Settings, Records, the 'Line or Record End' option 'Multiple Tags' now correctly supports escaped controls \n, \c and \l for new lines, CR and LF, previously these were removed before tags were checked. So a tag of '\n\n' would have the same effect as the new 'Blank Line' record end, '\n\n' would need two blank lines, etc.
- 32 Fixed some problems correctly reloading settings when these were changed while capture was running. The service version no longer restarts capture if settings are changed while capture is paused. The Settings menu no longer disables entries unnecessarily.
- 33 Fixed a problem introduced in 4.5 that stopped Send Data being able to Send a File from the interactive desktop version of ComCap only, this continued to work when using the service version. Note that Send File is only currently supported for TCP Client and TCP Server, not UDP or Serial.
- 34 Fixed a long term problem with Echo to Windows Printer. If this option was somehow configured but Windows no Longer had any installed printers, it was not possible to access Settings to change Echo back to none. If a specific printer is removed, ComCap should revert to the default printer.
- 35 When selecting a new table or stored procedure, the data format fields are now automatically reloaded, rather than needing the 'New Columns' button to be clicked.
- 36 -- In Capture and Common Settings, more fields which are disabled due to being unavailable or not configured are now shown greyed to make it more obvious they can not be accessed.
- 37 The Test RS232 Signals and ComGen tools have been updated for the same new serial port detection capabilities as ComCap.
- 38 ComGen has been updated to support IPv6 and SSL/TLS, with similar features to ComCap for which it is the main testing platform. On the Settings tab, a new tick box 'Enable IPv6' has been added. On the Network tab has two new columns for 'Family' and 'SSL Enable'. If SSL is enabled for TCP Server, the certificate files should be specified on the Options tab, and a self signed certificate can be created if needed. Note the same certificate will be used for all ComGen TCP/Server channels. A

remote host name may now be specified for instead of a remote IP address, provided family is set to 'Any'. Note that TCP/IP Client certificate is not support by ComGen, which is only a test tool.

# ComCap Release 4.12 - April 2013

- 1 Improved Capture Settings, Logging, 'Add Escaped Text' to be able to freely format dates and times, similarly to 'Time Stamp Each Line'. There is a new escape sequence \{\} which allows the same time and date mask characters as supported by time stamps and capture file names to be placed between the two curly bracket. So \{hh:nn:ss.zzz} will add a time stamp as 12:59:06.720 and \{yyyymmdd"-"hhnnss} would give 20121101-124906.
- 2 In Capture Settings, Logging, a new tick box 'Ignored Lines to Info Log' causes line ignored by 'Validate Line Length' or 'Ignore Lines with Phrases' to be logged to the information log instead. Note this is really for debugging, the info log might get large if a lot of lines are ignored. Lines ignored for 'too many' are not logged since this defeats the purpose. This option also logs printer control sequences removed.
- 3 In Capture Settings, Records, 'Remove Printer Control Sequences' offers various means of cleaning up data captured from older computer printer output. 'HP PCL, PJL, GL/2 Escapes' removes the codes used by most Hewlett-Packard printers and many others emulating them, including fonts and raster graphics. 'Ansi/Epson Matrix Escapes' removes codes mostly used by old impact printers, note there are many permutations of these codes and only the most common codes are handled. 'Vertical Movement to Line End' converts PCL cursor movement to a line end, 'Horizontal Movement to Space' converts PCL cursor movement to a space, 'Horizontal Movement to Tab' converts PCL cursor movement to a tab. Ticking 'Ignored Lines to Info Log' causes any removed printer controls (except binary and graphics) to be logged for debugging purposes. Beware printer drivers can use massive amounts of cursor movement, even placing each word or character individually on a page, so captured data may not be as expected.
- 4 In Capture Settings, Logging, a new tick box 'Remove Hi-Bit Characters' filters out any characters with the hi-bit set, above ASCII 127. This complements 'Remove Control Characters' and may help clean up corrupted modem data.
- 5 In Capture Settings for Merge channels, more settings are now disabled since they are only effective on the original capture channel, before merge occurs.
- 6 In Common and Capture Settings, any errors updating the ComCap configuration files are now correctly reported. Usually this will be 'access denied' due to file security modify permissions not allowing the current user to update settings. It is now also possible to cancel from this error. All settings errors now also appear in the Information Log for clarity. If the file access denied error occurs, use Windows Explorer to give modify permissions to the current to all files in the ComCap4 ProgramData directory shown in the info log window.
- 7 In Common Settings, Capture Logging, if ComCap is being used by a logon without administrator privileges it is not possible to enable or disable the Background Service so the tick box is greyed out and a caption has been added to explain this.
- 8 The Windows minimise button in the title bar now reliably hides ComCap, previously it worked only the first time it was used.
- 9 The ComGen data generator tool is now able to send binary files as well as text files, specifically printer files containing fonts and raster graphics. It sends blocks of 100 bytes as a line. Also fixed a problem selecting file names.

# ComCap Release 4.11 - January 2012

- 1 Fixed a bug introduced in release 4.10 that prevented Remote Address details being specified or changed for 'Echo Types' of TCP Client, TCP Server and UDP (Syslog). If previously set-up, these features still functioned correctly.
- 2 Fixed a bug introduced in release 4.10 that stopped ComCap starting on some PCs with older operating systems that did not have recent Thawte root security certificates installed through Windows Update.
- 3 Fixed a bug introduced in release 4.6 that prevented more than a single remote connection to Echo TCP/Server, when it should have allowed five remote connections. Also improved the error messages to provide a banner to the remote client when a connection is refused and log it locally as well. Fixed a bug with multiple remote connections, that caused echo to stop for all connections when just one connection dropped.

## ComCap Release 4.10 - October 2011

- 1 Fixed a bug introduced in release 4.8 that meant the date and time added to a captured line with the 'Time Stamp Each Line' setting was the time the previous line was captured, or blank for the first line. This bug did not effect the date and time added by the more versatile option 'Add Custom Text to Captured Lines'. This bug unfortunately also effected database time stamps.
- 2 Fixed a bug introduced in release 4.8 when changing Common Settings while capture is still running, such that disabling Background Service mode did not always stop the ComCap service first. If Capture Settings are changed while a channel is paused with the service version, the new settings are correctly used. This previously only worked if the channel was stopped or running, not paused.
- 3 Fixed a database bug introduced in release 4.9 that sometimes caused an error to appear after successfully adding a database row using the 'Insert into Table' option, which then caused a second attempt to add the same row, causing further duplicate key errors.
- 4 Fixed a possible database issue introduced in release 4.9 that may have caused excessive CPU use and/or large log files when repeatedly trying and failing to add bad records to a database. Retries are now slowed down with a maximum of about 1,000 attempts before a record is abandoned. Note the 'Ignore Records That Cause Error' always stopped these retries.
- 5 Fixed a long term issue with the service version putting two meaningless entries in the Windows Event Log each time ComCap started.
- 6 Fixed a bug with TCP Client that meant retry attempts could stop after certain unexpected socket connection errors, so capture stopped.
- 7 In Capture Settings, Files, a new Log Name Format of 'Prompt on Start' has been added which allows a specific file name to be specified each time capture is started. Setting this option automatically sets 'Fixed File Name', and can only be done if ComCap is not specified for Auto Start or to run as a Background Service, since ComCap would never actually start. This feature is intended for applications where data is being captured from a single device for a specific purpose, such as a laboratory test. The 'Add Comment to Log' right menu option might also be useful to add information to the capture log.
- 8 Added a new setting to improve performance when capturing high speed TCP and UDP traffic. In Capture Settings, Network, a new Network Performance box has 'Capture TCP/UDP Buffer Size (KB)' and 'Echo TCP/UDP Buffer Size (KB)', both which default to 8 which means 8KB (8,192 bytes). These buffers are where TCP/UDP temporarily saves received or sent data before ComCap is able to process it. With TCP, if data is not extracted from the buffer, the speed at which data is received will slow down, but with UDP received data is simply lost since there are no handshaking packets to

confirm data needs to be delayed or resent. It should only be necessary to increase the capture buffer size if a lot of data is being received each second, maybe 16K/sec or more, or if the PC is very slow or has other CPU intensive applications so that ComCap can not get the CPU it needs. Note these new settings only appear for channels actually listening or sending data, not filter or merge channels.

- 9 If using the 'Email Capture Log on Rotation' feature, there are now four new tick boxes to specify which title lines are added to the email body, to potentially keep the email simple. These four titles are 'Title and Date', 'From PC Name', 'Capture Name' and 'Log File Name'.
- 10 Increased the maximum data loss checking period from 999 to 9,999 minutes, to allow for data arriving once a day (1,440 minutes), such as a new date in a telephone log. The logs now show the data loss period in hours or days, after one hour. Note that the period starts from when ComCap capture was last started, if later than the actual last line.
- 11 When ComCap starts, it now checks the program's digital signing certificate to ensure the program file has not become corrupted in such a way that it might behave unpredictably, and instead gives a warning and refuses to start. If this happens, please inform Magenta Systems Ltd so the corruption cause can be identified. The Windows and ADO versions are now logged when ComCap starts, to ease problem finding.
- 12 In the main Window, the 'Scroll Tabs' feature is now only automatically enabled if there are more than 100 capture channels, rather than 32 at present. This allows simpler single click tab channel selection for more channels, if the capture window is sufficiently large to display all the desired tabs.
- 13 Fixed a possible issue with Windows 7 where dates may have been formatted in default USA format, when a different locale was specified during initial Windows installation and not changed subsequently.
- 14 It is no longer possible to email capture logs larger than 10 megs in size. If the SMTP mail server gives an error with the email being too large, retry attempts are now skipped to avoid continual failures. Restored mail queue logging, lost in release 4.8.

# ComCap Release 4.9 - May 2011

- 1 The unlimited version of ComCap now supports a maximum of 999 capture channels. This resolves an issue with PCs with more than 500 serial COM ports. For those wondering how any one PC can support so many COM ports when most how have just one, the answer is a rack of ethernet Serial Device Servers and hundreds of virtual COM ports.
- 2 Merge Channels have been added as a way of combining or consolidating captured data from multiple Network and Serial channels. It is effectively a new form of capture data Echo. This will benefit applications capturing data from multiple sources, allowing all data to be displayed in a single window, written to a single log file, and added to a database using a single connection instead of one for each channel. One record at a time is merged, which may be one or more lines depending on the capture channel 'Line or Record End' setting (there is no record setting for merge channels).

Most channel settings apply equally to capture and merge channels, but generally should not be duplicated. Some effort may be needed to avoid duplicate data being merged from different channels. With 'Add Custom Text to Captured Lines', the network or serial channel setting should be used to add a channel name, remote IP address, or device id, while the merge channel could add date and time and serial number so they are unique for the channel. Note that currently if a merge channel is paused, the capture channels continue but data is not merged.

Merge Channels are set-up on the new 'Merging' tab in Common Settings, with a unique channel name, then a 'Merge From' name that is partially matched against Network or Serial Channel names, ie the partial name 'Weather' would match channel names 'Weather 1', 'Weather 2', 'Weather 3', etc.

The 'Total' column shows how many channel's data will be merged.

- 3 A 'New Log Interval' of Each Record/Line has been added, which will create lots of short log files each with a single line or record. This is really intended for capturing multiple line data such as remote alarm reports rather than high speed tabular type data. One disadvantage of this option is that when changing capture tabs to view previously captured data, only the data from the last file will be restored, which means just one record.
- 4 A new 'Custom Log Name Mask' of \# will add the current serial number to the mask, which may be used instead of date and time for unique sequential file names. Previously custom masks had to include yy or yyyy for year, but this check has now been removed to allow more flexible file naming. Beware that sensible masks should still be used, to avoid duplicate file names.
- 5 A new 'Line or Record End' of Timeout/Disconnect has been added. Previously the same effect could be achieved by specifying a special character that was never expected. This is intended for capturing multiple line data such as remote alarm reports, which arrive as a burst of data, separated by a gap from the next report or by serial lines dropping or TCP channel disconnecting.
- 6 The main File menu has a new option 'Disable Alert Sound'. with a similar tick box in the Alert Window, which may be used to temporarily stop audible alerts driving you mad with repeated errors being reported. Fixed a long term problem that meant audible alerts from the service version of ComCap did not automatically repeat (if so specified).
- 7 Totally rewrote the database code to avoid a serious SQL database memory leak issue introduced with Windows 7 SP1 and Windows 2008 R2 SP1, and not yet fixed by Microsoft. ComCap now performs all database processing in a new thread, to avoid using the Microsoft event that leaks memory. This has other performance benefits, since the Microsoft event started and stopped a thread for each row written, now there is one thread running continually. Separating the database code into a thread also avoids lock-up problems that have rarely been reported, since the thread is monitored and can be restarted if it stops responding after two minutes. Also, the maximum number of database rows that can be written each second will be increased, typically at least 50 rows per second (ie 20ms per row), but less if the stored procedure does a lot of processing or if ComCap is updated the database with more than a few thousand buffered rows when buffer processing slows down updates.
- 8 When capturing to a database, there is a new 'Save/Restore Buffered Rows to Disk' tick box. Previously, ComCap only buffered rows that could not written to a database due to network errors in memory, and they were lost forever if ComCap was stopped before the database connection was successfully restored. With this new option, the buffered rows are saved to a file (in the same directory as the config files) when capture is stopped (but not paused) and restored to the buffer when capture is started again. The actual file name is reported in the info log file. Beware this may cause a problem if the database format is changed so the buffered rows are no longer valid, so just delete the file.
- 9 The com0com serial port null modem emulation included with ComCap has been updated to version 2.2.2.0, and there is now a second signed version that may be installed on 64-bit versions of Windows. Note com0com is an open source project and has not been tested by Microsoft WHQL, so skip the security alerts that appear during 64-bit installation. Previously com0com could not be used on Windows 7 and 2008 R2 64-bit due to not having it's driver signed.

# ComCap Release 4.8 - January 2011

1 - It is now possible to change ComCap settings without first stopping capture. If settings are actually changed, the user is prompted to restart capture for a single channel or all channels, depending on what was changed, but this may be skipped and capture restarted later. Previously, settings tabs without any active settings were hidden until their features were enabled by various tick boxes (such as Save to Database, Check for Data Loss, etc). To make these setting more obvious, the tabs always

appear but instead the options on them are disabled until needed.

- 2 Email support has been improved to better ensure that alert emails are not lost due to internet problems or ComCap being stopped. A mail queue has been introduced, with extended retries potentially over 24 hours or more, so email alerts will not be lost if ComCap stops for any reason. The implication of the new mail queue is the use of temporary files to hold queued email, the root directory for which needs to be specified in Common Settings, Email. The previous simple retry attempts setting has been replaced by a comma list of 'Minutes Between Queue Attempts', ie 2,3,5,5,10,etc, which means retry attempts will take place 2, 5, 10, 15 and 25 minutes from when the email was queued, with one attempt for each of the two SMTP Servers, if both specified. Note that some email servers support grey listing and reject the first email attempt from a new sender but allow a retry 10 or 15 minutes later, something that is very effective in blocking spam emails (since they don't usually retry). Also note the email queue is only running while ComCap is running, but if ComCap is stopped it will make one attempt to send any pending emails (such as logs emailed on close, see below) within 30 seconds (but not for longer since Windows might be closing ComCap to reboot).
- 3 Email support has further been improved by allowing separate authentication details to be specified for the two SMTP servers, which might be different ISPs, with new Authentication options such as NTLM, and by supporting secure email using SSL/TLS which is required by services such as Gogglemail. 'SSL/TLS Connection' should be used with SMTP Port 465 and forces an implicit TLS connection to this port. 'SSL/TLS Authentication' normally uses port 25, but will check if the server returns a STARTTLS response to indicate it supports SSL/TLS authentication at which point a secure connection is established instead. Note that the SMTP server SSL certificate is not currently checked. To support SSL/TLS, two new files are included with ComCap, libeay32.dll and ssleay32.dll.
- 4 Many ComCap users further process capture logs, sometimes with difficulty due to the files being continually updated, so set short new log interval or rotations so new files are created regularly. To assist this, ComCap now has a new Capture Setting on the Files tab, 'Archive Capture Log on Rotation' which causes a closed log file to be moved to a specified archive directory on the same disk drive. This will potentially avoid conflicts since the other processing application will only find completed capture logs, and not those still open. A further option 'Archive/Email Capture Log on Stop Capture' causes the log to be archived even if the rotation time has not yet arrived when ComCap is stopped. If ComCap is restarted before the next rotation time, a new log with the previous name will be created, but when it is finally archived it will be renamed by the addition of -1, -2, etc, to the file name to avoid a conflict with previously archived log file names, if any. To FTP a capture log, use our DUN Manager application which offers various Scheduled Tasks including FTP Upload which will automatically FTP any files it finds in a specified directory and then move them elsewhere so they are not sent again.
- 5 Capture logs may now be automatically emailed when closed and rotated. There is a new tab Capture Setting, Email, with 'Email Capture Log on Rotation' as 'Email as Body' or 'Email as Attachment, depending on the requirement. An 'Email Subject', 'From:' and multiple 'To': addresses may be specified. On the Files tab, 'Archive/Email Capture Log on Stop Capture' causes the log to be emailed even if the rotation time has not yet arrived when ComCap is stopped.
- 6 The maximum captured line length has been increased from 2,048 to 20,000 characters, while the default length has been reduced to 256 characters. The Maximum Line Length is that beyond which a line is forcibly wrapped to the next line. There is also a Maximum Validated Line Length, which is used to ignore line which are too long, but without wrapping them.
- 7 A new feature 'Ignore Too Many Lines' has been added, which may be used to reduce the amount of data captured from devices sending continuous streams, such as GPS locators or environmental sensors. A 'Line Time Gap' in fractions of a second may be specified during which any new data will be ignored. If the gap is set to 0.50 second, then only a maximum of two lines per second will be captured, or it may be one line every few seconds. The number of lines ignored are still counted and reported. This feature may be used to slow down database updates by ignoring data arriving too fast.
- 8 When adding custom text to captured lines, a new escape \T has been added which gives a long time with milliseconds to three decimal places, ie 10:22:56:586. Beware Windows is not millisecond

accurate, due to multi-tasking.

- 9 The 'Info Messages in Capture Log' preference has been removed, due to recent testing showing potential sharing and reentrancy problems where an attempt is made to log error messages about capture logs to the capture log itself.
- 10 In Capture Settings, Filters and Alerts, leading and trailing spaces are now removed from the filter phrases.

#### ComCap Release 4.7 - August 2010

- 1 Made some improvements to automatically restart the ComCap service if it stops unexpectedly due to an error or is manually stopped for some reason. When the service version is enabled through Settings, Common, the service properties now have Recovery set as 'Restart the Service' to avoid needing to set this manually. Note this change only happens if the existing service is disabled through Settings, Common, and then re-enabled. Also, provided the user is logged-on and the tray version of ComCap is monitoring the service, if the service is found to have stopped an alert will be sent and it will be automatically restarted after 20 seconds, provided the Stop button is not pressed meanwhile. An alert is now sent on start-up if ComCap is found to have previously stopped without a clean close down. Further ComCap monitoring is planned for a future release to ensure ComCap never stops.
- 2 In Common Settings, Alerts, a new option 'Control Serial Port' has been added, which causes the RTS and DTR control lines to be raised on a specified RS232 serial port for one or more seconds, whenever an alert is triggered. If the serial port is wired to a low current relay, this output may be used to sound a bell or alarm to draw attention to ComCap.
- 3 In Capture Settings, Filters and Alerts, there is a new option 'Ignore Same Alert for (mins)' which works in conjunction with 'Alert for Lines with Phrases' preventing the same alert being sent again until the specified period in minutes is reached. If more than one alert filter is specified, each filter will still trigger an alert the first time it is detected. This will avoid too many emails or SMS messages being sent when the same alert is continually repeated.
- 4 In Capture Settings, Files, a new option 'Delete Empty Capture Log on Rotation' has been added, to avoid empty capture logs remaining on disk. Note this only applies to the main capture log, not the alternate.
- 5 In Capture Settings General, there is a new tick box 'Log Only First Command Sent' that prevents repeated logging when the Start Command is sent every few seconds or minutes, filling up the info log.
- 6 In Capture Settings, Database, a new option 'Escape Backslash (MySQL)' has been added to avoid a problem with old versions of MySQL that treat the backslash character as the first of an escape sequence (ie \f is form feed). This option sends \ as \\ so MySQL saves it as \ instead of reporting a syntax error.
- 7 In Capture Settings, Database, a new option 'No Pause for Full Buffer (Ignore Data)' has been added so that capture to log files will always continue even if a database is unavailable, or if the capture rate is so fast that a database can not keep up. This works in conjunction with 'Maximum Rows to Buffer before Pausing Capture' so that once the limit is reached subsequent rows are ignored instead of being buffered, but are still written to the capture log file. This feature is primarily designed to support capture applications that regularly update the same information, such as global positioning satellite data where a vehicle position need not be recorded every second. The number of rows not written to the database is logged similarly to the following:

```
Database Rows Added: 3,990, Database Errors 16, Skipped 113
```

and also reported in the tray application in brackets after the number of DB rows. Note the minimum number of rows that may be buffered is 50, which is required for normal operation where 10 or more

rows may be captured as a burst which may be faster than they can be written to SQL.

- 8 In Capture Settings, Database, a new option 'Ignore Records That Cause Error' has been added which prevents a row being buffered when a SQL error occurs and the database is closed and re-opened to try and clear the error. This is primarily intended to overcome syntax and duplicate key errors where the database can not write a specific row of data and will get stuck in a repeating loop trying to write the same row again and again. Unfortunately, due to the widely varying error responses from different SQL databases, this feature might cause a row to be lost if the network is lost or the SQL server simply stopped while a row is being written.
- 9 Fixed a bug introduced in Release 4.6 for serial capture only that meant a Start Command was only send once and not repeated, instead giving an error each time.
- 10 When ComCap starts, the PC local IP addresses are now listed in the info log. When the network configuration is loaded, and capture started, a warning is now given if a configured local IP no longer exists on the PC, due to networking having being changed. Currently, capture will still attempt to start, since other channels may still work, but those channels trying to use a non-existent IP address will give network errors. This mainly effects TCP and UDP server channels set-up to listen on a single IP, rather than 0.0.0.0 for all IP addresses on the PC. On the other hand, if the PC IP has changed perhaps due to DCHP being configured, data directed at the original IP address will not arrive anyway.

#### ComCap Release 4.6 - November 2009

- 1 Fixed a long term problem with TCP Server where multiple channels are being captured from the same IP and port, which caused a problem restarting capture after it was paused (usually for database problems). This was caused by only one channel being paused instead of all related channels, but a workaround has been found so capture now resumes correctly without an 'Address already in use' error.
- 2 Channels configured for TCP Server now have tabs coloured blue rather than red when listening for incoming connections, changing to green when a connection is made. This also fixes a problem with the service version that meant the channel pop-up menu assumed the channel was stopped and allowed settings to be changed and capture resumed, rather than being paused.
- 3 Tested ComCap support for IBM DB2 and Sun MySQL databases, fixing some minor issues. The IBM data link was previously unable to list table columns due to a slight difference in the schema arguments from Microsoft data links, it also returns all column names as upper case and sorted, which stopped the special database columns serial\_nr and event\_time being recognised. The error reporting listed database tables and columns has been improved so that data link errors are reported, rather than the lists just being left blank. Note that for a database to be supported by ComCap, the data link provider needs to support the ADO OpenSchema method, and this seems far from universal in third party providers or drivers. There is a new tick box 'Log More Information' on the Database tab that logs connection string and schema details, in case of problems in the future.
- 4 If capture is to a database, previously when capture was started the database was opened before any data was accepted or logged. The default has now changed so that data capture starts immediately while the database is still being opened with data temporarily cached and written once the database is available, similarly to when database problem occur during capture. The old behaviour is retained if 'Immediate Pause for Database Problems' is ticked. Beware this may cause some confusion when initially testing database capture, unless the errors in the information log are seen. Reversed a database error handling change in 4.5 so that the first attempt to resume capture after it's been paused is again after 'Delay Before Restart', rather than immediately. This potentially avoids two or more restart attempts a second if restart immediately fails due to a database issue.
- 5 Increased the number of database errors recognised as meaning the database server connection has been lost, each manufacturer returns it's own concept of errors, ie 'link failure', 'timeout', 'gone away', 'terminate', etc. The database is now closed after any error, since error reporting in usually

better opening the database, however the last row is only saved if ComCap believes the error to be connectivity rather than a data format issue to avoid an endless loop of open and close. It is better to try and filter the data to avoid invalid data being written in the first place.

- 6 ComCap was tested against IBM DB2 Express-C v9.7 for Windows, using the 'IBM OLE DB Provider for DB2' that is part of the client package that may be downloaded from: http://www-01.ibm.com/software/data/db2/express/ During install, you get an option to install just the client rather than the server, but beware it installs several windows services anyway. When setting up Data Link Properties, choose the IBM provider, then 'Direct Server Connection' with the server name as an IP or host, it should then allow a database to be selected once a logon has been entered and 'Allow Saving Password' ticked. A SQL script to create four ComCap tables may be found in newdb-ibmdb2.sql. Note that writing to stored procedures has not been tested.
- 7 ComCap was tested against Sun MySQL v5.1 community edition, using the 'Connector/OBBC 3.51 driver' from http://dev.mysql.com/downloads/ When setting up Data Link Properties, choose the Microsoft OLE DB Provider for ODBC Drivers, 'Use Connection String', click Build, from the File Data Source tab click New, select 'MySQL ODBC 3.51 Driver;, click Next and specify a name for the link, a Driver Connect dialog will appear where the server IP or host, login and password, and database may be specified, after which the link appears in the list of DSNs and may be selected. Finally repeat the login and database selections on the Connection tab and tick 'Allow Saving Password'. Note the ODBC 5.1 driver does not seem to work with ComCap, nor does the 'MySQL OLEDB Provider'. A SQL script to create four ComCap tables may be found in newdb-mysql.sql. Note that writing to stored procedures has not been tested.
- 8 Added a new 'Line or Record End' of 'Multiple Tags' which allows the end of a record to be determined by one or more short words or tags, instead of by CR or LF. This is primarily designed to ease parsing for database capture, so that multi line data can be processed, and also for multiple records sent without line endings. If these records have unwanted preceding or following tags, these may also be set as record endings and then filtered by phrases or minimum line length. All the line end settings have been moved from the General and Logging tabs, to a new Records tab. Record End Tags may include escaped characters similarly to 'Add Escaped Text', specifically \n new line, \c CR, \l LF, \\ backslash and \s space, so text only at the end of a line can be specified as a tag.
- 9 Increased the maximum capture line length from 1,024 to 2,048.
- 10 Made three improvements to the ComGen data generator, used to create data to test ComCap. Data Types now includes a column with a 'No CRLF' tick box to prevent CRLF being automatically added to each line. Network includes two new columns. 'Lines/Session' causes the TCP connection to be disconnected after that many lines of data have been sent, to simulate devices that periodically call home, send some data and then disconnect. Setting six lines per minute with one line/session will causes 10 sessions per minute. 'Device Id (first line)' causes some text to be sent once when a session connects, to simulate devices such as the Ecov that identify themselves when connected, note that CRLF is not added automatically so escapes should be used if a line ending is needed, ie \n for CRLF.
- 11 Fixed a long term problem when running ComCap on Windows 2008 (and maybe Vista and 7) that meant, in some circumstances, the capture tabs in the main window were blank and not coloured.
- 12 Fixed a problem introduced in the last release when Sending Data from the dialog using the interactive version only, where escape control sequences were ignored.
- 13 Fixed a long term problem re-opening the info log that sometimes resulted in multiple 'file sharing violation' error messages and alerts. Also changed the mechanism for flushing the info log to disk, to reduce disk activity particularly with a lot of capture channels, which will be noticed when stopping capture.

#### ComCap Release 4.5 - September 2009

- 1 Fixed a long term problem with the ComCap Service where interactive tray monitoring and remote alerts and logging were lost if capture was restarted automatically due to a temporary PC freeze ore more than 15 seconds. Also added a periodic handshake to ensure tray monitoring has not stopped.
- 2 It is now possible to set Data Loss checking separately for each capture channel, rather than all channels sharing the same settings, thus allowing for differing data flows and time zones for remote capture. In Capture Settings, on the General Tab if 'Check for Data Loss' is checked then new fields will appear on the Sounds/Data Loss tab. If 'Override Common Data Loss Settings' is checked, a grid identical to that in Common Settings appears, allowing different settings for each channel. These new settings are backward compatible, so no changes are needed if Data Loss is already set-up. Note that disabling Data Loss checking in Common Settings still disables it for all capture channels.
- 3 Temporary database problems are almost inevitable, perhaps due to communication problems or the database server being rebooted, so ComCap has various means of coping with them. When a row can not be written to the database it is automatically buffered so it can be written later. This can happen because capture is happening faster than data can be written to the database, which may be limited to only 50 to 150 rows maximum per second. In previous versions, ComCap only buffered a maximum of 1,000 rows before automatically pausing capture, but this figure is now configurable from 50 to 99,999 rows on the Database tab. Note that rows are buffered in memory, so this must be sufficient for the data expected to be buffered. If ComCap is exited before the buffered rows are written, the rows are lost. Due to this, the 'Immediate Pause for Database Problems' will cause capture to be temporarily stopped so the source can continue to buffer data (is so capable). Attempts are made to re-open the database according to 'Delay Before Restart' seconds, and when successful any buffered rows are written.
- 4 If 'Immediate Pause for Database Problems' is not specified, an alert is now sent when the database connection fails and another when it restarts. Improved error messages and alerts due to database problems, to avoid repeating the same alerts, and also added a new alert when capture restarts after being paused.
- 5 Fixed a problem when attempts to reopen the database may have been skipped. Improved the error handling when there is a timeout writing to the database, usually due to communication problems. Fixed a problem when writing to databases using an ODBC connection when connection failure was not always detected correctly, thus stopping database re-open attempts
- 6 The Information Log now has the date and time added when newly created, to avoid empty logs when there is nothing else to note. Fixed a problem with the ComCap service that meant small or empty log files may have been created in the program directory each time the services was started or stopped.
- 7 The maximum captured line length may now be set to four characters (previously 64) before the line is broken.
- 8 Fixed a bug sending data with UDP Server. Currently, UDP Send is only allowed if the channel is listening, not filtered from another channel.
- 9 If echo captured data is configured, data received from the echo destination is now reverse echoed to the original capture source, with ComCap effectively behaving as a proxy. Currently, reverse echo data is handled a line at a time and echoed when each complete line is received, so can not be used for binary data. It is designed to send commands to remote capture devices. Reverse echo data is reported in the Information Log, not the capture logs.
- 10 Fixed a validation problem on the Filters and Alerts tab, it's now possible to save settings with one of the filter lists blank.

11 - There is now no limit on the number of seconds that may be specified for the 'Repeat Start Command' allowing it to sent once a day, if required.

#### ComCap Release 4.4 - January 2009

- 1 In order to assist with waking up and configuring remote capture servers, the right click menu has three new options: Resend Start Command, Send Data, and Terminal Window. The first two are only available when capture has been started, the Terminal Window only when it's stopped or paused. Resend Start Command simply resends the same data sent when capture starts, but on demand. Send Data displays a new window allowing custom data to be sent on demand, with the last 50 command sent selectable from a drop down box, or allowing a file to be selected and sent (TCP/UDP only), typically to configure remote capture device, or load new firmware.
- 2 A Telnet Terminal window has been added, to allow interaction with remote TCP/IP Servers. It may be selected from the File menu in the Main Window, or the right click menu when the remote address and port will be set according to the channel settings. Terminal window options may be specified such as font and size, function key behaviour, echo, auto LF and CR, etc. If Log is ticked, anything typed or received in the window is written to a session log with the file name telnet-(date)-(time).log.
- 3 Added the ability to trigger alerts from captured text. The new Filters and Alerts tab includes a tick box 'Alert for Lines with Phrases (case sensitive)' which causes a captured lines to be checked against one or more phrases (entered one line at a time), with an alert being triggered if any are matched. The alert may be a pop-up window, email or SMS message, as configured in Settings, Common, and will include the channel name and the captured line.
- 4 A number of remote TCP devices may be configured to identify themselves when a TCP session connects, by sending a device id as the first line of data. For instance, Tysso eCov serial to TCP/IP converter sends a five digit configurable number as the first line, while some GSM/3G modems send a device type and IMEI number. In Settings, Logging, 'First Line is Device Id' will cause the first captured line to be saved and not logged, and it may be added to subsequent captured lines using 'Add Escaped Text' with the \z command. So effectively the Device Id is added to each captured line to identify it, specifically with TCP Server where lots of different remote devices may be calling home.
- 5 Added some more data validation and processing options, to clean up and reject unwanted captured data. In Settings, Logging, 'Remove Leading Spaces' ensures any control characters or blanks before real data are removed. 'Validate Line Length' allows lines shorter or longer than specified limits to be ignored. This check is done after space at the start and/or end of the line is removed, but before escaped text is added. On the Settings, General tab, ticking 'Filter and Alerts' will cause a new tab Filters and Alerts to appear, on which ticking 'Ignore Lines with Phrases (case sensitive)' causes a captured lines to be checked against one or more phrases (entered one line at a time), and ignored if any are found. ComCap now counts how many lines are ignored due to these various filters and checks, and shows the total in the status bar and hourly in the Information Log.
- 6 It is now possible to add a pause into the Commands to Send Upon Start and Stop Capture, and the new Send Data command. \P (capital only) will cause a 50ms pause in the data being sent, with multiples allowing a longer delay. Note the pause may not necessarily be effective with TCP/IP, because packets may get combined at transport level, nor may the pause be exactly 50ms due to other activity within ComCap.
- 7 Fixed a bug that meant the Log Files option Start/Stop in Capture Log did not always write the stop command, specifically if the capture file had closed due to inactivity.
- 8 The Add Comment right click menu option is now effective when the ComCap service version is being used. Also, the Command window position is now restored correctly if moved.
- 9 In Settings, Files, if Log Name Format is specified as Custom, the Custom Log Name Mask is now validated to ensure that it includes yy or yyyy mask characters for year. The custom mask has always

been ignored unless yy was found, but without warning.

- 10 If the Capture Log New Log Interval is set to Weekly, it's now also possible to set the New Log Open Time, so the log could rotate at 6am on Monday morning instead of midnight.
- 11 When ComCap starts, the main window is only automatically minimised if Auto Start is specified.
- 12 It's now possible to change channel settings during paused capture for both service and interactive versions, not just the latter.
- 13 Fixed a bug introduced in Release 4.3 that meant the remote IP address and port could change line by line for TCP Client or Server, if data was being captured from other sessions at the same time.
- 14 Fixed a possible bug that meant extra data might appear at the start of TCP session, if the connection was dropped and reconnected without capture being stopped and restarted.
- 15 Fixed a bug that meant test email and SMS alerts could not be sent if ComCap was configured to use the service version and it was stopped. Also, the validation of Email To: addresses has been improved to stop a blank address preventing email being sent.

#### ComCap Release 4.3 - July 2008

- 1 The Unlimited version now supports capture from up to 500 serial COM ports, TCP/IP Server, TCP/IP Client and UDP/IP network protocols simultaneously, with suitable hardware. It has been tested on Windows XP with 260 TCP/IP sessions created by ComGen (which never had a limit), writing capture logs one line per second, with only 2-6% CPU usage on a old Pentium 4 and 12 megs memory usage.
- 2 ComCap, ComGen and Signals now all support serial COM ports with names other than COM followed by a number, ie CNCA2. Virtual COM ports are sometimes installed with such strange names.
- 3 When capturing data on the same channel from multiple UDP clients using different IP addresses, the correct IP of the last packet is now displayed and added to the capture log if the Remote IP Address is added as escaped text (\r), rather than the IP of the first packet only.
- 4 It's now possible to use keyboard short cuts to copy text from the capture log windows, as well as the right click menu options.
- 5 Improved the logging for license key failures, particularly when old version 3 keys are used by accident with ComCap version 4 (which needs newer keys).

#### ComCap Release 4.2 - November 2007

- 1 In order to support capture from appliances that only return data when triggered, in Capture Settings, General a new option 'Repeat Start Command Every X Seconds' has been added. This causes the Start command text to be repeatedly sent at the specified interval. The maximum interval is 999 seconds, with zero meaning don't repeat the command.
- 2 In Capture Settings, General, a 'Line End Timeout' may now be specified in seconds, where zero means no timeout, up to 300 seconds. When the timeout expires, an incomplete captured line will be processed, saved and displayed. This is usually only necessary when non-ASCII data is being captured where there are no carriage returns or line feeds, but may also be useful when setting up ComCap to capture from a serial port with unknown speed, since it can be used to cause display of the 'corrupted' data caused by speed mismatch which will be missing line ends.

- 3 In Capture Settings, Logging, 'Ignore Blank Lines' causes lines without any printable characters to be ignored. This will reduce the size of logs that contain far too many blank lines. This option should generally be used with 'Remove Control Characters'.
- 4 In Capture Settings, Logging, 'Log Hex Data' causes all captured data to be converted into hexadecimal (doubling the size). This is primarily intended for capturing binary data, but may be used a debugging tool to find the exact format of data being captured, for instance the type of line endings. Normal line ending rules are applied when capturing in hex, so lines may be broken on linefeed, etc (also saved in hex).
- 5 The actual information log file names are now logged hourly. This may be useful where an emergency log is opened due to an access conflict on the original file.
- 6 When configuring ComCap to 'Capture Using Background Service', a warning is now displayed if any channels are configured as 'Save to Database' and a service account has not been specified, since database access needs logon credentials.
- 7 It's now again possible to specify UNC network paths in Log Directories with 'Capture Using Background Service'.
- 8 When starting the ComCap background service from the ComCap tray version, the channel currently selected now starts to update immediately all channels have started, rather than the next time it's clicked.
- 9 When using the TCP Server protocol to Echo captured Data, or Send Remote the Information Log or Alerts, up to five remote TCP Clients can now access the TCP Server simultaneously (previously just one). This allows ComCap to be used to distribute captured data to five other PCs, perhaps also running ComCap.
- 10 The highest numbered COM port recognised by ComCap has been increased from COM60 to COM200 to allow for virtual COM ports being installed with high numbers. Also, the Standard version now lists all installed COM ports, not just the first three, but still only allows capture from a maximum of three ports.
- 11 If the requirement is to capture serial data from another application on the same PC, ComCap now includes a Null Modem Emulator (com0com) from http://com0com.sourceforge.net/ that installs a linked pair of virtual serial ports, instead of needing to use a physical pair of COM ports and a null modem cable.

#### ComCap Release 4.1 - February 2007

- 1 The ComCap system tray icon now shows a small red or green square to indicate whether capture is stopped or started.
- 2 If ComCap is unregistered, an alert is now sent when capture starts and when it stops after one hour (24 hours with a v3 license). This will serve as a warning if the license key is lost or corrupted.
- 3 Both the Information Log and Alerts may now be sent to a remote PC using UDP, TCP Client or TCP Server protocols, perhaps to another copy of ComCap. This will ease central monitoring of remote capture.
- 4 The Alert window will now appear without also showing the tray capture window, which avoids unnecessary log scrolling on unattended PCs.
- 5 Echo to Remote using UDP now pings the remote host before sending any data to establish it exists, and continues to ping at the 'Wait Seconds' interval during the capture session to ensure it's still

available. Note this does not mean a UDP server is listening on the remote computer, just that the computer is running. This is disabled if Common Preferences 'Don't Check Connections with Ping Echo' is ticked.

- 6 When using Echo to Remote with Syslog, the Severity and Facility Priorities are now selected from drop down lists, rather than needing to enter a numeric value (ie <14>).
- 7 The ComCap application and set-up program are now both digitally signed as being from Magenta Systems Ltd. This will reduce the severity of the warnings that Windows Vista generates when programs are run.
- 8 Fixed a bug with capture using TCP Server where an optional Start Command was only sent for the server remote connection, and not subsequent connections.
- 9 Fixed a bug that meant the service version did not always log version and registration information on start-up.
- 10 Fixed a bug that meant an unnecessary 'emergency' information log file might have been created in the program directory on start-up or close down. Such logs are generally only created when the correct log volume is not available or the log file can not be opened due to an error.
- 11 In Common Settings, Serial Ports, a new column 'Control Lines' has been added. This option determines whether the three serial control lines CTS, DTS and DCD should be checked during capture, to make detection of connection or hardware problems easier since an alert can be sent if capture stops. If ticked, capture will only start when at least one of the three control lines goes high, and will stop if they all drop. Note this is really cosmetic only (with the tab colour changing red to green) and start/stop logging, and data will be still be captured even if all the control line are low. But unless the channel is seen to 'start', some functionality may not work correctly such as capture file name roll over.
- 12 In Common Settings, Log Files, a new tick box 'Send Alert on File Errors' has been added. If ticked, any major errors opening or writing the information or capture logs will generate an alert. Currently there may be repeated alerts, since such errors often happen rapidly in multiple channels, but this should be fixed shortly.
- 13 In Common Settings, Capture Logging, a new tick box 'Send Alert on Stop' has been added. If ticked, an alert is sent every time ComCap is stopped. This is intended for where ComCap should be running 24/7, and where alerts are sent via email, SMS or remotely to warn of accidental stops. Note this will only work for a 'clean' close down, if ComCap is crashed from Task Manager or by Windows close down, the alert may not be sent.
- 14 Attempted to handle a situation with the service version where a serious problem that causes hundreds or thousands of error lines in the information log could potentially overflow the 'echo to tray' communication channel and lock-up ComCap.
- 15 Made a few improvements in ComGen. It will now close down faster when Windows itself closes down. UDP Client now pings the remote host before sending any data to establish it exists, and continues to ping during the session to ensure it's still available. Corrected the default Data Types that still had \s8 for a serial number (from an earlier beta) instead of \#8 used in the final release.

#### ComCap Release 4.0 - October 2006

New Release - Added TCP/IP and UDP.

#### ComCap Release 3.0 - April 2003

New Release

#### ComCap Release 2.0 - January 2001

**New Release** 

#### ComCap Release 1.0 - February 2000

First Release

#### 5.6 Copyright Information and Support

ComCap is copyright Magenta Systems Ltd, England, 1999 to 2024.

Magenta Systems Ltd 9 Vincent Road Croydon CR0 6ED United Kingdom

Phone 020 8656 3636, International Phone +44 20 8656 3636

Email: comcap@magsys.co.uk

Web: https://www.magsys.co.uk/comcap/

## Index

## - 9 -

9100 Printing 103

## - A -

Access (Jet) 108, 130 Account, Background Service 38 Add Comment to Log 23 Add CRLF End of Line 103 Add Date Daily Add Escaped Text Admin Email, Certificate Administrative Privileges 19, 21, 38 ADO 108, 130, 132, 134 Alert Email 61 Alert for (mins), Ignore Same 121 Alert for Data Loss 66, 101 108 Alert for Database Problems Alert for Lines with Phrases 121 Alert for Low Disk Space 56 Alert for No Disk Space 56 Alert for Windows Freeze 55 Alert on Stop 38 Alert on Unexpected Stop 70 **Alert Window** 23 Alert Window, Show 59 Alerts 59 Alerts, Send Alert 59 Alerts, Test 23 Allow Monitor Background Service 38 Alternate Log Directory 56, 92 Android GPS App 124 **ANSI Terminal** 31 Ansi/Epson Matrix Escapes 75 Application Priority 38, 55 Archive Capture Log on Rotation 92 Archive Log Directory Archive/Email Capture Log on Stop Capture ARP 14 Attempts to Open Log Auto Run Tray Application 38 Auto Scroll 23

Auto Start 92
Auto Start Capture 38
Auto Start ComGen 144
Avaya RSP 45

## - B -

Background Service 11, 19, 38, 99 Backslash Issue, MySQL 134 Backup 19 Bands, Data Loss 66, 101 Binary Flle - Repeat 144 Binary File - Simple 144 Bits Per Second Blank Data 111 Booting, PC 38 Brainboxes 14 Browse for Folder 56, 92 Buffer Size, TCP/UDP 77, 103 **Button Bar** 23

## - C -

**CA Request** 17 Capture Data Format 70 Capture Log 56 Capture Log Directories 92 Capture Log Names 38 Capture Log on Rotation, Email 96 Capture Log Window Capture Logging Capture Name 45, 51, 53, 66 Capture Restart Attempts Capture Settings 23 Capture Settings, Data Format 111 Capture Settings, Database 108, 130, 132, 134 Capture Settings, Files Capture Settings, Filters and Alerts 118 Capture Settings, General 70 Capture Settings, Logging 87 Capture Settings, Network 77, 103 Capture Settings, Printing 99 Capture Settings, Sounds 75 Capture Settings, Text Replacement Capture State 23 Capture Status Hourly Capture TCP/UDP Buffer Size 77, 103

Capture Time Format 70 Capture Using Background Service 38 Capture, Merging Capture, Pause/Resume 23 Capture, Start/Stop Carriage Return / Line Feed Line End 83 Carriage Return Line End Certificate Admin Email Certificate Challenge 41 Certificate Ordering Work Directory 41 Certificate Private Key Type Certificate Product 41 Certificate Sign Digest 41 Certificate Supplier Protocol 41 Challenge, Certificate Character Separated Columns (CSV) Data Format 70, 111 Check for Data Loss 38, 70 Check if SSL Certificates Revoked (slow) 41 Checksum 14 Classic Log Name Format Clear Alerts Client Validate Server Certificate 77, 103 Client, TCP 14, 45 Close Capture Log after Each Line is Written 38 Column Definitions, Database 108 Column Length, Database 111 Column Name, Database 111 Column Nullable, Database 111 Column Type, Database Columns, Database Table 108, 130, 132, 134, 139 COM Port. Printer COM1 51 Combining multiple capture files 155 ComCap Background Service 38 ComCap GPS CSV format 124 ComCap Tray Application 38 ComCap v3 11 ComCap v4 Standard 11 ComCap v4 Unlimited comcap.config 19.45 comcap.current 19. 45 ComGen Data Stream Generator 144 Comma Separated Columns (CSV) Data Format Comma Separated Values Command to Send upon Start and Stop Common Capture Log

Common Files Logging, No Logging Files Common Settings 23, 38, 45, 51, 55, 56, 59, 61, 63,66 Communications Parameters, Serial Printer Communications Port 51 Concatenation Utility Concox TR02 vehicle tracker 124 Configuration Files 19.45 Conflict Errors 38 Connection Timeout. Database 108 Connection, Database 108 Connections, TCP/IP Connections, TCP/IP Ping Echo 45 Control Chars, Remove Control Serial Port. Alert Copyright Information CPU Time 38, 55 CR / LF Line End 83 Create Local SSL Certificate 17.77 Create SSL Certificate 77, 103 Creating and Getting SSL/TLS Certificates 17 CSV Data Format 70. 111 Custom Log Name Format Custom Log Name Mask 92 Custom Sub-Directory Cyclades 51

## - D -

56, 92 Daily Logs Data Bits, Serial Data Format 70, 108 Data Frequency 144 Data Length, Data Format 111 Data Link Properties, Database 108 Data Loss 66, 101 Data Loss Recovery 66. 101 Data Loss Settings, Override Common 101 Data Loss. Check for Data Name, Data Format Data Position. Data Format 111 Data Source Name 134 Data Stream Generator Data Types 144 Database 11, 108, 111, 130, 132, 134 **Database Columns Database Diagnostics** 56 Database Errors 108

Email, Send Alert 59, 61 Database from Log 23, 108 **Database Inactivity** 108 Empty Capture Log on Rotation, Delete 92 **Database Performance** 130 **Enable Location Sensor** Database, Save to End Tags, Record Date and Time Mask Characters 92 **Error Correction** 14.45 Date and Time, Add Errror, Network 45 Days before Expiry to Order 41 Escape Backslash (MySQL) 108 66, 101 Escape Sequences, Add Text Days, Valid 87 DB2, IBM 108, 130, 132 Escape Sequences, Printer DB25 connector 13 Escape Sequences, Start and Stop Commands 75 DB9 connector **Escaped Text** 108, 144 13 **Default Log Directories** 56, 92 Ethernet 14 Delete Empty Capture Log on Rotation 92 **Ethernet Device Servers** 13, 14 Device Id, First Line is ETSI 07.05 Specification 63 **Example Database Tables** 108, 130, 132, 134, 139 **Device Servers** DHCP 14 Exit Menu 23 Diagnostic, Log Extra Database Columns 108 56 Directories, Capture Log 92 Disk Space Alerts 56 Display Lines Captured by Background Service 38 DNS 14 Family 45 **Domain Names** File Name, Fixed 92 Don't Check Connections with Ping Echo 41 File Name, Prompt on Start for 23 Drives, Shared Network 55, 56 File Names 92 DSN 134 File Names, Prompt on Start DSR, Only Send if File Size, Max 56, 92 Dynamic Name Server 14 Filter Information Filter Lines with Phrases 118 70 Filters and Alerts Find Address 32 Each New Page First Line is Device Id Each Record/Line 92 Fixed File Name 103 Fixed Width Columns Data Format Echo 70, 111 Echo TCP/UDP Buffer Size 77, 103 Flow Control 51 Flush Capture Log to Disk Periodically 103 Echo to Network Overview 38 Echo to Printer Overview, Echo to Font Size, Printer 99 99 Echo Type Font, Log 70 23 Edgeport Font, Printer 51 99 Email 61 Format for Display of Large Numbers 38 Email Queue 61 Freezing, Windows 55 Email Capture Log on Rotation 96 From Address **Email Overview** 61 From Address, Email 61 Email Queue Root Directory FTP Capture Log on Rotation 108 **Email Server** 45 Full Buffer (Ignore Data), No Pause for **Email Servers** 61 **Email Subject** 96 **Email Titles** 96

96

**Email To Addresses** 

## - G -

Gap Between SMS Messages 63 Gap Between Sounds **Getting Started** GlobalSat 124 Google maps 32 **GPRS** 124 GPS 45 GPS data 32 GPS Data Input Type 124 GPS Data Output Type 124 **GPS Data Processing** 124 GPS Exchange XML Track 124 GPS location marker 32 **GPS Location Sensor** 124 66 GPS Location Sensor Channel **GPS** receivers 124 **GPS SQL Database Capture** 124 **GPS** Testing 124 **GPS Tracker Communications Protocol GT02** 124 **GPSD JSON** 124 Grid, Data Format 108, 111 Grid, Data Loss 66, 101 Grid, Network 45 Grid, Serial 51 GSM Modem 63, 124 GT02, GPS Tracker Communications Protocol 124

## - H -

Handshaking 14, 45 Hardware Flow Control 51 Hide Button 23 **High Priority** 38, 55 Host name 14 **Host Names** 45 Hot Key Hourly Logs 92 HP PCL, PJL, GL/2 Escapes HTTP Protoicol 45 http://com0com.sourceforge.net 13

## - I -

IBM DB2 108, 130, 132

IBM OLE DB Provider for DB2' 132 **ICMP** 14 Idle TCP Server Close Session Timeout 70 Ignore Altitude 124 Ignore Blank Lines Ignore Lines with Phrases 118 Ignore Records That Cause Error 108 Ignore Same Alert for (mins) Ignore Too Many Lines Ignored Lines to Info Log 75, 87 IMEI 124 Immediate Pause for Database Problems 108 Inactivity Delay before Closing Capture Log 38 **Inactivity Period** 92 Information Log 56 Information Log Window 23 Initial Set-Up 21 Insert Into Tables 108 Inside Out Networks Installation Interval, New Capture Log 92 Interval, New Common Log 56 Interval, New Information Log IP Address 14, 45 IP address family IP Addressing and Ports 14, 45 IP Port 14, 45 **IP** Printing 103 IP Protocol 14, 45 IPv4 14 IPv6 14, 41, 45 IPv6 address IPX 14 ISA Expansion Cards 51 ISO Date and Time 108 ISO Date and Time, Add

## - J -

Json Data Format 70

## - K -

Kapow! SMS Gateway 63 KBytes 38

luetooth serial ports 13

#### - L -

LAN 14, 45, 55 LAN/Misc 55 14 Lantronix Lava Computer 51 Lavalink 14 License Key License Keys 11, 19 Line End 83 Line End Timeout 75 Line Feed Line End Line Length, Maximum 83 Line Length, Minimum and Maximum 83 Line or Record End 83 Line or Record Start 83 Line Time Gap Lines Per Minute 144 Lines Per Second 144 Lines to Remove When Display Overflow 38 Load Full Log Local Area Network 55 Local Area Networks 14, 45 Local IP Address 45. 103 Local IP Address, Add Local IP Port 45, 103 Locate in Real Time Log Diagnostic Messages 56 Log Directories, Capture 92 Log Directories, Default 56 Log Display, No 70 Log Errors 38 Log Files 56 Log Full SSL Certificate Chain 41 Log GPS Info 23, 32 Log Hex Data 87 Log Internal, Common Log 56 Log Interval, Capture Log 92 Log Interval, Information Log Name Format Log Only First Command Sent 75 Log Raw Data Log, Telnet 31 Logging Type, Capture 87 Logon, LAN 55, 56, 92

# - M -

MySQL, Sun

MAC Addresses Magenta Systems Ltd 189 Main Capture Window 23 Main Capture Window, Main Capture 21 Mapped Drives 38, 55, 56 Mask Characters, Date and Time 92 Mask, Custom Log Name 92 Mask, Time Stamp Masked Text Max File Size 56.92 Maximum Attempts to Open Log with Conflict Error 38 Maximum Length, Line 83 Maximum Line Length 83 Maximum Log Lines to Display 38 Maximum Report Interval 124 Maximum Rows to Buffer Before Pausing Capture 108 MBytes 38 **MDAC** 108, 130, 132, 134 MDAC Data Link Properties 130, 132, 134 Merge Channels 51, 53 Merge From (partial name) 53 Merging Captured Data 51, 53 Merging Overview Microsoft Data Access Components 108, 130, 132, 134 Microsoft OLE DB Provider for SQL Server 130 Microsoft SQL Server 108, 130 Minimum Disk Space 56 Minimum Length, Line 83 Minimum Report Interval 124 Minutes Between Queue Attempts 61 Mobile Numbers Mobile Telephones Modify captured text 119 Monthly Logs 56, 92 Movement Report Interval 124 Moxa 51 Multiple Per Day 92 MyLiveTracker 124 MySQL ODBC 3.51 Driver 134 MySQL, Escape Backslash 108

108, 130, 132, 134

56, 92

Logs Per Day

Low Disk Space

## - N -

Name Format, Logs Named Log Name Format 92 Network 45 **Network Adaptors** Network and SSL/TLS settings Network Drives, Shared **Network Packets** 14, 45 Network Performance Overview 77, 103 Network, Echo to 70 Networking Tutorial New Log 92 New Log Every 92 New Log Interval, Capture Log New Log Interval, Common Log New Log Interval, Information Log New Log Time 56, 92 Next Serial Next Serial Number NMEA 0183 Sentences No Log Display 70 No Pause for Full Buffer (Ignore Data) 108 Nokia 30 Modem 63 Notify New Line Audibly 75 Null Columns, Database 111 Null Modem Emulator (com0com) 51, 155

## **- O -**

ODBC connection for MySQL 134
ODBC Drivers 108, 130, 134
Only Send if DSR 144
Ordering Work Directory, , Certificate 41
Override Common Data Loss Settings 101

Numbers, Format for Display of Large

## - P -

Packet Line End 83
Parallel Port Printer, Echo to 70, 99
Parity, Serial 51
Parsing Test Data 111
Pause Capture 23
Pause Capture if Echo Stops 70
Pause for Database Problems 108

Pause Send Data 75 Pausing Capture, Maximum Rows to Buffer Before 108 PC Event Log 38 PC Name, Add 87 PCI Expansion Cards 13. 51 PEM Bundle File 17, 41 Permissions 19 Phrase Search Method 118, 121 Phrases. Filter or Alert 118 Physical Hardware Layer Ping Echo Play Sound File 59 Plot Route Port, IP 14, 45 Port, Serial 51 Print Spooling Printer 99 Printer Control Code 99 Printer Control Sequences, Remove 75 Printer, Echo to Priority, Application 38, 55 Private Key Type, Certificate 41 Product, Certificate **Program Directories** 19 144 Progress, ComGen Prompt on Start for File Name 23 Prompt on Start Name Format 92 Proxy Echo 70 Proxy URL 41

#### - R -

**RE Smith** 

14

Real Time Priority 38, 55 Record End Record End Tags 83 Recovery Functionality, Database 108 Recovery, Data Loss 66, 101 Reformat Data Reformat Examples 70 Reformatted Data Format 70 Regular Expression, Search 118, 121 157 Release Notes 45 Reliable Syslog Remote IP Address Remote IP Address, Add Remote IP Port 45, 103

Send Remote Protocol 59 Remote, Send Alert 59 Remove Control Chars 87 Separating Character, Character Separated Columns 70 Remove Hi-Bit Characters Sequence Number, Data Format Remove Leading Spaces Sequential File Names Remove Printer Control Sequences 75 Serial Com Ports Remove Trailing Spaces Serial Number 87, 92, 108 Reparse Sample Log 111 Serial Number Digits Repeat Sound File Serial Port, Alert Control Repeat Start Command 75 Serial Ports 51. 144 Report Distance Moved 124 Serial Ports grid in Common Settings 13 Report No Fix Serial Ports Overview 13 Report Real Time 124 Serial Printer Report Remote IP Address 124 Serial Printer, Echo to Resend Start Data Serial Status Indicators 70 Restart Attempts, Capture Serial to Network Converters 13.14 Restart Capture 66. 101 Servers, TCP/UDP Resume Capture 23 Service, ComCap Background 38 Retries, Email Send 61 Session Timeout, Idle TCP Server Close 70 Retries, SMS Send 63 Settings 19, 21 Retry Attempts, TCP Client 14, 45 Settings Menu 23 Root Certificate 17 Setup 19 RS232 Communications Port Set-Up, Initial 21 RS232 communications port, Alert 59 **Shared Drives** 38, 55, 56 RS232 ports 13 Short Message Service RS232 serial port Siemens MC35/TC35 Modem 63 RTS/DTR Flow Control 51 Sign Digest, Certificate Signal Indicators - S -Signal Lines 154 Signed Device Drivers 13 Sample Database 108, 130, 132, 134, 139 Simple Wildcard (!\*), Search 118, 121 Sample Log Data 111 Single Files Logging Sample Stored Procedures 108 Size, Printer Font 66 Satellite SMS Delivery Progress 63 Satellites 23.32 SMS Gateway 63 Save to Database 70 SMS Overview Save/Restore Buffered Rows to Disk 108 SMTP Authentication 61 Scroll Tabs 23 SMTP Email Server 96 Search and Replace Text in a Record 119 SMTP Email, Account Names Accepted by Server Search for Captured Data 96 Search Regular Expression 118, 121 SMTP Email, Ignore Email Body Search Simple Wildcard (!\*) 118, 121 SMTP Email, One Log File Per Email 96 Search Text, Replacement Text 119 SMTP Email, Relay Raw Email Secure Email 61 SMTP Email, Remote IP Addresses Accepted 96 Self Signed Certificate 17 SMTP Email, Remove Body Line Endings Send Alert 61, 63 SMTP Email, Save as Variable Named Columns Send Alerts to Remote Computer 59 96 Send Data 23 SMTP Email, Save Raw Email as EML File Send File 23 SMTP Email, Server Requires Authentication 96

Stream Data SMTP Email, Show All Headers 96 45 SMTP Email, SQL Email Capture 96 Streamed Text 144 Sub-Directory, Custom SMTP Email, Strip All Attachments 96 92 SMTP Port Subject 61 SMTP Servers Sun MySQL 108, 130, 132, 134 61 SMTP SSL/TLS 61 Supplier Protocol, Certificate SNMP 14, 45 Support 189 Sound File Name, Play Support IPv6 75 41 Sound File, Play Alert Syslog 14, 45 Sound, Notify New Line 75 Syslog Facility Priority 59 Spaces, Remove Leading or Trailing 87 Syslog Headers 103, 144 Special Character Line End Syslog Headers, Add Special Line Ending (hex) Syslog Severity Priority 83 Specify Database Syslog, Echo 103, 144 System Network Management Protocol Speed 124 45 Speed, Serial 51 SQL Database 108, 130, 132, 134 SQL Email Capture 96 SQL Errors 111 Tab Colours, Tabs 23 SQL INSERT Statement 108 Tab Scrolling SQL Query Analyser 108, 130 Tab Separated Columns Data Format 70 SQL Server Management Studio 108, 130 **Table Definitions** 111 SQL Server, Microsoft 108, 130 108, 111, 130, 132, 134, 139 Tables, Database SSL Certificate Authority 17, 77, 103 **Tablet Location Sensor** 124 SSL Client Certificate Authority Bundle File 41 TCP 14, 45 SSL Client Verify Certificate Mode TCP Client 14, 45, 144 SSL Server Certificate 17, 77, 103 TCP Client, Echo to 70 103 SSL Server DH Params TCP Client, Network 45 SSL Server ECDH Key 103 TCP Server 14, 45, 144 SSL Server Private Key 17, 77, 103 TCP Server and TCP Client 77, 103 SSL/TLS 45 TCP Server, Echo to SSL/TLS for Capture 77, 103 TCP/IP 14, 45 SSL/TLS for Echo TCP/IP Client, No Immediate Retry on Disconnect SSL/TLS Overview 17 41 SSL/TLS, SMTP 61 TCP/IP Send Keep Alive 41 Start and Stop Commands 75 TCP/UDP Buffer Size 77, 103 Start Capture 23 23.31 **Telnet Terminal** Start/Stop in Capture Log 56 Terminal, Telnet Status Bar 23 Test Alert Status Button Test Alerts 23 Status Hourly, Capture 56 Test Data Loss Band 66, 101 Status Indicators 23 Test Mapping 55, 56 Stop Bits, Serial 51 Test RS232 13 Stop Capture 23 Test RS232 Signals 51, 154 Stop Capture, Archive/Email Capture Log on 92 Test Serial Ports and Hardware Events 154 Stop PC Sleeping Text File - Repeat 144 Stop Window Update 23 Text File - Simple 144 Stored Procedures 111 Texts 63

The SMS Works Gateway 63 Time Stamp Each Line Time Stamp Mask Timeout, Idle TCP Server Close Session 70 Timeout, TCP/IP 14, 45 Titles Added to Email Body 96 TK102/103 Tracker Protocol 124 TK5000 Tracker Protocol, WondeX 124 To Address, Email TR02 vehicle tracker, Concox 124 Transmission Control Protocol 14, 45 Tray Application, ComCap Tysso 14

## - U -

UDP 14, 45 UDP (Syslog), 103 UDP (Syslog), Echo to 70 UDP Client 144 UDP/IP 14, 45 **UK NGR Northings/Eastings** 124 **UNC Paths** 55, 56, 92 Uninstalling 19 Upgrading from ComCap v3 to v4 11 USB device 51 **USB Serial Ports** 13, 51 User Datagram Protocol 14, 45

## - V -

Variable Named Columns (=) Data Format 70, 111
View Log Window 23
View Map Window 23
View Old Data 92
Virtual serial ports 13, 51, 155
VT-10, VT300 GPS Devices 124

## - W -

Warning Period 66, 101
Web Server 45
Weekly Log 56, 92
Window, Main Capture 23
Windows 2008 R2 SP1, SQL database issue with 130
Windows 7 SP1, SQL database issue with 130

Windows Certificate Store 17, 41
Windows Freezing 55
Windows Location Service 66
Windows Printer 99
Windows Printer, Echo to 70, 99
Windows Service 38
WondeX/TK5000 Tracker Protocol 124
Word Wrap 23

## - X -

X509 SSL/TLS certificates 17 XML Data Format 70 Xon/Xoff Flow Control 51

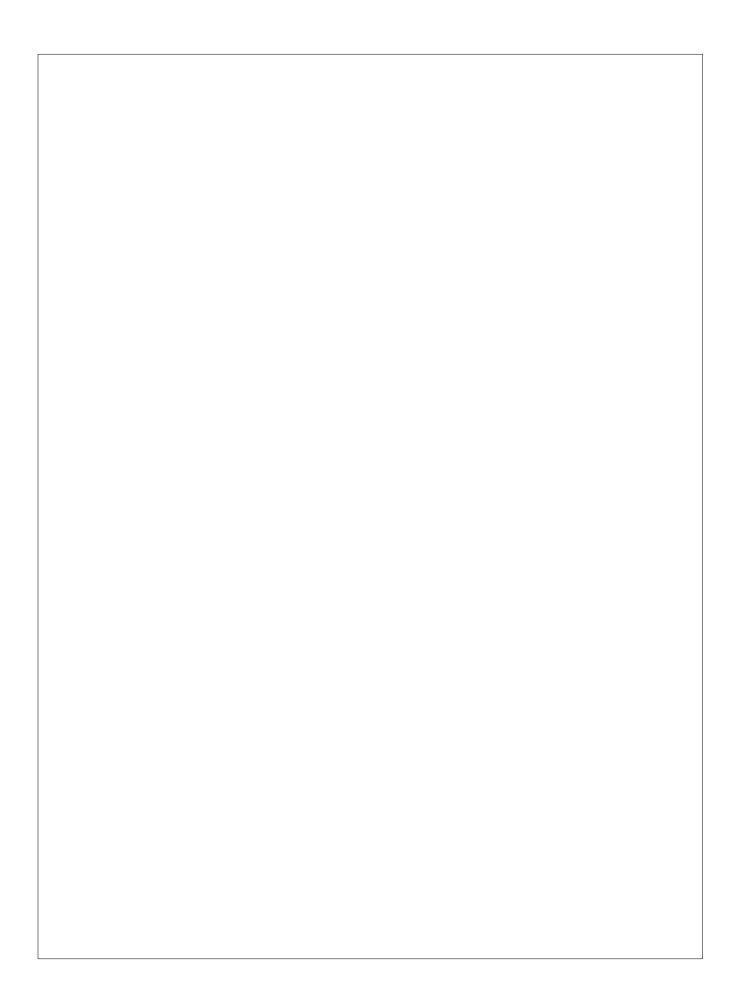